# Dell PowerVault MD3600i- und MD3620i-Speicher-Arrays

# Benutzerhandbuch

Vorschriftenmodell: Serie E03J und Serie E04J Vorschriftentyp: E03J001 und E04J001

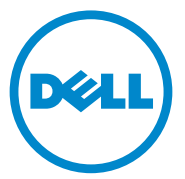

### Anmerkungen, Vorsichtshinweise und **Warnhinweise**

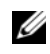

ANMERKUNG: Eine ANMERKUNG macht auf wichtige Informationen aufmerksam, mit denen Sie den Computer besser einsetzen können.

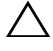

VORSICHTSHINWEIS: Durch VORSICHTSHINWEISE werden Sie auf potenzielle Gefahrenquellen hingewiesen, die Hardwareschäden oder Datenverlust zur Folge haben könnten, wenn die Anweisungen nicht befolgt werden.

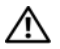

 $\sqrt{\ }$  WARNUNG: Durch eine WARNUNG werden Sie auf Gefahrenquellen hingewiesen, die materielle Schäden, Verletzungen oder sogar den Tod von Personen zur Folge haben können.

#### **© 2013 Dell Inc.**

Vorschriftenmodell: Serie E03J und Serie E04J Vorschriftentyp: E03J001 und E04J001

\_\_\_\_\_\_\_\_\_\_\_\_\_\_\_\_\_\_\_\_

2013 - 06 Rev. A02

In diesem Text verwendete Marken: Dell™, das DELL Logo, PowerEdge™, PowerVault™ und OpenManage™ sind Marken von Dell Inc. Intel® ist eine eingetragene Marke der Intel Corporation in den USA und anderen Ländern. Microsoft®, Windows®, Windows Server<sup>®</sup>, MS-DOS<sup>®</sup> und Internet Explorer® sind Marken oder eingetragene Marken von Microsoft Corporation in den USA und/oder anderen Ländern. Red Hat® und Red Hat Enterprise Linux® sind eingetragene Marken von Red Hat, Inc. in den USA und anderen Ländern. SUSE® ist eine eingetragene Marke von Novell, Inc. in den USA und anderen Ländern.

## Inhalt

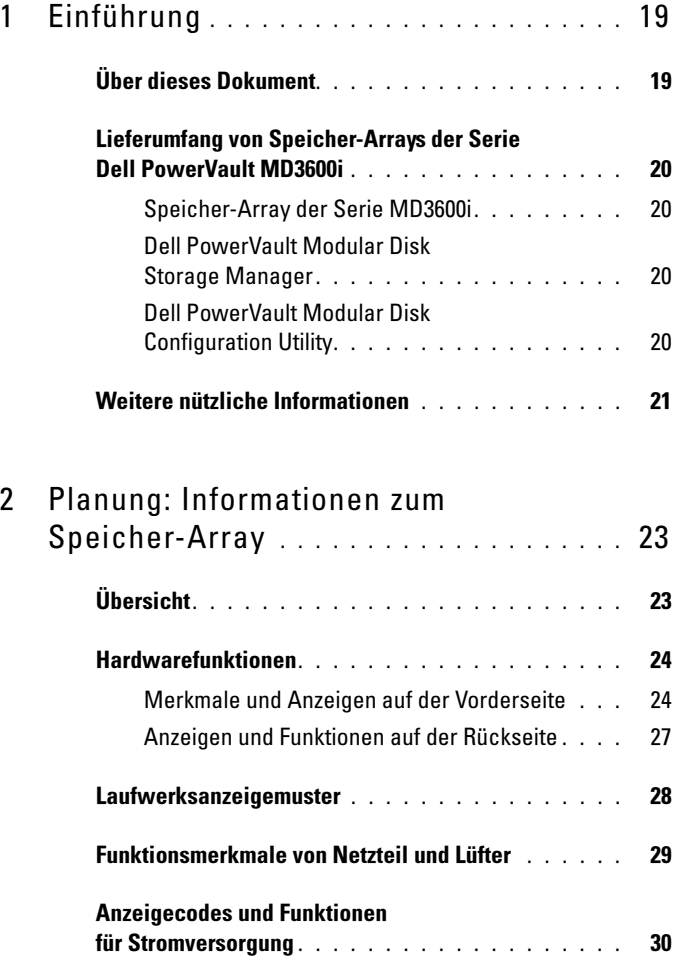

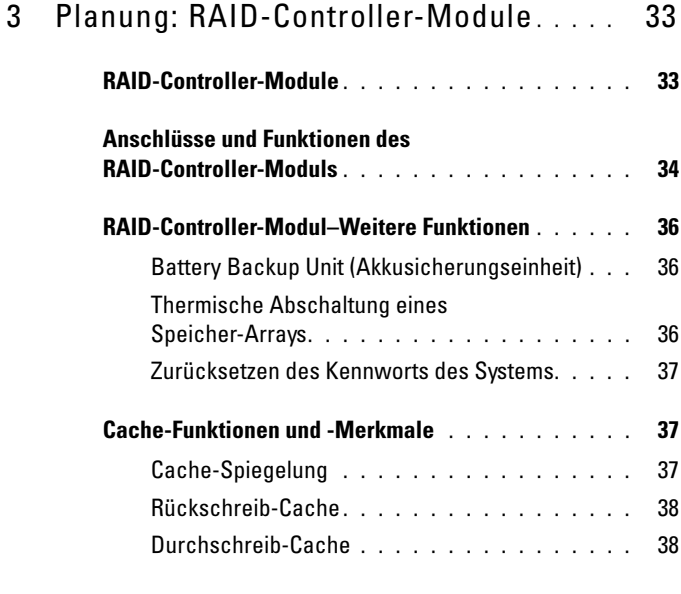

#### 4 [Planung: Begriffe und Konzepte der](#page-38-0)  [Speicher-Arrays der MD3600i-Serie](#page-38-0) . . . . 39

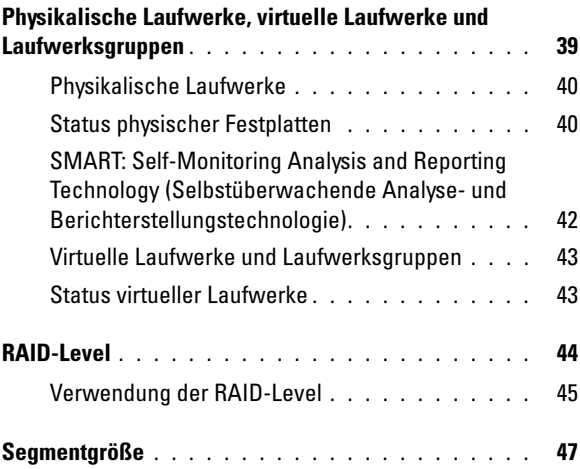

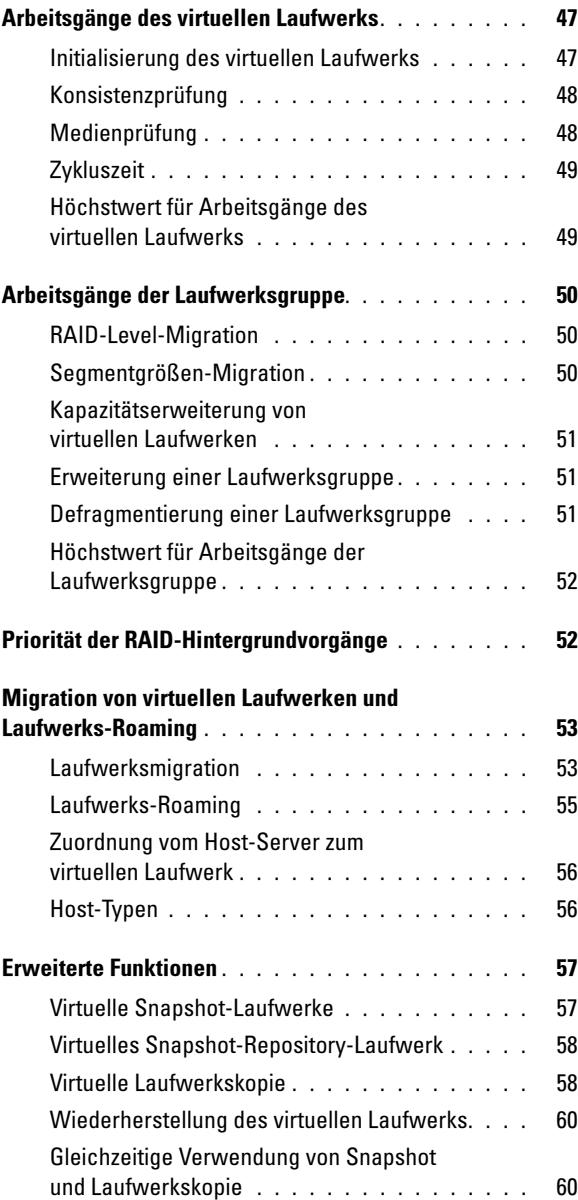

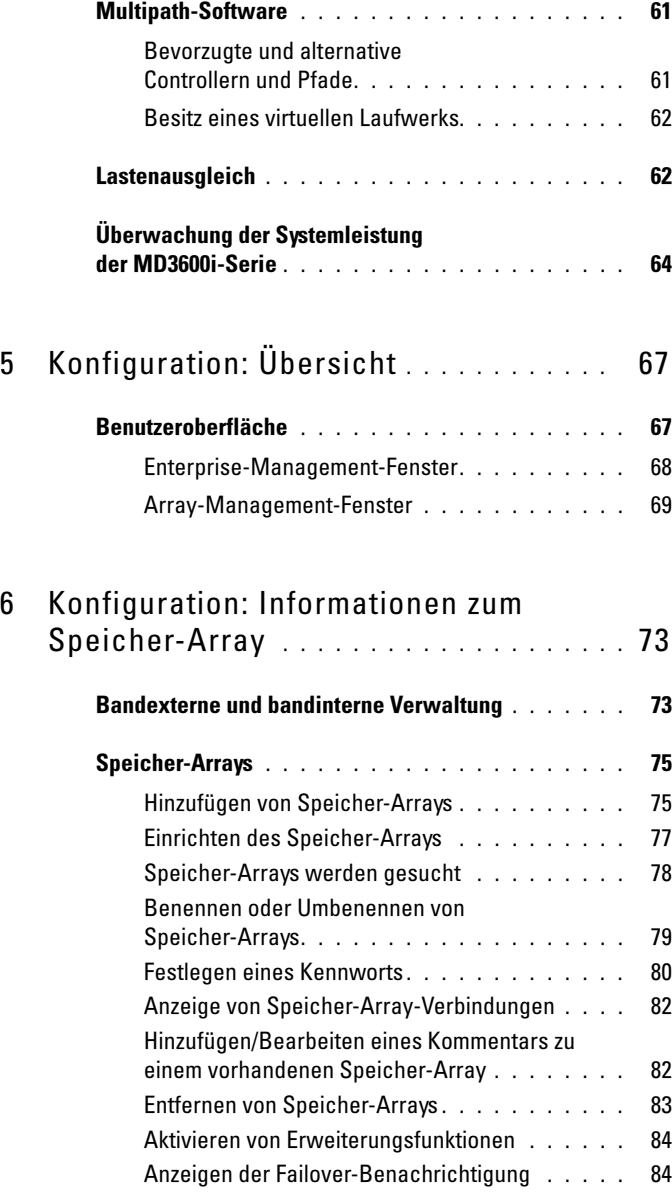

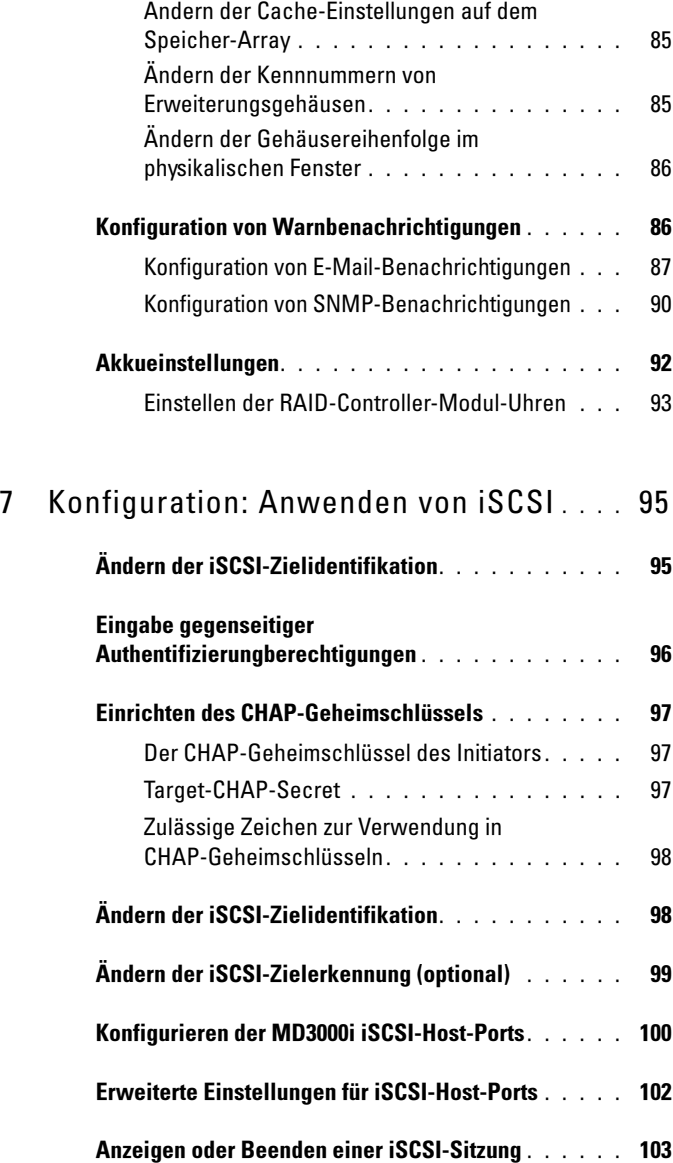

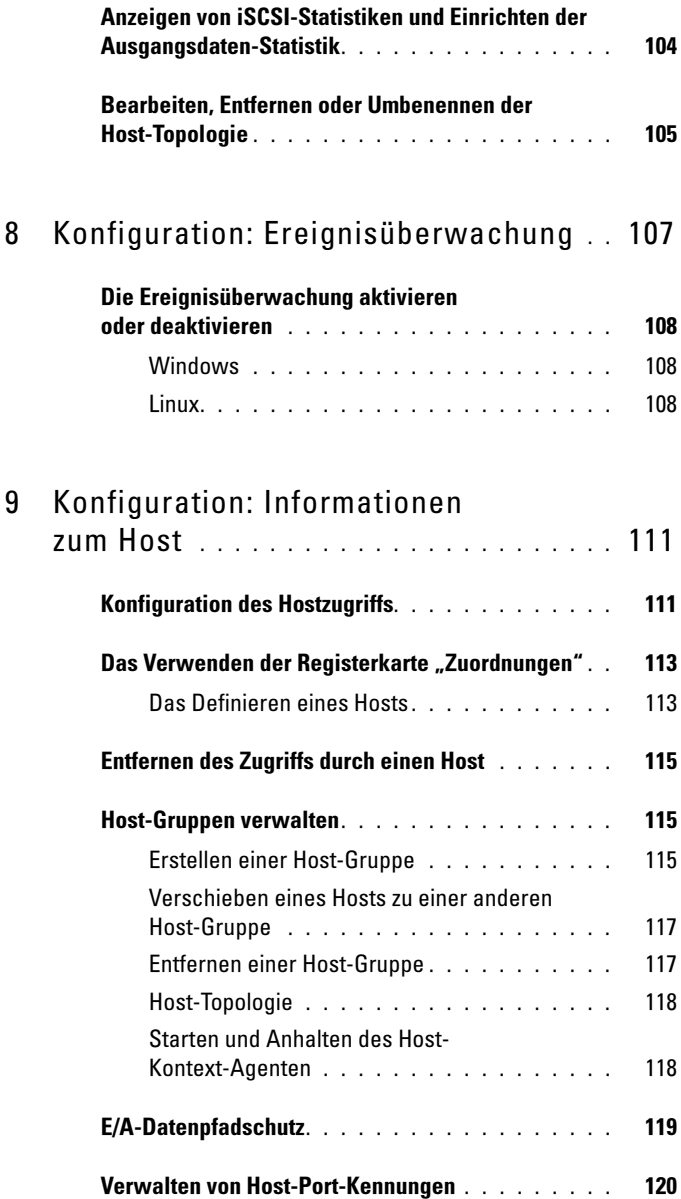

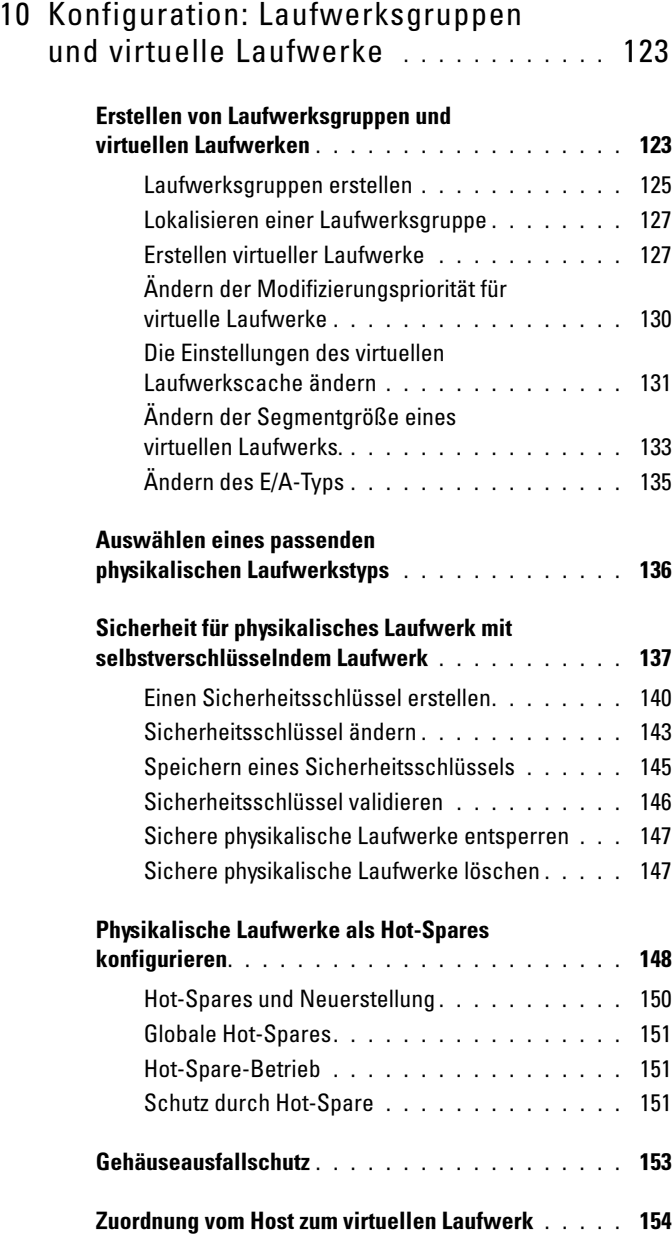

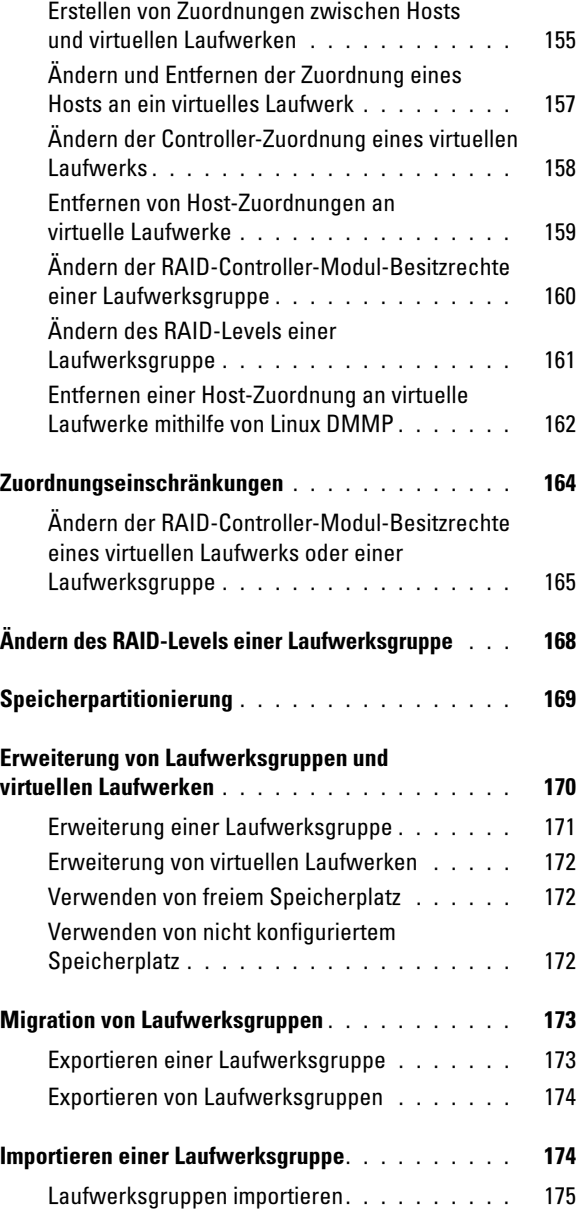

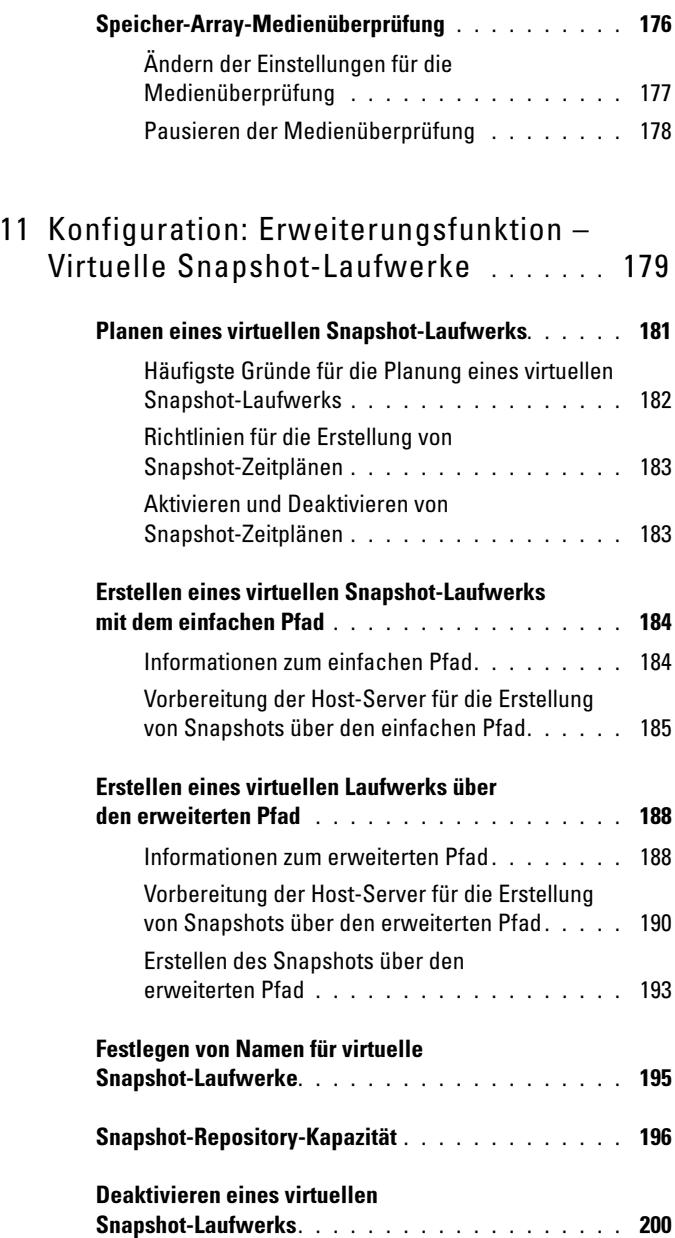

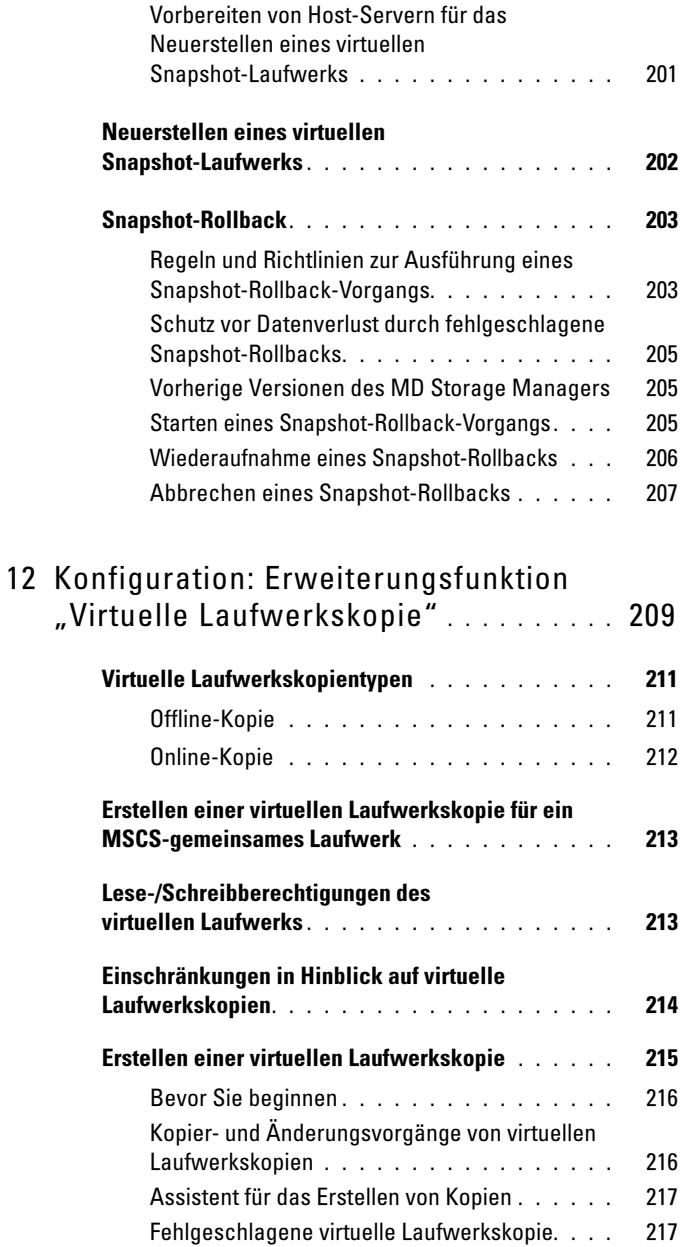

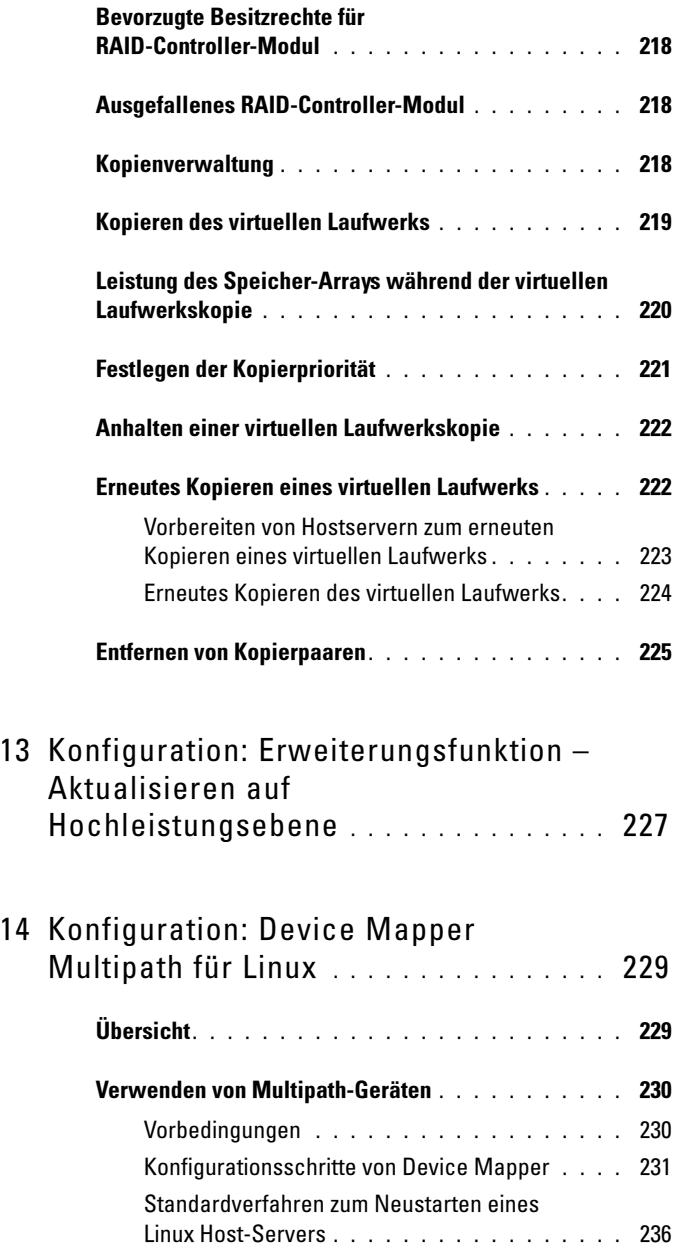

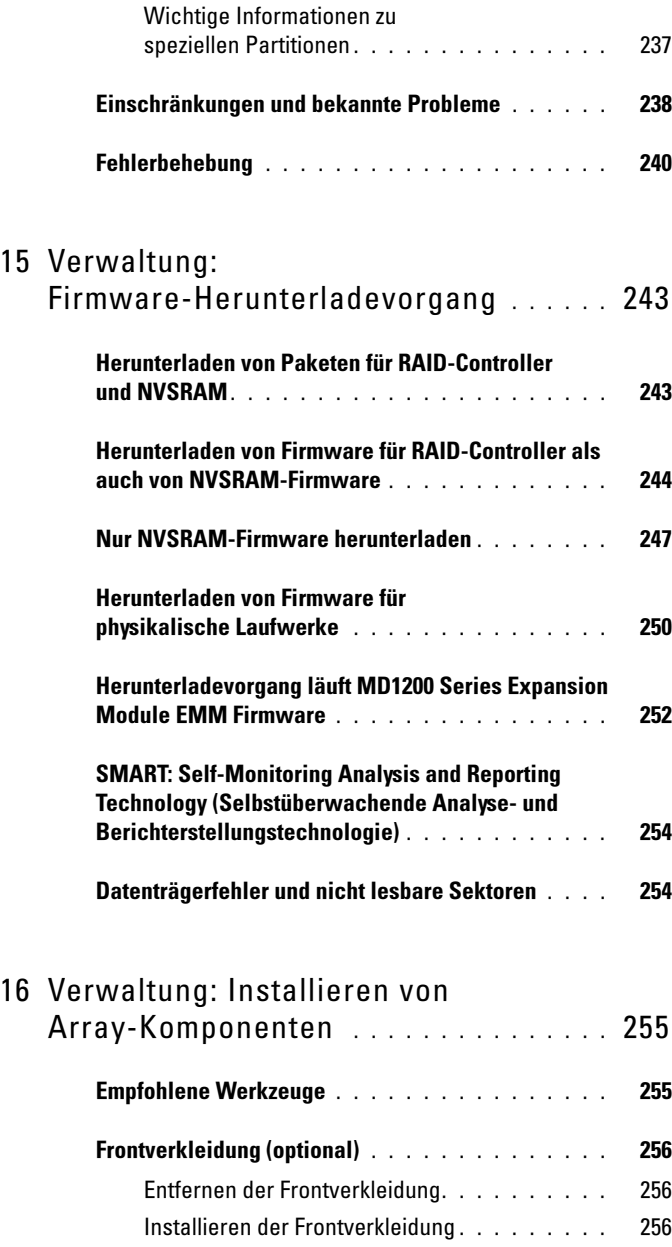

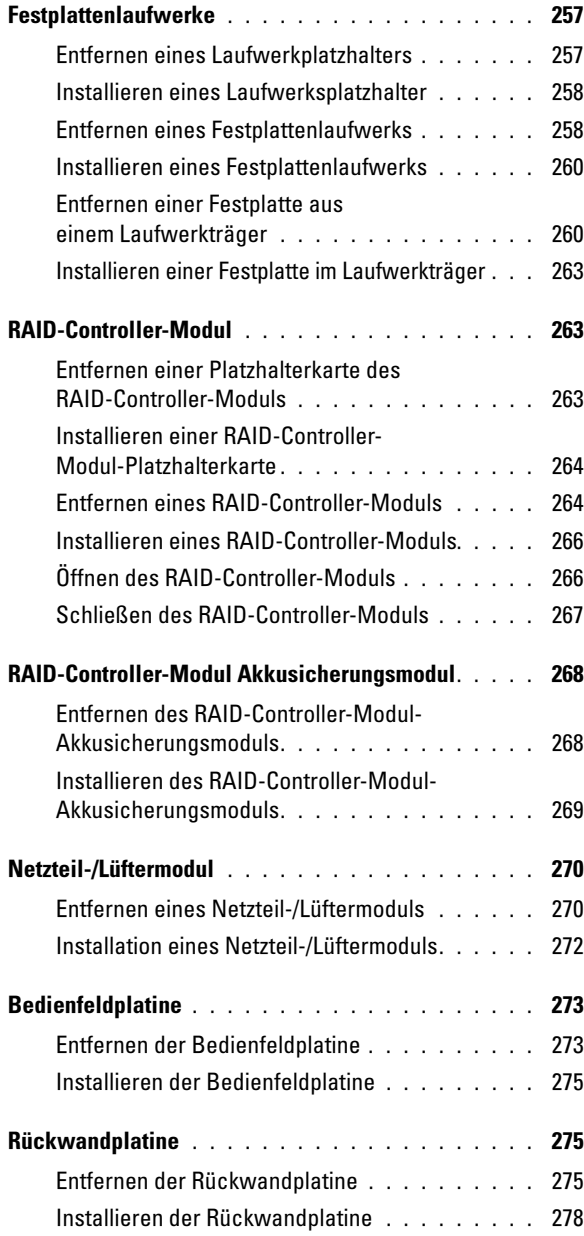

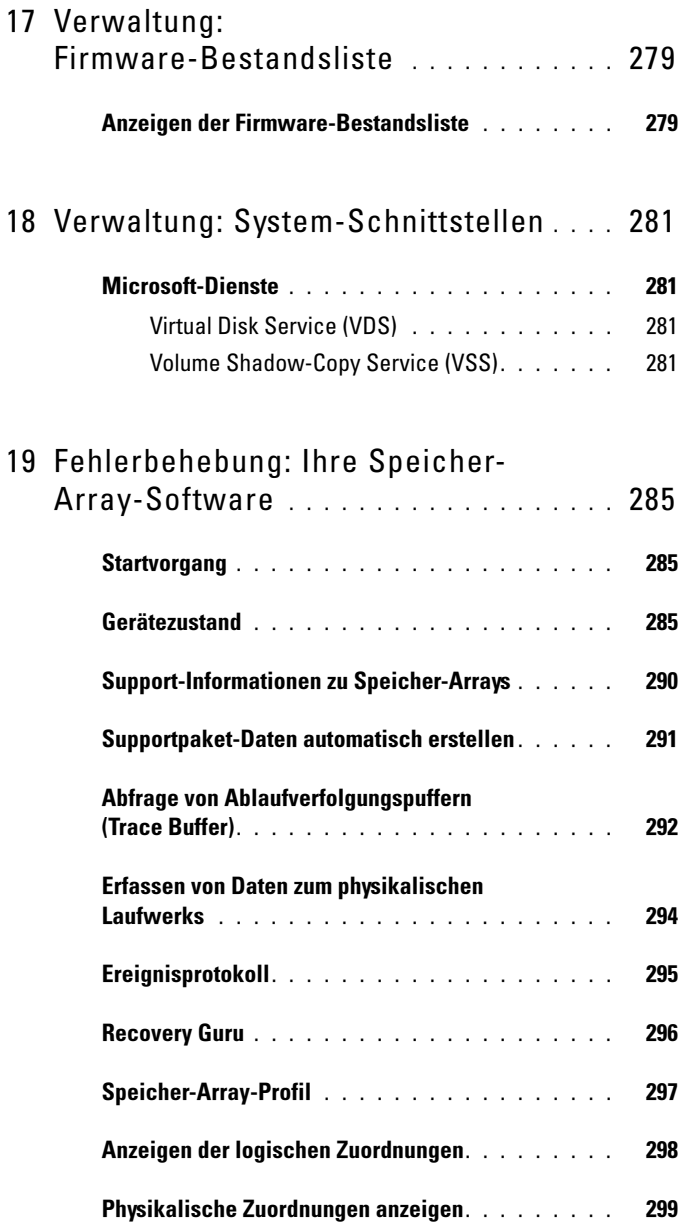

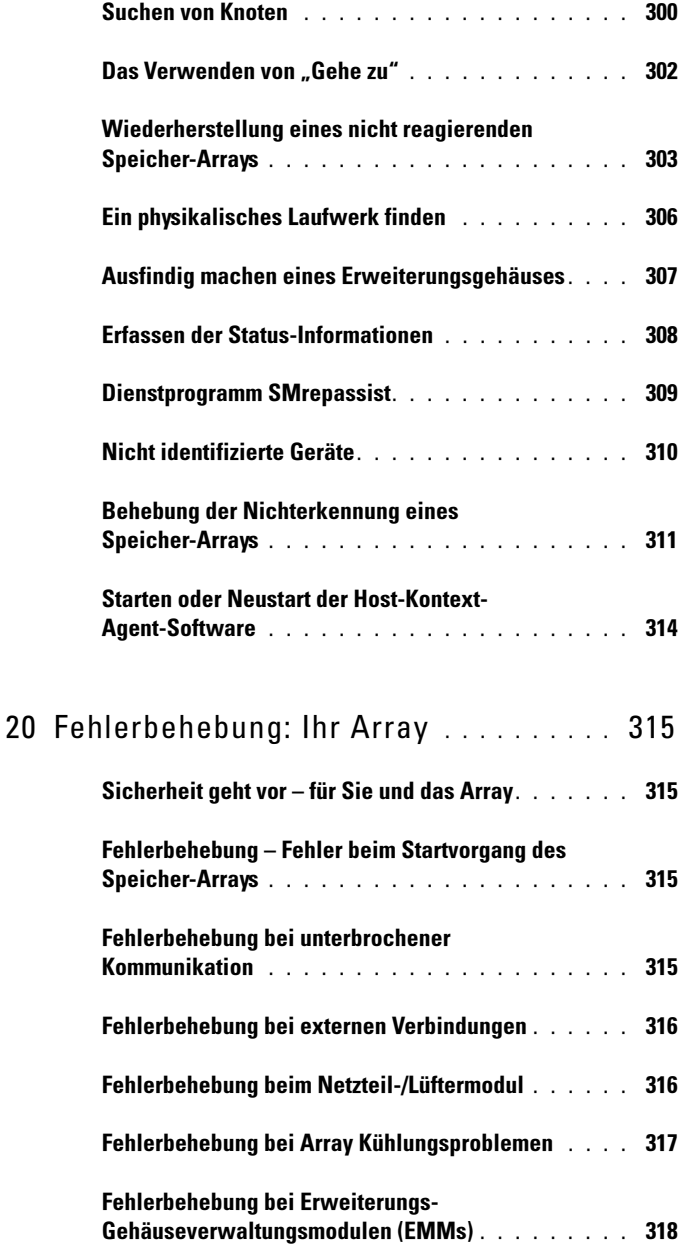

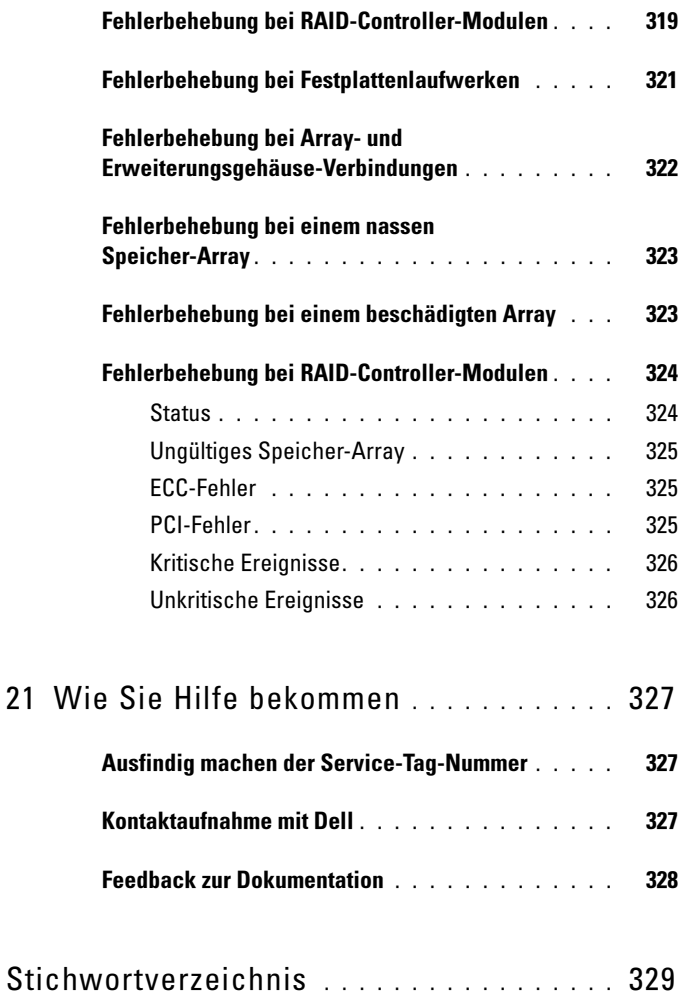

## <span id="page-18-0"></span>Einführung

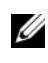

ANMERKUNG: Sofern nicht anders angegeben, steht die Serie MD3600i für Dell PowerVault MD3600f- und Dell PowerVault MD3620i-Speicher-Arrays.

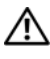

WARNUNG: Bevor Sie die in diesem Dokument aufgeführten Vorgehensweisen durchführen, sollten Sie die wichtigen Sicherheitsinformationen im Dokument "Informationen zu Sicherheit, Umweltschutz und Vorschriften" lesen.

## <span id="page-18-1"></span>Über dieses Dokument

In diesem Dokument können Sie sich mit den Funktionen der Speicher-Arrays der Serie Dell PowerVault MD3600i vertraut machen. Der Aufbau dieses Handbuchs entspricht dabei den Aufgaben, die Sie nach Erhalt Ihres Speicher-Arrays der Serie Dell PowerVault MD3600i durchführen müssen. Diese Aufgaben sind im Einzelnen:

Planung – Enthält Informationen über das Speicher-Array und seine Funktionen.

Konfiguration – Enthält Informationen über die Aufgaben, die Sie durchführen müssen, damit Ihr Speicher-Array optimal arbeitet.

Verwaltung – Enthält Informationen über die Aufgaben, die Sie durchführen müssen, damit die Komponenten Ihres Speicher-Arrays aktuell sind und ordnungsgemäß funktionieren, einschließlich dem Entfernen und Installieren von Speicher-Array-Komponenten.

Fehlerbehebung – Enthält Informationen über Aufgaben, die Sie durchführen müssen, um Probleme bei Ihrem Speicher-Array zu lösen.

Weitere Informationen zu diesen und anderen Themen finden Sie im Bereitstellungshandbuch der Dell PowerVault Speicher-Arrays MD3600i und MD3620i unter dell.com/support/manuals.

### <span id="page-19-0"></span>Lieferumfang von Speicher-Arrays der Serie Dell PowerVault MD3600i

Ihr Produktpaket für die Serie MD3600i enthält:

- Speicher-Array der Serie MD3600i
- Netzkabel
- Frontverkleidung (optional)
- Montageschienen (2) (optional)
- Ressourcen-Datenträger für die Serie MD3600i
- Anweisungen für die Rack-Montage
- Erste Schritte mit Ihrem System enthält Informationen über Gehäusefunktionen, das Verfahren zur Einrichtung von Gehäusen und technische Angaben

#### <span id="page-19-1"></span>Speicher-Array der Serie MD3600i

Die Serie MD3600i ist ein 2U-rackmontiertes externes RAID-Speicher-Array (redundant array of independent disks, redundantes Array unabhängiger Laufwerke), das bis zu 12 3,5-Zoll- oder 24 2,5-Zoll-6,0-Gbps-SAS-Laufwerken (Serial-Attached SCSI) Platz bietet. Die Speicher-Arrays der Serie MD3600i Series können mit Erweiterungsgehäusen der Serie MD1200 verkettet sein und somit auf maximal 120 Laufwerke (oder 192 Laufwerke mit Erweiterungsfunktions-Aktivierung) im gesamten Speicher-System Zugriff bieten. Die Konnektivität zwischen dem Speicher-Array und dem Host-Server wird durch einen standardmäßige Ethernet-Anschluss mit CAT6 oder höher bereitgestellt.

#### <span id="page-19-2"></span>Dell PowerVault Modular Disk Storage Manager

Dell PowerVault Modular Disk Storage Manager (MDSM) ist eine grafische Benutzeroberfläche (GUI), die zum Konfigurieren und Verwalten eines oder mehrerer Speicher-Arrays der Serie MD3600i verwendet wird. Die MDSM-Software befindet sich auf dem Ressourcen-Datenträger für die Serie MD3600i.

#### <span id="page-19-3"></span>Dell PowerVault Modular Disk Configuration Utility

Dell PowerVault Modular Disk Configuration Utility (MDCU) ist ein iSCSI-Konfigurationsassistent, der in Verbindung mit dem MDSM die Konfiguration von iSCSI-Verbindungen vereinfacht. Die MDSM-Software befindet sich auf dem Ressourcen-Datenträger für die Serie MD3600i.

## <span id="page-20-0"></span>Weitere nützliche Informationen

WARNUNG: Beachten Sie die Sicherheits- und Betriebsbestimmungen, die mit dem Computer geliefert wurden. Garantiebestimmungen können als separates Dokument beigelegt sein.

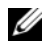

**ANMERKUNG:** Sofern nicht anders angegeben, sind sämtliche Dokumente unter dell.com/support/manuals verfügbar.

- Das Handbuch zum Einstieg enthält einen Überblick über das Einrichten und die Kabelanschlüsse Ihres Speicher-Arrays.
- Das Bereitstellungshandbuch enthält Anweisungen zu Installation und Konfiguration für sowohl Software als auch Hardware.
- Das Handbuch zur Storage Manager-Befehlszeilenschnittstelle enthält Informationen über die Verwendung der Befehlszeilenschnittstelle (Command Line Interface, CLI).
- Die Ressourcen-Datenträger enthalten alle Systemverwaltungs-Tools.
- Die Support-Matrix für MD-Systeme enthält Informationen zu der von MD-Systemen unterstützten Software und Hardware.
- Die Dokumentation zu Dell PowerEdge Cluster-Lösungen finden Sie unter dell.com/support/manuals.
- Im Lieferumfang befindliche Versionsinformationen oder Readme-Dateien geben Auskunft über die aktuellsten Änderungen am Gehäuse und der Dokumentation oder enthalten umfassendes technisches Referenzmaterial für erfahrene Benutzer oder Techniker.
- Das Installationshandbuch der Dell PowerVault MD 1200-Serie enthält Informationen für Benutzer, die Erweiterungsgehäuse des Typs MD1200 verwenden.
- Im zusammen mit der Rack-Lösung gelieferten Rack-Installationshandbuch ist beschrieben, wie das Gehäuse in einem Rack installiert wird.

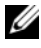

**ANMERKUNG:** Wenn auf der Website dell.com/support/manuals aktualisierte Dokumente vorliegen, lesen Sie diese immer zuerst, denn frühere Informationen werden damit gegebenenfalls ungültig.

# <span id="page-22-0"></span>Planung: Informationen zum Speicher-Array

## <span id="page-22-1"></span>Übersicht

Die Speicher-Arrays der MD3600i-Serie wurden für hohe Verfügbarkeit entwickelt und bieten redundanten Zugriff auf den Datenspeicher. Sie unterstützen einzelne und duale RAID-Controller.

Die Speicher-Arrays der MD3600i-Serie bieten Verbindungsmöglichkeiten mit dem Host-Server über 1 GBase-T oder 10 GBase-T und ermöglichen den Zugriff auf 64 physikalische Hosts.

Das Speicher-Array der MD3600i-Serie umfasst:

- RAID-Controller-Modul(e)
- PSU/Lüftermodule
- Laufwerksdatenträger (auch "physikalisches Laufwerk" genannt)
- Eine Frontverkleidung (optional)
- Ein Systemgehäuse, in das die anderen Komponenten eingesteckt werden

### <span id="page-23-0"></span>Hardwarefunktionen

#### <span id="page-23-1"></span>Merkmale und Anzeigen auf der Vorderseite

Abbildung 2-1. Funktionen und Anzeigen auf der Vorderseite – Dell PowerVault MD3600i

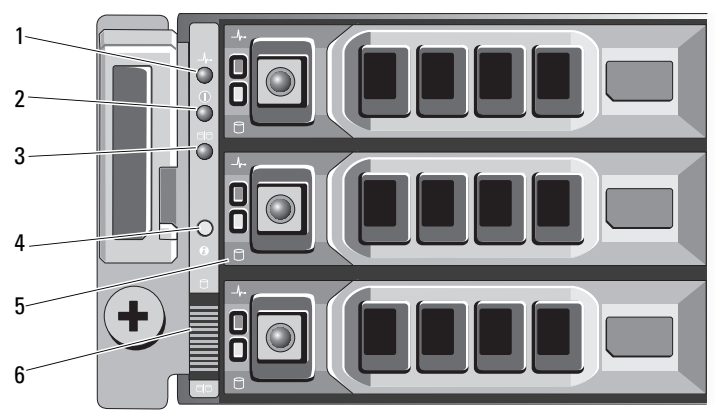

Abbildung 2-2. Funktionen und Anzeigen auf der Vorderseite – Dell PowerVault MD3620i

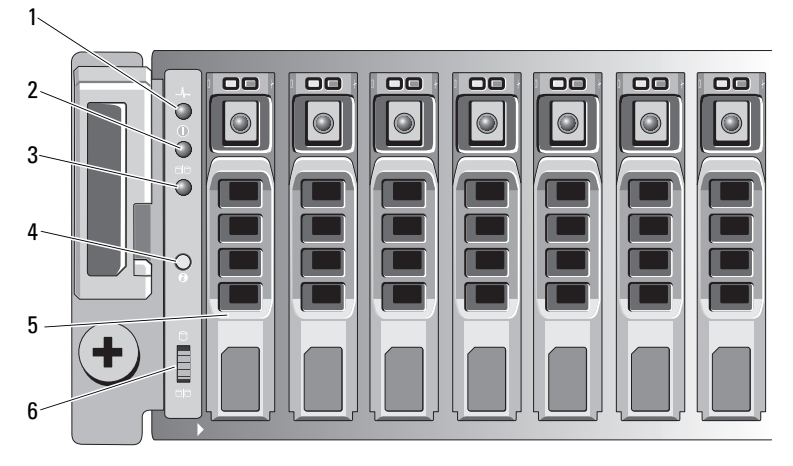

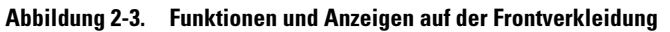

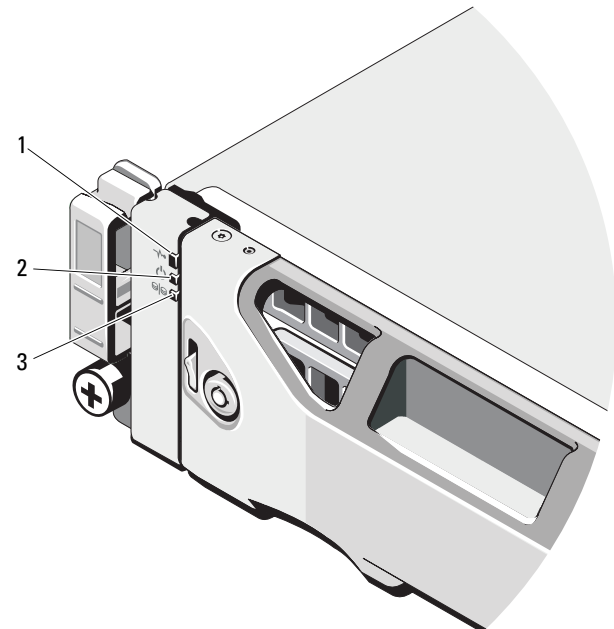

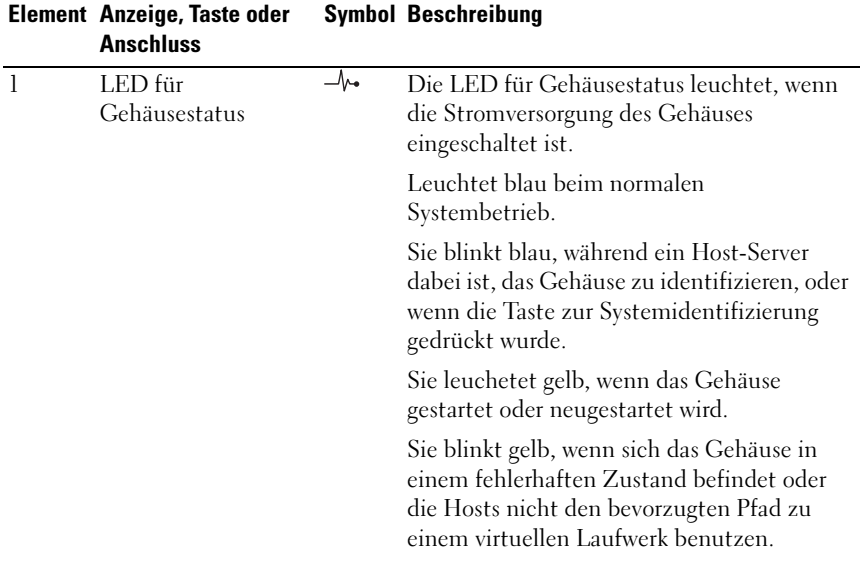

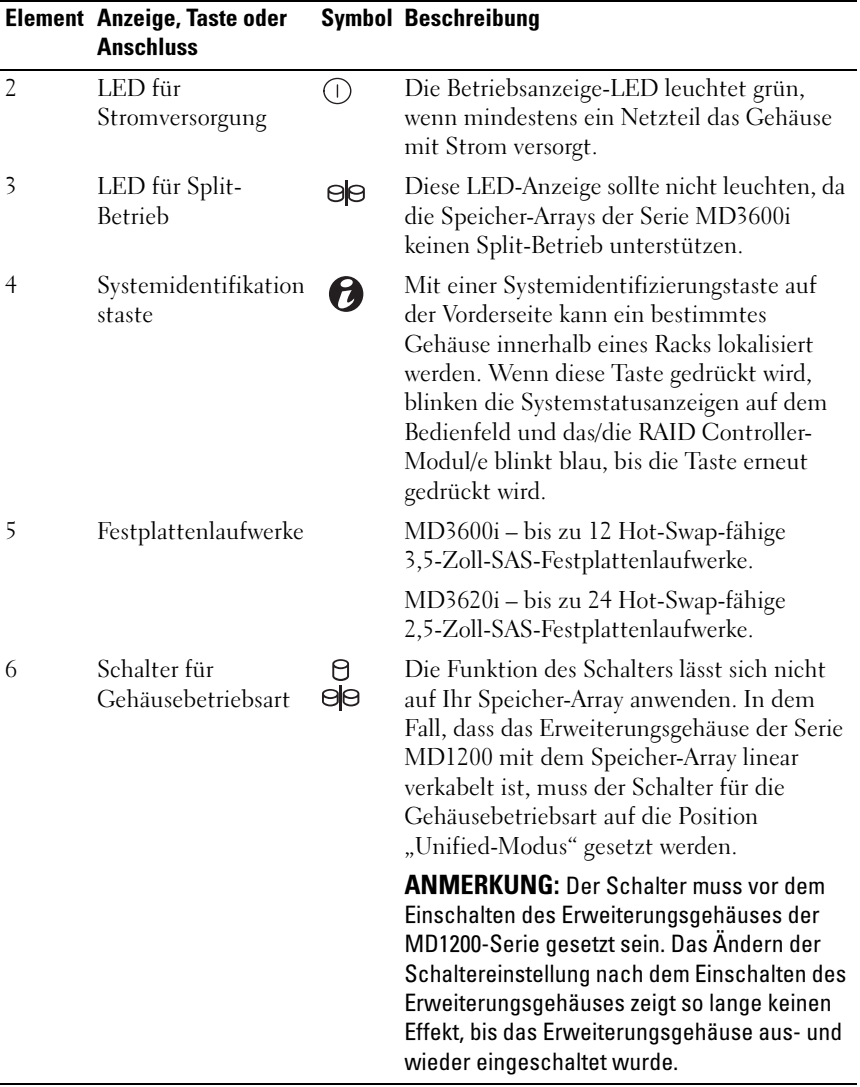

#### <span id="page-26-0"></span>Anzeigen und Funktionen auf der Rückseite

Abbildung 2-4. Anzeigen und Funktionen auf der Rückseite – Die Speicher-Arrays der Reihe Dell PowerVault MD3600i

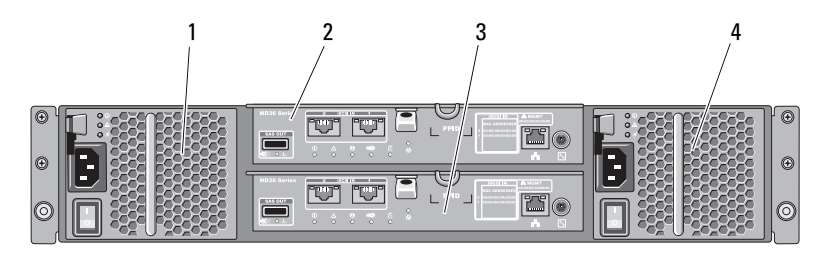

- 1 600 W Netzteil-/Lüftermodul 2 RAID-Controller-Modul 0
- 
- 
- 3 RAID-Controller-Modul 1 4 600 W Netzteil-/Lüftermodul

## <span id="page-27-0"></span>Laufwerksanzeigemuster

Abbildung 2-5. Laufwerksanzeigen

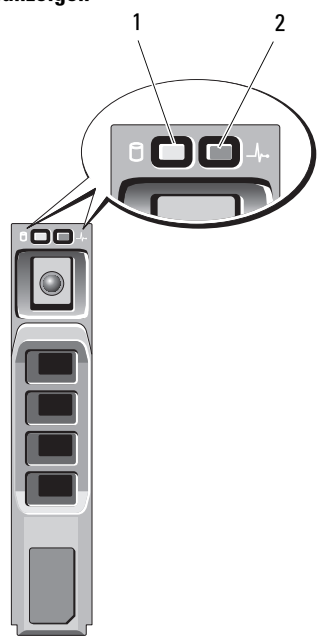

- 
- 1 Laufwerksaktivitätsanzeige (grün) 2 Laufwerksstatusanzeige (grün und gelb)

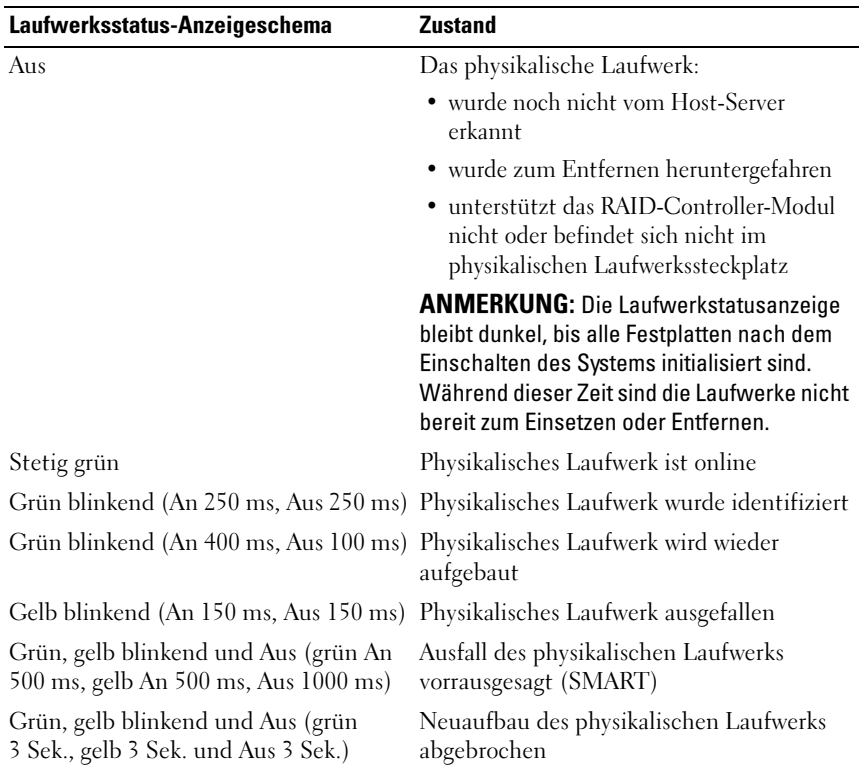

### <span id="page-28-0"></span>Funktionsmerkmale von Netzteil und Lüfter

Das Speicher-Array der MD3600i-Serie beinhaltet zwei integrierte, hot-swapfähige Netzteil-/Lüftermodule. Zur ordnungsgemäßen Kühlung müssen beide Module installiert sein. Um eine Überhitzung zu vermeiden, muss im Gehäuse mindestens ein Lüfter aktiv sein.

Ein Netzteil-/Lüftermodul lässt sich austauschen, ohne dass das System ausgeschaltet werden muss. Informationen zum Entfernen und Einsetzen der Module finden Sie in ["Netzteil-/Lüftermodul" auf Seite 270](#page-269-2).

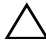

VORSICHTSHINWEIS: Ein Netzteil-/Lüftermodul kann aus einem eingeschalteten System maximal fünf Minuten lang entfernt werden. Nach dieser Zeitspanne wird das System eventuell automatisch heruntergefahren, um eine Beschädigung zu vermeiden.

### <span id="page-29-0"></span>Anzeigecodes und Funktionen für Stromversorgung

#### Abbildung 2-6. Anzeigecodes und Funktionen für Stromversorgung

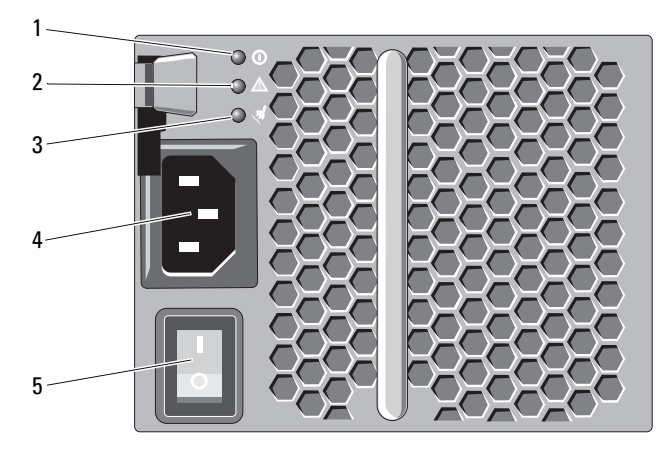

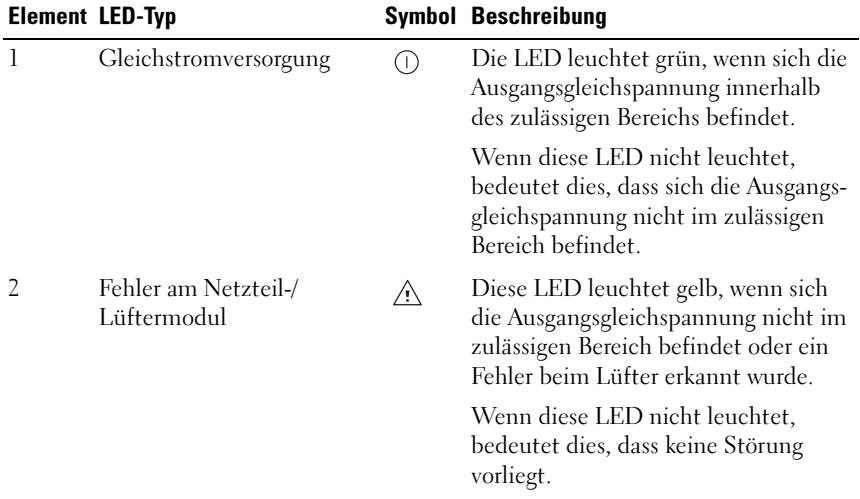

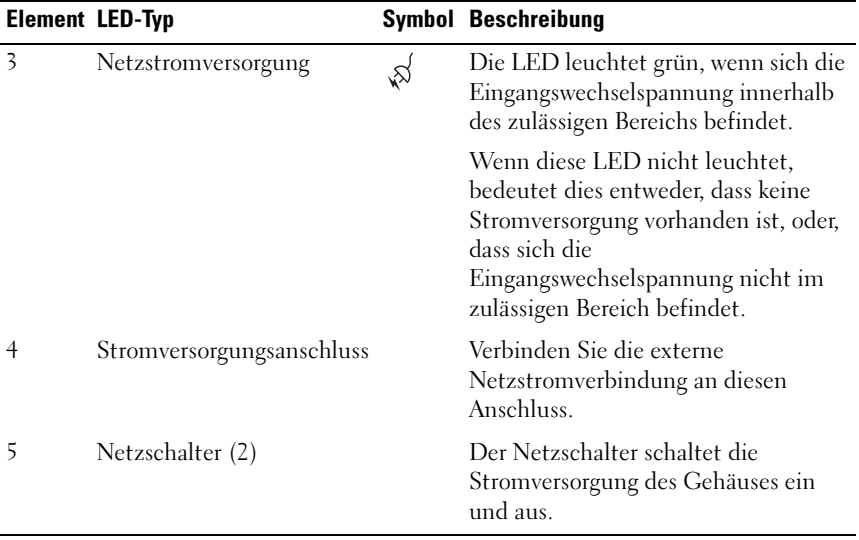

#### 32 | Planung: Informationen zum Speicher-Array

# <span id="page-32-0"></span>Planung: RAID-Controller-Module

## <span id="page-32-1"></span>RAID-Controller-Module

Die RAID-Controller-Module bieten eine hohe Leistung, erweiterte virtuelle Laufwerks-Konfiguration und eine fehlertolerante Laufwerkssubsystem-Verwaltung. Jedes RAID-Controller-Modul enthält einen gespiegelten Cache von 2 GB oder 4 GB zum Erreichen hoher Verfügbarkeit und wird durch einen akkubetriebenen Verschiebungsmechanismus geschützt.

RAID-Controller-Module bieten die folgenden Datenpfad- und Gehäuseverwaltungsfunktionen:

- Überwachung und Steuerung von Gehäuseumgebungselementen (Temperatur, Lüfter, Netzteile und Gehäuse-LEDs)
- Kontrolle des Zugriffs auf die physikalischen Laufwerke
- Übermitteln von Gehäuseattributen und -status an den Host-Server und die Verwaltungsstation

Jedes RAID-Controller-Modul verfügt über mehrere iSCSI-IN-Ports für den Host-Zugriff. Die Ports stellen redundante Host-Verbindungen bereit und unterstützen eine Speicherumgebung mit hoher Verfügbarkeit. Sowohl im Simplex-Modus (mit einem Controller) als auch im Duplex-Modus (mit zwei Controllern) können verschiedene Konfigurationen verwendet werden, um das Speichergehäuse je nach den speziellen Redundanzanforderungen mit Hosts zu verbinden.

Weitere Informationen zur Verkabelung finden Sie im Speicher-Array-Bereitstellungshandbuch für die MD3600i und MD3620i Series unter dell.com/support/manuals.

### <span id="page-33-0"></span>Anschlüsse und Funktionen des RAID-Controller-Moduls

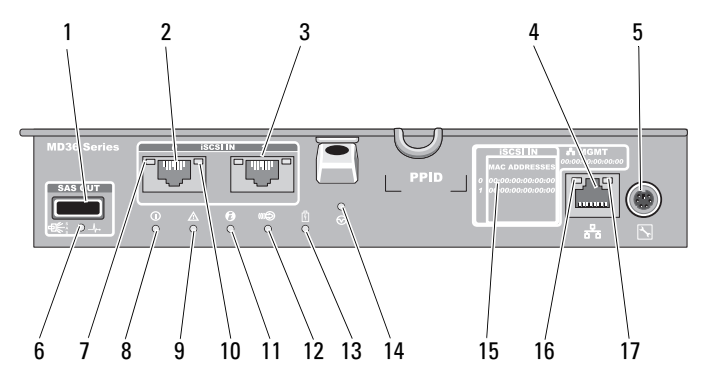

Abbildung 3-1. iSCSI-RAID-Controller-Module der Serie MD3600i

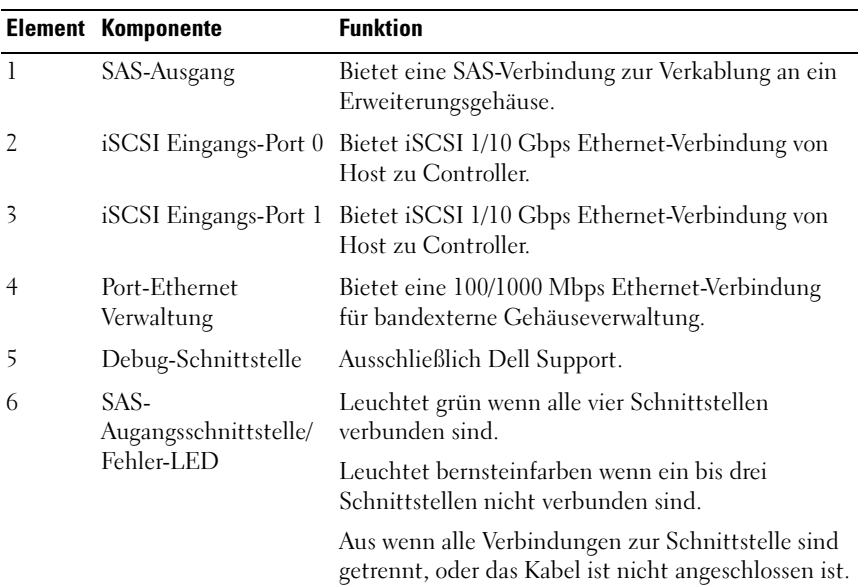

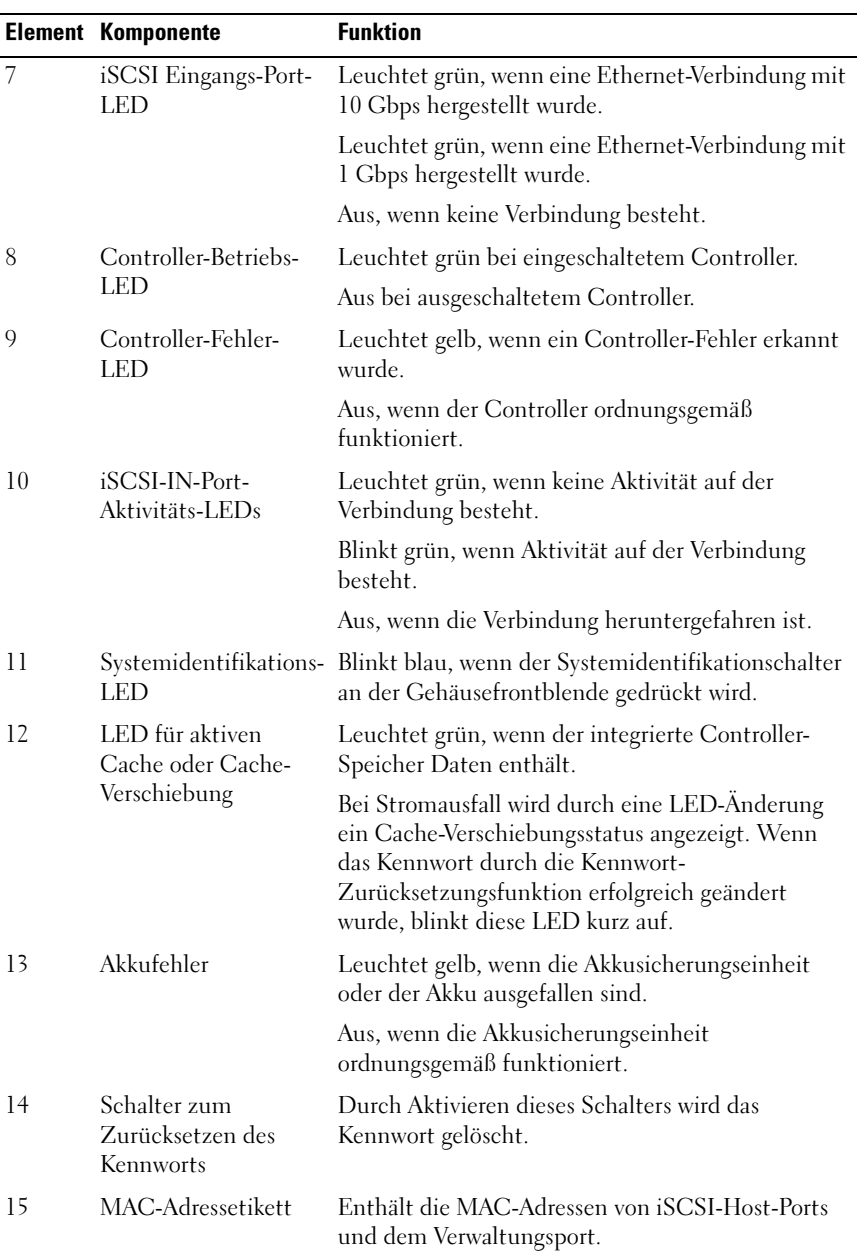

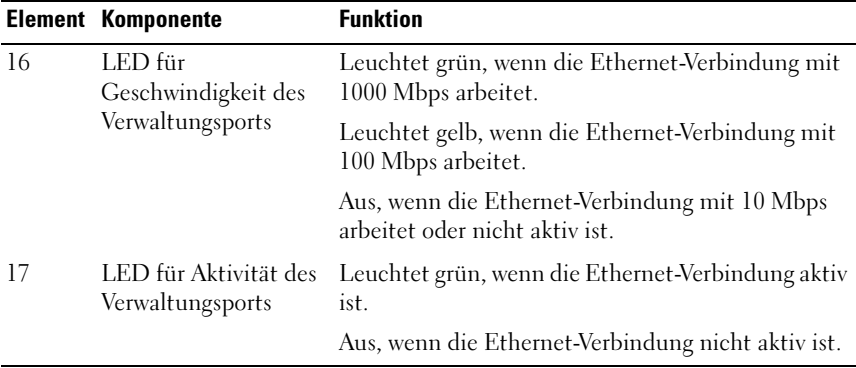

## <span id="page-35-0"></span>RAID-Controller-Modul–Weitere Funktionen

#### <span id="page-35-1"></span>Battery Backup Unit (Akkusicherungseinheit)

Jeder RAID-Controller enthält eine zweizellige Lithiumionen-Nanopolymer-Akkusicherungseinheit (BBU). Sie versorgt das RAID-Controller-Modul bei Stromausfall mit Strom. Informationen zum Entfernen und Einsetzen der BBU finden Sie in "RAID-Controller-Modul Akkusicherungsmodul" auf [Seite 268](#page-267-2).

ANMERKUNG: Bei virtuellen Laufwerken ändert die RAID-Controller-Firmware die Daten-Cache-Einstellung je nach Zustand des Akkus. Wenn der Akku fehlt oder nicht genügend aufgeladen ist, leert der Controller den Cache und setzt das Schreib-Cache-Attribut für alle virtuellen Laufwerke auf Durchschreiben. Wenn der Akku ausgetauscht wird, wird wieder Zurückschreiben aktiviert.

#### <span id="page-35-2"></span>Thermische Abschaltung eines Speicher-Arrays

Das System wird automatisch heruntergefahren, wenn die Systemtemperatur den Sicherheitsschwellenwert übersteigt. Die Akkusicherungseinheit schützt vor Datenverlust, indem Sie bei Stromausfall Strom zum Verschieben von Daten in nichtflüchtigen Speicher zur Verfügung stellt. Bei thermischer Abschaltung müssen mit dem Speicher-Array verbundene Erweiterungsgehäuse der Serie MD1200 nicht heruntergefahren werden.

Der Temperaturschwellenwert bestimmt die Temperatur, bei der das herunterfahren erfolgt. Diese Schwellenwerte können verändert werden.
| Schwellenwerttemperatur über  | Ereignisbeschreibung                                                               |
|-------------------------------|------------------------------------------------------------------------------------|
| Nominalem Fehlerschwellenwert | Kritisches Ereignis wird festgelegt                                                |
| Maximaler Fehlerschwellenwert | Die Energieversorgung des Systems wird<br>innerhalb von 3 Minuten heruntergefahren |
| Abschaltschwellenwert         | Die Energieversorgung des Systems wird<br>innerhalb von 5 Minuten heruntergefahren |

Tabelle 3-1. Typ des Abschaltschwellenwerts

#### Zurücksetzen des Kennworts des Systems

Halten Sie dazu den Schalter für das Zurücksetzen des Kennworts mindestens 5 Sekunden lang gedrückt. Das Kennwort wird gelöscht. Informationen zur Position des Schalters für das Zurücksetzen des Kennworts finden Sie in [Abbildung 3-1](#page-33-0).

Das RAID-Controller-Modul erlaubt Ihnen, das Kennwort zu ändern. Für weitere Informationen zum Definieren eines Kennwortes, siehe "Festlegen [eines Kennworts" auf Seite 80.](#page-79-0)

**ZANMERKUNG:** Sie erreichen den Schalter für das Zurücksetzen mit einem schmalen Gegenstand, wie einer Kugelschreiberspitze.

### Cache-Funktionen und -Merkmale

#### Cache-Spiegelung

Mit der Cache-Spiegelungsfunktion werden akzeptierte Host-Schreibdaten vom primären Controller auf den Partner-Controller kopiert. Diese Aktion stellt sicher, dass Host-Schreibdaten sicher auf den Partner-Controller gespiegelt weren, bevor er Host zum Status des erfolgreichen Abschlusses zurückkehrt. Wenn ein Controller ausfällt, bleiben auf dem anderen Controller alle gespiegelten Daten sicher gespeichert. In der Standardeinstellung ist Cache-Spiegelung bei Duplex-Systemen aktiviert und bei Simplex-Systemen deaktiviert.

#### Rückschreib-Cache

Im Rückschreib-Cache führen Schreibvorgänge dazu, dass ein Abschlusssignal an das Host-Betriebssystem gesendet wird, sobald der Cache die zu schreibenden Daten empfängt. Das physikalische Ziellaufwerk empfängt die Daten zu einer günstigeren Zeit, um die Controller-Leistung zu erhöhen. In Konfigurationen von Duplex-Systemen mit zwei aktiven Controllern und mit aktiviertem Rückschreib-Cache werden die Schreibdaten immer auf den Cache des zweiten Controllers gespiegelt, bevor ein Abschlusssignal an den Host-Initiator ausgegeben wird. Bei Simplex-Systemen wird der Rückschreib-Cache unterdrückt, wenn Cache-Spiegelung aktiviert ist.

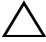

 $\sqrt{ }$  VORSICHTSHINWEIS: Wird ein Simplex-System mit aktivierten Rückschreib-Cache betrieben, birgt dies sämtliche Risiken nicht-redundanter Systeme. Im Falle eines Controller-Ausfalls tritt ein Datenverlust auf.

#### Durchschreib-Cache

Beim Durchschreib-Cache werden Daten auf das physikalische Laufwerk geschrieben, bevor der Status des Abschlusses an das Host-Betriebssystem zurückgegeben wird. Durchschreib-Cache wird als robuster als Rückschreib-Cache erachtet, da ein Stromausfall mit geringerer Wahrscheinlichkeit Datenverlust hervorruft. Der RAID-Controller schaltet automatisch auf Durchschreiben um, wenn entweder Cache-Spiegelung deaktiviert ist oder wenn der Akku fehlt oder defekt ist.

# Planung: Begriffe und Konzepte der Speicher-Arrays der MD3600i-Serie

In diesem Kapitel werden zur Unterstützung bei der Konfigurierung und dem Betrieb von Speicher-Arrays der Serie Dell PowerVault MD3600i die zugrundeliegenden Konzepte erläutert.

### Physikalische Laufwerke, virtuelle Laufwerke und Laufwerksgruppen

Physikalische Laufwerke im Speicher-Array stellen die physikalische Speicherkapazität für Ihre Daten bereit. Bevor Sie damit beginnen können, Daten auf das Speicher-Array zu schreiben, müssen Sie die physikalische Speicherkapazität in logische Komponenten, so genannte Laufwerksgruppen und virtuelle Laufwerke, konfigurieren.

Eine Laufwerksgruppe besteht aus einer Reihe von physikalischen Laufwerken, auf denen mehrere virtuelle Laufwerke erstellt werden. Die maximale Anzahl der in einer Laufwerksgruppe unterstützten physikalischen Laufwerke beträgt 120 Laufwerke (oder 192 Laufwerke mit Erweiterungsfunktion-Aktivierung) für RAID 0, RAID 1 und RAID 10 und 30 Laufwerke für RAID 5 und RAID 6. Sie können Laufwerksgruppen aus nicht konfiguriertem Speicherplatz auf dem Speicher-Array erstellen.

Ein virtuelles Laufwerk ist eine Partition in einer Laufwerksgruppe, die sich aus zusammenhängenden Datensegmenten der physikalischen Laufwerke in der Laufwerksgruppe zusammensetzt. Ein virtuelles Laufwerk besteht aus Datensegmenten aus allen physikalischen Laufwerken in der Laufwerksgruppe.

Alle virtuellen Laufwerke in einer Laufwerksgruppe unterstützen die gleichen RAID-Level. Das Speicher-Array unterstützt bis zu 255 virtuelle Laufwerke (Mindestgröße von 10 MB pro Stück), die Host-Servern zugeordnet werden können. Jedem virtuellen Laufwerk ist eine Logische Gerätenummer (LUN) zugeordnet, die von dem Host-Betriebssystem erkannt wird.

Virtuelle Laufwerke und Laufwerksgruppen werden je nachdem, wie Sie Ihre Daten zu organisieren planen, eingerichtet. So könnten Sie ein virtuelles Laufwerk für den Lagerbestand und ein zweites virtuelles Laufwerk für Finanz- und Steuerinformationen und so weiter haben.

#### Physikalische Laufwerke

Nur die von Dell unterstützten physikalischen 6,0 -Gbps-SAS-Laufwerke werden im Speicher-Array unterstützt. Wenn das Speicher-Array nicht unterstützte physikalische Laufwerke erkennt, kennzeichnet es das Laufwerk als nicht unterstützt, wodurch die physikalischen Laufwerke für alle Arbeitsgänge nicht mehr verfügbar sind.

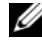

**ANMERKUNG:** Das MD3600i-Speichergehäuse muss mindestens zwei physikalische Laufwerke für den ordnungsgemäßen Betrieb enthalten. Dies ist deshalb erforderlich, weil die physikalischen Laufwerke zum Speichern von Konfigurationsinformationen verwendet werden.

#### Status physischer Festplatten

[Tabelle 4-1](#page-39-0) beschreibt die verschiedenen Zustände der physikalischen Laufwerke, die vom Speicher-Array erkannt und in der MDSM-Anwendung aufgeführt werden.

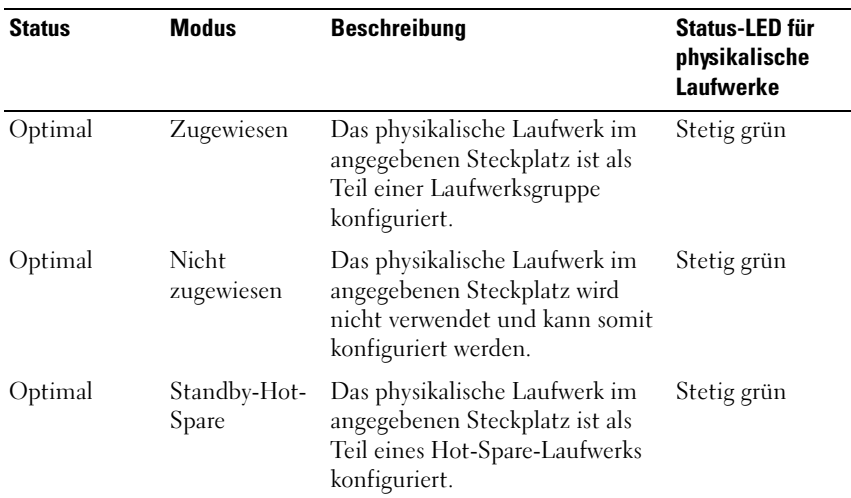

<span id="page-39-0"></span>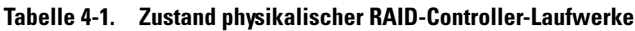

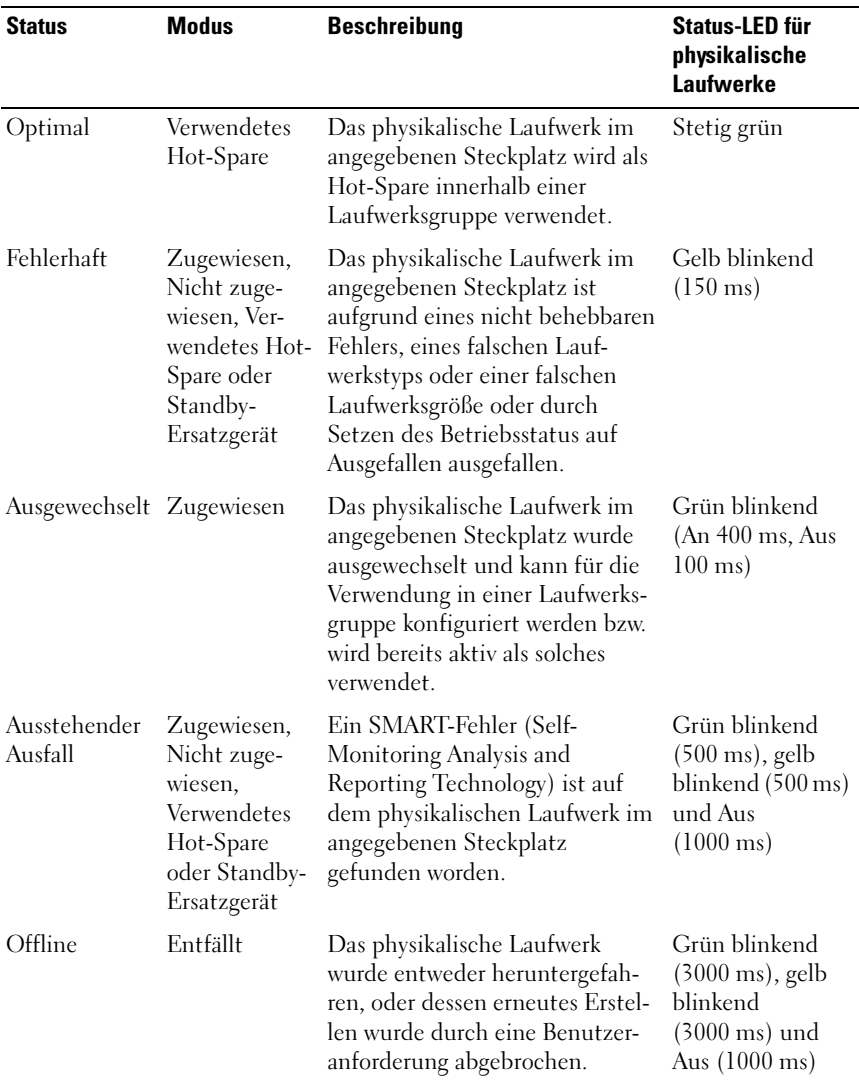

#### Tabelle 4-1. Zustand physikalischer RAID-Controller-Laufwerke (fortgesetzt)

| <b>Status</b>  | <b>Modus</b>                                                                                    | <b>Beschreibung</b>                                                                                         | <b>Status-LED für</b><br>physikalische<br>Laufwerke |
|----------------|-------------------------------------------------------------------------------------------------|----------------------------------------------------------------------------------------------------|-----------------------------------------------------|
| Identifizieren | Zugewiesen,<br>Nicht<br>zugewiesen,<br>Verwendetes<br>Hot-Spare<br>oder Standby-<br>Ersatzgerät | Das physikalische Laufwerk wird Grün blinkend<br>identifiziert.                                             | $(250 \text{ ms})$                                  |
|                |                                                                                                 | Der angegebene Steckplatz ist<br>leer, oder das Array kann das<br>physikalische Laufwerk nicht<br>erkennen. |                                                     |

Tabelle 4-1. Zustand physikalischer RAID-Controller-Laufwerke (fortgesetzt)

Wenn das erneute Erstellen eines Laufwerks fehlschlägt, weil ein Quelllaufwerk ausgefallen oder das Laufwerk zu klein ist, berichtet MDSM einen Ausfall des physikalischen Laufwerks, obwohl die LEDs an dem Laufwerk anzeigen, dass das erneute Erstellen abgebrochen worden ist (grün für 3 Sekunden, gelb für 3 Sekunden, dann Aus für 3 Sekunden).

#### SMART: Self-Monitoring Analysis and Reporting Technology (Selbstüberwachende Analyse- und Berichterstellungstechnologie)

SMART überwacht die interne Leistung aller physikalischen Laufwerkskomponenten, um Fehler zu erkennen, die auf einen möglichen Ausfall eines physikalischen Laufwerks hinweisen. SMART verwendet diese Informationen, um anzuzeigen, ob ein Ausfall droht, sodass ein physikalisches Laufwerk ausgetauscht werden kann, bevor es zu einem Ausfall kommt. Das Speicher-Array überwacht alle angeschlossenen Laufwerke und benachrichtigt Sie, wenn ein vorausgesagter Ausfall von einem physikalischen Laufwerk gemeldet wird.

#### Virtuelle Laufwerke und Laufwerksgruppen

Wenn Sie ein Speicher-Array konfigurieren, müssen Sie:

- 1 die physikalischen Laufwerke in Laufwerksgruppen organisieren.
- 2 virtuelle Laufwerke innerhalb der Laufwerksgruppen erstellen.
- 3 einen Host-Server-Zugang zur Verfügung stellen.
- 4 Zuordnungen erstellen, um den Host-Servern die virtuellen Laufwerke zuzuweisen.

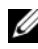

ANMERKUNG: Der Zugriff seitens des Host-Servers muss erstellt werden, bevor virtuelle Laufwerke zugeordnet werden.

Laufwerksgruppen werden stets in dem nicht konfigurierten Speicherplatz eines Speicher-Arrays erstellt. Nicht konfigurierter Speicherplatz ist der verfügbare physikalische Speicherplatz, der nicht bereits im Speicher-Array zugeordnet ist.

Virtuelle Laufwerke werden innerhalb der freien Kapazität einer Laufwerksgruppe erstellt. Freie Kapazität ist der Speicherplatz in einer Laufwerksgruppe, der noch keinem virtuellen Laufwerk zugeordnet wurde.

#### Status virtueller Laufwerke

[Tabelle 4-2](#page-42-0) beschreibt die verschiedenen Zustände der virtuellen Laufwerke, die vom Speicher-Array erkannt wurden.

| <b>Status</b> | <b>Beschreibung</b>                                                                                                    |
|---------------|----------------------------------------------------------------------------------------------------|
| Optimal       | Das virtuelle Laufwerk enthält physikalische Laufwerke, die online<br>sind.                                                                                                    |
| Herabgesetzt  | Das virtuelle Laufwerk mit einem redundanten RAID-Level enthält<br>ein physikalisches Laufwerk, auf das nicht zugegriffen werden kann.<br>Das System kann zwar immer noch ordnungsgemäß funktionieren, die<br>Leistung könnte jedoch beeinträchtigt sein und weitere<br>Laufwerksausfälle zu einem Datenverlust führen. |
| Offline       | Ein virtuelles Laufwerk mit einem oder mehreren Mitgliedslaufwer-<br>ken in einem nicht zugreifbaren Zustand (ausgefallen, nicht vorhan-<br>den oder offline). Die Daten auf dem virtuellen Laufwerk sind nicht<br>länger zugänglich.                                                                                   |

<span id="page-42-0"></span>Tabelle 4-2. Status virtueller RAID-Controller-Laufwerke

| <b>Status</b>       | <b>Beschreibung</b>                                                                                                    |
|---------------------|----------------------------------------------------------------------------------------------------|
| Online<br>erzwingen | Das Speicher-Array erzwingt den Wechsel eines virtuellen Laufwerks<br>vom Zustand Offline in den Zustand Optimal. Wenn alle physikali-<br>schen Mitgliedslaufwerke nicht verfügbar sind, erzwingt das Speicher-<br>Array den Wechsel des virtuellen Laufwerks in den Zustand Herunter-<br>gestuft. Das Speicher-Array kann ein virtuelles Laufwerk nur dann in<br>den Zustand Online zwingen, wenn eine hinreichende Anzahl der<br>physikalischen Laufwerke zur Unterstützung des virtuellen Laufwerks<br>zur Verfügung stehen. |

Tabelle 4-2. Status virtueller RAID-Controller-Laufwerke (fortgesetzt)

### RAID-Level

RAID-Level legen fest, wie Daten auf physikalische Laufwerke geschrieben werden. Unterschiedliche RAID-Level bieten unterschiedliche Level für Verfügbarkeit, Redundanz und Speicherplatz.

Die Verwendung mehrerer physikalischer Laufwerke hat gegenüber der Verwendung eines einzelnen physikalischen Laufwerks die folgenden Vorteile:

- Durch das Speichern von Daten auf mehreren physikalischen Laufwerken (Striping) können Ein-/Ausgabe (E/A)-Arbeitsgänge gleichzeitig auftreten, wodurch die Leistung verbessert wird.
- Durch das Speichern von redundanten Daten auf mehreren physikalischen Laufwerken mit Spiegelung oder Parität wird beim Auftreten eines Fehlers der Wiederaufbau der verlorenen Daten unterstützt, selbst wenn dieser Fehler den Ausfall eines physikalischen Laufwerks darstellt.

Jeder RAID-Level bietet verschiedene Leistungs- und Schutzmerkmale. Sie müssen einen RAID-Level auf der Grundlage des Typs von Anwendung, Zugriff, Fehlertoleranz und zu speichernden Daten auswählen.

Das Speicher-Array unterstützt die RAID-Level 0, 1, 5, 6 und 10. Die maximale Anzahl der physikalischen Laufwerke, die in einer Laufwerksgruppe verwendet werden kann, ist abhängig vom RAID-Level:

- 192 für RAID Levels 0, 1 und 10
- 30 für RAID Levels 5 und 6.

#### Verwendung der RAID-Level

Um eine optimale Leistung zu gewährleisten, müssen Sie einen optimalen RAID-Level auswählen, wenn Sie ein physikalisches Systemlaufwerk erstellen. Der optimale RAID-Level für Ihr Laufwerks-Array ist abhängig von:

- der Anzahl der physikalischen Laufwerke im Laufwerks-Array,
- der Kapazität der physikalischen Laufwerke im Laufwerks-Array,
- dem Bedarf an redundantem Zugriff auf die Daten (Fehlertoleranz) und
- den Anforderungen an die Leistung der Laufwerke.

#### RAID 0

RAID 0 verwendet Laufwerks-Striping, um einen hohen Datendurchsatz zu erreichen, speziell bei großen Dateien in Umgebungen ohne Bedarf für Datenredundanz. RAID 0 schlüsselt die Daten in Segmente auf und schreibt jedes Segment auf ein separates physikalisches Laufwerk. Die E/A-Leistung wird durch die Verteilung der E/A-Last auf viele physikalische Laufwerke wesentlich verbessert. Obwohl es die beste Leistung aller RAID-Level bietet, weist RAID 0 keine Datenredundanz auf. Wählen Sie diese Option nur für weniger kritische Daten, da es beim Ausfall eines physikalischen Laufwerks zum Verlust aller Daten kommt. Beispiele für RAID 0-Anwendungen umfassen Videobearbeitung, Bildbearbeitung, Anwendungen zur Druckvorbereitung oder jedwede Anwendungen mit hohem Bandbreitenbedarf.

#### RAID 1

RAID 1 verwendet Laufwerksspiegelung, damit Daten, die auf ein physikalisches Laufwerk geschrieben werden, gleichzeitig auf ein anderes physikalisches Laufwerk geschrieben werden. Dieser RAID-Level bietet eine hohe Geschwindigkeit, die beste Verfügbarkeit von Daten und erfordert auch den höchsten Laufwerksverwaltungsaufwand. RAID 1 empfiehlt sich für kleine Datenbanken oder andere Anwendungen, die keine große Kapazität erfordern. RAID 1 bietet volle Datenredundanz. wie beispielsweise Buchhaltung, Verwaltung von Löhnen und Gehältern oder Finanzanwendungen.

#### RAID 5

Bei RAID 5 wird mittels Parität und Striping auf alle physikalischen Laufwerke (verteilte Parität) ein hoher Datendurchsatz und Datenredundanz insbesondere für wahlfreien Datenzugriff in geringem Umfang ermöglicht. Dies ist ein vielseitiger RAID-Level und eignet sich für Mehrbenutzerumgebungen, in denen die typische E/A-Größe klein ist und es einen hohen Anteil an Leseaktivität wie Datei-, Anwendungs-, Datenbank-, Web-, E-Mail-, Nachrichten- und Intranet-Server gibt.

#### RAID 6

RAID 6 ist ähnlich wie RAID 5, bietet jedoch ein zusätzliches Paritätslaufwerk für eine bessere Redundanz. Dies ist der vielseitigste RAID-Level und eignet sich für Mehrbenutzerumgebungen, in denen die typische E/A-Größe klein ist und es einen hohen Anteil an Leseaktivität gibt. RAID 6 empfiehlt sich dann, wenn große physikalische Laufwerke verwendet werden oder eine große Anzahl der physikalischen Laufwerke in einer Laufwerksgruppe verwendet wird.

#### RAID 10

RAID 10 ist eine Kombination aus RAID 0 und RAID 1 und verwendet Laufwerk-Striping auf gespiegelten Laufwerken. Es bietet hohen Datendurchsatz und komplette Datenredundanz. Unter Verwendung einer geraden Anzahl von physikalischen Laufwerken (vier oder mehr) wird eine Laufwerksgruppe und/oder ein virtuelles Laufwerk mit RAID-Level 10 erstellt. Da die RAID-Level 1 und 10 Laufwerksspiegelung verwenden, wird die Hälfte der Kapazität der physikalischen Laufwerke für die Spiegelung verwendet. Hierdurch steht nur die Hälfte der Kapazität der physikalischen Laufwerke für die tatsächliche Speicherung zur Verfügung. RAID 10 wird automatisch verwendet, wenn RAID-Level 1 mit vier oder mehr physikalischen Laufwerken gewählt wird. RAID 10 eignet sich gut für mittlere Datenbanken oder jedwede Umgebung, die hohe Leistung und Fehlertoleranz und moderate bis mittlere Kapazitäten erfordert.

## **Segmentaröße**

Durch Laufwerk-Striping können Daten auf mehrere physikalische Laufwerke geschrieben werden. Laufwerk-Striping steigert die Leistung, weil auf die in das Striping eingebundenen Laufwerke gleichzeitig zugegriffen wird.

Die Segmentgröße bzw. die Größe des Stripe-Elements legt die Größe der in einem Stripe auf ein einzelnes Laufwerk geschriebenen Daten fest. Das Speicher-Array unterstützt folgende Stripe-Elementgrößen: 8 KB, 16 KB, 32 KB, 64 KB, 128 KB, 256 KB und 512 KB. Die vorgegebene Stripe-Elementgröße ist 128 KB.

Stripe-Breite, oder Tiefe, bezieht sich auf die Anzahl der Laufwerke in einem Array, auf dem Striping durchgeführt wird. Zum Beispiel hat eine Laufwerksgruppe mit vier Laufwerken mit Laufwerk-Striping eine Stripe-Breite von vier.

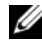

**ANMERKUNG:** Obwohl Laufwerk-Striping eine exzellente Leistung erzielt, bietet Striping allein keine Datenredundanz.

### Arbeitsgänge des virtuellen Laufwerks

#### Initialisierung des virtuellen Laufwerks

Jedes virtuelle Laufwerk muss initialisiert werden. Die Initialisierung kann im Vordergrund oder im Hintergrund durchgeführt werden. Auf jedem RAID-Controller-Modul können maximal vier virtuelle Laufwerke gleichzeitig initialisiert werden.

#### Hintergrundinitialisierung

Das Speicher-Array führt beim Erstellen des virtuellen Laufwerks eine Hintergrundinitialisierung durch, um für Parität zu sorgen und gleichzeitig uneingeschränkten Zugriff seitens des Host-Servers auf die virtuellen Laufwerke zu ermöglichen. Die Hintergrundinitialisierung kann nicht auf virtuellen RAID 0-Laufwerken ausgeführt werden. Die Hintergrundinitialisierungsrate wird von MDSM gesteuert. Zum Ändern der Hintergrundinitialisierungsrate müssen Sie sämtliche ausgeführte Hintergrundinitialisierungen anhalten. Die Änderung der Rate wird durchgeführt, sobald die Hintergrundinitialisierung automatisch neu startet.

#### Vordergrundinitialisierung

Das Speicher-Array unterstützt Vordergrundinitialisierung für virtuelle Laufwerke. Jedweder Zugriff auf das virtuelle Laufwerk wird während der Vordergrundinitialisierung blockiert. Während der Vordergrundinitialisierung werden Nullen (0x00) auf jeden Sektor des virtuellen Laufwerks geschrieben. Das virtuelle Laufwerk ist wieder verfügbar, nachdem die Vordergrundinitialisierung abgeschlossen ist.

#### Konsistenzprüfung

Eine Konsistenzprüfung überprüft die Richtigkeit der Daten in einem redundanten Array (RAID-Level 1, 5, 6 und 10). Zum Beispiel erstreckt sich die Überprüfung der Kohärenz in einem System mit Parität auf die Berechnung der Daten auf einem physikalischen Laufwerk und den Vergleich der Ergebnisse mit den Inhalten des physikalischen Laufwerks mit Parität.

Eine Konsistenzprüfung ist vergleichbar mit einer Hintergrundinitialisierung. Der Unterschied ist, dass die Hintergrundinitialisierung nicht manuell gestartet oder gestoppt werden kann, wohingegen dies bei der Konsistenzprüfung möglich ist.

 $\mathscr A$  **ANMERKUNG:** Es wird empfohlen, eine Datenkonsistenzprüfung auf einem redundanten Array mindestens einmal im Monat auszuführen. Hierdurch können unlesbare Sektoren erkannt und automatisch ersetzt werden. Wenn ein unlesbarer Sektor während dem erneuten Erstellen eines ausgefallenen physikalischen Laufwerks erkannt wird, stellt dies ein ernsthaftes Problem dar, da das System nicht über die Redundanz für das Wiederherstellen der Daten verfügt.

#### Medienprüfung

Eine weitere vom Speicher-Array durchgeführte Hintergrundaufgabe ist die Medienprüfung aller konfigurierten physikalischen Laufwerke in einer Laufwerksgruppe. Das Speicher-Array nutzt den Lesevorgang für die Überprüfung auf dem in virtuellen Laufwerken konfigurierten Speicherplatz und dem für die Metadaten reservierten Speicherplatz.

### **Zykluszeit**

Der Arbeitsgang Medienprüfung läuft nur auf ausgewählten Laufwerksgruppen, unabhängig von anderen Laufwerksgruppen. Die Zykluszeit ist die für das Abschließen der Überprüfung des Metadatenbereichs der Laufwerksgruppe und aller virtuellen Laufwerke in der Laufwerksgruppe, für die die Medienprüfung konfiguriert ist, benötigte Zeit. Der nächste Zyklus für eine Laufwerksgruppe startet automatisch, sobald der aktuelle Zyklus abgeschlossen ist. Sie können die Zykluszeit für eine Medienprüfung zwischen 1 und 30 Tage einstellen. Der Speicher-Controller drosselt die E/A-Zugriffe der Medienprüfung auf Laufwerke auf der Grundlage der Zykluszeit.

Das Speicher-Array verfolgt den Zyklus für jede Laufwerksgruppe unabhängig von anderen Laufwerksgruppen auf dem Controller und erstellt einen Prüfpunkt. Wenn der Arbeitsgang Medienprüfung auf einer Laufwerksgruppe vorbelegt oder durch einen anderen Arbeitsgang auf der Laufwerksgruppe blockiert ist, setzt das Speicher-Array den Vorgang nach dem aktuellen Zyklus fort. Wenn die Medienprüfung auf einer Laufwerksgruppe aufgrund des Neustarts eines RAID-Controller-Moduls angehalten wird, setzt das Speicher-Array den Vorgang von dem letzten Prüfpunkt fort.

#### Höchstwert für Arbeitsgänge des virtuellen Laufwerks

Die maximale Anzahl der aktiven, gleichzeitigen Vorgänge des virtuellen Laufwerks pro in dem Speicher-Array installierten RAID-Controller-Modul ist vier. Dieser Höchstwert bezieht sich auf die folgenden Vorgänge des virtuellen Laufwerks:

- Hintergrundinitialisierung
- Vordergrundinitialisierung
- Konsistenzprüfung
- Erneutes Erstellen
- Rückkopieren

Wenn ein redundantes RAID-Controller-Modul mit laufenden Vorgängen des virtuellen Laufwerks ausfällt, werden die Vorgänge auf dem ausgefallenen Controller auf den Peer-Controller übertragen. Ein übertragener Vorgang wird in den Zustand Vorübergehend aufgehoben versetzt, wenn es vier aktive Vorgänge auf dem Peer-Controller gibt. Die vorübergehend aufgehobenen Vorgänge werden auf dem Peer-Controller fortgesetzt, wenn die Anzahl der aktiven Vorgänge unter 4 absinkt.

### Arbeitsgänge der Laufwerksgruppe

#### RAID-Level-Migration

Sie können je nach Ihren Anforderungen von einem RAID-Level zum anderen migrieren. Zum Beispiel können fehlertolerante Eigenschaften zu einem Stripe-Satz (RAID 0) hinzugefügt werden, indem er in einen RAID 5- Satz umgewandelt wird. MDSM stellt Informationen über RAID-Attribute bereit, um Sie bei der Auswahl des geeigneten RAID-Levels zu unterstützen. Sie können eine RAID-Level-Migration durchführen, während das System noch läuft und auch ohne Neustart, wodurch die Datenverfügbarkeit gewahrt bleibt.

#### Segmentgrößen-Migration

Segmentgröße bezieht sich auf die Menge der Daten (in Kilobyte), die das Speicher-Array auf ein physikalisches Laufwerk in einem virtuellen Laufwerk schreibt, bevor Daten auf das nächste physikalische Laufwerk geschrieben werden. Zulässige Werte für die Segmentgröße sind 8 KB, 16 KB, 32 KB, 64 KB, 128 KB, 256 KB und 512 KB.

Durch eine dynamische Segmentgrößen-Migration kann die Segmentgröße eines bestimmten virtuellen Laufwerks geändert werden. Ein standardmäßige Segmentgröße wird beim Erstellen des virtuellen Laufwerks festgelegt, und zwar auf der Grundlage von Faktoren wie den RAID-Level und die voraussichtliche Verwendung. Sie können den Standardwert ändern, wenn die Verwendung der Segmentgröße nicht Ihren Anforderungen entspricht.

Wenn Sie eine Änderung der Segmentgröße in Erwägung ziehen, können die folgenden zwei Szenarien zur Veranschaulichung der unterschiedlichen Ansätze hinsichtlich der Begrenzungen dienen:

• Wenn die E/A-Aktivität die Segmentgröße übersteigt, können Sie diese erhöhen, um die Anzahl der für eine einzelne E/A erforderlichen Laufwerke zu reduzieren. Durch die Verwendung eines einzelnen physikalischen Laufwerks für eine einzelne Anforderung werden Laufwerke für andere Anforderungen frei, besonders wenn mehrere Benutzer auf eine Datenbank oder eine Speicherumgebung zugreifen.

• Wenn Sie das virtuelle Laufwerk in einer Einzelbenutzerumgebung mit einem hohen Aufkommen an E/A verwenden (z.B. für die Speicherung von Multimedia-Anwendungen), kann die Leistung optimiert werden, wenn eine einzelne E/A-Anforderung mit einem einzelnen Daten-Stripe bedient wird (Segmentgröße multipliziert mit der Anzahl der für die Datenspeicherung verwendeten physikalischen Laufwerke in der Laufwerksgruppe). In diesem Fall werden mehrere physikalische Laufwerke für dieselbe Anforderung verwendet, wobei jedoch auf jedes Laufwerk jeweils nur einmal zugegriffen wird.

#### Kapazitätserweiterung von virtuellen Laufwerken

Wenn Sie ein virtuelles Laufwerk konfigurieren, wählen Sie eine Kapazität auf der Grundlage der erwartungsgemäß zu speichernden Datenmenge aus. Allerdings müssen Sie unter Umständen die Kapazität des virtuellen Laufwerks für ein virtuelles Standardlaufwerk erhöhen, indem Sie der Laufwerksgruppe freie Kapazität hinzufügen. Hierdurch entsteht mehr nicht verwendeter Speicherplatz für neue virtuelle Laufwerke oder für die Erweiterung vorhandener virtueller Laufwerke.

#### Erweiterung einer Laufwerksgruppe

Da das Speicher-Array physikalische hot-swap-fähige Laufwerke unterstützt, können Sie für jede Laufwerksgruppe jeweils zwei physikalische Laufwerke auf einmal hinzufügen, wobei das Speicher-Array online bleibt. Während des gesamten Änderungsvorgangs kann auf die Daten auf virtuellen Laufwerksgruppen, virtuellen Laufwerken und physikalischen Laufwerken zugegriffen werden. Die Daten und der erhöhte nicht verwendete freie Speicherplatz werden dynamisch auf die Laufwerksgruppe verteilt. RAID-Eigenschaften werden ebenfalls auf die Laufwerksgruppe als Ganzes erneut angewendet.

#### Defragmentierung einer Laufwerksgruppe

Durch das Defragmentieren wird die freie Kapazität in der Laufwerksgruppe in einen zusammenhängenden Bereich konsolidiert. Die Speicherung der Daten auf den virtuellen Laufwerken selbst wird durch die Defragmentierung nicht verändert.

#### Höchstwert für Arbeitsgänge der Laufwerksgruppe

Die maximale Anzahl der aktiven, gleichzeitigen Vorgänge der Laufwerksgruppe pro installiertem RAID-Controller-Modul ist einer. Dieser Höchstwert bezieht sich auf die folgenden Vorgänge der Laufwerksgruppe:

- RAID-Level-Migration von virtuellen Laufwerken
- Segmentgrößen-Migration
- Kapazitätserweiterung von virtuellen Laufwerken
- Erweiterung einer virtuellen Laufwerksgruppe
- Defragmentierung einer Laufwerksgruppe

Wenn ein redundantes RAID-Controller-Modul mit laufenden Vorgängen des virtuellen Laufwerks ausfällt, werden die Vorgänge auf dem ausgefallenen Controller auf den Peer-Controller übertragen. Ein übertragener Vorgang wird in den Zustand Vorübergehend aufgehoben versetzt, wenn es einen aktiven Laufwerksgruppen-Vorgang auf dem Peer-Controller gibt. Die vorübergehend aufgehobenen Vorgänge werden fortgesetzt, sobald der aktive Vorgang auf dem Peer-Controller abgeschlossen oder angehalten wurde.

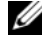

ANMERKUNG: Wenn Sie einen Laufwerksgruppen-Vorgang auf einem Controller starten, auf dem kein aktiver Vorgang ausgeführt wird, schlägt der Startversuch fehl, wenn das erste virtuelle Laufwerk in der Laufwerksgruppe im Besitz des anderen Controllers ist und ein aktiver Vorgang auf dem anderen Controller ausgeführt wird.

## Priorität der RAID-Hintergrundvorgänge

Das Speicher-Array unterstützt eine gemeinsame konfigurierbare Priorität für die folgenden RAID-Vorgänge:

- Hintergrundinitialisierung
- Erneutes Erstellen
- Rückkopieren
- Kapazitätserweiterung von virtuellen Laufwerken
- RAID-Level-Migration
- Segmentgrößen-Migration
- Erweiterung einer virtuellen Laufwerksgruppe
- Defragmentierung einer Laufwerksgruppe

Die Priorität jedes dieser Vorgänge kann geändert werden, um den Leistungsanforderungen der Umgebung, in der die Vorgänge auszuführen sind, zu entsprechen.

**ANMERKUNG:** Das Einstellen einer hohen Prioritätsstufe hat Auswirkungen auf die Leistung des Speicher-Arrays. Es ist nicht ratsam, Prioritätsstufen bei der maximalen Höhe einzustellen. Die Priorität muss auch in Bezug auf die Auswirkungen auf den Server-Zugriff und die für das Abschließen eines Vorgangs erforderliche Zeit bewertet werden. Umso länger beispielsweise das erneute Erstellen eines heruntergestuften virtuellen Laufwerks dauert, desto größer ist das Risiko für sekundäre Laufwerksfehler.

### Migration von virtuellen Laufwerken und Laufwerks-Roaming

Mit der Migration von virtuellen Laufwerken wird ein virtuelles Laufwerk oder ein Hot-Spare-Laufwerk von einem Array zu einem anderen verschoben, indem die physikalischen Laufwerke ausgehängt und beim neuen Controller wieder eingehängt werden. Mit Laufwerks-Roaming wird ein physikalisches Laufwerk von einem Steckplatz zu einem anderen auf demselben Array verschoben.

#### Laufwerksmigration

Sie können virtuelle Laufwerke von einem Array zu einem anderen verschieben, ohne dabei das Ziel-Array offline nehmen zu müssen. Allerdings muss die zu migrierende Laufwerksgruppe offline sein, bevor die Laufwerksmigration durchgeführt wird. Wenn die Laufwerksgruppe vor der Migration nicht offline ist, kennzeichnet das Quell-Array, in dem sich die physikalischen und virtuellen Laufwerke innerhalb der Laufwerksgruppe befinden, als nicht vorhanden. Die Laufwerksgruppen selbst migrieren jedoch auf das Ziel-Array.

Ein Array kann ein virtuelles Laufwerk nur dann importieren, wenn es den Zustand Optimal aufweist. Sie können virtuelle Laufwerke, die Teil einer Laufwerksgruppe sind, nur dann verschieben, wenn alle Mitglieder der Laufwerksgruppe migriert werden. Die virtuellen Laufwerke werden automatisch verfügbar, nachdem das Ziel-Array den Import aller Laufwerke in der Laufwerksgruppe abgeschlossen hat.

Wenn Sie ein physikalisches Laufwerk oder eine Laufwerksgruppe von einem MD3600i-Array zu einem anderen migrieren, erkennt das MD3600i-Array, zu dem Sie migrieren, alle Datenstrukturen und/oder Metadaten, die zum Zeitpunkt der Migration auf dem MD3600i-Array vorhanden waren. Wenn Sie jedoch von einer anderen Komponente als einem Speicher-Array der MD3600i-Serie migrieren, erkennt das MD3600i-Array die Migrationsmetadaten nicht, was zu einem Verlust dieser Daten führt. In diesem Fall initialisiert das MD3600i die physikalischen Laufwerke und kennzeichnet sie als nicht konfigurierten Speicherplatz.

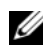

**ANMERKUNG:** Nur Laufwerksgruppen und zugeordnete virtuelle Laufwerke mit allen vorhandenen physikalischen Mitgliedslaufwerken können von einem Speicher-Array zu einem anderen migriert werden. Es empfiehlt sich, nur die Laufwerksgruppen zu migrieren, deren zugeordnete virtuelle Mitgliedslaufwerke sich alle im Zustand "Optimal" befinden.

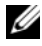

**ZANMERKUNG:** Die Anzahl der physikalischen Laufwerke und virtuellen Laufwerke, die von einem Speicher-Array unterstützt werden, begrenzt den Umfang der Migration.

Verwenden Sie eine der folgenden Methoden, um Laufwerksgruppen und virtuelle Laufwerke zu verschieben:

- Heiße Migration virtueller Laufwerke Laufwerksmigration, bei der das Ziel-Speicher-Array eingeschaltet ist.
- Kalte Migration virtueller Laufwerke Laufwerksmigration, bei der das Ziel-Speicher-Array ausgeschaltet ist.

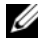

**ZANMERKUNG:** Um sicherzustellen, dass die zu migrierenden Laufwerksgruppen und virtuellen Laufwerke korrekt erkannt werden, wenn das Ziel-Speicher-Array über ein vorhandenes physikalische Laufwerk verfügt, verwenden Sie die heiße Migration virtueller Laufwerke.

Wenn Sie versuchen virtuelle Laufwerke zu migrieren, beachten Sie die folgenden Empfehlungen:

• Verschieben physikalischer Laufwerke zum Ziel-Array – Beim Einsetzen von Laufwerken in das Ziel-Speicher-Array während der heißen Migration virtueller Laufwerke sollten Sie von Einsetzen des nächsten physikalischen Laufwerks warten, bis die eingesetzten physikalischen Laufwerke in MDSM angezeigt werden oder 30 Sekunden verstrichen sind (je nachdem, was zuerst eintritt).

#### $\bigwedge$  WARNUNG: Ohne die Wartezeit zwischen den Einsetzvorgängen kann das Speicher-Array instabil werden und zeitweise nicht mehr verwaltet werden.

• Migrieren virtueller Laufwerke von mehreren Speicher-Arrays zu einem einzelnen Speicher-Array - Wenn Sie virtuelle Laufwerke aus mehreren oder unterschiedlichen Speicher-Arrays zu einem einzelnen Ziel-Speicher-Array verschieben möchten, sollten Sie alle physikalischen Laufwerke aus demselben Speicher-Array als einen Satz in das neue Ziel-Speicher-Array verschieben. Stellen Sie sicher, dass alle physikalischen Laufwerke aus einem Speicher-Array zu dem Ziel-Speicher-Array migriert wurden, bevor Sie eine Migration vom nächsten Speicher-Array starten.

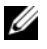

**ZANMERKUNG:** Wenn die Laufwerksmodule nicht als Satz zum Ziel-Speicher-Array verschoben werden, könnte ein Zugriff auf die soeben verschobenen Laufwerksgruppen nicht mehr möglich sein.

• Migrieren virtueller Laufwerke zu einem Speicher-Array ohne vorhandene physikalische Laufwerke - Schalten Sie das Ziel-Speicher-Array aus, wenn Sie Laufwerksgruppen oder einen kompletten Satz physikalischer Laufwerke von einem Speicher-Array zu einem anderen Speicher-Array, das über keine vorhandenen physikalischen Laufwerke verfügt, migrieren. Nachdem das Ziel-Speicher-Array eingeschaltet wurde und die soeben migrierten physikalischen Laufwerke erfolgreich erkannt hat, kann der Migrationsvorgang fortgeführt werden.

**ZANMERKUNG:** Laufwerksgruppen aus mehreren Speicher-Arrays müssen nicht zur gleichen Zeit zu einem Speicher-Array, das über keine vorhandenen physikalischen Laufwerke verfügt, migriert werden. Verwenden Sie die kalte Migration virtueller Laufwerke für die Laufwerksgruppen aus einem Speicher-Array.

• Aktivieren von Erweiterungsfunktionen vor der Migration - Vor der Migration von Laufwerksgruppen und virtuellen Laufwerken sind die erforderlichen Erweiterungsfunktionen auf dem Ziel-Speicher-Array zu aktivieren. Wenn eine Laufwerksgruppe von einem MD3600i-Speicher-Array migriert wird, auf dem eine auf dem Ziel-Array nicht aktivierte Erweiterungsfunktion aktiviert ist, kann dadurch die Fehlermeldung Nicht konform erzeugt werden.

#### Laufwerks-Roaming

Sie können physikalische Laufwerke innerhalb eines Arrays verschieben. Das RAID-Controller-Modul erkennt automatisch die verschobenen physikalischen Laufwerke und fügt diese in die richtigen virtuellen Laufwerke, die Teil der Laufwerksgruppe sind, logisch ein. Laufwerks-Roaming ist zulässig, wenn das RAID-Controller-Modul entweder online oder ausgeschaltet ist.

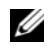

**ANMERKUNG:** Die Laufwerksgruppe muss exportiert werden, bevor die physikalischen Laufwerke verschoben werden.

#### Zuordnung vom Host-Server zum virtuellen Laufwerk

Der an ein Speicher-Array angehängte Host-Server greift über seine Host-Ports auf verschiedene virtuelle Laufwerke auf dem Speicher-Array zu. Spezifische Zuordnungen von virtuellem Laufwerk zu LUN zu einem einzelnen Host-Server können definiert werden. Darüber hinaus kann der Host-Server Teil einer Host-Gruppe sein, die auf ein oder mehrere virtuelle Laufwerke gemeinsam zugreifen. Sie können eine Zuordnung vom Host-Server zum virtuellen Laufwerk manuell konfigurieren. Wenn Sie die Zuordnung vom Host-Server zum virtuellen Laufwerk konfigurieren, sollten Sie die folgenden Richtlinien beachten:

- Sie können eine Zuordnung vom Host-Server zum virtuellen Laufwerk für jedes virtuelle Laufwerk im Speicher-Array definieren.
- Zuordnungen vom Host-Server zum virtuellen Laufwerk werden von den RAID-Controller-Modulen im Speicher-Array gemeinsam genutzt.
- Für den Zugriff auf ein virtuelles Laufwerk muss eine eindeutige LUN von einem Host-Server oder einer Host-Gruppe verwendet werden.
- Nicht jedes Betriebssystem hat die gleiche Anzahl LUNs zur Verfügung.

#### Host-Typen

Ein Host-Server ist ein Server, der auf ein Speicher-Array zugreift. Host-Server sind den virtuellen Laufwerken zugeordnet und verwenden einen oder mehrere iSCSI-Initiator-Ports. Host-Server weisen die folgenden Attribute auf:

- Host-Name Ein Name, der den Host-Server eindeutig identifiziert.
- Host-Gruppe (nur in Cluster-Lösungen verwendet) Zwei oder mehr einander zugeordnete Host-Server, die gemeinsam auf dieselben virtuellen Laufwerke zugreifen.

Diese Host-Gruppe ist eine logische Einheit, die Sie in MDSM erstellen können. Auf allen Host-Servern in einer Host-Gruppe muss das gleiche Betriebssystem ausgeführt werden.

• Host-Typ – Das auf dem Host-Server ausgeführte Betriebssystem.

### Erweiterte Funktionen

Das RAID-Gehäuse unterstützt mehrere erweiterte Funktionen:

- Virtuelle Snapshot-Laufwerke
- Virtuelle Laufwerkskopie
- Hochleistungsanteil

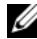

ANMERKUNG: Virtuelle Snapshot-Laufwerke, Virtuelle Laufwerkskopie und Hochleistungsanteil sind Erweiterungsfunktionen, die separat aktiviert werden müssen. Wenn Sie diese Funktionen erworben haben, war im Lieferumfang eine Aktivierungskarte enthalten, auf der Anweisungen für die Aktivierung dieser Funktionalität aufgeführt sind.

#### Virtuelle Snapshot-Laufwerke

Ein Snapshot ist ein Abbild eines virtuellen Laufwerks, das zu einem bestimmten Zeitpunkt erstellt wurde. Der Snapshot stellt ein Abbild des virtuellen Laufwerks zum Zeitpunkt der Erstellung des Snapshots dar. Ein Snapshot wird beispielsweise deshalb erstellt, damit eine Anwendung (zum Beispiel eine Datensicherungsanwendung) auf den Snapshot zugreifen und die Daten lesen kann, während das virtuelle Quelllaufwerk weiterhin online und für die Benutzer zugänglich ist. Wenn die Sicherung abgeschlossen ist, wird das virtuelle Snapshot-Laufwerk nicht mehr benötigt. Für ein virtuelles Laufwerk können bis zu vier Snapshots erstellt werden.

Snapshots werden verwendet, um vorherige Versionen von Dateien, die seit dem Erstellen des Snapshots verändert wurden, wiederherzustellen. Die Erstellung von Snapshots erfolgt über einen Copy-on-Write-Algorithmus, der eine Sicherungskopie von Daten in dem Moment erstellt, in dem sie auf das virtuelle Laufwerk geschrieben werden. Die Daten auf einem virtuellen Laufwerk werden auf das Snapshot-Repository-Laufwerk kopiert, bevor sie geändert werden. Snapshots können augenblicklich erstellt werden, oder geplant werden, und belasten weniger als ein vollständiger physikalischer Kopiervorgang.

#### Virtuelles Snapshot-Repository-Laufwerk

Wenn Sie ein virtuelles Snapshot-Laufwerk erstellen, wird automatisch ein virtuelles Snapshot-Repository-Laufwerk erstellt. Ein Snapshot-Repository-Laufwerk ist ein virtuelles Laufwerk, das im Speicher-Array als eine Ressource für ein virtuelles Snapshot-Laufwerk erstellt wird. Ein virtuelles Snapshot-Repository-Laufwerk enthält Metadaten für das virtuelle Snapshot-Laufwerk und Copy-on-Write-Daten für ein bestimmtes virtuelles Snapshot-Laufwerk. Das Repository-Laufwerk unterstützt nur einen Snapshot.

Sie können ein virtuelles Snapshot-Repository-Laufwerk nicht als virtuelles Quelllaufwerk oder als virtuelles Ziellaufwerk n einer virtuellen Laufwerkskopie auswählen. Wenn Sie ein virtuelles Snapshot-Quelllaufwerk als virtuelles Ziellaufwerk einer virtuellen Laufwerkskopie auswählen, müssen Sie alle dem virtuellen Quelllaufwerk zugeordneten virtuellen Snapshot-Laufwerke deaktivieren.

- $\wedge$  <code>VORSICHTSHINWEIS:</code> Vor der Verwendung der Erweiterungsfunktion für Virtuelle Snapshot-Laufwerke in einer Windows-Clusterkonfiguration, müssen Sie das virtuelle Snapshot-Laufwerk demjenigen Cluster-Knoten zuordnen, der im Besitz des virtuellen Quelllaufwerks ist. Dadurch wird sichergestellt, dass die Cluster-Knoten das virtuelle Snapshot-Laufwerk korrekt erkennen.
- VORSICHTSHINWEIS: Die Zuordnung der virtuellen Snapshot-Laufwerks zu dem Knoten, der nicht im Besitz des virtuellen Quelllaufwerks ist, bevor der Vorgang, der den Snapshot aktiviert, abgeschlossen ist, kann dazu führen, dass das Betriebssystem das virtuelle Snapshot-Laufwerk nicht korrekt erkennt. Dies kann zu einem Datenverlust oder einem Snapshot führen, auf das nicht mehr zugegriffen werden kann.

Weitere Informationen zur Zuordnung des virtuellen Snapshot-Laufwerks zum sekundären Knoten finden Sie unter Dell PowerVault MD3600i und MD3620i-Speicher-Arrays mit Microsoft Windows Server Failover-Clustern auf dell.com/support/manuals.

#### Virtuelle Laufwerkskopie

Virtuelle Laufwerkskopie ist eine Erweiterungsfunktion, die Folgendes umfasst:

- Daten sichern.
- Kopieren Sie die Daten von Laufwerksgruppen, die physikalische Laufwerke geringerer Kapazität verwenden, auf Laufwerksgruppen, die physikalische Laufwerke höherer Kapazität verwenden.

• Stellen Sie die Daten des virtuellen Snapshot-Laufwerks auf dem virtuellen Quelllaufwerk wieder her.

Virtuelle Laufwerkskopie erstellt eine vollständige Kopie der Daten aus dem virtuellen Quelllaufwerk auf dem virtuellen Ziellaufwerk in einem Speicher-Array und kann entweder offline oder online ausgeführt werden.

#### Virtuelles Quelllaufwerk

Beim Erstellen einer virtuellen Laufwerkskopie wird ein Kopierpaar, bestehend aus einem virtuellen Quelllaufwerk und einem virtuellen Ziellaufwerk, auf demselben Speicher-Array erstellt. Wenn eine virtuelle Laufwerkskopie gestartet wird, werden die Daten von dem virtuellem Quelllaufwerk vollständig auf das virtuelle Ziellaufwerk kopiert.

#### Virtuelles Ziellaufwerk

Wenn Sie eine virtuelle Laufwerkskopie starten, behält das virtuelle Ziellaufwerk eine Kopie der Daten von dem virtuellen Quelllaufwerk bei. Sie können wählen, ob Sie ein vorhandenes virtuelles Laufwerk verwenden oder ein neues virtuelles Laufwerk als virtuelles Ziellaufwerk erstellen möchten. Wenn Sie ein vorhandenes virtuelles Laufwerk als Ziel auswählen, werden alle Daten auf dem Ziel überschrieben. Ein virtuelles Ziellaufwerk kann ein virtuelles Standardlaufwerk oder das virtuelle Quelllaufwerk eines ausgefallenen oder deaktivierten virtuellen Snapshot-Laufwerks sein.

**ANMERKUNG:** Die Kapazität des virtuellen Ziellaufwerks muss gleich groß oder größer als die Kapazität des virtuellen Quelllaufwerks sein.

Wenn Sie den Vorgang Laufwerkskopie starten, müssen Sie die Rate, mit der die Kopie abgeschlossen wird, festlegen. Wenn Sie dem Kopiervorgang oberste Priorität einräumen, hat dies leichte Auswirkungen auf die E/A-Leistung, wohingegen das Einräumen der niedrigsten Priorität dazu führt, dass der Kopiervorgang länger dauert. Sie können die Kopierpriorität ändern, während die Laufwerkskopie durchgeführt wird.

Weitere Informationen finden Sie in der Themen-Online-Hilfe.

#### Wiederherstellung des virtuellen Laufwerks

Sie können die Funktion Zuordnung vom Host-Server zum virtuellen Laufwerk bearbeiten verwenden, um Daten von dem virtuellen Datensicherungslaufwerk wiederherzustellen. Mithilfe dieser Funktionalität können Sie die Zuordnung des ursprünglichen virtuellen Quelllaufwerks zu dem zugeordneten Host-Server aufheben und anschließend das virtuelle Datensicherungslaufwerk demselben Host-Server zuordnen.

Stellen Sie sicher, dass Sie die LUN vermerken, die für die Bereitstellung des Zugriffs auf das virtuelle Quelllaufwerk verwendet wird. Sie benötigen diese Informationen, wenn Sie eine Zuordnung vom Host-Server zum virtuellen Laufwerk für das virtuelle (Datensicherungs-)Ziellaufwerk definieren. Stellen Sie ebenfalls sicher, dass die gesamte E/A-Aktivität in Bezug auf das virtuelle Quelllaufwerk angehalten wird, bevor das Wiederherstellungsverfahren für das virtuelle Laufwerk gestartet wird.

### Gleichzeitige Verwendung von Snapshot und Laufwerkskopie

Sie können die Erweiterungsfunktionen Virtuelles Snapshot-Laufwerk und Virtuelle Laufwerkskopie gleichzeitig verwenden, um Daten auf demselben Speicher-Array zu sichern, oder um die Daten auf dem virtuellen Snapshot-Laufwerk auf dem ursprünglichen virtuellen Quelllaufwerk wiederherzustellen.

Sie können Daten von einem virtuellen Laufwerk auf zwei Arten kopieren:

- Durch das Erstellen eines Snapshots der Daten zu einem bestimmten Zeitpunkt (Online)
- Durch das Kopieren der Daten auf ein anderes virtuelles Laufwerk mit Hilfe einer virtuellen Laufwerkskopie (Offline)

Sie können ein virtuelles Snapshot-Laufwerk als virtuelles Quelllaufwerk für eine virtuelle Laufwerkskopie auswählen. Diese Konfiguration ist eine der besten Möglichkeiten, wie Sie die Funktion "Virtuelles Snapshot-Laufwerk" anwenden können, da sie vollständige Datensicherungen ohne irgendwelche Auswirkungen auf die Speicher-Array-E/A ermöglicht.

Sie können ein virtuelles Snapshot-Repository-Laufwerk nicht als virtuelles Quelllaufwerk oder als virtuelles Ziellaufwerk in einer virtuellen Laufwerkskopie verwenden. Wenn Sie das virtuelle Quelllaufwerk als virtuelles Ziellaufwerk einer virtuellen Laufwerkskopie auswählen, müssen Sie alle dem virtuellen Quelllaufwerk zugeordneten virtuellen Snapshot-Laufwerke deaktivieren.

## Multipath-Software

Multipath-Software (auch als Failover-Treiber bezeichnet) ist eine Software, die sich auf dem Host-Server befindet, der die Verwaltung des redundanten Datenpfads zwischen dem Host-Server und dem Speicher-Array übernimmt. Damit die Multipath-Software einen redundanten Pfad ordnungsgemäß verwalten kann, muss die Konfiguration redundante iSCSI-Anschlüsse und Verkabelung aufweisen.

Die Multipath-Software erkennt das Vorhandensein von mehrfachen Pfaden zu einem virtuellen Laufwerk und legt einen bevorzugten Pfad zu diesem Laufwerk fest. Wenn irgendeine Komponente in dem bevorzugten Pfad ausfällt, leitet die Multipath-Software E/A-Anfragen automatisch zu dem alternativen Pfad um, sodass das Speicher-Array den Betrieb ohne Unterbrechung fortführen kann.

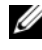

**ANMERKUNG:** Die Multipath-Software ist in den mitgelieferten Ressourcen-Datenträgern für die MD3600i-Serie enthalten.

#### Bevorzugte und alternative Controllern und Pfade

Ein bevorzugter Controller ist ein RAID-Controller-Modul, das als Besitzer eines virtuellen Laufwerks oder einer Laufwerksgruppe ausgewiesen ist. Der bevorzugte Controller wird von MDSM automatisch ausgewählt, wenn ein virtuelles Laufwerk erstellt wird. Sie können das RAID-Controller-Modul, das bevorzugter Besitzer eines virtuellen Laufwerks ist, nach der Erstellung des virtuellen Laufwerks ändern. Wenn ein Host nur mit einem einzigen RAID-Controller-Modul verbunden ist, muss der bevorzugte Besitzer dem RAID-Controller-Modul, auf das der Host zugreifen kann, manuell zugeordnet werden.

Der Besitz eines virtuellen Laufwerk wird vom bevorzugten Controller zum sekundären Controller (auch als alternativer Controller bezeichnet) verschoben, wenn der bevorzugte Controller:

- physisch entfernt wurde,
- Firmware aktualisiert oder
- an einem Ereignis beteiligt ist, das zu einen Failover zum alternativen Controller führte.

Die Pfade, die das bevorzugte RAID-Controller-Modul für den Zugriff auf die Laufwerke oder den Host-Server verwendet, werden als bevorzugte Pfade bezeichnet; redundante Pfade werden die alternativen Pfade genannt. Wenn ein Fehler dazu führt, dass auf den bevorzugten Pfad nicht mehr zugegriffen werden kann, verwendet das Speicher-Array automatisch den alternativen Pfad für den Zugriff auf die Daten, in welchem Fall die Status-LED des Gehäuses gelb blinkt.

#### Besitz eines virtuellen Laufwerks

MDSM kann verwendet werden, um virtuelle Laufwerke automatisch zu erstellen und anzuzeigen. Für das Striping der Laufwerksgruppe werden die optimalen Einstellungen verwendet. Virtuelle Laufwerke werden beim Erstellen alternativen RAID-Controller-Modulen zugeordnet. Durch diese Standardzuweisung kann die Arbeitsbelastung der RAID-Controller-Module ganz einfach ausgeglichen werden.

Besitzer können auch zu einem späteren Zeitpunkt noch geändert werden, um die Arbeitsbelastung nach der tatsächlichen Verwendung auszugleichen. Wenn der Besitz des virtuellen Laufwerks nicht manuell ausgeglichen wird, ist es möglich, dass ein Controller den Großteil der Arbeit zu erledigen hat, während der andere Controller inaktiv ist. Beschränken Sie die Anzahl der virtuellen Laufwerke in einer Laufwerksgruppe. Wenn sich mehrere virtuelle Laufwerke in einer Laufwerksgruppe befinden, sollten Sie Folgendes berücksichtigen:

- Die Auswirkungen, die jedes virtuelle Laufwerk auf die anderen virtuellen Laufwerke in derselben Laufwerksgruppe hat.
- Das Verwendungsmuster für jedes virtuelle Laufwerk.
- Verschiedene virtuelle Laufwerke weisen eine höhere Verwendung zu verschiedenen Tageszeiten auf.

## Lastenausgleich

Eine Richtlinie für den Lastenausgleich wird verwendet, um zu ermitteln, welcher Pfad für die Verarbeitung der E/A verwendet wird. Es stehen eine Reihe von Optionen zum Einstellen der Lastausgleichsrichtlinie zur Verfügung, mit denen Sie das E/A-Leistungsverhalten optimieren können, wenn gemischte Host-Schnittstellen konfiguriert sind.

Sie können eine der folgenden Richtlinien für den Lastenausgleich zur Optimierung der E/A-Leistung auswählen:

- Rundlaufverfahren mit Teilmenge Die Richtlinie "Rundlaufverfahren" (Round Robin) mit Teilmenge E/A-Lastenausgleich leitet die E/A-Anfragen reihum an jeden verfügbaren Datenpfad zu dem RAID-Controller-Modul, das Besitzer der virtuellen Laufwerke ist, weiter. Diese Richtlinie behandelt alle Pfade zu dem RAID-Controller-Modul, das im Besitz des virtuellen Laufwerks ist, in Bezug auf die E/A-Aktivität gleich. Pfade zum sekundären RAID-Controller-Modul werden ignoriert, bis sich das Eigentum ändert. Die Grundannahme für die Ringversuchsrichtlinie besteht darin, dass alle Datenpfade gleich sind. Bei gemischter Host-Unterstützung haben die Datenpfade unter Umständen unterschiedliche Bandbreiten oder Datenübertragungsraten.
- Geringste Warteschlangenlänge mit Teilmenge Die Richtlinie Geringste Warteschlangenlänge mit Teilmenge wird auch als Richtlinie der wenigsten E/As oder der wenigsten Anfragen bezeichnet. Bei dieser Richtlinie wird die jeweils nächste E/A-Anforderung zu demjenigen Datenpfad geleitet, in dessen Warteschlange sich die wenigsten unerledigten E/A-Anforderungen befinden. Bei dieser Richtlinie werden alle E/A-Anforderungen einfach als Befehle in dieser Warteschlange betrachtet. Der Befehlstyp oder die Anzahl der dem Befehl zugeordneten Blöcke bleiben dabei unberücksichtigt. Die Richtlinie Geringste Warteschlangentiefe mit Teilmenge behandelt umfangreiche Blockanforderungen und geringfügige Blockanforderungen gleich. Der gewählte Datenpfad ist ein Pfad aus der Pfadgruppe des RAID-Controller-Moduls, das das virtuelle Laufwerk besitzt.
- Geringstes Pfadgewicht mit Teilmenge (nur Windows Betriebssysteme) Die Richtlinie Geringste Warteschlangenlänge mit Teilmenge wird auch als die Richtlinie der wenigsten E/As oder der wenigsten Anfragen bezeichnet. Bei dieser Richtlinie wird die jeweils nächste E/A-Anforderung zu demjenigen Datenpfad geleitet, in dessen Warteschlange sich die wenigsten unerledigten E/A-Anforderungen befinden. Bei dieser Richtlinie werden alle E/A-Anforderungen einfach als Befehle in dieser Warteschlange betrachtet. Der Befehlstyp oder die Anzahl der dem Befehl zugeordneten Blöcke bleiben dabei unberücksichtigt. Die Richtlinie Geringste Warteschlangentiefe mit Teilmenge behandelt umfangreiche Blockanforderungen und geringfügige Blockanforderungen gleich. Der gewählte Datenpfad ist ein Pfad aus der Pfadgruppe des RAID-Controller-Moduls, das das virtuelle Laufwerk besitzt.

### Überwachung der Systemleistung der MD3600i-Serie

Über den Leistungsmonitor können Sie virtuelle Laufwerke und RAID-Controller-Module für die Überwachung oder Änderung des Abrufintervalls auswählen.

Beachten Sie bei der Verwendung des Leistungsmonitors folgende Punkte:

- Während das Fenster geöffnet ist, wird die Anzeige des Leistungsmonitors nicht dynamisch aktualisiert, wenn irgendwelche Änderungen an der Konfiguration vorgenommen werden. Sie müssen das Fenster Leistungsmonitor schließen und erneut öffnen, damit die Änderungen angezeigt werden.
- Wenn sie über den Leistungsmonitor Leistungsdaten abrufen, könnte sich dies je nach dem von Ihnen festgelegten Abrufintervall auf die normale Speicher-Array-Leistung auswirken.
- Wenn das überwachte Speicher-Array in einem nicht reagierenden Zustand startet oder dazu übergeht, wird ein Hinweisdialog angezeigt. Über dieses Dialogfenster erfahren Sie, dass der Leistungsmonitor das Speicher-Array nicht nach Leistungsdaten abfragen kann.

So überwachen Sie die Leistung der Arrays:

- 1 Öffnen Sie MDSM und wählen Sie das entsprechende Speicher-Array aus.
- 2 Öffnen Sie das Array-Management-Fenster (AMW) für das ausgewählte Speicher-Array.
- 3 In AMW wählen Sie Speicher-Array→ Monitorleistung aus.
- 4 Klicken Sie auf Einstellungen.
	- a Wählen Sie die zu überwachenden Elemente aus. Sie können folgende Elemente überwachen:
		- RAID-Controller-Module
		- Virtuelle Datenträger
		- Speicher-Array-Gesamtwerte

 $\mathbb Z$  **ANMERKUNG:** Standardmäßig werden alle Elemente ausgewählt.

b Wählen Sie in Abrufintervall aus, wie oft Sie die Leistungsstatistik aktualisieren möchten.

**ANMERKUNG:** Wenn die abgelaufene Zeit präzise angezeigt werden soll, dürfen Sie die Option RAID-Controller-Modul-Uhren einstellen während der Verwendung des Leistungsmonitors nicht verwenden.

Jedes Mal, wenn das Abrufintervall abgelaufen ist, fragt der Leistungsmonitor das Speicher-Array erneut ab und aktualisiert die Statistik in der Tabelle.

5 Klicken Sie auf Start.

Für die ausgewählten Speicher-Arrays werden in der Datentabelle des Leistungsmonitors Werte angezeigt. Die Tabelle wird in dem in den Abrufintervalleinstellungen festgelegten Intervall aktualisiert.

- 6 Klicken Sie auf Aktualisieren, um einen sofortigen Abruf des Speicher-Arrays zu erzwingen.
- 7 Klicken Sie auf Anhalten, um die Überwachung des Speicher-Arrays anzuhalten.
- 8 Klicken Sie im Hauptdialog des Leistungsmonitors auf Speichern unter, um die aktuell angezeigte Leistungsstatistik zu speichern.
- 9 Wählen Sie das gewünschte Verzeichnis.
- 10 Geben Sie einen Dateinamen in das Textfeld Dateiname ein.

**ANMERKUNG:** Die Erweiterung .perf ist die Standardeinstellung.

- 11 Wählen Sie aus der Liste Dateityp einen Dateityp aus.
	- Verwenden Sie den Dateityp Berichtformat (ASCII-Text), wenn Sie die Daten in einem Berichtformular zum Anzeigen oder Drucken speichern möchten.
	- Verwenden Sie den Dateityp Komma-getrenntes Format, wenn Sie die Daten in einem Formular speichern möchten, das für die weitere Analyse in ein kommerzielles Tabellenkalkulationsprogramm importiert werden kann. Der Großteil der marktführenden kommerziellen Tabellenkalkulationsanwendungen erkennt ein Kommatrennzeichen. Diese Anwendungen verwenden das Trennzeichen, um die Daten in Zellen in einem Tabellenkalkulationsprogramm zu importieren.
- 12 Klicken Sie auf Speichern.

Die Daten des Leistungsmonitors geben Aufschluss darüber, wie es um die Leistung Ihres Speicher-Arrays bestellt ist. Die Daten werden in acht Spalten präsentiert, die in dieser Tabelle beschrieben werden. Treffen Sie auf der Grundlage dieser Daten Entscheidungen in Hinblick auf die Leistungsoptimierung Ihres Speicher-Arrays.

| Spaltenüberschriften      | <b>Beschreibung</b>                                                                                              |
|---------------------------|----------------------------------------------------------------------------------------------------|
| Geräte                    | Gesamtwerte für Controller, virtuelles Laufwerk<br>oder Speicher-Array                                           |
| Gesamt-E/As               | Kumulative E/As pro Sekunde seit der letzten<br>Startzeit                                                        |
| Lesevorgänge-Prozent      | Prozentualer Anteil der kumulativen E/As, die<br>LESEvorgänge darstellen                                         |
| Cache-Treffer-Prozent     | Prozentualer Anteil der kumulativen E/As, die<br>sich im Cache befinden                                          |
| Aktuell KB/Sekunde        | Snapshot des Durchsatzwertes pro Sekunde<br>$(1 \text{ KB} = 1024 \text{ Bytes})$                                |
| Maximal KB/Sekunde        | Maximum der aufgezeichneten Durchsatzwerte<br>seit der letzten Startzeit                                         |
| Aktuelle E/As pro Sekunde | Snapshot der E/As pro Sekunde (E/A =<br>Eingabe/Ausgabe pro Sekunde oder eine<br>abgeschlossene E/A-Transaktion) |
| Maximal E/As pro Sekunde  | Maximum der aufgezeichnete E/As pro Sekunde<br>seit der letzten Startzeit                                        |

Tabelle 4-3. Beschreibung der Tabelle im Leistungsmonitor

Weitere Informationen finden Sie in der Themen-Online-Hilfe.

# Konfiguration: Übersicht

Die Online-Hilfe zu Dell PowerVault Modular Disk Storage Manager (MDSM) enthält Informationen darüber, die die MDSM-Anwendung verwendet wird, um die in diesem Dokument beschriebenen Konfigurationsund Verwaltungsaufgaben durchzuführen. Die Online-Hilfe lässt sich aufrufen, indem Sie in der oberen rechten Ecke der Oberfläche der MD-Speicherverwaltung auf Hilfe klicken. Weitere Informationen zur Installation des MDSM finden Sie im Bereitstellungshandbuch für die MD3600i- und MD3620i-Speicher-Arrays unter dell.com/support/manuals.

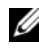

ANMERKUNG: MDSM unterstützt MD3000i-, MD32*xx*i- und MD36*xx*i-Speicher-Arrays und kann diese Speicher-Arrays automatisch erkennen.

### Benutzeroberfläche

Der Speicherverwaltungsbildschirm ist in zwei primäre Fenster unterteilt:

- Enterprise-Management-Fenster (EMW) Das EMW bietet eine hochqualifizierte Verwaltung der Speicher-Arrays. Vom EMW aus können Sie das Array-Management-Fenster starten.
- Array-Management-Fenster (AMW) Das AMW enthält Verwaltungsfunktionen für eine einzelnes Speicher-Array. Sie können gleichzeitig mehr als ein AMW starten, um mehrere unterschiedliche Speicher-Arrays zu verwalten.

Das EMW und das AMW bestehen aus Folgendem:

- Die Titelleiste im oberen Fensterbereich Zeigt den Namen der Anwendung an.
- Die Menüleiste unter der Titelleiste Aus der Menüleiste können Sie Menüoptionen auswählen, um Aufgaben auf einem Speicher-Array auszuführen.
- Die Symbolleiste unter der Titelleiste Aus der Symbolleiste können Sie Optionen auswählen, um Aufgaben auf einem Speicher-Array auszuführen.
- Die Registerkarten unter der Titelleiste Mit den Registerkarten werden die Aufgaben, die Sie auf einem Speicher-Array ausführen können, in Gruppen unterteilt.

• Die Statusleiste unter der Titelleiste – Die Statusleiste zeigt Statusmitteilungen und -symbole im Zusammenhang mit dem Speicher-Array an.

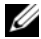

**ANMERKUNG:** Standardmäßig werden die Symbolleiste und die Statusleiste nicht angezeigt. Wählen Sie zum Anzeigen der Symbolleiste oder der Statusleiste Ansicht→ Symbolleiste bzw. Ansicht→ Statusleiste aus.

#### Enterprise-Management-Fenster

Das EMW bietet hochqualifizierte Verwaltung von Speicher-Arrays. Beim Starten von MDSM wird das EMW angezeigt. Im EMW befindet sich Folgendes:

- Registerkarte Geräte Enthält Informationen zu den Speicher-Arrays.
- Registerkarte Setup Stellt die Arbeitsschritte im ersten Setup dar, mit denen Sie Speicher-Arrays hinzufügen und Warnmeldungen konfigurieren können.

Die Registerkarte Geräte verfügt über eine Strukturansicht auf der linken Seite des Fensters, in der erkannte Speicher-Arrays, nicht identifizierte Speicher-Arrays und die Statusbedingungen für die Speicher-Arrays angezeigt werden. Ermittelte Speicher-Arrays werden von MDSM verwaltet. Nicht identifizierte Speicher-Arrays sind für MDSM verfügbar, aber nicht zur Verwaltung konfiguriert. Auf der rechten Seite der Registerkarte Geräte befindet sich eine Tabellenansicht, die ausführliche Informationen zu jedem Speicher-Array zeigt.

Im EMW können Sie:

- Hosts und verwaltete Speicher-Arrays im lokalen Teilnetzwerk ermitteln.
- Hosts und Speicher-Arrays manuell hinzufügen und entfernen.
- Die Speicher-Arrays blinken lassen oder ausfindig machen.
- Erkannte Speicher-Arrays benennen oder umbenennen.
- Speicher-Array-Kommentare in der Tabellenansicht hinzufügen.
- Zeilen in der Tabellenansicht nach unterschiedlichen Kriterien sortieren.
- Ihre Präferenzen der EMW-Ansicht und Konfigurationsdaten in lokalen Konfigurationsdateien speichern. Beim nächsten Öffnen des EMW werden Daten aus den lokalen Konfigurationsdateien verwendet, um die benutzerdefinierte Ansicht und die Präferenzen anzuzeigen.
- Den Status verwalteter Speicher-Arrays überwachen und den Status mit entsprechenden Symbolen anzeigen.
- Verwaltungsverbindungen hinzufügen oder entfernen.
- Warnbenachrichtigungen für alle ausgewählten Speicher-Arrays über E-Mail oder SNMP-Traps konfigurieren.
- Nachrichten über kritische Ereignisse an die konfigurierten Benachrichtigungsziele senden.
- Das AMW für ein ausgewähltes Speicher-Array starten.
- Ein Skript ausführen, um Stapelverwaltungsaufgaben in bestimmten Speicher-Arrays durchzuführen.
- Die Themeneinstellungen des Betriebssystem in MDSM importieren.
- Firmware auf mehreren Speicher-Arrays gleichzeitig aktualisieren.
- Informationen zur Firmware-Bestandsliste einschließlich der Version der RAID-Controller-Module, der physikalischen Festplatten und der Gehäuseverwaltungs-Module (EMMs) im Speicher-Array anzeigen.

#### Erben der Systemeinstellungen

Verwenden Sie die Option Systemeinstellungen erben, um die Themeneinstellungen des Betriebssystems in MDSM zu importieren. Das Importieren von Themeneinstellungen des Systems betrifft beispielsweise Schriftart, Schriftgröße, Farbe und Kontrast in MDSM.

- 1 Öffnen Sie im EMW das Fenster Systemeinstellungen erben auf eine der folgenden Weisen:
	- Wählen Sie Extras→ Systemeinstellungen erben aus.
	- Wählen Sie die Registerkarte Setup aus, und klicken Sie auf Systemeinstellungen erben.
- 2 Wählen Sie Systemeinstellungen für Farbe und Schrift erben aus.
- 3 Klicken Sie auf OK.

#### Array-Management-Fenster

Sie können das AMW ausgehend vom EMW öffnen. Das AMW bietet Verwaltungsfunktionen für ein einzelnes Speicher-Array. Es können mehrere AMWs gleichzeitig geöffnet sein, um unterschiedliche Speicher-Arrays zu verwalten.

So starten Sie das AMW:

1 Doppelklicken Sie im EMW in der Registerkarte Geräte auf das entsprechende Speicher-Array.

Das Kontextmenü für den ausgewählten Speicher wird angezeigt.

2 Wählen Sie im Kontextmenü Speicher-Array verwalten aus. Das Kontextmenü für den ausgewählten Speicher wird angezeigt.

Das AMW verfügt über folgende Registerkarten:

- Registerkarte Zusammenfassung Sie können die folgenden Informationen zum Speicher-Array anzeigen lassen:
	- Status
	- Hardwarekomponenten
	- Kapazität
	- Hosts und Zuordnungen
	- Speicherpartitionen
	- Laufwerksgruppen und virtuelle Laufwerke
- Registerkarte Logisch Sie können die Organisation des Speicher-Arrays nach virtuellen Laufwerken, Laufwerksgruppen, freien Speicherknoten und nicht konfiguriertem Speicherplatz für das Speicher-Array anzeigen lassen.
- Registerkarte Physikalisch Sie können die Organisation des Speicher-Arrays nach RAID-Controller-Modulen, physikalischen Laufwerken und anderen Hardwarekomponenten anzeigen lassen.
- Registerkarte Zuordnungen Sie können die Hosts, Host-Gruppen und Host-Ports definieren. Sie können die Zuordnungen ändern, um Host-Gruppen und Hosts den Zugriff auf virtuelle Laufwerke zu gewähren und Speicherpartitionen zu erstellen.
- Registerkarte Setup Sie können die Arbeitsschritte zur Ersteinrichtung durchführen, um das Speicher-Array zu konfigurieren.
- Registerkarte Unterstützung Sie können übliche Support-Aufgaben wie das Herunterladen von Firmware für RAID-Controller-Module, Lesen der Online-Hilfe usw. durchführen.

Im AMW können Sie:

- Speicher-Array-Optionen durchführen, zum Beispiel ein Speicher-Array umbenennen, ein Kennwort ändern oder eine Datenträgersuche im Hintergrund aktivieren.
- Die Möglichkeit zum Konfigurieren virtueller Laufwerke aus dem Speicherplatz des Speicher-Arrays bereitstellen, Hosts und Host-Gruppen definieren und Hosts oder Host-Gruppen den Zugrif auf Sets virtueller Laufwerke, die Speicherpartitionen genannt werden, gewähren.
- Die Funktionstüchtigkeit von Speicher-Array-Komponenten überwachen und mit entsprechenden Symbolen den detaillierten Status mitteilen.
- Anwendbare Wiederherstellungsverfahren für eine ausgefallene logische Komponente oder eine ausgefallene Hardwarekomponente bereitstellen.
- Das Ereignisprotokoll für ein Speicher-Array anzeigen.
- Profilinformationen zu Hardwarekomponenten, wie RAID-Controller-Module und physikalische Laufwerke, anzeigen.
- Verwaltungsoptionen für RAID-Controller-Module anzeigen, wie das Ändern der Besitzrechte für virtuelle Laufwerke oder das Online- /Offlineschalten eines RAID-Controller-Moduls.
- Verwaltungsoptionen für physikalische Laufwerke bereitstellen, wie das Zuweisen von Hot-Spares und das Lokalisieren des physikalischen Laufwerks.
- Die Leistung von Speicher-Arrays überwachen.

#### 72 | Konfiguration: Übersicht
# Konfiguration: Informationen zum Speicher-Array

## Bandexterne und bandinterne Verwaltung

Ein Speicher-Array lässt sich auf zwei Weisen verwalten:

- Bandexterne Verwaltung
- Bandinterne Verwaltung

#### Bandexterne Verwaltung

Bei der bandexternen Verwaltung sind die Daten getrennt von Befehlen und Ereignissen. Daten werden über die Schnittstelle vom Host zum Controller übertragen, während Befehle und Ereignisse über die Ethernet-Kabel des Verwaltungsports laufen.

Mit dieser Verwaltungsmethode können Sie die maximale Anzahl der virtuellen Laufwerke konfigurieren, die von Ihrem Betriebssystem und den Hostadaptern unterstützt werden.

Ein bandextern verwaltetes Speicher-Array kann von höchstens acht Speicherverwaltungsstationen gleichzeitig überwacht werden. Diese Grenze gilt jedoch nicht für Systeme, die das Speicher-Array mithilfe der bandinternen Verwaltungsmethode verwalten.

Bei Verwendung bandexterner Verwaltung müssen Sie die Netzwerkkonfiguration für den Vewaltungs-Ethernet-Port jedes RAID-Controller-Moduls einstellen. Dazu gehören IP-Adresse (IP, Internet Protocol), Teilnetzwerkmaske (Subnetzmaske) und Gateway. Wenn Sie einen DHCP-Server verwenden (Dynamic Host Configuration Protocol), können Sie die automatische Netzwerkkonfiguration aktivieren. Ohne DHCP-Server müssen Sie die Netzwerkkonfiguration hingegen manuell eingeben.

**ZANMERKUNG:** Die Daten für die Netzwerkkonfiguration der RAID-Controller-Module können von einem DHCP-Server bezogen werden (Vorgabeeinstellung). Wenn ein DHCP-Server 150 Sekunden lang nicht verfügbar ist, weisen die RAID-Controller-Module statische IP-Adressen zu. Die zugewiesenen Adressen sind 192.168.128.101 für Controller 0 und 192.168.128.102 für Controller 1.

#### Bandinterne Verwaltung

Verwenden von bandinterner Verwaltung, Befehlen, Ereignissen und Datenübertragung über die Host-zu-Controller-Schnittstelle. Anders als bei der bandexternen Verwaltung werden Befehle und Ereignisse mit Daten gemischt.

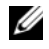

**ANMERKUNG:** Ausführliche Informationen zum Einrichten der bandinternen und bandexternen Verwaltung finden Sie im Bereitstellungshandbuch.

Wenn Sie mit dieser Verwaltungsmethode Speicher-Arrays hinzufügen, müssen Sie nur den Hostnamen oder die IP-Adresse des Hosts angeben. Nach Eingabe des Hostnamens oder der IP-Adresse erkennt die Host-Agent-Software automatisch alle Speicher-Arrays, die mit diesem Host verbunden sind.

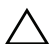

 $\triangle$  VORSICHTSHINWEIS: Manche Betriebssysteme können nur als Speicherverwaltungsstationen verwendet werden. Beziehen Sie sich für weitere Informationen zum von Ihnen verwendeten Betriebssystem auf die MD PowerVault Support-Matrix unter dell.com/support/manuals.

Weitere Informationen finden Sie in der PowerVault Modular Disk Storage Manager Themen-Online-Hilfe.

#### Virtuelles Zugriffslaufwerk

Jedes RAID-Controller-Modul in einem Speicher-Array der Serie MD3600i unterhält ein bestimmtes virtuelles Laufwerk, das als virtuelles Zugriffslaufwerk bezeichnet wird. Die Host-Agent-Software verwendet das virtuelle Zugriffslaufwerk zum Übertragen von Verwaltungsanfragen und Ereignisinformationen zwischen der Speicherverwaltungsstation und dem RAID-Controller-Modul in einem bandintern verwalteten Speicher-Array. Das virtuelle Zugriffslaufwerk ist nicht verfügbar für Anwendungsdatenspeicherung. Die Standard-LUN ist 31.

# Speicher-Arrays

Sie müssen die Speicher-Arrays zu MDSM hinzufügen, bevor Sie das Speicher-Array für optimalen Gebrauch einrichten können.

### <span id="page-74-0"></span>Hinzufügen von Speicher-Arrays

Sie können die Speicher-Arrays nur im Enterprise Management-Fenster (EMW) hinzufügen.

Sie können Folgendes durchführen:

- Speicher-Arrays automatisch erkennen
- Speicher-Arrays manuell hinzufügen

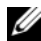

**ANMERKUNG:** Bevor Sie mit der Option "Automatisch" ein neues Speicher-Array hinzufügen, vergewissern Sie sich, dass die Netzwerkkonfiguration Ihres Host-Systems bzw. Ihrer Verwaltungsstation korrekt ist – einschließlich IP-Adresse der Station, Subnetzmaske und Standard-Gateway.

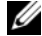

**ZZI ANMERKUNG:** Unter Linux müssen Sie den Standard-Gateway so einstellen, dass Broadcast-Pakete an 255.255.255.0 geschickt werden. Für Red Hat Enterprise Linux sollten Sie den Standard-Gateway auf die IP-Adresse des NIC einstellen, falls kein Gateway im Netzwerk vorhanden ist.

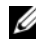

**ZANMERKUNG:** MDSM nutzt zur Kommunikation mit dem MD-Speicher-Array den TCP/UDP-Port 2463.

#### Automatische Erkennung von Speicher-Arrays

Bei der automatischen Erkennung wird eine Meldung im lokalen Subnetzwerk (Subnet) verbreitet. Jedes Speicher-Array, das auf diese Meldung reagiert, wird hinzugefügt. Dieser Vorgang erkennt sowohl inbandige als auch außerbandige Speicher-Arrays.

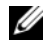

**ANMERKUNG:** Die Optionen Automatische Ermittlung und Hosts erneut prüfen im Enterprise-Management-Fenster bieten automatische Methoden zum Ermitteln verwalteter Speicher-Arrays.

#### Manuelles Hinzufügen eines Speicher-Arrays

Wenn sich das Speicher-Array außerhalb des lokalen Subnetzes befindet, muss es manuell hinzugefügt werden. Um ein Speicher-Array manuell hinzuzufügen, benötigt dieser Vorgang die spezifischen Identifizierungsinformationen.

Um ein Speicher-Array mit bandexterner Verwaltung hinzuzufügen, geben Sie den Host-Namen oder die Verwaltungsport-IP-Adresse jedes Controllers im Speicher-Array an.

Überprüfen Sie vor dem Verwenden dieser Option, ob die jeweiligen Netzwerkkonfigurationsaufgaben durchgeführt wurden.

Um ein bandinternes Speicher-Array hinzuzufügen, fügen Sie den Host hinzu, über den das Speicher-Array mit dem Netzwerk verbunden ist.

**ANMERKUNG:** Bis eine Verbindung von MD Storage Manager zu einem bestimmten Speicher-Array hergestellt ist, können einige Minuten vergehen.

So fügen Sie manuell ein Speicher-Array hinzu:

- 1 Wählen Sie Bearbeiten→ Speicher-Array hinzufügen aus.
- 2 Wählen Sie die relevante Verwaltungsmethode aus:
	- Bandexterne Verwaltung–Geben Sie den Hostnamen oder eine IP-Adresse für die RAID-Controller-Module im Speicher-Array ein.
	- Bandinterne Verwaltung–Geben Sie einen Namen oder eine IP-Adresse für den Host ein, durch welche das Specher-Array mit dem Netzwerk verbunden ist.

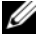

**ANMERKUNG:** Wenn ein Speicher-Array über bandinterne Verwaltung mit iSCSI hinzugefügt wird, muss zunächst eine Sitzung zwischen dem Initiator auf dem Host-Server und dem Speicher-Array hergestellt werden. Weitere Informationen finden Sie unter "Konfiguration: Anwenden von iSCSI" auf [Seite 95.](#page-94-0)

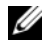

ANMERKUNG: Bevor die Kommunikation für die bandinterne Verwaltung hergestellt werden kann, muss der Host-Agent neu gestartet werden. Siehe ["Starten oder Neustart der Host-Kontext-Agent-Software" auf Seite 314](#page-313-0).

- 3 Klicken Sie auf Hinzufügen.
- 4 Verwenden Sie eine dieser Methoden, um ein Speicher-Array zu benennen:
	- Wählen Sie im EMW die Registerkarte Setup aus und wählen Sie anschließend Name/Speicher-Arrays umbenennen.
- Wählen Sie im AMW die Registerkarte Setup aus und wählen Sie anschließend Speicher-Array umbenennen.
- Klicken Sie mit der rechten Maustaste im EMW auf das dem Array zugehörigen Symbol und wählen Sie Umbenennen aus.

### Einrichten des Speicher-Arrays

Eine Liste der Arbeitsschritte beim ersten Setup wird in der Registerkarte Setup im AMW angezeigt. Eine Liste der Arbeitsschritte beim ersten Setup zeigt an, wie ein Speicher-Array eingerichtet werden soll. Durch die im ersten Setup-Bereich beschriebenen Arbeitsschritte wird sichergestellt, dass die grundlegenden Setup-Schritte ordnungsgemäß durchgeführt werden.

Verwenden Sie die Liste der Arbeitsschritte beim ersten Setup, wenn Sie zum ersten Mal ein Speicher-Array zum Durchführen dieser Aufgaben einrichten:

- Machen Sie das Speicher-Array ausfindig Finden Sie den physikalischen Standort des Speicher-Arrays in Ihrem Netzwerk durch das Einschalten der Einrichtungs-LEDs. Das Speicher-Array kann dann mit einem Etikett identifiziert werden.
- Geben Sie dem Speicher-Array einen neuen Namen Verwenden Sie einen eindeutigen Namen, der jedes Speicher-Array identifiziert.
- Legen Sie ein Kennwort für das Speicher-Array fest Konfigurieren Sie das Speicher-Array mit einem Kennwort, um es vor unbefugtem Zugriff zu schützen. MD Storage Manager fordert dieses Kennwort an, wenn der Versuch unternommen wird, die Speicher-Array-Konfiguration zu ändern, etwa ein virtuelles Laufwerk zu erstellen oder zu löschen.
- Konfigurieren Sie iSCSI-Host-Ports Konfigurieren Sie Netzwerkparameter für jeden iSCSI-Host-Port automatisch, oder geben Sie die Konfigurationsinformationen für jeden iSCSI-Host-Port an.
- Konfigurieren Sie das Speicher-Array Erstellen Sie Laufwerksgruppen, virtuelle Laufwerke und physikalische Hot-Spare-Laufwerke mithilfe der automatischen oder der manuellen Konfigurationsmethode. Weitere Informationen finden Sie in der PowerVault Modular Disk Storage Manager Themen-Online-Hilfe.
- Ordnen Sie virtuelle Laufwerke zu Ordnen Sie Hosts oder Hostgruppen virtuelle Laufwerke zu.

• Speichern Sie die Konfiguration – Speichern Sie die Konfigurationsparameter in einer Datei, die Sie dann zum Wiederherstellen der Konfiguration oder für eine Konfiguration auf einem anderen Speicher-Array verwenden können. Weitere Informationen finden Sie in der PowerVault Modular Disk Storage Manager Themen-Online-Hilfe.

Nach Abschluss der grundlegenden Schritte zum Konfigurieren des Speicher-Arrays können Sie die folgenden optionalen Aufgaben durchführen:

- Hosts manuell definieren Definieren Sie die Hosts und die Host-Port-Kennungen, die mit dem Speicher-Array verbunden sind. Verwenden Sie diese Option nur, wenn der Host nicht bereits automatisch erkannt und auf der Registerkarte Zuordnungen angezeigt wird.
- Ethernet-Verwaltungs-Ports konfigurieren Konfigurieren Sie die Netzwerkparameter für die Ethernet-Verwaltungs-Ports auf den RAID-Controller-Modulen, wenn Sie das Speicher-Array mithilfe von bandexternen Verwaltungsverbindungen verwalten.
- Premiumfunktionen anzeigen und aktivieren Möglicherweise enthält Ihr MDSM Premiumfunktionen. Zeigen Sie die verfügbaren und die bereits gestarteten Premiumfunktionen an. Sie können verfügbare Premiumfunktionen, die derzeit angehalten wurden, starten.
- iSCSI-Einstellungen verwalten Sie können iSCSI-Einstellungen für Authentifizierung, Identifizierung und Ermittlung konfigurieren.

#### Speicher-Arrays werden gesucht

Sie können die Option "Blinken" verwenden, um ein Speicher-Array physikalisch zu suchen und zu identifizieren.

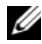

**ANMERKUNG:** Wenn die LEDs bei der Option Speicher-Array blinken lassen nicht aufhören zu blinken, wählen Sie Alle Anzeigen stoppen aus, um den Vorgang manuell zu stoppen.

So suchen Sie nach einem Speicher-Array:

- 1 Wählen Sie das relevante Speicher-Array aus und:
	- Klicken Sie mit der rechten Maustaste im EMW auf das entsprechende Speicher-Array und wählen Sie Speicher-Array blinken lassen aus.
	- Wählen Sie im AMW die Registerkarte Setup aus und klicken Sie auf Speicher-Array blinken lassen.

• Wählen Sie im AMW Speicher-Array→ Blinken→ Speicher-Array aus.

Die LED-Anzeigen der physikalischen Laufwerke im Speicher-Array blinken.

- 2 Nachdem das Speicher-Array gefunden wurde, klicken Sie auf OK. Das Aufblinken der LEDs wird gestoppt.
- 3 Wenn die LED-Anzeigen nicht aufhören zu blinken, wählen Sie Speicher-Array→ Blinken→ Alle Anzeigen stoppen aus. Eine Bestätigungsmeldung wird angezeigt.
- <span id="page-78-1"></span>4 Klicken Sie auf OK.

#### Benennen oder Umbenennen von Speicher-Arrays

Sie können einem Speicher-Array einen Namen geben, es umbenennen und mit Kommentaren versehen, um seine Identifikation zu erleichtern. Jedem Speicher-Array sollte eine eindeutiger alphanumerischer Name von bis zu 30 Zeichen zugewiesen werden. Ein Name kann aus Buchstaben, Ziffern und den Sonderzeichen Unterstrich (\_), Strich (–) und Raute (#) zusammengesetzt sein. Andere Sonderzeichen sind nicht zulässig.

So benennen Sie das ausgewählte Speicher-Array um:

- 1 Führen Sie einen der folgenden Vorgänge durch:
	- Wählen Sie in der Registerkarte Setup des AMW Speicher-Array umbenennen aus.
	- Wählen Sie in der Registerkarte Geräte in der AMW-Strukturansicht Bearbeiten→ Umbenennen aus.
	- Wählen Sie in der Registerkarte Geräte der EMW-Tabellenansicht Bearbeiten→ Umbenennen aus.
	- Klicken Sie mit der rechten Maustaste in der Registerkarte Geräte der EMW-Strukturansicht auf das gewünschte Array-Symbol und wählen Sie Umbenennen aus.

Das Dialogfeld Name/Speicher-Arrays umbenennen wird angezeigt.

<span id="page-78-0"></span>2 Wählen Sie das relevante Speicher-Array aus der Tabelle Speicher-Array auswählen.

Falls Ihnen der Name oder der physikalische Standort des Speicher-Arrays nicht bekannt ist, klicken Sie auf Blinken. Nachdem das Speicher-Array ausfindig gemacht wurde, klicken Sie OK, um die LED-Anzeigen auszuschalten.

Der Name des Speicher-Arrays wird unter Speicher-Array-Name angezeigt.

- 3 Geben Sie unter Speicher-Array-Name den neuen Namen des Speicher-Arrays. Fügen Sie gegebenenfalls einen Kommentar für das Speicher-Array unter Zusätzlicher Kommentar hinzu.
- 4 Klicken Sie auf Anwenden.

Es wird eine Warnbenachrichtigung über die Folgen des Änderns des Speicher-Array-Namens angezeigt.

5 Klicken Sie auf Ja.

Der neue Name des Speicher-Arrays wird in der Tabelle Speicher-Array auswählen angezeigt.

6 Wiederholen Sie [Schritt 2](#page-78-0) bis [Schritt 4](#page-78-1), um zusätzliche Speicher-Arrays zu benennen oder umzubenennen.

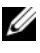

**ANMERKUNG:** Vermeiden Sie willkürliche Namen oder Namen, die in der Zukunft ihre Bedeutung verlieren.

#### Festlegen eines Kennworts

Sie können jedes Speicher-Array mit einem Kennwort konfigurieren, um es vor unbefugtem Zugriff zu schützen. MD Storage Manager fordert dieses Kennwort an, wenn der Versuch unternommen wird, die Speicher-Array-Konfiguration zu ändern, etwa ein virtuelles Laufwerk zu erstellen oder zu löschen. "Vorgänge anzeigen" ändert die Speicher-Array-Konfiguration nicht und erfordert kein Kennwort. Sie können ein neues Kennwort erstellen oder ein vorhandenes Kennwort ändern.

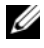

 $\mathbb Z$  **ANMERKUNG:** Es wird empfohlen, dass Sie ein langes Kennwort mit mindestens 15 alphanumerischen Zeichen verwenden, um die Sicherheit zu erhöhen.

So legen Sie ein neues Kennwort fest oder ändern ein bestehendes Kennwort:

1 Wählen Sie das relevante Speicher-Array aus und navigieren Sie zum AMW für dieses Speicher-Array. Siehe "Array-Management-Fenster" auf [Seite 69.](#page-68-0)

Das Kontextmenü für das ausgewählte Speicher-Array wird angezeigt.

- 2 Führen Sie einen der folgenden Vorgänge im AMW durch:
	- Wählen Sie im Bereich Logisch das Speicher-Array aus und wählen Sie dann Speicher-Array→ Kennwort festlegen.
	- Wählen Sie die Registerkarte Setup aus und klicken Sie anschließend auf Speicher-Array-Kennwort festlegen.
	- Wählen Sie im AMW die Registerkarte Logisch und klicken Sie mit der rechten Maustaste auf Kennwort festlegen.

Daraufhin wird das Dialogfeld Kennwort festlegen angezeigt.

3 Falls Sie das Kennwort zurücksetzen, geben Sie das Aktuelles Kennwort ein.

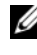

**ZANMERKUNG:** Falls Sie zum ersten Mal das Kennwort festlegen, lassen Sie das Feld Aktuelles Kennwort leer.

- 4 Geben Sie das Neue Kennwort ein.
- 5 Geben Sie noch einmal das neue Kennwort unter Neues Kennwort bestätigen ein.

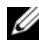

**ZANMERKUNG:** Das Kennwort unter Neues Kennwort bestätigen und Neues Kennwort müssen identisch sein.

6 Klicken Sie auf OK.

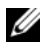

**ANMERKUNG:** Sie werden nicht aufgefordert, ein Kennwort einzugeben, wenn Sie versuchen, eine Änderung an der Speicher-Array-Konfiguration in der aktuellen Verwaltungssitzung vorzunehmen.

#### Richtlinien für Kennwörter

Beachten Sie beim Erstellen eines Kennworts folgende Richtlinien:

• Verwenden Sie für das Speicher-Array sichere Kennwörter. Ein Kennwort muss für Sie leicht zu merken sein, aber schwer für andere herauszufinden. Verwenden Sie beispielsweise Ziffern oder Sonderzeichen anstelle von Buchstaben, etwa 1 für den Buchstaben I oder das Zeichen @ für den Buchstaben a.

- Um erhöhten Schutz zu gewährleisten, benötigen Sie ein langes Kennwort mit mindestens 15 alphanumerischen Zeichen. Die maximale Länge für Kennwörter beträgt 30 Zeichen.
- Bei Kennwörtern wird zwischen Groß- und Kleinschreibung unterschieden.
- **ANMERKUNG:** Sie können festlegen, dass das Speicher-Array nach zehn falschen Kennworteingaben gesperrt wird. Bevor eine erneute Kennworteingabe möglich ist, müssen Sie zehn Minuten auf das Zurücksetzen des Speicher-Arrays warten. Um das Kennwort zurückzusetzen, drücken Sie den Schalter für das Zurücksetzen des Kennworts auf Ihrem RAID-Controller-Modul, siehe [Abbildung 3-1.](#page-33-0)

### Anzeige von Speicher-Array-Verbindungen

Sie können die Option Verbindungen anzeigen verwenden, um die mit dem RAID-Controller-Modul verbundenen Erweiterungsgehäuse anzuzeigen.

So zeigen Sie die Speicher-Array-Verbindungen an:

1 Wählen Sie in der Symbolleiste im AMW Speicher-Array→ Ansicht→ Verbindungen aus.

Das Dialogfeld <Speicher-Array>:Verbindungen wird angezeigt.

- 2 Klicken Sie auf die Spaltenüberschrift, um die Verbindungen wunschgemäß zu sortieren.
- 3 Klicken Sie auf Schließen.

Wenn Sie eine Fehlermeldung für einen Port erhalten, können Sie mit diesem Dialogfeld die Komponenten des Ports ausfindig machen, die den Fehler eventuell verursacht haben. Durch Isolierung dieser Komponenten vermeiden Sie ein unbeabsichtigtes Trennen von Komponenten, die noch in Betrieb sind, was eine Unterbrechung im Datenfluss zur Folge haben könnte.

#### Hinzufügen/Bearbeiten eines Kommentars zu einem vorhandenen Speicher-Array

Ein beschreibender Kommentar ist zusammen mit einem geeigneten Speicher-Array-Namen ein hilfreiches Instrument zur Identifikation. Einen Kommentar für ein Speicher-Array können Sie nur im EMW hinzufügen oder bearbeiten.

So fügen Sie einen Kommentar hinzu oder bearbeiten diesen:

- 1 Wählen Sie im EMW die Registerkarte Geräte und wählen Sie anschließend das relevante Speicher-Array aus.
- 2 Wählen Sie Bearbeiten→ Kommentar.

Das Dialogfeld Kommentar bearbeiten wird angezeigt.

- 3 Geben Sie einen Kommentar von 60 Zeichen ein.
- 4 Klicken Sie auf OK.

Mit dieser Option wird der Kommentar in der Tabellenansicht aktualisiert und im Dateisystem Ihrer lokalen Speicherverwaltungsstation gespeichert. Der Kommentar wird anderen Administratoren, die anderen Speicherverwaltungsstationen verwenden, nicht angezeigt.

### Entfernen von Speicher-Arrays

Sie können ein Speicher-Array aus der Liste der verwalteten Arrays entfernen, wenn Sie es nicht länger von einer bestimmten Speicherverwaltungsstation aus verwalten wollen. Durch das Entfernen eines Speicher-Arrays werden das Speicher-Array und die darauf befindlichen Daten in keiner Weise beeinträchtigt. Durch das Entfernen eines Speicher-Arrays wird es lediglich aus der Speicher-Array-Liste im Listenmenü der Array-Auswahl gelöscht. Sollte ein Speicher-Array versehentlich entfernt worden sein, lässt es sich wieder hinzu-fügen. Siehe ["Hinzufügen von Speicher-Arrays" auf Seite 75.](#page-74-0)

Sie können das Speicher-Array nur vom EMW entfernen.

So entfernen Sie ein Speicher-Array:

- 1 Wählen Sie im EMW die Registerkarte Geräte und wählen Sie anschließend das relevante Speicher-Array aus.
- 2 Wählen Sie Bearbeiten→ Entfernen→ Speicher-Array.

Über eine Meldung werden Sie zur Bestätigung der Entfernung des ausgewählten Speicher-Arrays aufgefordert.

3 Klicken Sie zum Entfernen des Speicher-Arrays auf Ja.

### Aktivieren von Erweiterungsfunktionen

Sie können Erweiterungsfunktionen des Speicher-Arrays aktivieren. Um die Erweiterungsfunktionen zu aktivieren, müssen Sie eine Funktionsschlüsseldatei erhalten, die spezifisch für die Erweiterungsfunktion ist, die Sie von Ihrem Speicherlieferanten aktivieren möchten.

So aktivieren Sie die Erweiterungsfunktionen:

1 Wählen Sie in der Symbolleiste im AMW Speicher-Array→ Erweiterungsfunktionen aus.

Das Fenster Erweiterungsfunktionen und Funktionspaket-Informationen wird angezeigt.

2 Wählen Sie die relevante Erweiterungsfunktion und klicken Sie auf Aktivieren.

Das Dialogfeld Funktionsschlüsseldatei auswählen wird angezeigt.

- 3 Navigieren Sie zum relevanten Ordner, wählen Sie die entsprechende Schlüsseldatei aus und klicken Sie auf OK.
- 4 Klicken Sie auf Schließen.

Weitere Informationen finden Sie in der PowerVault Modular Disk Storage Manager Themen-Online-Hilfe.

### Anzeigen der Failover-Benachrichtigung

Die Failover-Benachrichtigungsverzögerung für ein Speicher-Array ist einstellbar. Mit der Failover-Benachrichtigungsverzögerung können Sie die Protokollierung eines schwerwiegenden Ereignisses verzögern, wenn ein Multipath-Treiber virtuelle Laufwerke auf den nicht bevorzugten RAID-Controller überträgt. Wenn der Multipath-Treiber die virtuellen Laufwerke innerhalb des angegebenen Zeitraums zurück auf den bevorzugten RAID-Controller überträgt, wird kein schwerwiegendes Ereignis protokolliert. Wenn die Übertragung diesen Verzögerungszeitraum übersteigt, wird eine Benachrichtigung "virtuelles Laufwerk-nicht-auf-bevorzugtem-Pfad" als schwerwiegendes Ereignis ausgelöst. Sie können diese Option auch zum Minimieren mehrfacher Benachrichtigungen verwenden, wenn mehr als ein virtuelles Laufwerk aufgrund eines Systemfehlers, wie z.B. eines ausgefallenen Host-Adapters, ausfällt.

Weitere Informationen finden Sie in der PowerVault Modular Disk Storage Manager Themen-Online-Hilfe.

### Ändern der Cache-Einstellungen auf dem Speicher-Array

So ändern Sie die Cache-Einstellungen des Speicher-Arrays:

1 Wählen Sie im AMW-Fenster Speicher-Array→ Ändern→ Cache-Einstellungen.

Das Dialogfeld Cache-Einstellungen ändern wird angezeigt.

- 2 Wählen Sie oder geben Sie den Prozentsatz von ungeschriebenen Daten im Cache ein, um die Cache-Leerung in Leerung starten auszulösen.
- 3 Wählen Sie oder geben Sie den Prozentsatz von ungeschriebenen Daten im Cache ein, um die gestartete Cache-Leerung in Leerung stoppen anzuhalten.
- 4 Wählen Sie die entsprechende Cache-Blockgröße.

Eine kleinere Cache-Größe ist eine gute Wahl für Dateisystemverwendung oder Datenbankanwendung. Ein größerer Cache ist eine gute Wahl für Anwendungen, die aufeinanderfolgende E/A, z.B. Multimedia, generieren.

5 Geben Sie im Dialogfeld Kennwort eingeben das aktuelle Kennwort für das Speicher-Array ein und klicken Sie auf OK.

#### Ändern der Kennnummern von Erweiterungsgehäusen

Wenn ein Erweiterungsgehäuse der Serie MD1200 zum ersten Mal mit einem Speicher-Array der Serie MD3600i verbunden wird, wird ihm eine Gehäuse-ID-Nummer zugewiesen, die das Erweiterungsgehäuse dann intern behält. Diese Gehäuse-ID-Nummer wird auch im MDSM angezeigt und kann bei Bedarf geändert werden.

So ändern Sie die Gehäuse-ID-Nummern:

- 1 Wählen Sie im AMW-Fenster das Speicher-Array aus, und wählen Sie Speicher-Array→ Ändern→ Gehäuse-ID.
- 2 Wählen Sie eine neue Gehäuse-ID-Nummer aus der Liste Gehäuse-ID ändern.

Die Gehäuse-ID muss zwischen 0 und 99 (eingeschlossen) liegen.

3 Klicken Sie zum Speichern der geänderten Gehäuse-ID auf Ändern.

### Ändern der Gehäusereihenfolge im physikalischen Fenster

Sie können die Reihenfolge der RAID-Controller-Module und der Erweiterungsgehäuse im Fensterbereich Physikalisch so ändern, dass sie mit der Hardware-Konfiguration in Ihrem Speicher-Array übereinstimmen. Der zu beginn angezeigte Fensterbereich Physikalisch ist eine Standardansicht, die eventuell nicht mit Ihrem Speicher-Array übereinstimmt. Die Änderung der Gehäusereihenfolge bleibt so lange unverändert, bis sie erneut geändert wird.

So ändern Sie die Gehäusereihenfolge im Fenster Physikalisch:

- 1 Wählen Sie im AMW-Fenster Speicher-Array→ Ändern→ Gehäusereihenfolge.
- 2 Wählen Sie in der Liste der Gehäuse das Gehäuse aus, das Sie verschieben möchten, und klicken Sie entweder auf Nach oben oder Nach unten, um das Gehäuse in die neue Position zu verschieben.
- 3 Klicken Sie auf OK.

Falls Sie ein Kennwort für das ausgewählte Speicher-Array festgelegt haben, wird das Dialogfeld Kennwort eingeben angezeigt.

- 4 Geben Sie das aktuelle Kennwort für das Speicher-Array ein.
- 5 Klicken Sie auf OK.

## <span id="page-85-0"></span>Konfiguration von Warnbenachrichtigungen

MDSM kann für jede Bedingung im Speicher-Array, die Ihre Aufmerksamkeit erfordert, eine Warnbenachrichtigung senden. Warnbenachrichtigungen können als E-Mail-Benachrichtigungen oder als Simple Network Management Protocol (SNMP)-Trap-Benachrichtigungen gesendet werden.

Sie können Warnbenachrichtigungen entweder für alle Speicher-Arrays oder für ein einzelnes Speicher-Array konfigurieren.

So konfigurieren Sie Warnbenachrichtigungen für alle Speicher-Arrays:

- 1 Wählen Sie im EMW-Fenster die Registerkarte Setup aus.
- 2 Wählen Sie Benachrichtigungen konfigurieren aus.

Das Dialogfeld Benachrichtigungen konfigurieren wird angezeigt.

- 3 Wählen Sie Alle Speicher-Arrays.
- 4 Klicken Sie auf OK.

Das Dialogfeld Benachrichtigungen konfigurieren wird angezeigt. Um E-Mail-Benachrichtigungen zu konfigurieren, lesen Sie "Konfiguration von [E-Mail-Benachrichtigungen" auf Seite 87](#page-86-0). Um SNMP-Benachrichtigungen zu konfigurieren, lesen Sie ["Konfiguration von SNMP-](#page-89-0)[Benachrichtigungen" auf Seite 90](#page-89-0).

So konfigurieren Sie Warnbenachrichtigungen für ein Speicher-Array:

- 1 Wählen Sie im EMW-Fenster die Registerkarte Geräte aus.
- 2 Wählen Sie das relevante Speicher-Array; wählen Sie anschließend Bearbeiten→ Benachrichtigungen konfigurieren.

Das Dialogfeld Benachrichtigungen konfigurieren wird angezeigt. Um E-Mail-Benachrichtigungen zu konfigurieren, lesen Sie "Konfiguration von [E-Mail-Benachrichtigungen" auf Seite 87](#page-86-0). Um SNMP-Benachrichtigungen zu konfigurieren, lesen Sie ["Konfiguration von SNMP-](#page-89-0)[Benachrichtigungen" auf Seite 90](#page-89-0).

### <span id="page-86-0"></span>Konfiguration von E-Mail-Benachrichtigungen

Weitere Informationen zur Konfiguration von Warnbenachrichtigungen finden Sie unter ["Konfiguration von Warnbenachrichtigungen" auf Seite 86](#page-85-0).

So konfigurieren Sie E-Mail-Benachrichtigungen:

- 1 Öffnen Sie das Dialogfeld Benachrichtigungen konfigurieren, indem Sie eine der folgenden Aktionen ausführen:
	- Wählen Sie in der Strukturansicht oder der Tabellenansicht auf der Registerkarte Geräte im EMW einen Knoten aus, und wählen Sie dann Bearbeiten→ Benachrichtigungen konfigurieren aus. Fahren Sie mit [Schritt 3](#page-87-0) fort.
	- Wählen Sie in der Registerkarte Setup des EMW-Fensters Benachrichtigungen konfigurieren aus. Fahren Sie mit [Schritt 2](#page-86-1) fort.
- <span id="page-86-1"></span>2 Wählen Sie eine der folgenden Optionsschaltflächen aus, um eine Benachrichtigungsklasse festzulegen:
	- Alle Speicher-Arrays Wählen Sie diese Option aus, um eine E-Mail über Ereignisse in allen Speicher-Arrays zu senden.
	- Ein einzelnes Speicher-Array Wählen Sie diese Option aus, um eine E-Mail-Benachrichtigung über Ereignisse zu senden, die nur in einem bestimmten Speicher-Array auftreten.

Je nach Ihrer Auswahl werden die folgenden Ergebnisse festgelegt:

- Wenn Sie "Alle Speicher-Arrays" ausgewählt haben, wird das Dialogfeld Benachrichtigungen konfigurieren angezeigt.
- Wenn Sie ein einzelnes Speicher-Array ausgewählt haben, wird das Dialogfeld Speicher-Array auswählen angezeigt. Wählen Sie das Speicher-Array aus, für das Sie E-Mail-Benachrichtigungen erhalten möchten, und klicken Sie auf OK. Das Dialogfeld Benachrichtigungen konfigurieren wird angezeigt.
- Wenn Sie sich unsicher sind, welches Speicher-Array Sie wählen sollen, klicken Sie auf Blinken, um die LED-Anzeigen des Speicher-Arrays einzuschalten.
- <span id="page-87-0"></span>3 Wählen Sie im Dialogfeld Benachrichtigungen konfigurieren die Registerkarte Mail-Server.
- 4 Geben Sie in Mail-Server den Namen des Simple Mail Transfer Protocol (SMTP)-Mail-Servers ein.

Der SMTP-Mail-Server ist der Name des Mail-Servers, der E-Mail-Benachrichtigungen an die angegebene E-Mail-Adresse weiterleitet.

5 Geben Sie im Bereich E-Mail-Absenderadresse die gültige E-Mail-Absenderadresse ein.

Die E-Mail-Adresse des Absenders (des Netzwerkadministrators) wird in jeder an das Ziel gesendeten E-Mail-Benachrichtigung angezeigt.

6 Um die Kontaktinformationen des Absenders in die E-Mail-Benachrichtigung einzufügen, wählen Sie Kontaktinformationen in die Benachrichtigungen einfügen aus, und geben Sie die Kontaktinformationen ein.

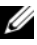

**ANMERKUNG:** Das Einfügen der Kontaktinformationen in die E-Mail-Benachrichtigung ist optional.

- 7 Wählen Sie die Registerkarte E-Mail aus, um die E-Mail-Ziele zu konfigurieren.
	- Hinzufügen einer E-Mail-Adresse–Geben Sie im Bereich E-Mail-Adresse die E-Mail-Adresse ein und klicken Sie auf Hinzufügen.
	- Ersetzen einer E-Mail-Adresse–Wählen Sie im Bereich Konfigurierte E-Mail-Adressen die zu ersetzende E-Mail-Adresse aus, geben Sie unter E-Mail-Adresse die Ersatz-E-Mail-Adresse ein und klicken Sie auf Ersetzen.
	- Entfernen einer E-Mail-Adresse–Wählen Sie im Bereich Konfigurierte E-Mail-Adressen die E-Mail-Adresse aus und klicken Sie auf Löschen.
- Überprüfen einer E-Mail-Adresse–Geben Sie eine E-Mail-Adresse im Bereich E-Mail-Adresse ein oder wählen Sie die E-Mail-Adresse im Bereich Konfigurierte E-Mail-Adressen aus und klicken Sie auf Test. Eine Test-E-Mail wurde an die ausgewählte E-Mail-Adresse gesendet. Ein Dialogfeld mit den Test-Ergebnissen oder allen Fehlern wird angezeigt.
- 8 Wählen Sie für die ausgewählte E-Mail-Adresse im Bereich Zu sendende Informationen Folgendes aus:
	- Nur Ereignis Die E-Mail-Benachrichtigung enthält nur die Ereignisinformationen. Dies ist die Standardeinstellung.
	- Ereignis + Profil Die E-Mail-Benachrichtigung enthält die Ereignisinformationen und das Speicher-Array-Profil.
	- Ereignis + Support Die E-Mail-Benachrichtigung enthält die Ereignisinformationen und eine komprimierte Datei mit vollständigen Support-Informationen zum Speicher-Array, das die Benachrichtigung ausgelöst hat.
- 9 Wählen Sie für die ausgewählte E-Mail-Adresse, unter Häufigkeit, Folgendes aus:
	- Jedes Ereignis Sendet eine E-Mail bei jedem Ereignis. Dies ist die Standardeinstellungsoption.
	- Alle x Stunden Sendet nach dem angegebenen Zeitintervall eine Benachrichtigungs-E-Mail, sofern während des Zeitintervalls ein Ereignis aufgetreten ist. Sie können diese Option nur dann auswählen, wenn Sie entweder Ereignis + Profil oder Ereignis + Support aus der Drop-Down-Liste Zu sendende Informationen ausgewählt haben.
- 10 Klicken Sie auf OK.

Neben jedem Knoten in der Strukturansicht, wo eine Warnbenachrichtigung festgelegt wird, wird ein Warnsymbol angezeigt.

So stellen Sie sicher, dass Ihre E-Mail erfolgreich gesendet wurde:

- Damit die E-Mail-Adressen funktionieren, müssen Sie einen SMTP-Mail-Server-Namen und eine E-Mail-Absenderadresse angeben.
- Vergewissern Sie sich, dass die bereits zuvor konfigurierten E-Mail-Adressen im Bereich Konfigurierte E-Mail-Adressen erscheinen.
- Sie müssen eine voll funktionstüchtige E-Mail-Adresse verwenden, zum Beispiel name@mycompany.com.
- Sie können mehrere E-Mail-Adressen konfigurieren, bevor Sie auf OK klicken.

### <span id="page-89-0"></span>Konfiguration von SNMP-Benachrichtigungen

So fügen Sie der Liste der für den Erhalt von SNMP-Benachrichtigungen konfigurierten Adressen eine Verwaltungskonsole hinzu:

- 1 Öffnen Sie das Dialogfeld Benachrichtigungen konfigurieren, indem Sie eine der folgenden Aktionen ausführen:
	- Wählen Sie in der Strukturansicht oder der Tabellenansicht auf der Registerkarte Geräte im EMW einen Knoten aus, und wählen Sie dann Bearbeiten→ Benachrichtigungen konfigurieren aus. Fahren Sie mit [Schritt 3](#page-90-0) fort.
	- Wählen Sie in der Registerkarte Setup des EMW-Fensters "Benachrichtigungen konfigurieren" aus. Fahren Sie mit [Schritt 2](#page-89-1) fort.
- <span id="page-89-1"></span>2 Wählen Sie eine der folgenden Optionsschaltflächen aus, um eine Benachrichtigungsklasse festzulegen:
	- Alle Speicher-Arrays Wählen Sie diese Option aus, um eine E-Mail über Ereignisse in allen Speicher-Arrays zu senden.
	- Ein einzelnes Speicher-Array Wählen Sie diese Option aus, um eine E-Mail-Benachrichtigung über Ereignisse zu senden, die nur in einem bestimmten Speicher-Array auftreten.

Je nach Ihrer Auswahl werden die folgenden Ergebnisse festgelegt:

- Wenn Sie "Alle Speicher-Arrays" ausgewählt haben, wird das Dialogfeld Benachrichtigungen konfigurieren angezeigt.
- Wenn Sie ein einzelnes Speicher-Array ausgewählt haben, wird das Dialogfeld Speicher-Array auswählen angezeigt. Wählen Sie das Speicher-Array aus, für das Sie E-Mail-Benachrichtigungen erhalten möchten, und klicken Sie auf OK. Das Dialogfeld Benachrichtigungen konfigurieren wird angezeigt.

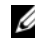

 $\mathbb Z$  **ANMERKUNG:** Wenn Sie sich unsicher sind, welches Speicher-Array Sie wählen sollen, klicken Sie auf Blinken, um die LED-Anzeigen des Speicher-Arrays einzuschalten.

- <span id="page-90-0"></span>3 Wählen Sie die Registerkarte SNMP, um die SNMP-Benachrichtigungsziele zu konfigurieren.
	- Hinzufügen einer SNMP-Adresse–Geben Sie unter Community-Name den Community-Namen ein. Geben Sie im Bereich Trap-Ziel das Trap-Ziel und klicken Sie auf Hinzufügen.
	- **ANMERKUNG:** Der Community-Name ist eine ASCII- Zeichenfolge (American Standard Code for Information Interchange), die einen bekannten Satz von Netzwerkverwaltungsstationen identifiziert und vom Netzwerkadministrator festgelegt wird. Der standardmäßige Community-Name ist die Zeichenfolge "public". Das Trap-Ziel ist die IP-Adresse oder der Host-Name eines Computers, auf dem eine SNMP-Verwaltungsanwendung ausgeführt wird. Ein Beispiel für eine SNMP-fähige Verwaltungsanwendung ist die Dell-Verwaltungskonsole. Weitere Informationen über die Dell Management Console finden Sie unter dell.com.
	- Ersetzen einer SNMP-Adresse–Wählen Sie die SNMP-Adresse im Bereich Konfigurierte SNMP-Adressen aus, geben Sie unter Community name den zu ersetzenden Community-Name und das Trap-Ziel im Bereich Trap-Ziel ein und klicken Sie auf Ersetzen.
	- Löschen einer SNMP-Adresse–Wählen Sie die SNMP-Adresse im Bereich Konfigurierte SNMP-Adressen und klicken Sie auf Löschen.
	- Überprüfen einer SNMP-Adresse–Wählen Sie die SNMP-Adresse im Bereich Konfigurierte SNMP-Adressen und klicken Sie auf Test. Es wird eine Testnachricht an die SNMP-Adresse gesendet. Es wird ein Dialogfeld mit den Ergebnissen der Validierung und jeglichen Fehlerinformationen angezeigt.

4 Klicken Sie auf OK.

Neben jedem Knoten in der Strukturansicht, wo eine Warnbenachrichtigung festgelegt wird, wird ein Warnsymbol angezeigt.

Beachten Sie bei SNMP-Warnbenachrichtigungen die folgende Richtlinie:

- Alle bereits konfigurierten SNMP-Adressen werden im Bereich "Konfigurierte SNMP-Adressen" angezeigt.
- Der SNMP-Community-Name wird vom Systemadministrator bestimmt und innerhalb einer Verwaltungsanwendung, wie der Dell-Verwaltungskonsole, konfiguriert. Weitere Informationen zur Dell Verwaltungskonsole finden Sie unter dell.com.
- Sie können mehrere E-Mail-Adressen konfigurieren, bevor Sie auf OK klicken.

# Akkueinstellungen

Ein Smart-BBU (lernfähiges Akkusicherungsmodul) kann einen Lernzyklus durchführen. Das Smart-BBU-Modul besteht aus einem Akku, einem Ladungsmessgerät und einem Ladegerät. Während des Lernzyklus wird das Ladungsmessgerät kalibriert, um eine genaue Messung des Ladezustands des Akkumoduls zu ermöglichen. Ein Lernzyklus kann nur dann gestartet werden, wenn der Akku vollständig geladen ist.

Während des Lernzyklus laufen die folgenden Vorgänge ab:

- Entladen des Akkus bis zu einem vorgegebenen Schwellenwert
- Erneutes Laden des Akkus bis zur vollen Kapazität

Nach dem Installieren eines neuen Akkumoduls startet automatisch ein Lernzyklus. Die Lernzyklen für die Akkus in beiden RAID-Controller-Modulen in Duplexsystemen finden gleichzeitig statt.

Lernzyklen laufen automatisch in regelmäßigen Zeitabständen jeweils zur selben Zeit und am selben Wochentag ab. Der Zeitabstand zwischen den einzelnen Zyklen wird in Wochen angegeben.

Verwenden Sie zum Festlegen des Zeitabstands die folgenden Richtlinien:

- Sie können den Standardzeitabstand verwenden.
- Sie können jederzeit einen Lernzyklus durchführen.
- Sie können den Lernzyklus früher als zur geplanten Zeit durchführen.
- Sie können den Zeitpunkt für den Start des Lernzyklus nicht um mehr als sieben Tage nach dem aktuell festgelegten Zeitpunkt festlegen.

Gehen Sie zum Ändern der Akku-Einstellungen folgendermaßen vor:

1 Wählen Sie im AMW-Fenster Speicher-Array→ Ändern→ Akkueinstellungen aus.

Daraufhin wird das Dialogfeld Akkueinstellungen angezeigt.

- 2 Wählen Sie unter Akkuort einen Akku.
- 3 Überprüfen Sie die folgenden Einzelheiten über den Akku:
	- Akkustatus
	- Akku-Alter
	- Tage bis Ersatz

Weitere Informationen finden Sie in der PowerVault Modular Disk Storage Manager Themen-Online-Hilfe.

### Einstellen der RAID-Controller-Modul-Uhren

Sie können die Option Uhren der RAID-Controller-Module synchronisieren verwenden, um die Uhren der RAID-Controller-Module mit der Speicherverwaltungsstation zu synchronisieren. Diese Option stellt sicher, dass die vom RAID-Controller-Modul in das Ereignisprotokoll geschriebenen Ereignis-Zeitstempel mit den in die Host-Protokolldateien geschriebenen Zeitstempeln übereinstimmen. Die RAID-Controller-Module bleiben während der Synchronisierung verfügbar.

So synchronisieren Sie die Uhren der RAID-Controller-Module mit der Speicherverwaltungsstation:

- 1 Wählen Sie im AMW-Fenster Speicher-Array→ RAID Controller-Modul-Uhren synchronisieren.
- 2 Falls das Kennwort im Dialogfeld Kennwort eingeben festgelegt ist, geben Sie das aktuelle Kennwort für das Speicher-Array und klicken Sie auf Synchronisieren.

Die Uhren der RAID-Controller-Module sind mit der Speicherverwaltungsstation synchronisiert.

# <span id="page-94-0"></span>Konfiguration: Anwenden von iSCSI

# Ändern der iSCSI-Zielidentifikation

- 1 Wählen Sie im AMW die Registerkarte Setup aus.
- 2 Wählen Sie iSCSI-Einstellungen verwalten aus.

Das Fenster iSCSI-Einstellungen verwalten wird angezeigt, und standardmäßig wird die Registerkarte Zielidentifikation ausgewählt. Wählen Sie zum Ändern der Authentifizierungseinstellungen Folgendes aus:

- Keine–Wenn Sie keine Initiator-Authentifizierung benötigen. Wenn Sie Keine wählen, kann jeder Initiator auf das betreffende Ziel zugreifen.
- CHAP–Zum Aktivieren eines Initiators, der versucht, das Ziel mittels CHAP-Protokoll (Challenge Handshake Authentication Protocol) zu authentifizieren. Definieren Sie den CHAP-Geheimschlüssel nur dann, wenn Sie die gegenseitige CHAP-Authentifizierung verwenden möchten. Wenn Sie CHAP auswählen, aber kein CHAP-Ziel definiert ist, wird eine Fehlermeldung angezeigt. Siehe ["Einrichten des CHAP-](#page-96-0)[Geheimschlüssels" auf Seite 97](#page-96-0).
- 3 Klicken Sie zum Eingeben des CHAP-Geheimschlüssels auf CHAP-Geheimschlüssel.

Das Dialogfeld Ziel-CHAP-Geheimschlüssel eingeben wird angezeigt.

4 Geben Sie den Ziel-CHAP-Geheimschlüssel ein.

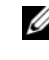

**ANMERKUNG:** Der Ziel-CHAP-Geheimschlüssel muss zwischen 12 und 57 Zeichen lang sein.

5 Geben Sie genau den gleichen Ziel-CHAP-Geheimschlüssel bei Ziel-CHAP-Geheimschlüssel bestätigen ein.

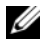

**ZANMERKUNG:** Wenn Sie keinen CHAP-Geheimschlüssel erstellen möchten, können Sie automatisch einen zufälligen CHAP-Geheimschlüssel erzeugen. Klicken Sie dazu auf Zufälligen CHAP-Geheimschlüssel erzeugen.

6 Klicken Sie auf OK.

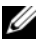

**ANMERKUNG:** Sie können Keine und CHAP gleichzeitig auswählen, beispielsweise wenn ein Initiator über kein CHAP-Protokoll verfügt und der andere Initiator nur CHAP ausgewählt hat.

## Eingabe gegenseitiger Authentifizierungberechtigungen

Die gegenseitige Authentifizierung – auch als Zwei-Wege-Authentifizierung bezeichnet – ermöglicht einem Client bzw. Benutzer, sich gegenüber einem Host-System auszuweisen, während das Host-System sich zugleich gegenüber dem Benutzer authentifiziert. Die Authentifizierung wird so durchgeführt, dass jede Seite Sicherheit über die Identität der jeweils anderen Seite erhält.

So fügen Sie gegenseitige Authentifizierungsberechtigungen hinzu:

- 1 Wählen Sie im AMW die Registerkarte Setup aus.
- 2 Wählen Sie iSCSI-Einstellungen verwalten aus. Das Fenster iSCSI-Einstellungen verwalten wird angezeigt.
- 3 Wählen Sie die Registerkarte Gegenseitige Authentifizierung aus.
- 4 Wählen Sie im Bereich Initiator auswählen einen Initiator aus. Die Initiator-Details werden angezeigt.
- 5 Wählen Sie CHAP-Geheimschlüssel, um die CHAP-Berechtigungen für den Initiator in das zugehörige Dialogfenster einzugeben.
- 6 Klicken Sie auf OK.
- 7 Klicken Sie im Fenster iSCSI-Einstellungen verwalten auf OK.

Weitere Informationen finden Sie in der PowerVault Modular Disk Storage Manager Themen-Online-Hilfe.

## <span id="page-96-0"></span>Einrichten des CHAP-Geheimschlüssels

Beim Festlegen der Authentifizierungsmethode haben Sie die Möglichkeit einen sogenannten CHAP-Geheimschlüssel einzurichten. Die Abkürzung CHAP steht für "Challenge Handshake Authentication Protocol". Der CHAP-Geheimschlüssel ist ein Kennwort, das sowohl vom Initiator als auch vom Ziel erkannt wird. Wenn Sie bei der Konfiguration des MD3000i-Speicher-Arrays die gegenseitige Authentifizierung verwenden, müssen Sie denselben CHAP-Geheimschlüssel eingeben, das für den iSCSI-Initiator definiert wurde. Zudem müssen Sie einen CHAP-Geheimschlüssel auf dem Ziel (dem Speicher-Array) einrichten, das für jeden iSCSI-Initiator konfiguriert wird, der auf das Ziel zugreift. Weitere Informationen zu CHAP finden Sie im Einrichtungshandbuch unter "Informationen zur CHAP-Authentifizierung".

#### Der CHAP-Geheimschlüssel des Initiators

Der Initiator-CHAP-Geheimschlüssel wird mit dem iSCSI-Initiator-Konfigurationsprogramm, das mit dem Host-Betriebssystem geliefert wurde, auf dem Host eingerichtet. Wenn Sie die gegenseitige Authentifizierung verwenden, müssen Sie den CHAP-Geheimschlüssel des Initiators definieren, wenn Sie den Host einrichten. Dieser CHAP-Geheimschlüssel muss identisch mit dem sein, das beim Festlegen der Einstellungen für die gegenseitige Authentifizierung für das Ziel definiert wurde.

### Target-CHAP-Secret

Wenn Sie CHAP-Geheimschlüssel verwenden, müssen Sie den CHAP-Geheimschlüssel für das Ziel festlegen.

#### Zulässige Zeichen zur Verwendung in CHAP-Geheimschlüsseln

Der CHAP-Geheimschlüssel muss zwischen 12 und 57 Zeichen lang sein. Der CHAP-Geheimschlüssel unterstützt die Zeichen mit den dezimalen ASCII-Werten von 32 bis 126. In [Tabelle 7-1](#page-97-0) sind die zulässigen ASCII-Zeichen aufgeführt.

| Leerzeichen ! " # \$ % & ' ( ) * + |  |  |                           |  |  |  |
|------------------------------------|--|--|---------------------------|--|--|--|
| $\rightarrow$                      |  |  | $ /$ 0 1 2 3 4 5 6 7      |  |  |  |
| 8                                  |  |  | 9 : ; $\lt$ = > ? @ A B C |  |  |  |
| D                                  |  |  | EFGHI J K L M N O         |  |  |  |
| $\mathbf{P}$                       |  |  | Q R S T U V W X J Z J     |  |  |  |
| $\sqrt{2}$                         |  |  | ] ^ _ a b c d e f g h     |  |  |  |
| $\mathbf{i}$                       |  |  | j klmnop qrst             |  |  |  |
| u                                  |  |  | v w x y z {   } $\sim$    |  |  |  |

<span id="page-97-0"></span>Tabelle 7-1. Zulässige ASCII-Zeichen zur Verwendung in CHAP-Geheimschlüsseln

# Ändern der iSCSI-Zielidentifikation

Der Name des iSCSI-Ziels kann nicht geändert werden. Sie können ihn jedoch mit einer Aliasbezeichnung verknüpfen, um die Identifikation zu erleichtern. Die Verwendung von Aliasnamen empfiehlt sich, weil iSCSI-Ziel-Namen nicht leicht zu merken sind. Legen Sie für das iSCSI-Ziel einen Aliasnamen fest, der eine Bedeutung hat und gut im Gedächtnis haften bleibt.

So ändern Sie die iSCSI-Zielidentifikation:

- 1 Wählen Sie Im Amw Die Registerkarte Setup Aus.
- 2 Wählen Sie iSCSI-Einstellungen verwalten aus. Das Fenster iSCSI-Einstellungen verwalten wird angezeigt.
- 3 Wählen Sie die Registerkarte Zielidentifikation aus.
- 4 Geben Sie bei iSCSI-Zielalias den Alias ein.
- 5 Klicken Sie auf OK.

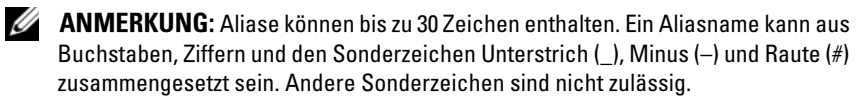

**ANMERKUNG:** Open iSCSI (das von Red Hat Enterprise Linux 5 und SUSE® Linux Enterprise Server 10 mit SP 1 verwendet wird) unterstützt die Verwendung von Ziel-Aliasnamen nicht.

# Ändern der iSCSI-Zielerkennung (optional)

So ändern Sie die Einstellungen der iSCSI-Zielerkennung:

- 1 Wählen Sie im AMW die Registerkarte Setup aus.
- 2 Wählen Sie iSCSI-Einstellungen verwalten aus.

Das Fenster iSCSI-Einstellungen verwalten wird angezeigt.

- 3 Wählen Sie die Registerkarte Zielerkennung aus.
- 4 Wählen Sie iSNS verwenden aus, um die iSCSI-Zielerkennung zu aktivieren.

Zum Aktivieren der iSCSI-Zielerkennung können Sie eine der folgenden Methoden verwenden:

- Wählen Sie Konfiguration automatisch von DHCP-Funkserver abrufen aus, um die Zielerkennung für IPv4-Einstellungen mit DHCP (dynamisches Host-Konfigurationsprotokoll) automatisch zu aktivieren. Sie können DHCP auch aktualisieren.
- Wählen Sie Konfiguration spezifizieren aus, und geben Sie die IPv4- Adresse ein, um die Zielerkennung zu aktivieren.
- Geben Sie die IP-Adresse des iSNS-Servers im Bereich IPv6- Einstellungen ein, um die Zielerkennung zu aktivieren.

Nachdem Sie manuell eine IP-Adresse eingegeben haben, können Sie auch auf Erweitert klicken, um die angepassten TCP-Listening-Ports festzulegen.

Wenn Sie keine unbenannten Erkennungssitzungen zulassen möchten, aktivieren Sie die Option Keine unbenannten Erkennungssitzungen zulassen.

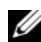

**ZANMERKUNG:** Als unbenannt werden Erkennungssitzungen bezeichnet, die ohne Zielname ausgeführt werden dürfen. Bei unbenannten Erkennungssitzungen ist weder der Targetname noch die Target-Portalgruppenkennung verfügbar, um die iSCSI-Sitzungskennummernregel (ISID-Regel) durchzusetzen.

5 Klicken Sie auf OK.

# Konfigurieren der MD3000i iSCSI-Host-Ports

Die Standardmethode zum Konfigurieren der iSCSI-Host-Ports für IPv4- Adressierung ist DHCP. Verwenden Sie stets diese Methode, wenn Ihr Netzwerk über DHCP-Server verfügt. Es ist ratsam, den iSCSI-Ports statische DHCP-Adressen zuzuweisen, um stetige Konnektivität zu gewährleisten. Für Ipv6-Adressierung ist die Standardmethode statuslose Autokonfigurierung. Verwenden Sie stets diese Methode für IPv6.

So konfigurieren Sie die iSCSI-Host-Ports:

- 1 Wählen Sie im AMW die Registerkarte Setup aus.
- 2 Wählen Sie Konfigurieren der iSCSI-Host-Ports aus.

Das Fenster iSCSI-Host-Ports konfigurieren wird angezeigt.

3 Wählen Sie in der Liste iSCSI-Host-Port ein geeignetes RAID-Controller-Modul und einen iSCSI-Host-Port aus.

Der Verbindungsstatus zwischen dem Speicher-Array und dem Host wird im Status-Bereich angezeigt, wenn Sie einen iSCSI-Host-Port auswählen. Der Verbindungsstatus ist entweder verbunden oder getrennt. Außerdem wie die MAC-Adresse (Medienzugriffssteuerungs-Adresse) des ausgewählten iSCSI-Host-Ports im MAC-Adressbereich angezeigt.

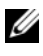

**ANMERKUNG:** Für jeden iSCSI-Host-Port können Sie entweder IPv4- oder IPv6-Einstellungen oder beides verwenden.

4 Wählen Sie in der Liste Konfigurierte Ethernet-Port-Geschwindigkeit eine Netzwerkgeschwindigkeit für den iSCSI-Host-Port aus.

Die Netzwerkgeschwindigkeiten in der Liste Konfigurierte Ethernet-Port-Geschwindigkeit hängen von den vom Netzwerk unterstützten Maximalgeschwindigkeiten ab. Es werden nur die unterstützten Netzwerkgeschwindigkeiten angezeigt.

Alle Host-Ports auf einem Controller arbeiten mit derselben Geschwindigkeit. Sind unterschiedliche Geschwindigkeiten für die Host-Ports eines Controllers ausgewählt, wird ein Fehler angezeigt.

5 Wählen Sie zum Verwenden der IPv4-Einstellungen für den iSCSI-Host-Port IPv4 aktivieren aus, und wählen Sie die Registerkarte IPv4- Einstellungen aus.

- 6 Wählen Sie zum Verwenden der IPv4-Einstellungen für den iSCSI-Host-Port IPv6 aktivieren aus, und wählen Sie die Registerkarte IPv6- Einstellungen aus.
- 7 So konfigurieren Sie die IPv4- und IPv6-Einstellungen:
	- Wählen Sie zum automatischen Konfigurieren der Einstellungen Konfiguration automatisch abrufen aus. Diese Option ist standardmäßig ausgewählt.
	- Wählen Sie zum manuellen Konfigurieren der Einstellungen Konfiguration spezifizieren aus.
	- **ZANMERKUNG:** Wenn Sie die automatische Konfigurationsmethode auswählen, wird die Konfiguration automatisch mit DHCP für IPv4-Einstellungen abgerufen. Ähnlich wird die Konfiguration für IPv6-Einstellungen automatisch auf der Grundlage der MAC-Adresse und der IPv6-Router, die im Teilnetzwerk vorhanden sind, abgerufen.
	- ANMERKUNG: Sie können auf Erweiterte IPv4-Einstellungen und Erweiterte IPv6-Einstellungen klicken, um die Unterstützung des VLAN (virtuelles Local Area Network) und die Ethernet-Priorität zu konfigurieren. Klicken Sie auf Erweiterte Host-Port-Einstellungen, um die TCP-Listening-Port-Einstellungen und Jumbo-Frame-Einstellungen zu konfigurieren.
- 8 Wählen Sie zum Aktivieren des ICMP (Internet Control Message Protocol) ICMP-Ping-Antworten aktivieren aus.

Die ICMP-Einstellung gilt für alle iSCSI-Host-Ports in dem Speicher-Array, die für IPv4-Adressierung konfiguriert sind.

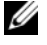

**ANMERKUNG:** Das ICMP ist eines der wichtigsten Internetprotokolle. Die ICMP-Nachrichten bestimmen, ob ein Host erreichbar ist und wie lange die Übertragung von Paketen von dem Host und an den Host dauert.

9 Klicken Sie auf OK.

# Erweiterte Einstellungen für iSCSI-Host-Ports

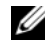

**ANMERKUNG:** Die Konfiguration der erweiterten Einstellungen für iSCSI-Host-Ports ist optional.

Verwenden Sie die erweiterten Einstellungen, um die TCP-Framegröße, das virtuelle LAN und die Netzwerkpriorität für einzelne iSCSI-Host-Ports individuell festzulegen.

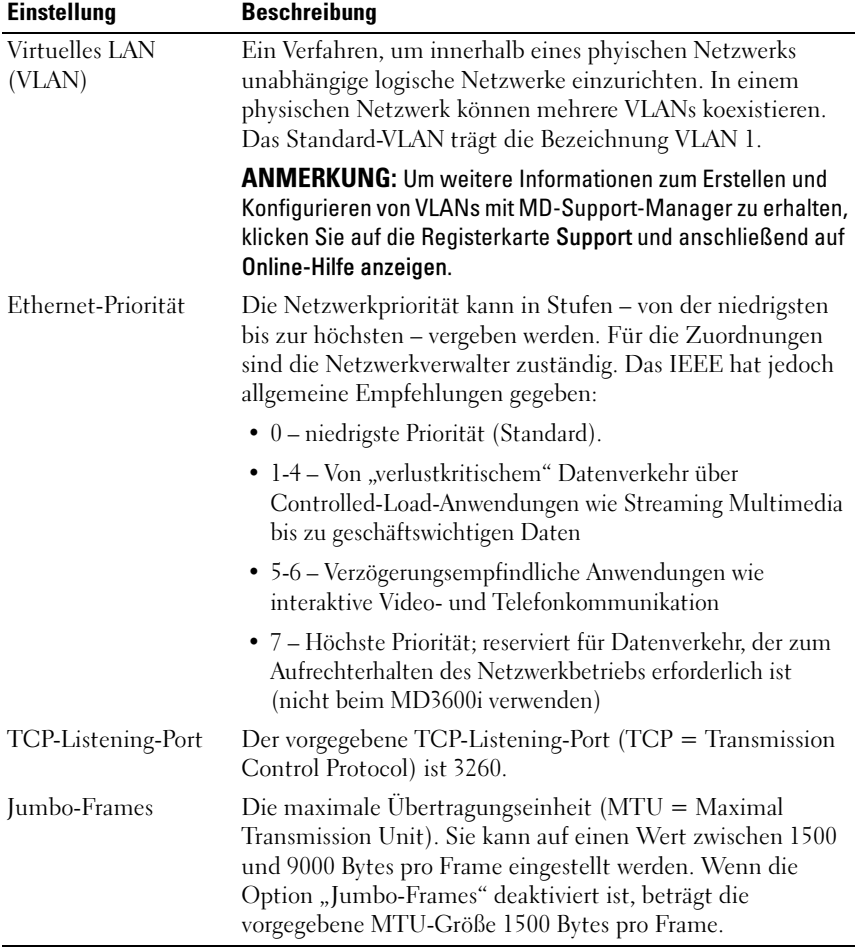

#### Tabelle 7-2. Erweiterte Einstellungen für iSCSI-Host-Ports

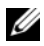

**ANMERKUNG:** Durch das Ändern dieser Einstellungen wird der iSCSI-Port zurückgesetzt. Der Datenverkehr zu allen Hosts, die auf diesen Port zugreifen, wird unterbrochen. Nachdem der Port neu gestartet ist und der Host sich wieder angemeldet hat, kann der Datenverkehr automatisch wiederaufgenommen werden.

## Anzeigen oder Beenden einer iSCSI-Sitzung

Es gibt folgende Gründe, eine iSCSI-Sitzung zu beenden:

- Unbefugter Zugriff Wenn ein Initiator angemeldet ist, der Ihrer Meinung nach keinen Zugriff haben sollte, können Sie die iSCSI-Sitzung beenden. Durch das Beenden der iSCSI-Sitzung wird der Initiator gezwungen, sich von dem Speicher-Array abzumelden. Der Initiator kann sich anmelden, wenn Keine Authentifizierungsmethode verfügbar ist.
- Systemausfall Wenn Sie ein Speicher-Array ausschalten müssen und Initiatoren angemeldet sind, können Sie die iSCSI-Sitzung beenden, um die Initiatoren von dem Speicher-Array abzumelden.

So zeigen Sie eine iSCSI-Sitzung an oder beenden diese:

- 1 Wählen Sie in der AMW-Symbolleiste Speicher-Array→ iSCSI→ Sitzungen beenden aus.
- 2 Wählen Sie die iSCSI-Sitzung aus, die Sie im Bereich Aktuelle Sitzungen anzeigen möchten.

Die Detailinformationen werden darunter im Feld Details angezeigt. Klicken Sie auf Speichern unter, um die gesamte Topologie der iSCSI-Sitzungen als Textdatei zu speichern.

- 3 So beenden Sie eine Sitzung:
	- a Wählen Sie die Sitzung aus, die Sie beenden möchten, und klicken Sie dann auf Sitzung beenden.

Das Fenster Sitzung beenden - Bestätigung wird angezeigt.

- b Geben Sie yes (Ja) ein, um zu bestätigen, dass Sie die iSCSI-Sitzung beenden möchten.
- c Klicken Sie auf OK.

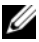

**ZZIMMERKUNG:** Beim Beenden einer Sitzung werden alle zugehörigen Verbindungen zwischen Host und Speicher-Array unterbrochen, und die Daten auf dem Speicher-Array sind nicht mehr zugänglich.

**ANMERKUNG:** Wenn eine Sitzung manuell mit MD Storage Manager beendet wird, versucht die iSCSI Initiator Software automatisch, die beendete Verbindung zum Speicher-Array wiederherzustellen. Dies kann eine Fehlermeldung auslösen.

### Anzeigen von iSCSI-Statistiken und Einrichten der Ausgangsdaten-Statistik

So zeigen Sie die iSCSI-Statistik an und legen die Grundlinienstatistik fest:

1 Wählen Sie in der AMW-Symbolleiste Speicher-Array→ iSCSI→ Statistik aus.

Das Fenster iSCSI-Statistik anzeigen wird angezeigt.

- 2 Wählen Sie die iSCSI-Statistikart aus, die Sie im Bereich iSCSI-Statistikart anzeigen möchten. Folgende Optionen stehen zur Auswahl:
	- Ethernet MAC-Statistik
	- Ethernet TCP/IP-Statistik
	- Ziel (Protokoll)-Statistik
- 3 Wählen Sie im Bereich Optionen Folgendes aus:
	- Rohstatistik–Zum Anzeigen der Rohstatistik. Die Rohstatistik umfasst sämtliche seit dem Start der Controller gesammelten statistischen Daten.
	- Grundlinienstatistik–Zum Anzeigen der Grundlinienstatistik. Die Grundlinientatistik umfasst statistische Daten, die seit einem bestimmten, von Ihnen festgelegten Ausgangszeitpunkt gesammelt wurden.

Nachdem Sie den Statistiktyp (Rohdaten- oder Grundlinienstatistik) festgelegt haben, werden die Einzeldaten in den Statistiktabellen angezeigt.

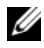

**ANMERKUNG:** Sie können auf Speichern unter klicken, um die angezeigte Statistik in einer Textdatei zu speichern.

- 4 So legen Sie die Grundlinie für die Statistik fest:
	- a Wählen Sie Grundlinienstatistik.
	- b Klicken Sie auf Grundlinie festlegen.
	- c Daraufhin wird ein Dialogfeld angezeigt. Bestätigen Sie, dass Sie die Grundlinienstatistik einrichten möchten.

Als Grundlinienzeit wird der zuletzt eingestellte Zeitpunkt angezeigt. Das Abfrageintervall ist der zeitliche Abstand zwischen dem Einstellen des Ausgangszeitpunkts und dem Zeitpunkt, zu dem Sie das Dialogfelds aufrufen oder auf Aktualisieren klicken.

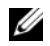

**ZANMERKUNG:** Um eine Grundlinienstatistik erstellen zu können, müssen Sie erst einen Ausgangszeitpunkt festlegen.

### Bearbeiten, Entfernen oder Umbenennen der Host-Topologie

Wenn Sie versehentlich Zugang zum falschen Host oder der falschen Hostgruppe gewährt haben, können Sie die Host-Topologie entfernen oder bearbeiten. Führen Sie die entsprechenden Verfahren in [Tabelle 7-3](#page-104-0) durch, um die Host-Topologie zu korrigieren:

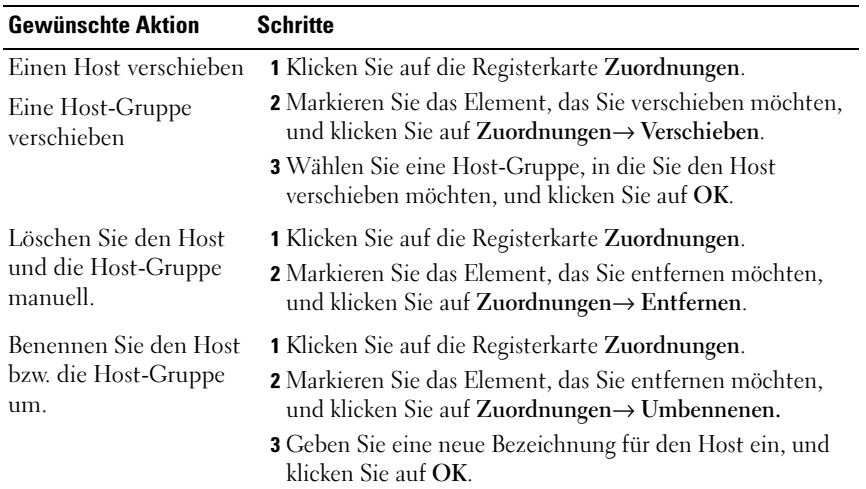

#### <span id="page-104-0"></span>Tabelle 7-3. Aktionen zur Host-Topologie

Weitere Informationen zu Hosts, Host-Gruppen und Host-Topologie finden Sie in ["Konfiguration: Informationen zum Host" auf Seite 111](#page-110-0).

# Konfiguration: Ereignisüberwachung

Der Dell PowerVault Modular Disk Storage Manager (MDSM) beinhaltet ebenfalls eine Ereignisüberwachung. Die Ereignisüberwachung wird fortlaufend im Hintergrund ausgeführt und überwacht die Aktivität auf den verwalteten Speicher-Arrays. Wenn die Ereignisüberwachung ein kritisches Problem erkennt, kann er einen Host oder ein System im Netzwerk per E-Mail, SNMP-Trapmeldungen (Simple Network Management Protocol) oder beides benachrichtigen.

Um die Ereignisse möglichst zeitnah und durchgängig verfolgen zu können, aktivieren Sie den Ereignismonitor auf einer Verwaltungsstation, die 24 Stunden am Tag aktiv ist. Wenn Sie die Ereignisüberwachung auf mehreren Systemen aktivieren oder eine Kombination aus einer Ereignisüberwachung und einem MD Storage Manager verwenden, kann dies zu Mehrfachereignissen führen, was jedoch nicht bedeutet, dass tatsächlich mehrere Ausfälle im Array vorliegen.

So verwenden Sie die Ereignisüberwachung:

- Richten Sie Benachrichtigungsziele für das zu überwachende, verwaltete Gerät ein. Ein mögliches Benachrichtigungsziel wäre die Dell Management Console (Verwaltungskonsole). Weitere Informationen über die Dell Management Console finden Sie unter dell.com.
- Replizieren Sie die Benachrichtigungseinstellungen eines bestimmten verwalteten Geräts, indem Sie die Datei emwdata.bin in jede Speicherverwaltungsstation kopieren, von der Sie Benachrichtigungen empfangen möchten.

Jedes verwaltete Gerät weist ein Kontrollhäkchen auf, das darauf hinweist, dass Benachrichtigungen eingerichtet wurden.

### Die Ereignisüberwachung aktivieren oder deaktivieren

Sie können die Ereignisüberwachung jederzeit aktivieren oder deaktivieren.

Deaktivieren Sie die Ereignisüberwachung, wenn Sie nicht wollen, dass das System Warnmeldungen versendet. Wenn Sie die Ereignisüberwachung auf mehreren Systemen ausführen und die Ereignisüberwachung auf allen Systemen bis auf eines deaktivieren, wird das Senden von doppelten Meldungen verhindert.

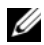

**ZANMERKUNG:** Es wird empfohlen, dass Sie die Ereignisüberwachung standartmäßig auf jeder Verwaltungsstation konfigurieren, die 24 Stunden am Tag ausgeführt wird.

### Windows

Um die Ereignisüberwachung zu aktivieren oder zu deaktivieren:

1 Wählen Sie Start→ Verwaltung→ Dienste aus.

oder

Wählen Sie Start→ Einstellungen→ Systemsteuerung→ Verwaltung→ Dienste aus.

- 2 Wählen Sie in der Liste der Dienste Modular Disk Storage Manager-Ereignisüberwachung.
- 3 Wählen Sie Aktion→ Eigenschaften.
- 4 Um die Ereignisüberwachung zu aktivieren, klicken Sie im Bereich Dienststatus und klicken Sie auf Start.
- 5 Um die Ereignisüberwachung zu deaktivieren, klicken Sie im Bereich Dienststatus und klicken Sie auf Stop.

### Linux

Um die Ereignisüberwachung zu aktivieren, geben Sie bei der Eingabeaufforderung SMmonitor start und drücken Sie die Eingabetaste. Wenn das Programm gestartet wird, zeigt das System die folgende Meldung an:

SMmonitor started.
Um die Ereignisüberwachung zu deaktivieren, starten Sie die Terminal-Emulationsanwendung (console ox xterm) und die Eingabeaufforderung, geben Sie SMmonitor stop ein und drücken Sie die Eingabetaste. Nachdem das Programm beendet wurde, wird die folgende Meldung angezeigt:

Ereignisüberwachung wird beendet.

# <span id="page-110-0"></span>Konfiguration: Informationen zum Host

## Konfiguration des Hostzugriffs

Die Modular Disk Storage Manager (MDSM)-Software setzt sich aus mehreren Modulen zusammen. Eines dieser Module ist der Host-Kontext-Agent, der im Rahmen der MDSM-Installation mitinstalliert wird und ständig im Hintergrund ausgeführt wird.

Läuft der Host-Kontext-Agent auf einem Host, werden dieser Host und dessen mit dem Speicher-Array verbundene Host-Ports vom MDSM automatisch erkannt. Die Host-Ports werden in der Registerkarte Zuordnungen im Array Management-Fenster (AMW) angezeigt. Der Host muss unter der Standard-Hostgruppe in der Registerkarte Zuordnungen manuell hinzugefügt werden.

Weitere Informationen zur Registerkarte Zuordnungen finden Sie unter ["Das Verwenden der Registerkarte "Zuordnungen"" auf Seite 113.](#page-112-0)

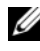

**ANMERKUNG:** Der Host-Context-Agent ist nicht dynamisch und muss nach dem Herstellen von iSCSI-Sitzungen für MD3600i-Speicher-Arrays neugestartet werden, um diese automatisch zu erkennen.

Legen Sie mit dem Assistenten zur Festlegung von Hosts die Hosts fest, die auf die virtuellen Laufwerke im Speicher-Array zugreifen. Das Definieren eines Hosts ist einer der Schritte, die erforderlich sind, um zu bestimmen, welche Hosts mit dem Speicher-Array verbunden sind und um den Zugriff auf die virtuellen Laufwerke zu gewähren. Weitere Informationen zum Definieren von Hosts finden Sie unter ["Das Definieren eines Hosts" auf](#page-112-1)  [Seite 113](#page-112-1).

Um es dem Host zu ermöglichen, auf das Speicher-Array zu schreiben, müssen Sie den Host dem virtuellen Laufwerk zuordnen. Diese Zuordnungen garantieren einem Host oder einer Host-Gruppe Zugang zu einem bestimmten virtuellen Laufwerk oder einer Zahl von virtuellen Laufwerken in einem Speicher-Array. Sie können die Zuordnungen in der Registerkarte Zuordnungen im Array-Management-Fenster (AMW) definieren.

Auf der Registerkarte Zusammenfassung im AMW wird im Bereich Hosts und Zuordnungen angezeigt, wie viele Hoste für den Zugriff auf das Array konfiguriert sind. Klicken Sie auf Konfigurierte Hosts im Bereich Hosts und Zuordnungen, um die Namen der Hosts anzuzeigen.

Eine Ansammlung von Elementen, wie beispielsweise Standard-Host-Gruppen, Hosts und Host-Ports, erscheint als Knoten im Bereich Topologie in der Registerkarte Zuordnungen im AMW.

Die Host-Topologie kann rekonfiguriert werden. Sie können folgende Aufgaben ausführen:

- Erstellen Sie einen Host und ordnen Sie einen Alias oder ein Benutzerlabel zu.
- Fügen oder weisen Sie neue Host-Port-Kennungen zu einem bestimmten Host zu.
- Ändern Sie das Host-Port-Kennungsalias oder Benutzerlabel.
- Verschieben oder ordnen Sie eine Host-Port-Kennung zu einem anderen Host zu.
- Ersetzen Sie eine Host-Port-Kennung mit einer neuen Host-Port-Kennung.
- Aktivieren Sie manuell einen inaktiven Host-Port, um dem Host-Port Zugang zu Host-spezifischen oder Host-Gruppen-spezifischen LUN-Zuordnungen zu verschaffen.
- Ändern Sie den Host-Port-Typ zu einem anderen Typ.
- Verschieben Sie einen Host von einer Host-Gruppe zu einer anderen Host-Gruppe.
- Entfernen Sie eine Host-Gruppe, einen Host oder eine Host-Port-Kennung.
- Benennen Sie eine Host-Gruppe oder einen Host um.

## <span id="page-112-0"></span>Das Verwenden der Registerkarte "Zuordnungen"

In der Registerkarte Zuordnungen können Sie:

- Hosts oder Host-Gruppen definieren
- Zuordnungen zu den ausgewählten Host-Gruppen hinzufügen

Weitere Informationen finden Sie in der PowerVault Modular Disk Storage Manager Themen-Online-Hilfe.

### <span id="page-112-1"></span>Das Definieren eines Hosts

Sie können den Assistenten zum Definieren von Hosts im AMW benutzen, um einen Host für ein Speicher-Array zu definieren. Es können entweder eine bekannte nicht zugewiesene Host-Port-Kennung oder eine neue Host-Port-Kennung hinzugefügt werden.

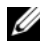

**ANMERKUNG:** Ein Benutzerlabel muss spezifiziert sein, bevor die Host-Port-Kennung hinzugefügt werden kann (die Taste "Hinzufügen" ist deaktiviert, bis ein Benutzerlabel eingegeben wurde).

So definieren Sie einen Host:

- 1 Wählen Sie im AMW-Fenster die Registerkarte Zuordnungen und das geeignete Speicher-Array aus.
- 2 Führen Sie eine der folgenden Aktionen aus:
	- Wählen Sie Zuordnungen→ Definieren→ Host aus.
	- Aktivieren Sie die Registerkarte Setup und klicken Sie auf Hosts manuell festlegen.
	- Aktivieren Sie die Registerkarte Zuordnungen aus. Klicken Sie mit der rechten Maustaste auf den Stammknoten (Name des Speicher-Arrays), den Standardgruppen-Knoten oder den Host-Gruppen-Knoten im Bereich Topologie, zu denen Sie den Host hinzufügen möchten, und wählen Sie Definieren→ Host aus dem Popup-Menü aus.

Das Fenster Host-Namen angeben wird angezeigt.

3 Geben Sie bei Hostname einen alphanumerischen Namen von bis zu 30 Zeichen ein.

4 Wählen Sie im Feld Sollen die Speicherpartitionen in diesem Speicherarray genutzt werden? die entsprechende Option aus. und klicken anschließend auf Weiter.

Das Fenster Host-Port-Kennungen angeben wird angezeigt.

- 5 Wählen Sie die relevante Option, um eine Hostportkennung für den Host hinzuzufügen:
	- Durch Auswahl einer bekannten, nicht zugewiesenen Host-Port-Kennung hinzufügen – Wählen Sie unter Bekannte nicht zugewiesene Host-Port-Kennung die relevante Host-Port-Kennung aus.
	- Durch Erstellen einer neuen Hostport-Kennung hinzufügen Geben Sie einen Namen mit max. 16 Zeichen und ein Alias mit max. 30 Zeichen für die Host-Port-Kennung bei Neue Host-Port-Kennung ein und klicken Sie auf Hinzufügen.

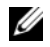

ANMERKUNG: Die Hostportkennung darf nur Hexadezimalbuchstaben von A bis F und Nummern 0 bis 9 enthalten.

6 Klicken Sie auf Weiter.

Das Fenster Host-Typ angeben wird angezeigt.

7 Wählen Sie bei Host-Typ das entsprechende Betriebssystem für den Host aus.

Das Fenster Host-Gruppenfrage wird angezeigt.

- 8 In diesem Fenster können Sie Folgendes auswählen:
	- Ja Dieser Host teilt sich mit anderen Hosts den Zugang zu den gleichen virtuellen Laufwerken.
	- Nein Dieser Host teilt sich NICHT mit anderen Hosts den Zugang zu den gleichen virtuellen Laufwerken.
- 9 Klicken Sie auf Weiter.

Sollten Sie Ja ausgewählt haben, wird das Fenster Host-Gruppe angeben angezeigt. Sollten Sie Nein ausgewählt haben, siehe [Schritt 11](#page-113-0).

10 Geben Sie den Namen der Host-Gruppe ein oder wählen Sie eine vorhandene Host-Gruppe aus und klicken Sie auf Weiter.

Das Fenster Vorschau wird angezeigt.

<span id="page-113-0"></span>11 Klicken Sie auf Fertig stellen.

## Entfernen des Zugriffs durch einen Host

So entfernen Sie einen Host-Zugriff:

- 1 Wählen Sie im AMW die Registerkarte Zuordnungen aus und wählen Sie im Beriech Topologie den Host-Knoten aus.
- 2 Führen Sie einen der folgenden Vorgänge durch:
	- Wählen Sie Zuordnungen→ Entfernen aus.
	- Klicken Sie mit der rechten Maustaste auf den Host-Knoten und wählen Sie Entfernen aus dem Popup-Menü aus.

Das Dialogfeld Bestätigung entfernen wird angezeigt.

- 3 Geben Sie Ja ein.
- 4 Klicken Sie auf OK.

Weitere Informationen finden Sie in der PowerVault Modular Disk Storage Manager Themen-Online-Hilfe.

## Host-Gruppen verwalten

Eine Host-Gruppe ist ein logischer Verbund von zwei oder mehreren Hosts, die den Zugriff auf spezifische virtuelle Laufwerke im Speicher-Array gemeinsam nutzen. Sie können Host-Gruppen mit Hilfe von MDSM erstellen.

Alle Hosts in einer Host-Gruppe müssen vom gleichen Host-Typ sein (Betriebssystem). Außerdem müssen alle Hosts in der Host-Gruppe über eine spezielle Software verfügen, wie etwa Cluster-Software, um die gemeinsame Nutzung und den Zugriff auf die virtuellen Datenträger zu verwalten.

Wenn ein Host zu einem Cluster gehört, muss jeder Host im Cluster mit dem Speicher-Array verbunden sein, und jeder Host im Cluster muss der Host-Gruppe hinzugefügt werden.

### Erstellen einer Host-Gruppe

So erstellen Sie Host-Gruppen:

- 1 Wählen Sie im AMW-Fenster die Registerkarte Zuordnungen aus.
- 2 Wählen Sie im Bereich Topologie das Speicherarray oder die Standardgruppe aus.
- 3 Führen Sie eine der folgenden Aktionen aus:
	- Wählen Sie Zuordnungen→ Definieren→ Host-Gruppe aus.
	- Klicken Sie mit der rechten Maustaste auf das Speicher-Array oder die Standardgruppe und wählen Sie im Popup-Menü Definieren→ Host-Gruppe aus.
- 4 Geben Sie den Namen der neuen Host-Gruppe im Dialogfeld Neuen Host-Gruppen-Namen eingeben ein.
- 5 Wählen Sie den entsprechenden Host in dem Bereich Hinzuzufügende Hosts auswählen aus.
- 6 Klicken Sie auf Hinzufügen.

**ANMERKUNG:** Um Hosts zu entfernen, wählen Sie den Host im Bereich Host-Gruppen aus und klicken Sie auf Entfernen.

7 Klicken Sie auf OK.

Die Host-Gruppe wird zum Speicher-Array hinzugefügt.

### Hinzufügen eines Hosts zu einer Host-Gruppe

Sie können einen Host mit Hilfe des Assistenten zum Definieren von Hosts einer existierenden Host-Gruppen oder einer neuen Host-Gruppe hinzufügen. Weitere Informationen finden Sie unter "Das Definieren eines Hosts" [auf Seite 113.](#page-112-1)

Sie können ebenfalls den Host zu einer anderen Host-Gruppe verschieben. Weitere Informationen finden Sie unter "Verschieben eines Hosts zu einer [anderen Host-Gruppe" auf Seite 117.](#page-116-0)

### Entfernen eines Hosts aus einer Host-Gruppe

Sie können einen Host aus dem Bereich Topologie in der Registerkarte Zuordnungen im Array-Management-Fenster entfernen. Weitere Informa-tionen finden Sie unter ["Entfernen einer Host-Gruppe" auf Seite 117](#page-116-1).

### <span id="page-116-0"></span>Verschieben eines Hosts zu einer anderen Host-Gruppe

Um einen Host zu einer anderen Host-Gruppe zu verschieben:

- 1 Wählen Sie im AMW die Registerkarte Zuordnungen aus und wählen Sie im Beriech Topologie den Host-Knoten aus.
- 2 Führen Sie einen der folgenden Vorgänge durch:
	- Wählen Sie Zuordnungen→ Verschieben aus.
	- Klicken Sie mit der rechten Maustaste auf den Host-Knoten und wählen Sie Verschieben aus dem Popup-Menü aus.

Das Dialogfenster Host verschieben erscheint.

3 Wählen Sie bei Host-Gruppe auswählen die Gruppe aus, zu der Sie den Host verschieben möchten.

Das Dialogfeld Host-Bestätigung verschieben wird angezeigt.

4 Klicken Sie auf Ja.

Der Host wurde zu der ausgewählten Host-Gruppe mit den folgenden Zuordnungen verschoben:

- Der Host behält die spezifischen, zugewiesenen Zuordnungen virtueller Laufwerke.
- Der Host übernimmt die Zuordnungen für virtuelle Laufwerke, die der Host-Gruppe zugewiesen sind, zu der er verschoben wurde.
- Der Host verliert die Zuordnungen virtueller Laufwerke, die der Host-Gruppe zugewiesen sind, aus der er entfernt wurde.

### <span id="page-116-1"></span>Entfernen einer Host-Gruppe

So entfernen Sie eine Host-Gruppe:

- 1 Wählen Sie im AMW die Registerkarte Zuordnungen aus und wählen Sie im Beriech Topologie den Host-Knoten aus.
- 2 Führen Sie einen der folgenden Vorgänge durch:
	- Wählen Sie Zuordnungen→ Entfernen aus.
	- Klicken Sie mit der rechten Maustaste auf den Host-Knoten und wählen Sie Entfernen aus dem Popup-Menü aus.

Das Dialogfeld Entfernen wird angezeigt.

3 Klicken Sie auf Ja.

Die ausgewählte Host-Gruppe wurde entfernt.

Weitere Informationen finden Sie in der PowerVault Modular Disk Storage Manager Themen-Online-Hilfe.

### Host-Topologie

Unter Host-Topologie versteht man die Organisation von Hosts, Host-Gruppen und Host-Schnittstellen, die für ein Speicher-Array konfiguriert sind. Eine Ansicht der Host-Topologie finden Sie in der Registerkarte Zuordnungen des AMW-Fensters. Weitere Informationen finden Sie unter ["Das Verwenden der Registerkarte "Zuordnungen"" auf Seite 113](#page-112-0).

Die folgenden Vorgänge können die Host-Topologie ändern:

- Verschieben eines Hosts oder einer Host-Verbindung
- Umbenennen einer Host-Gruppe, eines Hosts oder einer Host-Verbindung
- Hinzufügen einer Host-Verbindung
- Ersetzen einer Host-Verbindung
- Ändern eines Host-Typs

MD Storage Manager erkennt diese Änderungen automatisch für jeden Host, auf dem die Host-Agent-Software ausgeführt wird.

### Starten und Anhalten des Host-Kontext-Agenten

Der Host-Context-Agent erkennt Die Host-Topologie und wird mit dem Host gestartet und gestoppt. Um die vom Host-Kontext-Agenten erkannte Topologie anzuzeigen, klicken Sie in der Registerkarte Konfigurieren im MDSM auf Host-Zugriff konfigurieren (automatisch).

Der Host-Kontext-Agent muss angehalten und neugestartet werden, um die Änderungen an der Host-Topologie anzuzeigen, wenn:

- Ein neues Speicher-Array mit dem Host-Server verbunden wird.
- Ein Host hinzugefügt wird, während die RAID-Controller-Module eingeschaltet werden.

### Linux

Um den Host-Kontext-Agenten zu starten oder anzuhalten, geben Sie bei der Eingabeaufforderung die folgenden Befehle ein:

SMagent start

SMagent stop

Der SMagent muss nach folgenden Änderungen angehalten und neugestartet werden:

- Versetzen eines Controllers in den Offline-Status oder Austausch eines Controllers.
- Host-zu-Array-Verbindungen von einem Linux-Host-Server entfernen bzw. diesem zuordnen.

### Windows

Um den Host-Kontext-Agenten zu starten oder anzuhalten:

1 Wählen Sie Start→ Einstellungen→ Systemsteuerung→ Verwaltung→ Dienste aus.

oder

Wählen Sie Start→ Verwaltung→ Dienste aus.

- 2 Wählen Sie in der Liste der Dienste Modular Disk Storage Manager Agent.
- 3 Wird der Host-Kontext-Agent ausgeführt, klicken Sie auf Aktion→ Anhalten und warten Sie ungefähr 5 Sekunden.
- 4 Klicken Sie auf Aktion→ Start.

## E/A-Datenpfadschutz

Für einen Host können mehrere Host-Array-Verbindungen bestehen. Stellen Sie sicher, dass alle Verbindungen zum Array ausgewählt sind, wenn Sie den Host-Zugriff auf das Speicher-Array konfigurieren.

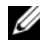

**ZANMERKUNG:** Weitere Informationen zu den Verkabelungskonfigurationen finden Sie im Bereitstellungshandbuch.

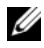

**ANMERKUNG:** Weitere Informationen zur Konfiguration von Hosts finden Sie unter ["Konfiguration: Informationen zum Host" auf Seite 111](#page-110-0).

Wenn eine Komponente wie ein RAID-Controller-Modul oder ein Kabel ausfällt, oder wenn ein Fehler auf dem Datenpfad zum bevorzugten RAID-Controller-Modul auftritt, wird das Eigentum an virtuellen Laufwerken auf das alternative RAID-Controller-Modul zur Verarbeitung verschoben. Dieser Ausfall oder Fehler wird als Failover bezeichnet.

Treiber für Multipath-Frameworks wie z.B. Microsoft Multi-Path IO (MPIO) und Linux Device Mapper (DM) werden auf dem Host-System installiert, das Zugang zu dem Speicher-Array hat und E/A-Path-Failover bietet.

Für weitere Informationen zu Linux DM, siehe "Konfiguration: Device [Mapper Multipath für Linux" auf Seite 229.](#page-228-0) Weitere Informationen über MPIO finden Sie unter microsoft.com.

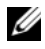

**ANMERKUNG:** Der Multipath-Treiber sollte auf den Hosts ständig installiert sein, selbst bei einer Konfiguration mit nur einem Pfad zum Speichersystem, etwa einer Einzel-Port-Cluster-Konfiguration.

Bei einem Failover wird das Verschieben von virtuellen Laufwerken als kritisches Ereignis protokolliert und eine Warnmeldung wird automatisch gesendet, falls Alarmziele für das Speicher-Array konfiguriert sind.

## Verwalten von Host-Port-Kennungen

Sie können die dem Speicher-Array hinzugefügten Host-Port-Kennungen verwalten. Sie können Folgendes durchführen:

- Hinzufügen–Fügen oder weisen Sie neue Host-Port-Kennungen einem bestimmten Host zu.
- Bearbeiten–Ändern Sie das Host-Port-Kennungsalias oder Benutzerlabel. Sie können die Host-Port-Kennung zu einem anderen Host-Port verschieben (zuordnen).
- Ersetzen–Ersetzen Sie eine bestimmte Host-Port-Kennung mit einer anderen Host-Port-Kennung.
- Entfernen–Entfernen Sie eine Zuordnung zwischen einer bestimmten Host-Port-Kennung und dem zugeordneten Host.

Um eine Host-Port-Kennung zu verwalten:

- 1 Führen Sie einen der folgenden Vorgänge durch:
	- Klicken Sie mit der rechten Maustaste auf den Host im Bereich Topologie und wählen Sie Host-Port-Kennungen verwalten im Popup-Menü aus.
	- Wählen Sie aus dem Menü Zuordnungen→ Host-Port-Kennungen verwalten aus.

Das Dialogfeld Host-Port-Kennungen verwalten wird angezeigt. Es können die Host-Port-Kennungen für einen bestimmten Host oder alle Host-Port-Kennungen für alle Hosts unter Host-Port-Kennungen anzeigen, die folgenden zugewiesen sind verwaltet werden.

- 2 Möchten Sie die Host-Port-Kennungen für einen bestimmten Host verwalten, wählen Sie den Host aus der Liste der dem Speicher-Array zugewiesenen Hosts aus. Möchten Sie die Host-Port-Kennungen für alle Hosts verwalten, wählen Sie Alle Hosts in der Liste der dem Speicher-Array zugewiesenen Hosts aus.
- 3 Möchten Sie eine neue Host-Port-Kennung hinzufügen, gehen Sie zu [Schritt 4](#page-120-0). Möchten Sie eine bereits existierende Host-Port-Kennung verwalten, gehen Sie zu [Schritt 8.](#page-121-0)

<span id="page-120-0"></span>4 Klicken Sie auf Hinzufügen.

Das Dialogfeld Host-Port-Kennung hinzufügen wird angezeigt.

- 5 Wählen Sie eine Methode zum Hinzufügen einer Host-Port-Kennung zu einem Host aus. Folgende Optionen stehen zur Auswahl:
	- Durch Auswahl einer bekannten nicht zugewiesenen Host-Port-Kennung hinzufügen–Wählen Sie die gewünschte Host-Port-Kennung aus der Liste "Bekannte nicht zugewiesene Host-Port-Kennung".
	- Durch Erstellen einer neuen Hostport-Kennung hinzufügen–Geben Sie bei "Neue Host-Port-Kennung" den Namen der neuen Host-Port-Kennung ein.
- 6 Geben Sie unter Benutzerlabel einen alphanumerischen Namen von bis zu 30 Zeichen ein.
- 7 Wählen Sie den entsprechenden Host oder die entsprechende Host-Gruppe im Feld Zugewiesener Host aus.
- <span id="page-121-0"></span>8 Wählen Sie die zu verwaltende Host-Port-Kennung aus der Liste der Host-Port-Kennungen im Bereich Host-Port-Kennungsinformationen aus.
- 9 Führen Sie eine der folgenden Aktionen für die ausgewählte Host-Port-Kennung aus:
	- Um die Host-Port-Kennung zu bearbeiten–Wählen Sie die gewünschte Host-Port-Kennung aus und klicken Sie auf Bearbeiten, das Dialogfeld Host-Port-Kennung bearbeiten erscheint, aktualisieren Sie das Benutzerlabel und Zugewiesener Host und klicken Sie auf Speichern.
	- Um die Host-Port-Kennung zu ersetzen–Wählen Sie die gewünschte Host-Port-Kennung aus und klicken Sie auf Ersetzen, das Dialogfeld Host-Port-Kennung ersetzen erscheint, ersetzen Sie die aktuelle Host-Port-Kennung mit einer bekannten nicht zugewiesenen Host-Port-Kennung, aktualisieren Sie das Benutzerlabel und klicken Sie auf Ersetzen.
	- Um die Host-Port-Kennung zu entfernen–Wählen Sie die gewünschte Host-Port-Kennung aus und klicken Sie auf Bearbeiten, das Dialogfeld Host-Port-Kennung entfernen erscheint, geben Sie Ja ein und klicken auf OK.

Weitere Informationen finden Sie in der PowerVault Modular Disk Storage Manager Themen-Online-Hilfe.

## Konfiguration: Laufwerksgruppen und virtuelle Laufwerke

## Erstellen von Laufwerksgruppen und virtuellen **Laufwerken**

Laufwerksgruppen werden im nicht konfigurierten Speicher des Speicher-Arrays erstellt, und virtuelle Laufwerke werden im verfügbaren Speicher einer Laufwerksgruppe erstellt. Eine Laufwerksgruppe unterstützt bis zu 30 physikalische Laufwerke. Die mit dem Speicher-Array verbundenen Hosts lesen und schreiben Daten auf das virtuelle Laufwerk.

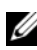

ANMERKUNG: Bevor Sie virtuelle Laufwerke erstellen können, müssen Sie zunächst die physikalischen Laufwerke in Laufwerksgruppen organisieren und den Hostzugriff konfigurieren. Danach lassen sich virtuelle Laufwerke in einer Laufwerksgruppe erstellen.

Um ein virtuelles Laufwerk zu erstellen, gehen Sie nach einem der folgenden Verfahren vor:

- Erstellen Sie eine neuen Laufwerksgruppe aus unkonfigurierter Kapazität. Definieren Sie zunächst den RAID-Level und die freie Kapazität (verfügbarer Speicherplatz) für die Laufwerksgruppe, und definieren Sie danach die Parameter für das erste virtuelle Laufwerk in der neuen Laufwerksgruppe.
- Erstellen Sie ein neues virtuelles Laufwerk in der freien Kapazität einer bestehenden Laufwerksgruppe. Sie brauchen nur die Parameter für das neue virtuelle Laufwerk festzulegen.

Eine Laufwerksgruppe verfügt über eine festgelegte Menge an freier Kapazität, die bei ihrer Erstellung konfiguriert wurde. Sie können die freie Kapazität dazu verwenden, die Laufwerksgruppe in ein oder mehrere virtuelle Laufwerke zu unterteilen.

Sie können Laufwerksgruppen und virtuelle Laufwerke erstellen:

- Automatische Konfiguration Die automatische Konfiguration ist schneller, ermöglicht aber nur begrenzte Konfigurationsoptionen.
- Manuelle Konfiguration Die manuelle Konfiguration bietet mehr Konfigurationsoptionen.

Wenn Sie ein virtuelles Laufwerk erstellen, bedenken Sie die möglichen Nutzungen des virtuellen Laufwerks und wählen Sie eine angemessene Kapazität für diese Nutzungen. Wenn beispielsweise auf einem virtuellen Laufwerk einer Laufwerksgruppe Multimediadateien gespeichert werden (hoher Speicherplatzbedarf) und auf einem anderen virtuellen Laufwerk Textdateien (geringer Speicherplatzbedarf), benötigt das virtuelle Laufwerk für Multimedia eine größere Kapazität als das virtuelle Laufwerk für Textdateien.

Eine Laufwerksgruppe muss entsprechend der verknüpften Aufgaben und Unteraufgaben organisiert werden. Wenn Sie beispielsweise eine Laufwerksgruppe für die Buchhaltungsabteilung erstellen, können Sie virtuelle Laufwerke erstellen, die den verschiedenen Arten von Buchführungsvorgängen entsprechen, die in der Abteilung durchgeführt werden: Debitoren, Kreditoren, interne Rechnungen usw. In diesem Szenario wird für die virtuellen Laufwerke für Debitoren und Kreditoren wahrscheinlich eine höhere Kapazität benötigt als für das virtuelle Laufwerk für interne Rechnungen.

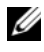

**ANMERKUNG:** Unter Linux muss nach dem Löschen virtueller Laufwerke der Host neu gestartet werden, um die /dev-Einträge zurückzusetzen.

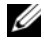

**ANMERKUNG:** Bevor Sie ein virtuelles Laufwerk verwenden können, müssen Sie es bei den Host-Systemen registrieren. Siehe "Zuordnung vom Host zum virtuellen [Laufwerk" auf Seite 154.](#page-153-0)

### Laufwerksgruppen erstellen

Sie können Laufwerksgruppen erstellen, indem Sie entweder die automatische Konfiguration oder die manuelle Konfiguration verwenden.

Um Laufwerksgruppen mit der Hilfe der automatischen Konfiguration zu erstellen:

- 1 Führen Sie eine dieser Aktionen durch, um den Assistenten zum Erstellen von Laufwerksgruppen zu starten:
	- Erstellen einer Laufwerksgruppe mittels nicht konfiguriertem Speicherplatz des Speicher-Arrays – Wählen Sie auf der Registerkarte Logischl einen Knoten mit nicht konfiguriertem Speicherplatz und wählen Sie Laufwerksgruppe→ Erstellen. Alternativ dazu können Sie mit der rechten Maustaste auf den Knoten mit nicht konfiguriertem Speicherplatz klicken und im Popup-Menü Laufwerksgruppe erstellen auswählen.
	- Erstellen einer Laufwerksgruppe mittels nicht zugewiesener physikalischer Laufwerke des Speicher-Arrays – Wählen Sie auf der Registerkarte Physikalisch eines oder mehrere nicht zugewiesene physikalische Laufwerke aus und wählen Sie Laufwerksgruppe→ Erstellen. Sie können auch mit der rechten Maustaste auf die nicht zugewiesenen physikalischen Laufwerke klicken und im Popup-Menü die Option Laufwerkgruppe erstellen auswählen.
	- Erstellen einer sicheren Laufwerksgruppe Wählen Sie auf der Registerkarte Physikalisch eines oder mehrere nicht zugewiesene sicherheitsfähige physikalische Laufwerke des gleichen physikalischen Laufwerktyps aus und wählen Sie Laufwerksgruppe→ Erstellen. Sie können alternativ auch mit der rechten Maustaste auf die nicht zugewiesenen physikalischen Laufwerke mit Sicherheitsfunktionen klicken und im Popup-Menü die Option Laufwerkgruppe erstellen auswählen.

Das Fenster Laufwerksgruppe erstellen wird angezeigt.

2 Klicken Sie auf Weiter.

Das Fenster Laufwerksgruppenname und Auswahl physikalischer Laufwerke wird angezeigt.

3 Geben Sie im Feld Laufwerksgruppenname einen Namen der Laufwerksgruppe (bis zu 30 Zeichen).

- 4 Wählen Sie unter Auswahl physikalischer Laufwerke das gewünschte Verfahren zur Auswahl der physikalischen Laufwerke aus. Folgende Optionen sind verfügbar:
	- Automatisch, siehe [Schritt](#page-125-0)
	- Manuell, finden Sie unter [Schritt](#page-125-1) .
- <span id="page-125-0"></span>5 Klicken Sie auf Weiter.

Für die automatische Konfiguration wird das Fenster RAID-Level und Kapazität angezeigt.

6 Wählen Sie im Feld RAID-Level auswählen den gewünschten RAID-Level aus. Die verfügbaren RAID-Level sind 0, 1/10, 6 und 5.

Abhängig von Ihrer Auswahl des RAID-Levels werden die physikalischen Laufwerke, die für den ausgewählten RAID-Level zur Verfügung stehen, in der Tabelle Kapazität auswählen angezeigt.

7 Wählen Sie in der Tabelle Kapazität auswählen die gewünschte Kapazität der Laufwerksgruppe aus und klicken Sie auf Fertig stellen.

<span id="page-125-1"></span>Für die manuelle Konfiguration wird das Fenster Manuelle Auswahl der physikalischen Laufwerke angezeigt.

8 Wählen Sie im Feld RAID-Level auswählen den gewünschten RAID-Level aus. Die verfügbaren RAID-Level sind 0, 1/10, 6 und 5.

Die für den gewählten RAID-Level verfügbaren physikalischen Laufwerke werden in der Tabelle Nicht ausgewählte physikalische Laufwerke angezeigt.

9 Wählen Sie im Feld Nicht ausgewählte physikalische Laufwerke die gewünschten physikalischen Laufwerke aus und klicken Sie auf Hinzufügen.

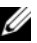

 $\mathscr{A}$  **ANMERKUNG:** Um mehrere physikalische Laufwerke in einem Vorgang auszuwählen, halten Sie die Taste <Strg> oder <Umschalt> gedrückt und wählen Sie weitere physikalische Laufwerke aus.

10 Klicken Sie auf Kapazität berechnen, um die Kapazität der neuen Laufwerksgruppe anzuzeigen.

11 Klicken Sie auf Fertig stellen.

Eine Nachricht weist Sie darauf hin, dass die Laufwerksgruppe erfolgreich erstellt wurde und dass Sie mindestens ein virtuelles Laufwerk erstellen müssen, bevor Sie die Kapazität der neuen Laufwerksgruppe verwenden können. Beziehen Sie sich für weitere Informationen zum Erstellen von virtuellen Laufwerken auf ["Erstellen virtueller Laufwerke" auf Seite 127](#page-126-0).

### Lokalisieren einer Laufwerksgruppe

Sie können alle physikalischen Laufwerke, aus denen eine Laufwerksgruppe besteht physikalisch lokalisieren und identifizieren. Eine LED blinkt auf jedem physikalischem Laufwerk der Laufwerksgruppe.

So lokalisieren Sie eine Laufwerksgruppe:

- 1 Wählen Sie die Registerkarte Logisch im AMW aus.
- 2 Wählen Sie die entsprechende Laufwerksgruppe aus und wählen Sie auf der Symbolleiste Laufwerksgruppe→ Blinken aus.

Die LEDs für die ausgewählte Laufwerksgruppe blinken.

3 Klicken Sie nach dem Lokalisieren der Laufwerksgruppe auf OK.

Das Aufblinken der LEDs wird gestoppt.

4 Wenn die LEDs für die Laufwerksgruppe nicht aufhören zu blinken, wählen Sie auf der Symbolleiste im AMW Speicher-Array→ Blinken→ Alle Anzeigen stoppen.

Eine Bestätigungsnachricht erscheint, wenn die LEDs erfolgreich aufgehört haben zu blinken.

5 Klicken Sie auf OK.

### <span id="page-126-0"></span>Erstellen virtueller Laufwerke

Behalten Sie diese wichtigen Richtlinien im Gedächtnis, wenn Sie ein virtuelles Laufwerk erstellen:

• Vielen Hosts können pro Speicherpartition 256 LUNs (Logische Einheitnummern) zugewiesen werden, die Anzahl variiert jedoch je nach Betriebssystem.

- Nachdem Sie eines oder mehrere virtuelle Laufwerke erstellt und eine Zuordnung zugewiesen haben, müssen Sie das virtuelle Laufwerk im Betriebssystem registrieren. Außerdem müssen Sie sicherstellen, dass der Host die Zuordnung zwischen dem Namen des physikalischen Speicher-Arrays und dem Namen des virtuellen Laufwerks erkennt. Führen Sie, je nach Betriebssystem, die hostbasierten Dienstprogramme hot add und SMdevices aus.
- Enthält das Speicher-Array physikalische Laufwerke mit unterschiedlichen Medientypen oder unterschiedlichen Schnittstellentypen, werden möglicherweise im Bereich Logisch der Registerkarte Logisch mehrere Knoten mit nicht konfiguriertem Speicherplatz angezeigt. Jeder physikalische Laufwerkstyp hat einen zugeordneten Knoten mit nicht konfiguriertem Speicherplatz, wenn im Erweiterungsgehäuse nicht zugewiesene physikalische Laufwerke vorhanden sind.
- Aus physikalischen Laufwerken mit unterschiedlichen Technologietypen können keine Laufwerksgruppen und nachfolgende virtuelle Laufwerke erstellt werden. Jedes physikalische Laufwerk, aus dem die Laufwerksgruppe gebildet wird, muss den gleichen physikalischen Laufwerkstyp haben.

#### **ZANMERKUNG:** Stellen Sie sicher, dass Sie vor dem Erstellen von virtuellen Laufwerken Laufwerksgruppen erstellen.

So erstellen Sie virtuelle Laufwerke:

- 1 Rufen Sie den Assistenten zum Erstellen virtueller Laufwerke mit einem der nachstehend beschriebenen Verfahren auf:
	- Erstellen eines virtuellen Laufwerks aus nicht konfiguriertem Speicherplatz–wählen Sie auf der Registerkarte Logisch einen Knoten mit nicht konfiguriertem Speicherplatz und wählen Sie Virtuelles Laufwerk→ Erstellen. Alternativ dazu können Sie mit der rechten Maustaste auf den Knoten mit nicht konfiguriertem Speicherplatz klicken und im Popup-Menü Virtuelles Laufwerk erstellen auswählen.
	- Erstellen eines virtuellen Laufwerks aus freiem Speicherplatz einer Laufwerksgruppe–wählen Sie auf der Registerkarte Logisch einen Knoten mit Freier Kapazität aus und wählen Sie Virtuelles Laufwerk→ Erstellen. Alternativ dazu können Sie mit der rechten Maustaste auf den Knoten mit Freier Kapazität klicken und im Popup-Menü Virtuelles Laufwerk erstellen auswählen.
- Erstellen eines virtuellen Laufwerks mittels nicht zugewiesener physikalischer Laufwerke des Speicher-Arrays–Wählen Sie auf der Registerkarte Physikalisch eines oder mehrere nicht zugewiesene physikalische Laufwerke des gleichen physikalischen Laufwerktyps aus und wählen Sie Virtuelles Laufwerk→ Erstellen. Sie können alternativ dazu auch mit der rechten Maustaste auf die nicht zugewiesenen physikalischen Laufwerke klicken und im Popup-Menü die Option Virtuelles Laufwerk erstellen auswählen.
- Erstellen eines sicheren virtuellen Laufwerks–Wählen Sie auf der Registerkarte Physikalisch eines oder mehrere nicht zugewiesene sicherheitsfähige physikalische Laufwerke des gleichen physikalischen Laufwerktyps aus und wählen Sie Virtuelles Laufwerk→ Erstellen. Alternativ dazu können Sie mit der rechten Maustaste auf die nicht zugewiesenen sicherheitsfähigen physikalischen Laufwerke klicken und im Popup-Menü Virtuelles Laufwerk erstellen auswählen.

Wenn Sie zum Erstellen eines physikalischen Laufwerks einen Knoten mit nicht konfiguriertem Speicherplatz oder nicht zugewiesene physikalische Laufwerke wählen, wird das Dialogfeld Laufwerksgruppe erforderlich angezeigt. Klicken Sie auf Ja und legen Sie mithilfe des Assistenten zum Erstellen von Laufwerksgruppen eine Laufwerksgruppe an. Nachdem Sie die Laufwerksgruppe erstellt haben, wird der Assistent zum Erstellen eines virtuellen Laufwerks angezeigt.

Wenn Sie einen Knoten mit freiem Speicherplatz ausgewählt haben, wird das Fenster Einleitung (Virtuelles Laufwerk erstellen) angezeigt.

2 Klicken Sie auf Weiter.

Das Fenster Kapazität/Name festlegen wird angezeigt.

- 3 Wählen Sie in Units die entsprechende Speichereinheit aus und geben Sie die Kapazität des virtuellen Laufwerks in Neue Kapazität des virtuellen Laufwerks ein.
- 4 Geben Sie bei Name des virtuellen Laufwerks, einen Namen von bis zu 30 Zeichen für das virtuelle Laufwerk ein.
- 5 Im Feld Erweiterte Parameter für virtuelle Laufwerke können Sie zwischen folgenden Optionen wählen:
	- Empfohlene Einstellungen verwenden.
	- Einstellungen an die eigenen Bedürfnisse anpassen.
- 6 Wenn Sie Empfohlene Einstellungen verwenden unter Erweiterte Parameter des virtuellen Laufwerks auswählen, klicken Sie auf Fertig stellen. Ansonsten klicken Sie auf Weiter.
- 7 Wählen Sie im Fenster Erweiterte Parameter für virtuelle Laufwerke die passenden E/A-Merkmale des virtuellen Laufwerks. Folgende Optionen stehen zur Auswahl:
	- Dateisystem, typisch
	- Datenbank
	- Multimedia
	- Benutzerdefiniert
	- ANMERKUNG: Wenn Sie die Option Benutzerdefiniert wählen, müssen Sie eine geeignete Segmentgröße angeben.
- 8 Wählen Sie unter Bevorzugte RAID-Controller-Modul-Besitzrechte das bevorzugte RAID-Controller-Modul aus.
- 9 Klicken Sie auf Fertig stellen.

Die virtuellen Laufwerke werden erstellt.

### Ändern der Modifizierungspriorität für virtuelle Laufwerke

Sie können die Einstellung der Modifizierungspriorität für ein einzelnes virtuelles Laufwerk oder für mehrere virtuelle Laufwerke eines Speicher-Arrays ändern.

Richtlinien zum Ändern der Modifizierungspriorität eines virtuellen Laufwerks:

- Wenn mehr als ein virtuelles Laufwerk gewählt wird, wird die Modifizierungspriorität standardmäßig auf die niedrigste Priorität eingestellt. Die aktuelle Modifizierungspriorität wird nur dann angezeigt, wenn ein einzelnes virtuelles Laufwerk ausgewählt wird.
- Das Ändern der Modifizierungspriorität unter Verwendung dieser Option modifiziert die Priorität der ausgewählten virtuellen Laufwerke.

Ändern der Modifizierungspriorität virtueller Laufwerke:

- 1 Wählen Sie die Registerkarte Logisch im AMW aus.
- 2 Wählen Sie ein virtuelles Laufwerk aus.
- 3 Wählen Sie auf der Symbolleiste Virtuelles Laufwerk→ Ändern→ Modifizierungspriorität.

Das Dialogfeld Modifizierungspriorität ändern wird angezeigt.

4 Wählen Sie eines oder mehrere virtuelle Laufwerke aus. Schieben Sie den Schieberegler Modifizierungspriorität auswählen auf die gewünschte Priorität.

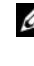

**ZANMERKUNG:** Drücken Sie die <Strg>-Taste und klicken Sie, um nichtangrenzende virtuelle Laufwerke auszuwählen. Drücken Sie die <Umschalt>- Taste und klicken Sie, um angrenzende virtuelle Laufwerke auszuwählen. Wenn Sie alle verfügbaren virtuellen Laufwerke auswählen möchten, klicken Sie auf Alle auswählen.

5 Klicken Sie auf OK.

Sie werden durch eine Meldung zum Bestätigen des Änderns der Modifizierungspriorität virtueller Laufwerke aufgefordert.

- 6 Klicken Sie auf Ja.
- 7 Klicken Sie auf OK.

### Die Einstellungen des virtuellen Laufwerkscache ändern

Sie können die Cache-Einstellungen für ein einzelnes virtuelles Laufwerk oder für mehrere virtuelle Laufwerke eines Speicher-Arrays festlegen.

Richtlinien zum Ändern der Einstellungen des virtuellen Laufwerkscache für ein virtuelles Laufwerk:

• Nach dem Öffnen des Dialogfeldes Cache-Einstellungen ändern werden Sie möglicherweise vom System in einem Fenster darauf hingewiesen, dass das RAID-Controller-Modul Cache-Operationen vorübergehend außer Kraft gesetzt hat. Diese Maßnahme kann auftreten, wenn ein neuer Akku aufgeladen wird, wenn ein RAID-Controller-Modul entfernt wurde, oder wenn durch das RAID-Controller-Modul eine Nichtübereinstimmung der Cache-Größen erkannt wurde. Nachdem der Zustand behoben wurde, werden die im Dialogfeld ausgewählten Cache-Eigenschaften aktiv. Kontaktieren Sie einen Mitarbeiter des Technischen Supports, wenn die ausgewählten Cache-Eigenschaften nicht aktiv werden.

- Wenn Sie mehr als ein virtuelles Laufwerk auswählen, werden die Cache-Einstellungen standardmäßig auf nicht gewählte Einstellungen zurückgesetzt. Die aktuellen Cache-Einstellungen werden nur dann angezeigt, wenn Sie ein einzelnes virtuelles Laufwerk auswählen.
- Wenn Sie die Cache-Einstellungen unter Verwendung dieser Option ändern, wird die Priorität für alle von Ihnen ausgewählten virtuellen Laufwerke geändert.

Ändern der Einstellungen des virtuellen Laufwerkscaches:

- 1 Wählen Sie im AMW die Registerkarte Logisch aus und wählen Sie ein virtuelles Laufwerk aus.
- 2 Wählen Sie auf der Symbolleiste Virtuelles Laufwerk→ Ändern→ Cache-Einstellungen.

Das Dialogfeld Cache-Einstellungen ändern wird angezeigt.

3 Wählen Sie eines oder mehrere virtuelle Laufwerke aus.

Drücken Sie die <Strg>-Taste und klicken Sie, um nichtangrenzende virtuelle Laufwerke auszuwählen. Drücken Sie die <Umschalt>-Taste und klicken Sie, um angrenzende virtuelle Laufwerke auszuwählen. Wenn Sie alle verfügbaren virtuellen Laufwerke auswählen möchten, klicken Sie auf Alle auswählen.

- 4 Im Bereich Cache-Eigenschaften auswählen haben Sie die Wahl zwischen:
	- Lese-Cache-Speicher aktivieren–um den Lese-Cache zu aktivieren.
	- Dynamisches Cache-Lese-Prefetch aktivieren–um das dynamische Cache-Lese-Prefetch zu aktivieren.
	- Schreib-Cache aktivieren–um den Schreib-Cache zu aktivieren.
		- Schreib-Cache mit Datenspiegelung aktivieren–zur Spiegelung von zwischengespeicherten Daten über zwei redundante RAID-Controller-Module der gleichen Cache-Größe hinweg.
		- Schreib-Cache ohne Akkus aktivieren–um zuzulassen, dass das Schreib-Caching sogar dann fortgesetzt wird, wenn die Akkus des RAID-Controller-Moduls vollständig entladen wurden, nicht vollständig aufgeladen, oder nicht vorhanden sind.

VORSICHTSHINWEIS: Möglicher Datenverlust – Das Auswählen der Option "Schreib-Cache ohne Akkus aktivieren" erlaubt es, dass das Schreib-Caching sogar dann fortgesetzt wird, wenn die Akkus vollständig entladen wurden oder nicht vollständig aufgeladen sind. In der Regel wird das Schreib-Caching vom RAID-Controller-Modul so lange vorübergehend ausgeschaltet, bis die Akkus wieder aufgeladen wurden. Wenn Sie diese Option auswählen und über keine universelle Stromversorgung zu Ihrem Schutz verfügen, könnten Sie Daten verlieren. Darüberhinaus könnten Sie Daten verlieren, wenn Sie die Option "Schreib-Cache ohne Akkus aktivieren" wählen und keine RAID-Controller-Modulakkus haben.

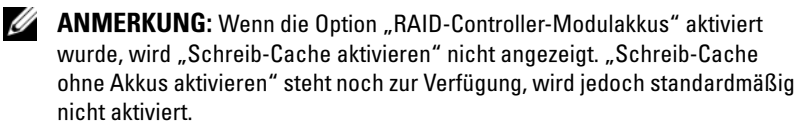

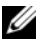

**ZANMERKUNG:** Der Cache wird automatisch geleert, nachdem das Kontrollkästchen "Schreib-Cache aktivieren" deaktiviert wurde.

5 Klicken Sie auf OK.

Sie werden durch eine Meldung zum Bestätigen des Änderns der Modifizierungspriorität virtueller Laufwerke aufgefordert.

- 6 Klicken Sie auf Ja.
- 7 Klicken Sie auf OK.

### Ändern der Segmentgröße eines virtuellen Laufwerks.

Sie können die Segmentgröße auf einem ausgewählten virtuellen Laufwerk ändern. Während dieses Vorgangs wird die E/A-Leistung beeinträchtigt, Ihre Daten stehen jedoch weiterhin zur Verfügung.

Richtlinien für das weitere Vorgehen beim Ändern der Segmentgröße:

- Dieser Vorgang kann nicht abgebrochen werden, nachdem er gestartet wurde.
- Starten Sie diesen Vorgang nicht, wenn sich die Laufwerksgruppe nicht im Status "Optimal" befindet.

• MDSM bestimmt die zulässigen Übergänge der Segmentgrößen. Segmentgrößen, die unpassende Übergänge von der aktuellen Segmentgröße aus sind, sind im Menü nicht verfügbar. Zulässige Übergänge sind gewöhnlich doppelt oder halb so groß wie die aktuelle Segmentgröße. Beträgt die aktuelle Segmentgröße des virtuellen Laufwerks z.B. 32 KB, ist eine neue Segmentierungsgröße von entweder 16 KB oder 64 KB für das virtuelle Laufwerk zulässig.

**ZZIMMERKUNG:** Der Vorgang zum Ändern der Segmentgröße ist langsamer als andere Modifizierungsarbeitsgänge (zum Beispiel das Ändern von RAID-Levels oder Hinzufügen von freiem Speicherplatz zu einer Laufwerksgruppe). Diese Behäbigkeit resultiert aus der Art und Weise, wie Daten reorganisiert werden und den vorübergehend während des Vorgangs auftretenden internen Sicherungsverfahren.

Die Zeit, die der Vorgang zum Ändern der Segmentgröße benötigt, ist von Folgendem abhängig:

- Der E/A-Last des Hosts
- Der Modifizierungspriorität des virtuellen Laufwerks
- Der Anzahl der physikalischen Laufwerke in der Laufwerksgruppe
- Der Anzahl der physikalischen Laufwerkports
- Der Rechenleistung der RAID-Controller-Module des Speicher-Arrays

Wenn Sie möchten, dass dieser Vorgang schneller abgeschlossen wird, können Sie die Modifizierungspriorität ändern, obgleich dies die E/A-Leistung des Systems verringern könnte.

Ändern der Segmentgröße eines virtuellen Laufwerks:

- 1 Wählen Sie im AMW die Registerkarte Logisch aus und wählen Sie ein virtuelles Laufwerk aus.
- 2 Wählen Sie Virtuelles Laufwerk→ Ändern→ Segmentgröße aus.
- 3 Wählen Sie die benötigte Segmentgröße aus.

Sie werden durch eine Meldung zum Bestätigen der gewählten Segmentgröße aufgefordert.

4 Klicken Sie auf Ja.

Der Vorgang zum Ändern der Segmentgröße beginnt. Das virtuelle Laufwerkssymbol im Bereich Logisch zeigt den Status Vorgang wird durchgeführt, während der Vorgang stattfindet.

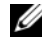

**ANMERKUNG:** Wählen Sie zum Anzeigen des Fortschritts oder zum Ändern der Priorität des Modifizierungsvorgangs ein virtuelles Laufwerk der Laufwerksgruppe aus und wählen Sie Virtuelles Laufwerk→ Ändern→ Modifizierungspriorität.

### Ändern des E/A-Typs

Sie können die Ein-/Ausgabecharakteristiken für diejenigen virtuellen Laufwerke bestimmen, die Sie als Teil der Speicher-Array-Konfiguration definieren. Die erwarteten Ein-/Ausgabecharakteristiken des virtuellen Laufwerks werden vom System als Hinweis auf eine geeignete Standardsegmentgröße des virtuellen Laufwerks und für die dynamische Cache-Lese-Prefetch-Einstellung verwendet. Weitere Informationen über den automatischen Konfigurationsassistenten finden Sie in den Online-Hilfe-Themen zum PowerVault Modular Disk Storage Manager.

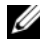

**ZANMERKUNG:** Die dynamische Cache-Lese-Prefetch-Einstellung kann später durch die Auswahl von Virtuelles Laufwerk→ Ändern→ Cache-Einstellungen geändert werden. Sie können die Segmentgröße später ändern, indem Sie Virtuelles Laufwerk→ Ändern→ Segmentgröße auswählen.

Die unten gezeigten Typen von E/A-Eigenschaften werden nur während des Vorgangs zum Erstellen virtueller Laufwerke dargeboten.

Wenn Sie eine der Ein-/Ausgabecharakteristiken des virtuellen Laufwerks auswählen, werden die entsprechenden Einstellungen des dynamischen Cache-Lese-Prefetch und der Segmentgröße, die typischerweise für die erwarteten E/A-Muster gut geeignet sind, in die Felder Dynamisches Cache-Lese-Prefetch und Segmentgröße eingetragen.

Gehen Sie zum Ändern des E/A-Typs wie folgt vor:

- 1 Wählen Sie basierend auf Ihren Anwendungsbereichen einen dieser E/A-Merkmaltypen für virtuelle Laufwerke:
	- Dateisystem, typisch
	- Datenbank
	- Multimedia
	- Benutzerdefiniert

Die entsprechende Einstellung des dynamischen Cache-Lese-Prefetch und die Werte für die Segmentgröße, die typischerweise für den gewählten E/A-Merkmaltyp des virtuellen Laufwerks gut geeignet sind, werden in die Felder Dynamisches Cache-Lese-Prefetch und Segmentgröße eingetragen.

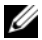

**ANMERKUNG:** Wenn Sie die Option Benutzerdefiniert ausgewählt haben, wählen Sie anschließend Ihre bevorzugte Einstellung für das dynamische Cache-Lese-Prefetch (aktiviert/deaktiviert) und die Segmentgröße (8 KB bis 512 KB).

2 Klicken Sie auf OK.

### Auswählen eines passenden physikalischen Laufwerkstyps

Sie können im Speicher-Array Laufwerksgruppen und virtuelle Laufwerke erstellen. Sie müssen den Speicherplatz, den Sie dem virtuellen Laufwerk zuweisen wollen, entweder aus nicht konfiguriertem Speicherplatz oder im Speicher-Array vorhandenen freien Speicherplatz auswählen. Anschließend definieren Sie grundlegende und optionale, erweiterte Parameter für das virtuelle Laufwerk.

Mit dem Aufkommen unterschiedlicher physikalischer Laufwerkstechnologien ist es nun möglich, physikalische Laufwerke mit unterschiedlichen Medientypen und unterschiedlichen Schnittstellentypen innerhalb eines einzigen Speicher-Arrays zu mischen. In dieser Version des MDSM werden die folgenden Medientypen unterstützt:

- Physikalisches Laufwerk
- Solid State Disk (SSD)

## Sicherheit für physikalisches Laufwerk mit selbstverschlüsselndem Laufwerk

Die SED (Self encrypting disk /selbstverschlüsselnde Laufwerk)-Technologie verhindert den unberechtigten Zugriff auf die Daten eines physikalischen Laufwerks, das physikalisch aus dem Speicher-Array entfernt wurde. Das Speicher-Array hat einen Sicherheitsschlüssel. Selbstverschlüsselnde Laufwerke stellen den Zugriff auf Daten nur durch ein Array zur Verfügung, das den richtigen Sicherheitsschlüssel hat.

Das selbstverschlüsselnde Laufwerk oder ein sicherheitsfähiges physikalisches Laufwerk verschlüsselt Daten während der Schreibzugriffe und entschlüsselt Daten während der Lesezugriffe. Weitere Informationen finden Sie in der PowerVault Modular Disk Storage Manager Themen-Online-Hilfe.

Sie können aus sicherheitsfähigen physikalischen Laufwerken eine sichere Laufwerksgruppe erstellen. Wenn Sie eine sichere Laufwerksgruppe aus sicherheitsfähigen physikalischen Laufwerken erstellen, werden die physikalischen Laufwerke in dieser Laufwerksgruppe sicherheitsaktiviert. Wenn ein sicherheitsfähiges physikalisches Laufwerk sicherheitsaktiviert wurde, benötigt das physikalische Laufwerk von einem RAID-Controller-Modul den richtigen Sicherheitsschlüssel, um Daten lesen oder schreiben zu können. Alle physikalischen Laufwerke und RAID-Controller-Module in einem Speicher-Array teilen sich den gleichen Sicherheitsschlüssel. Der gemeinsam genutzte Sicherheitsschlüssel stellt den Lese- und Schreibzugriff auf die physikalischen Laufwerke bereit, während der Verschlüsselungsschlüssel auf jedem physikalischen Laufwerk zur Verschlüsselung der Daten verwendet wird. Ein sicherheitsfähiges physikalisches Laufwerk arbeitet wie jedes andere physikalische Laufwerk auch, bis es sicherheitsaktiviert wird.

Wenn der Strom aus- und wieder eingeschaltet wird, werden die Sicherheitsfunktionen bei allen physikalischen Laufwerken mit aktivierter Sicherheit in einen gesperrten Status versetzt. In diesem Status sind die Daten unzugänglich, bis der richtige Sicherheitsschlüssel durch ein RAID-Controller-Modul bereitgestellt wird.

Sie können den Laufwerksselbstverschlüsselungsstatus vom Dialogfeld Eigenschaften des physikalischen Laufwerks aus für jedes beliebige physikalische Laufwerk des Speicher-Arrays anzeigen lassen. Die Statusinformationen geben Auskunft darüber, ob Folgendes für das physikalische Laufwerk zutrifft:

- Sicherheitsfähig
- Sicher–sicherheitsaktiviert oder -deaktiviert
- Lese-/Schreibzugriff möglich–sicherheitsgesperrt oder sicherheitsentsperrt

Sie können den Laufwerksselbstverschlüsselungsstatus für jede beliebige Laufwerksgruppe des Speicher-Arrays anzeigen lassen. Die Statusinformationen geben Auskunft darüber, ob das Folgende für das Speicher-Array zutrifft:

- Sicherheitsfähig
- Sicher

[Tabelle 10-1](#page-137-0) zeigt, wie der Sicherheitsstatus einer Laufwerksgruppe interpretiert wird:

| <b>Sicher</b> | Sicherheitsfähig - Ja                                                                                                    | Sicherheitsfähig - Nein                                                                          |
|---------------|----------------------------------------------------------------------------------------------------|--------------------------------------------------------------------------------------------------|
| Ja            | Die Laufwerksgruppe besteht<br>ausschließlich aus physikalischen<br>SED-Laufwerken und befindet<br>sich im Status "Sicher".       | Nicht zutreffend. Nur physikalische<br>SED-Laufwerke können sich im<br>Status "Sicher" befinden. |
| Nein          | Die Laufwerksgruppe besteht<br>ausschließlich aus physikalischen<br>SED-Laufwerken und befindet<br>sich im Status "Nicht sicher". | Die Laufwerksgruppe besteht nicht<br>ausschließlich aus physikalischen<br>SED-Laufwerken.        |

<span id="page-137-0"></span>Tabelle 10-1. Interpretation des Sicherheitsstatus einer Laufwerksgruppe

Im Menü Speicher-Array wird das Menü Sicherheit für physikalisches Laufwerk angezeigt. Das Menü Sicherheit für physikalisches Laufwerk hat die folgenden Optionen:

- Sicherheitsschlüssel erstellen
- Sicherheitsschlüssel ändern
- Sicherheitsschlüsseldatei speichern
- Sicherheitsschlüssel validieren
- Laufwerke entsperren

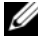

**ZANMERKUNG:** Wenn Sie keinen Sicherheitsschlüssel für das Speicher-Array erstellt haben, ist die Option Sicherheitsschlüssel erstellen aktiv. Wenn Sie einen Sicherheitsschlüssel für das Speicher-Array erstellt haben, ist die Option

Sicherheitsschlüssel erstellen inaktiv und ist links mit einem Häkchen versehen. Die Option Sicherheitsschlüssel ändern, die Option Sicherheitsschlüssel speichern und die Option Sicherheitsschlüssel validieren sind nun aktiv.

Die Option Physikalische Laufwerke sichern wird im Menü Laufwerksgruppe angezeigt. Die Option Physikalische Laufwerke sichern ist aktiv, wenn diese Bedingungen zutreffen:

- Das ausgewählte Speicher-Array ist nicht sicherheitsaktiviert, besteht jedoch ausschließlich aus sicherheitsfähigen physikalischen Laufwerken.
- Das Speicher-Array enthält keine virtuellen Snapshot-Quelllaufwerke oder virtuelle Repository-Snapshot-Laufwerke.
- Die Laufwerksgruppe befindet sich im Status Optimal.
- Es wurde ein Sicherheitsschlüssel für das Speicher-Array eingerichtet.

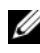

### **ZANMERKUNG:** Die Option Physikalische Laufwerke sichern ist inaktiv, wenn diese Bedingungen nicht zutreffen.

Die Option Physikalische Laufwerke sichern ist inaktiv und ist links mit einem Häkchen versehen, wenn die Laufwerksgruppe bereits sicherheitsaktiviert ist.

Die Option Sichere Laufwerksgruppe erstellen wird im Dialogfeld Laufwerksgruppenname des Assistenten zum Erstellen von Laufwerksgruppen und dem Dialogfeld Auswahl physikalischer Laufwerke angezeigt. Die Option Sichere Laufwerksgruppe erstellen ist nur dann aktiv, wenn diese Bedingungen erfüllt sind:

- Es wurde ein Sicherheitsschlüssel im Speicher-Array installiert.
- Es ist mindestens ein sicherheitsfähiges physikalisches Laufwerk im Speicher-Array installiert.
- Alle von Ihnen auf der Registerkarte Physikalisch ausgewählten physikalischen Laufwerke sind sicherheitsfähige physikalische Laufwerke.

Sie können sicherheitsaktivierte physikalische Laufwerke löschen, so dass Sie die Laufwerke in einer anderen Laufwerksgruppe oder in einem anderen Speicher-Array wiederverwenden können. Wenn Sie sicherheitsaktivierte physikalische Laufwerke löschen, stellen Sie sicher, dass die Daten nicht gelesen werden können. Wenn alle der von Ihnen auf der Registerkarte Physikalisch ausgewählten physikalischen Laufwerke sicherheitsaktiviert sind und keines der ausgewählten physikalischen Laufwerke Teil einer Laufwerksgruppe ist, wird im Menü Physikalisches Laufwerk die Option Sicheres Löschen angezeigt.

Ein Speicher-Array wird durch das Speicher-Array-Kennwort vor möglicherweise destruktiven Vorgängen unberechtigter Benutzer geschützt. Das Speicher-Array-Kennwort ist unabhängig von selbstverschlüsselnden Laufwerken und darf nicht mit der Passphrase verwechselt werden, die für den Schutz von Sicherheitsschlüsselkopien verwendet wird. Es wird empfohlen, dass Sie ein Speicher-Array-Kennwort festlegen.

### Einen Sicherheitsschlüssel erstellen

Wenn Sie einen Sicherheitsschlüssel erstellen, wird dieser durch das Array generiert und sicher gespeichert. Der Sicherheitsschlüssel kann nicht gelesen oder angezeigt werden. Eine Kopie des Sicherheitsschlüssels muss zum Zwecke der Absicherung gegenüber Systemfehlern oder für die Übertragung auf ein anderes Speicher-Array auf einem anderen Speicher-Medium aufbewahrt werden. Es wird eine von Ihnen bereitgestellte Passphrase verwendet, um den Sicherheitsschlüssel für die Speicherung auf anderen Medien zu verschlüsseln und zu entschlüsseln.

Wenn Sie einen Sicherheitsschlüssel erstellen, stellen Sie auch Informationen zur Erstellung einer Sicherheitsschlüsselkennung bereit. Anders als beim Sicherheitsschlüssel können Sie die Sicherheitsschlüsselkennung lesen und anzeigen lassen. Die Sicherheitsschlüsselkennung wird außerdem auf einem physikalischen Laufwerk oder transportablen Medium gespeichert. Die Sicherheitsschlüsselkennung wird verwendet, um zu identifizieren, welcher Sicherheitsschlüssel vom Speicher-Array verwendet wird.

Um einen Sicherheitsschlüssel zu erstellen:

- 1 Wählen Sie auf der AMW-Symbolleiste Speicher-Array→ Sicherheit für physikalisches Laufwerk→ Sicherheitsschlüssel erstellen.
- 2 Führen Sie einen der folgenden Vorgänge durch:
	- Wenn das Dialogfeld Sicherheitsschlüssel erstellen angezeigt wird, fahren Sie fort mit [Schritt 6.](#page-141-0)
	- Wenn das Dialogfeld Kein Kennwort für Speicher-Array eingerichtet oder Passwort für Speicher-Array zu schwach angezeigt wird, fahren Sie fort mit [Schritt 3](#page-140-0).
- <span id="page-140-0"></span>3 Entscheiden Sie, ob Sie das Kennwort für das Speicher-Array zu diesem Zeitpunkt einrichten (oder ändern) möchten.
	- Klicken Sie auf Ja, um das Kennwort für das Speicher-Array einzurichten oder zu ändern. Daraufhin wird das Dialogfeld Kennwort festlegen angezeigt. Fahren Sie mit [Schritt 4](#page-140-1) fort.
	- Klicken Sie auf Nein, um fortzufahren, ohne das Speicher-Array-Kennwort einzurichten oder zu ändern. Das Fenster Sicherheitsschlüssel erstellen wird angezeigt. Fahren Sie mit [Schritt 6](#page-141-0) fort.
- <span id="page-140-1"></span>4 Geben Sie unter Neues Kennwort eine Zeichenkette für das Speicher-Array-Kennwort ein. Falls Sie zum ersten Mal das Kennwort festlegen, lassen Sie das Feld Aktuelles Kennwort leer. Beachten Sie zur Festlegung eines kryptografisch starken Speicher-Array-Kennworts folgende Richtlinien:
	- zwischen 8 und 32 Buchstaben enthalten.
	- mindestens einen Großbuchstaben enthalten.
	- mindestens einen Kleinbuchstaben enthalten.
	- mindestens eine Zahl enthalten.
	- mindestens ein nicht-alphanumerisches Zeichen enthalten, z.B. < >  $\omega$  +.
- 5 Geben Sie unter Neues Kennwort bestätigen, exakt die Zeichenkette nochmals ein, die Sie bereits unter Neues Kennwort eingegeben haben.

<span id="page-141-0"></span>6 Geben Sie in Sicherheitsschlüsselkennung eine Zeichenkette ein, die Teil der Sicherheitsschlüsselkennung wird.

Sie können bis zu 189 alphanumerische Zeichen ohne Leerzeichen, Satzzeichen oder Symbole eingeben. Es werden automatisch weitere Zeichen generiert und an das Ende der von Ihnen eingegebenen Zeichenkette angehängt. Die generierten Zeichen tragen dazu bei sicherzustellen, dass die Sicherheitsschlüsselkennung eindeutig ist.

- 7 Geben Sie auf einem der folgenden Wege einen Pfad und einen Dateinamen zur Speicherung der Sicherheitsschlüsseldatei ein:
	- Bearbeiten Sie den Standardpfad, indem Sie an dessen Ende einen Dateinamen anhängen.
	- Klicken Sie auf Durchsuchen, um zum benötigten Ordner zu navigieren, und fügen Sie dann am Ende des Pfades einen Dateinamen hinzu.
- 8 Geben Sie im Dialogfeld Passphrase eine Zeichenkette für die Passphrase ein.

Die Passphrase muss:

- zwischen 8 und 32 Buchstaben enthalten.
- mindestens einen Großbuchstaben enthalten.
- mindestens einen Kleinbuchstaben enthalten.
- mindestens eine Zahl enthalten.
- mindestens ein nicht-alphanumerisches Zeichen enthalten, z.B. < >  $\omega$  +.

Die von Ihnen eingegebene Passphrase wird maskiert.

**ANMERKUNG:** Schlüssel erstellen ist nur dann aktiv, wenn die Passphrase die obengenannten Kriterien erfüllt.

9 Geben Sie im Dialogfeld Passphrase bestätigen exakt die Zeichenkette nochmals ein, die Sie bereits im Dialogfeld Passphrase eingegeben haben.

Notieren Sie sich die von Ihnen eingegebene Passphrase und die der Passphrase zugeordnete Sicherheitsschlüsselkennung. Sie benötigen diese Informationen später für sichere Arbeitsgänge.

10 Klicken Sie auf Schlüssel erstellen.

- 11 Falls das Dialogfeld Unzulässige Texteingabe angezeigt wird, wählen Sie:
	- Ja Es gibt Fehler in den eingegebenen Zeichenketten. Das Dialogfeld Unzulässige Texteingabe wird angezeigt. Lesen Sie die Fehlermeldung im Dialogfeld und klicken Sie auf OK. Fahren Sie mit [Schritt 6](#page-141-0) fort.
	- Nein Es gibt keine Fehler in den eingegebenen Zeichenketten. Fahren Sie mit [Schritt 12](#page-142-0) fort.
- <span id="page-142-0"></span>12 Notieren Sie sich die Sicherheitsschlüsselkennung und den Dateinamen aus dem Dialogfeld Erstellen des Sicherheitsschlüssels abgeschlossen und klicken Sie auf OK.

Nachdem Sie den Sicherheitsschlüssel erstellt haben, können Sie aus sicherheitsfähigen physikalischen Laufwerken sichere Laufwerksgruppen erstellen. Durch das Erstellen einer sicheren Laufwerksgruppe werden die physikalischen Laufwerke der Laufwerksgruppe sicherheitsaktiviert.

Sicherheitsaktivierte physikalische Laufwerke gehen immer dann, wenn die Stromzufuhr wieder eingeschaltet wird, in den Status Sicherheitsgesperrt über. Sie können nur durch ein RAID-Controller-Modul entsperrt werden, das während der Intialisierung der physikalischen Laufwerke den richtigen Schlüssel bereitstellt. Anderenfalls bleiben die physikalischen Laufwerke gesperrt und die Daten sind unzugänglich. Der Status Sicherheitsgesperrt verhindert den Zugriff etwaiger unberechtigter Personen auf die Daten eines sicherheitsaktivierten physikalischen Laufwerks durch das physikalische Entfernen des physikalischen Laufwerks und Installieren des physikalischen Laufwerks in einem anderen Computer oder Speicher-Array.

### Sicherheitsschlüssel ändern

Beim Ändern eines Sicherheitsschlüssels wird durch das System ein neuer Sicherheitsschlüssel generiert. Der neue Schlüssel ersetzt den vorherigen Schlüssel. Der Schlüssel kann nicht gelesen oder angezeigt werden. Eine Kopie des Sicherheitsschlüssels muss jedoch zum Zwecke der Absicherung gegenüber Systemfehlern oder für die Übertragung auf ein anderes Speicher-Array auf einem anderen Speicher-Medium aufbewahrt werden. Eine von Ihnen bereitgestellte Passphrase verschlüsselt und entschlüsselt den Sicherheitsschlüssel für die Speicherung auf anderen Laufwerken. Wenn Sie einen Sicherheitsschlüssel ändern, stellen Sie auch Informationen zur Erstellung einer Sicherheitsschlüsselkennung bereit. Das Ändern der Sicherheitsschlüssels zerstört keine Daten. Sie können den Sicherheitsschlüssel jederzeit ändern.

Stellen Sie das Folgende sicher, bevor Sie den Sicherheitsschlüssel ändern:

- Alle virtuellen Laufwerke im Speicher-Array befinden sich im Status Optimal.
- In Speicher-Arrays mit zwei RAID-Controller-Modulen sind beide vorhanden und arbeiten normal.

Um den Sicherheitsschlüssel zu ändern:

1 Wählen Sie in der AMW-Symbolleiste Speicher-Array→ Sicherheit für physikalisches Laufwerk→ Sicherheitsschlüssel ändern.

Das Fenster Änderung des Sicherheitsschlüssels bestätigen wird angezeigt.

2 Geben Sie Ja in das Textfeld ein und klicken Sie auf OK.

Das Fenster Sicherheitsschlüssel erstellen wird angezeigt.

3 Geben Sie in Sicherheitsschlüsselkennung eine Zeichenkette ein, die Teil der Sicherheitsschlüsselkennung wird.

Sie können das Textfeld leer lassen, oder bis zu 189 alphanumerische Zeichen ohne Leerzeichen, Satzzeichen oder Symbole eingeben. Es werden automatisch zusätzliche Zeichen generiert.

- 4 Bearbeiten Sie den Standardpfad, indem Sie einen Dateinamen an das Ende des Standardpfades anhängen, oder klicken Sie auf Durchsuchen, navigieren Sie zum benötigten Ordner und geben Sie den Namen der Datei ein.
- 5 Geben Sie in Passphrase eine Zeichenkette für die Passphrase ein. Die Passphrase muss:
	- zwischen 8 und 32 Buchstaben enthalten.
	- mindestens einen Großbuchstaben enthalten.
	- mindestens einen Kleinbuchstaben enthalten.
	- mindestens eine Zahl enthalten.
	- mindestens ein nicht-alphanumerisches Zeichen enthalten, z.B. < >  $\omega$  +

Die von Ihnen eingegebene Passphrase wird maskiert.
6 Geben Sie in Passphrase bestätigen erneut exakt die gleiche Zeichenkette ein, die Sie in Passphrase eingegeben haben.

Notieren Sie sich die von Ihnen eingegebene Passphrase und die Sicherheitsschlüsselkennung, die ihr zugeordnet ist. Sie benötigen diese Informationen später für sichere Arbeitsgänge.

- 7 Klicken Sie auf Schlüssel ändern.
- 8 Notieren Sie sich die Sicherheitsschlüsselkennung und den Dateinamen aus dem Dialogfeld Ändern des Sicherheitsschlüssels abgeschlossen und klicken Sie auf OK.

#### Speichern eines Sicherheitsschlüssels

Sie speichern bei erstmaliger Erstellung des Sicherheitsschlüssels und jeder Änderung eine extern speicherbare Kopie des Sicherheitsschlüssels. Sie können jederzeit weitere speicherbare Kopien erstellen. Zum Speichern einer neuen Kopie des Sicherheitsschlüssels müssen Sie eine Passphrase zur Verfügung stellen. Die von Ihnen gewählte Passphrase muss nicht zu der Passphrase passen, die verwendet wurde, als der Sicherheitsschlüssel erstellt oder zuletzt geändert wurde. Die Passphrase wird auf die jeweilige Kopie des Sicherheitsschlüssels angewendet, die Sie speichern.

Speichern des Sicherheitsschlüssels für das Speicher-Array:

1 Wählen Sie in der AMW-Symbolleiste Speicher-Array→ Sicherheit für physikalisches Laufwerk→ Sicherheitsschlüsseldatei speichern.

Das Fenster Sicherheitsschlüsseldatei speichern - Passphrase eingeben wird angezeigt.

- 2 Bearbeiten Sie den Standardpfad, indem Sie einen Dateinamen an das Ende des Standardpfades anhängen, oder klicken Sie auf Durchsuchen, navigieren Sie zum benötigten Ordner und geben Sie den Namen der Datei ein.
- 3 Geben Sie in Passphrase eine Zeichenkette für die Passphrase ein. Die Passphrase muss:
	- zwischen 8 und 32 Buchstaben enthalten.
	- mindestens einen Großbuchstaben enthalten.
	- mindestens einen Kleinbuchstaben enthalten.
- mindestens eine Zahl enthalten.
- mindestens ein nicht-alphanumerisches Zeichen enthalten, z.B. < >  $\omega$  +.

Die von Ihnen eingegebene Passphrase wird maskiert.

4 Geben Sie in Passphrase bestätigen erneut exakt die gleiche Zeichenkette ein, die Sie in Passphrase eingegeben haben.

Notieren Sie sich die von Ihnen eingegebene Passphrase. Sie benötigen diese später für sichere Arbeitsgänge.

- 5 Klicken Sie auf Speichern.
- 6 Notieren Sie sich die Sicherheitsschlüsselkennung und den Dateinamen aus dem Dialogfeld Speichern des Sicherheitsschlüssels abgeschlossen und klicken Sie auf OK.

# Sicherheitsschlüssel validieren

Eine Datei, in der ein Sicherheitsschlüssel gespeichert ist, wird über das Dialogfeld Sicherheitsschlüssel validieren validiert. Um den Sicherheitsschlüssel zu übertragen, zu archivieren oder zu sichern, verschlüsselt (oder verpackt) die Firmware des RAID-Controller-Moduls den Sicherheitsschlüssel und speichert ihn in einer Datei. Um die Datei zu entschlüsseln und den Sicherheitsschlüssel wiederherzustellen, müssen Sie eine Passphrase eingeben und die entsprechende Datei angeben.

Von einem sicherheitsaktivierten physikalischen Laufwerk können Daten nur gelesen werden, wenn ein RAID-Controller-Modul im Speicher-Array den korrekten Sicherheitsschlüssel liefert. Werden sicherheitsaktivierte physikalische Laufwerke von einem Speicher-Array zum anderen verschoben, muss auch der zugehörige Sicherheitsschlüssel auf das neue Speicher-Array importiert werden. Andernfalls sind die Daten auf den verschobenen sicherheitsaktivierten Laufwerken nicht zugänglich.

Weitere Informationen zum Validieren des Sicherheitsschlüssels finden Sie in den Online-Hilfe-Themen zum PowerVault Modular Disk Storage Manager.

## Sichere physikalische Laufwerke entsperren

Sie können eine sicherheitsaktivierte Laufwerksgruppe exportieren, um die zugeordneten physikalischen Laufwerke auf ein anderes Speicher-Array zu verschieben. Nachdem Sie diese physikalischen Laufwerke im neuen Speicher-Array installiert haben, müssen Sie die physikalischen Laufwerke entsperren, bevor Daten von den physikalischen Laufwerken gelesen, bzw. auf die physikalischen Laufwerke geschrieben werden können. Um die physikalischen Laufwerke zu entsperren, müssen Sie den Sicherheitsschlüssel des ursprünglichen Speicher-Arrays bereitstellen. Der Sicherheitsschlüssel des neuen Speicher-Arrays ist unterschiedlich und kann die physikalischen Laufwerke nicht entsperren.

Sie müssen den Sicherheitsschlüssel durch eine Sicherheitsschlüsseldatei bereitstellen, die auf dem ursprünglichen Speicher-Array gespeichert wurde. Sie müssen die Passphrase zur Verfügung stellen, die zur Verschlüsselung der Sicherheitsschlüsseldatei verwendet wurde, um den Sicherheitsschlüssel aus dieser Datei zu extrahieren.

Weitere Informationen finden Sie in der PowerVault Modular Disk Storage Manager Themen-Online-Hilfe.

### Sichere physikalische Laufwerke löschen

Wenn Sie im AMW ein sicherheitsaktiviertes physikalisches Laufwerk verwenden, das nicht Teil einer Laufwerksgruppe ist, wird im Menü "Physikalisches Laufwerk" der Menüpunkt Sicheres Löschen aktiviert. Sie können den Vorgang zum sicheren Löschen für die erneute Bereitstellung eines physikalischen Laufwerks verwenden. Sie können die Option Sicheres Löschen verwenden, wenn Sie sämtliche Daten auf dem physikalischen Laufwerk entfernen und die Sicherheitseigenschaften des physikalischen Laufwerks zurücksetzen wollen.

#### $\triangle$  VORSICHTSHINWEIS: Möglicher Verlust des Datenzugriffs – Die Option "Sicheres Löschen" entfernt sämtliche momentan auf dem physikalischen Laufwerk gespeicherten Daten. Diese Aktion kann nicht rückgängig gemacht werden.

Stellen Sie vor dem Abschließen dieser Option sicher, dass es sich bei dem von Ihnen ausgewählten physikalischen Laufwerk um das richtige physikalische Laufwerk handelt. Sie können keinerlei Daten, die sich derzeit auf dem physikalischen Laufwerk befinden wiederherstellen.

Nachdem Sie den Vorgang zum sicheren Löschen abgeschlossen haben, steht das physikalische Laufwerk für die Verwendung in einer anderen Laufwerksgruppe oder in einem anderen Speicher-Array zur Verfügung. Weitere Informationen zum sicheren Löschen finden Sie in den Online-Hilfe-Themen zum PowerVault Modular Disk Storage Manager.

# Physikalische Laufwerke als Hot-Spares konfigurieren

Richtlinien für das Konfigurieren von physikalischen Hot-Spare-Laufwerken:

- Sie können ausschließlich nicht zugewiesene physikalische Laufwerke mit dem Status "Optimal" als physikalische Hot-Spare-Laufwerke verwenden.
- Sie können ausschließlich Zuordnungen physikalischer Hot-Spare-Laufwerke mit dem Status "Optimal" oder "Standby" aufheben. Sie können die Zuordnung eines physikalischen Hot-Spare-Laufwerks nicht aufheben, das den Status "In Verwendung" hat. Ein physikalisches Hot-Spare-Laufwerk hat den Status "In Verwendung", wenn es gerade die Funktion eines ausgefallenen physikalischen Laufwerks übernimmt.
- Hat ein physikalisches Hot-Spare Laufwerk nicht den Status "Optimal", dann befolgen Sie die von der MDSM-Anwendung angezeigten Schritte des Recovery Guru zur Behebung etwaiger Probleme, bevor Sie versuchen, die Zuordnung des physikalischen Laufwerks aufzuheben.
- Physikalische Hot-Spare Laufwerke müssen denselben Medientyp und Schnittstellentyp wie die physikalischen Laufwerke haben, die sie schützen.
- Sind im Speicher-Array sichere Laufwerksgruppen und sicherheitsfähige Laufwerksgruppen vorhanden, muss das physikalische Hot-Spare-Laufwerk der Sicherheitsfähigkeit der Laufwerksgruppe entsprechen.
- Physikalische Hot-Spare Laufwerke müssen Kapazitäten haben, die genauso groß oder größer als die Kapazität der von Ihnen geschützten physikalischen Laufwerke sind.
- Die Verfügbarkeit des Gehäuseausfallschutzes einer Laufwerksgruppe hängt vom Standort der physikalischen Laufwerke ab, aus denen die Laufwerksgruppe besteht. Um sicherzustellen, dass die Schutzvorkehrung für Gehäuse nicht beeinträchtigt wird, müssen Sie ausgefallene physikalische Laufwerke austausche, um den Rückkopieren-Vorgang zu initiieren. Siehe ["Gehäuseausfallschutz" auf Seite 153](#page-152-0).

 $\triangle$  VORSICHTSHINWEIS: Hat ein physikalisches Hot-Spare Laufwerk nicht den Status "Optimal", dann befolgen Sie die Schritte des Recovery Guru, um das Problem zu korrigieren, bevor Sie versuchen, die Zuordnung des physikalischen Laufwerks aufzuheben. Sie können keine physikalischen Laufwerke zuweisen, die sich gerade in Verwendung befinden (während diese gerade die Funktion eines ausgefallenen physikalischen Laufwerks übernehmen).

Zuweisen und Aufheben der Zuordnung von physikalischen Hot-Spare-Laufwerken:

- 1 Wählen Sie die Registerkarte Physikalisch im AMW aus.
- 2 Wählen Sie eines oder mehrere physikalische Laufwerke aus.
- 3 Führen Sie einen der folgenden Vorgänge durch:
	- Wählen Sie Physikalisches Laufwerk→ Hot-Spare-Abdeckung.
	- Klicken Sie mit der rechten Maustaste auf das physikalische Laufwerk und wählen Sie aus dem Popup-Menü Hot-Spare-Abdeckung.

Das Fenster Optionen für physikalische Hot-Spare-Laufwerke wird angezeigt.

- 4 Wählen Sie die entsprechende Option aus den folgenden aus:
	- Aktuelle Hot-Spare-Abdeckung anzeigen/ändern für das Überprüfen der Hot-Spare-Abdeckung und für das Zuweisen bzw. Aufheben der Zuordnung von physikalischen Hot-Spare-Laufwerken, falls notwendig. Siehe [Schritt 5.](#page-148-0)
	- Physikalische Laufwerke automatisch zuweisen für das automatische Erstellen von physikalischen Hot-Spare-Laufwerken, um unter Verwendung der verfügbaren physikalischen Laufwerke die beste Hot-Spare-Abdeckung zu erzielen.
	- Manuelle Zuordnung einzelner physikalischer Laufwerke für das Erstellen von physikalischen Hot-Spare-Laufwerken mittels der auf der Registerkarte "Physikalisch" ausgewählten physikalischen Laufwerke.
	- Manuelles Aufheben der Zuordnung einzelner physikalischer Laufwerke – für das Aufheben der Zuordnung der auf der Registerkarte "Physikalisch" ausgewählten physikalischen Hot-Spare-Laufwerke. Siehe [Schritt 12](#page-149-0).
- <span id="page-148-0"></span>5 Um Hot-Spares zuzuweisen, wählen Sie im Bereich Hot-Spare-Abdeckung eine Laufwerksgruppe im Fenster Hot-Spare-Abdeckung aus.
- 6 Überprüfen Sie die Angaben zur Hot-Spare-Abdeckung im Bereich Details.
- 7 Klicken Sie auf Zuweisen.

Es wird das Fenster Hot-Spare zuweisen angezeigt.

- 8 Wählen Sie die jeweiligen physikalischen Laufwerke im Bereich Nicht zugewiesene physikalische Laufwerke als Hot-Spares für das ausgewählte Laufwerk aus und klicken Sie auf OK.
- 9 Um die Zuordnung von Hot-Spares aufzuheben, wählen Sie im Bereich Physikalische Hot-Spare-Laufwerke im Fenster Hot-Spare-Abdeckung die physikalischen Laufwerke aus.
- 10 Überprüfen Sie die Angaben zur Hot-Spare-Abdeckung im Bereich **Details**
- 11 Klicken Sie auf Zuweisung aufheben. Sie werden durch eine Meldung zum Bestätigen des Vorgangs aufgefordert.
- <span id="page-149-0"></span>12 Geben Sie Ja ein, und klicken Sie auf OK.

#### Hot-Spares und Neuerstellung

Eine wertvolle Strategie zum Schutz von Daten ist das Zuweisen von im Speicher-Array vorhandenen physikalischen Laufwerken als Hot-Spares. Ein Hot-Spare fügt dem Speicher-Array eine weitere Ebene der Fehlertoleranz hinzu.

Ein Hot-Spare ist ein untätiges, mit Strom versorgtes physikalisches Laufwerk, das bei Ausfall eines Laufwerks für die sofortige Verwendung bereitsteht. Wird ein Hot-Spare in einem Gehäuse definiert, in dem ein redundantes virtuelles Laufwerk einen physikalischen Laufwerkfsfehler erfährt, wird durch die RAID-Controller-Module automatisch eine Neuerstellung des herabgestuften virtuellen Laufwerks initiiert. Wenn keine Hot-Spares definiert sind, wird der Neuerstellungsvorgang durch den RAID-Controller initiiert, sobald ein physikalisches Ersatzlaufwerk in das Speicher-Array eingesetzt wird.

# Globale Hot-Spares

Die MD3600i-Serie unterstützt globale Hot-Spares. Ein globales Hot-Spare kann ausgefallene physikalische Laufwerke in beliebigen virtuellen Laufwerken mit redundantem RAID-Level ersetzen, solange die Kapazität des Hot-Spares genauso groß oder größer als der Umfang des auf dem physikalischen Laufwerk konfigurierten Speicherplatzes (einschließlich seiner Metadaten) ist, das es ersetzt.

# Hot-Spare-Betrieb

Bei Ausfall eines physikalischen Laufwerks wird das virtuelle Laufwerk automatisch unter Verwendung eines verfügbaren Hot-Spares neu erstellt. Wenn ein physikalisches Laufwerk als Ersatz installiert wird, werden die Daten vom Hot-Spare zurück auf das physikalische Ersatzlaufwerk kopiert. Diese Funktion wird "Rückkopieren" genannt Standardmäßig konfiguriert das RAID-Controller-Modul automatisch die Anzahl und den Typ der Hot-Spares auf Basis der Anzahl und Kapazität der in Ihrem System vorhandenen physikalischen Laufwerke.

Ein Hot-Spare kann sich in den folgenden Zuständen befinden:

- Standby-Hot-Spare ist ein physikalisches Laufwerk, das als Hot-Spare zugewiesen ist und ein beliebiges ausgefallenes physikalisches Laufwerk ersetzen kann.
- Aktives Hot-Spare ist ein physikalisches Laufwerk, das als Hot-Spare zugewiesen ist und derzeit ein ausgefallenes physikalisches Laufwerk ersetzt.

## Schutz durch Hot-Spare

Sie können physikalische Hot-Spare-Laufwerke als zusätzlichen Schutz Ihrer Daten vor in Laufwerksgruppen der RAID-Level 1 oder RAID-Level 5 auftretenden physikalischen Laufwerksfehlern verwenden. Steht bei Ausfall eines physikalischen Laufwerks ein physikalisches Hot-Spare-Laufwerk zur Verfügung, verwendet das RAID-Controller-Modul Redundanzdaten, um die Daten des ausgefallenen physikalischen Laufwerks zu rekonstruieren. Sobald Sie das ausgefallene physikalische Laufwerk physikalisch ersetzt haben, findet ein Rückkopieren-Vorgang vom physikalischen Hot-Spare-Laufwerk auf das ausgetauschte physikalische Laufwerk statt.

Sind im Speicher-Array sichere Laufwerksgruppen und sicherheitsfähige Laufwerksgruppen vorhanden, muss das physikalische Hot-Spare-Laufwerk der Sicherheitsfähigkeit der Laufwerksgruppe entsprechen. Beispielsweise kann ein nicht sicherheitsfähiges physikalisches Laufwerk nicht als Hot-Spare für eine sichere Laufwerksgruppe verwendet werden.

**ANMERKUNG:** Für sicherheitsfähige Laufwerksgruppen werden sicherheitsfähige physikalische Hot-Spare-Laufwerke bevorzugt. Stehen keine sicherheitsfähigen physikalischen Laufwerke zur Verfügung, können nicht sicherheitsfähige physikalische Laufweke als physikalische Hot-Spare-Laufweke verwendet werden. Um sicherzustellen, dass die Laufwerksgruppe als sicherheitsfähig beibehalten wird, muss das nicht sicherheitsfähige physikalische Hot-Spare-Laufwerk durch ein sicherheitsfähiges physikalisches Laufwerk ersetzt werden.

Wenn Sie ein sicherheitsfähiges physikalisches Laufwerk als Hot-Spare für eine nicht sichere Laufwerksgruppe auswählen, wird ein Dialogfeld mit dem Hinweis angezeigt, dass ein sicherheitsfähiges physikalisches Laufwerk als Hot-Spare für eine nicht sichere Laufwerksgruppe verwendet wird.

Die Verfügbarkeit des Gehäuseausfallschutzes einer Laufwerksgruppe hängt vom Standort der physikalischen Laufwerke ab, aus denen die Laufwerksgruppe besteht. Die Verfügbarkeit des Gehäuseausfallschutzes kann ggf. aufgrund eines ausgefallenen physikalischen Laufwerks und des Standorts des physikalischen Hot-Spare-Laufwerks verloren gehen. Um sicherzustellen, dass die Schutzvorkehrung für Gehäuse nicht beeinträchtigt wird, müssen Sie ausgefallene physikalische Laufwerke austausche, um den Rückkopieren-Vorgang zu initiieren.

Während Sie das ausgefallene physikalische Laufwerk austauschen, bleibt das virtuelle Laufwerk online und es kann weiterhin darauf zugegriffen werden, weil das ausgefallene physikalische Laufwerk automatisch durch das physikalische Hot-Spare-Laufwerk ersetzt wird.

# <span id="page-152-0"></span>Gehäuseausfallschutz

Der Gehäuseausfallschutz ist eine Laufwerksgruppeneigenschaft. Der Gehäuseausfallschutz garantiert die Zugriffsmöglichkeit auf die Daten der virtuellen Laufwerke einer Laufwerksgruppe, wenn ein vollständiger Kommunikationsverlust bei einem einzelnen Erweiterungsgehäuse auftritt. Ein Beispiel für einen vollständigen Kommunikationsverlust kann ggf. der Verlust der Stromversorgung des Erweiterungsgehäuses oder der Ausfall von beiden RAID-Controller-Modulen sein.

 $\wedge$  VORSICHTSHINWEIS: Ein Gehäuseausfallschutz wird nicht garantiert, wenn ein physikalisches Laufwerk der Laufwerksgruppe bereits ausgefallen ist. In dieser Situation verursacht der Verlust des Zugriffs auf ein Erweiterungsgehäuse und infolgedessen auf ein anderes physikalisches Laufwerk der Laufwerksgruppe einen doppelten physikalischen Laufwerksfehler und den Verlust von Daten.

Der Gehäuseausfallschutz wird erreicht, wenn Sie eine Laufwerksgruppe erstellen, bei der sich alle physikalischen Laufwerke, aus denen die Laufwerksgruppe besteht, in verschiedenen Erweiterungsgehäusen befinden. Diese Unterscheidung hängt vom RAID-Level ab. Wenn Sie sich dafür entscheiden, eine Laufwerksgruppe unter Verwendung der automatischen Methode zu erstellen, versucht die Software, physikalische Laufwerke auszuwählen, die Gehäuseausfallschutz bieten. Wenn Sie sich dafür entscheiden, eine Laufwerksgruppe unter Verwendung der manuellen Methode zu erstellen, müssen Sie die in [Tabelle 10-2](#page-152-1) spezifizierten Kriterien verwenden.

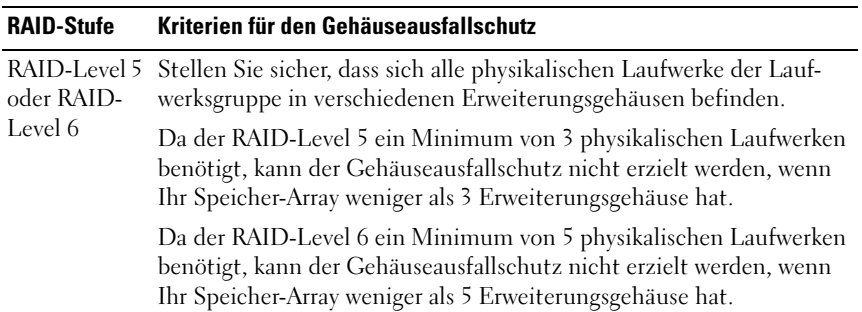

<span id="page-152-1"></span>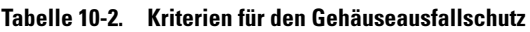

Tabelle 10-2. Kriterien für den Gehäuseausfallschutz (fortgesetzt)

| <b>RAID-Stufe</b> | Kriterien für den Gehäuseausfallschutz                                                                                                    |
|-------------------|----------------------------------------------------------------------------------------------------|
| RAID-Level 1      | Stellen Sie sicher, dass sich die physikalischen Laufwerke eines ge-<br>spiegelten Paares jeweils in verschiedenen Erweiterungsgehäusen<br>befinden. Dadurch wird es Ihnen ermöglicht, innerhalb eines<br>Erweiterungsgehäuses mehr als zwei physikalische Laufwerke in der<br>Laufwerksgruppe zu haben.                                                                           |
|                   | Wenn Sie zum Beispiel eine aus sechs physikalischen Laufwerken<br>bestehende Laufwerksgruppe (dreifach gespiegelte Paare) erstellen,<br>können Sie den Gehäuseausfallschutz mit nur zwei Erweiterungsge-<br>häusen erzielen, indem Sie spezifizieren, dass sich die physikalischen<br>Laufwerke jedes gespiegelten Paares in separaten<br>Erweiterungsgehäusen befinden. Beispiel: |
|                   | • Gespiegeltes Paar 1–Physikalisches Laufwerk in Gehäuse 1,<br>Steckplatz 1 und physikalisches Laufwerk in Gehäuse 2, Steckplatz 1.                                                                                                    |
|                   | • Gespiegeltes Paar 2–Physikalisches Laufwerk in Gehäuse 1,<br>Steckplatz 2 und physikalisches Laufwerk in Gehäuse 2, Steckplatz 2.                                                                                                    |
|                   | • Gespiegeltes Paar 3-Physikalisches Laufwerk in Gehäuse 1,<br>Steckplatz 3 und physikalisches Laufwerk in Gehäuse 2, Steckplatz 3.                                                                                                    |
|                   | Da eine Laufwerksgruppe des RAID-Levels 1 ein Minimum von zwei<br>physikalischen Laufwerken benötigt, kann der Gehäuseausfallschutz<br>nicht erzielt werden, wenn Ihr Speicher-Array weniger als zwei<br>Erweiterungsgehäuse hat.                                                                                                    |
|                   | RAID-Level 0 Da RAID-Level 0 keine Konsistenz hat, kann der<br>Gehäuseausfallschutz nicht erzielt werden.                                                                                                    |

# Zuordnung vom Host zum virtuellen Laufwerk

Nach dem Erstellen von virtuellen Laufwerken müssen Sie diese den mit dem Array verbundenen Hosts zuweisen.

Richtlinien zum Konfigurieren der Zuordnung von Hosts an virtuelle Laufwerke:

- Jedes virtuelle Laufwerk im Speicher-Array kann nur einem Host oder einer Host-Gruppe zugewiesen werden.
- Zuordnungen von Host an virtuelle Laufwerke werden von den Controllern im Speicher-Array gemeinsam verwendet.
- Für den Zugriff auf ein virtuelles Laufwerk durch einen Host oder eine Host-Gruppe muss eine eindeutige LUN verwendet werden.
- Jeder Host hat einen eigenen LUN-Adressierungsraum. MDSM erlaubt es, dass die gleiche LUN von verschiedenen Hosts oder Host-Gruppen verwendet wird, um auf virtuelle Laufwerke eines Speicher-Arrays zuzugreifen.
- Die Zahl der verfügbaren LUNs hängt vom Betriebssystem ab.
- Sie können die Zuordnungen in der Registerkarte Zuordnungen im Array-Management-Fenster (AMW) definieren. Siehe "Das Verwenden der [Registerkarte "Zuordnungen"" auf Seite 113](#page-112-0).

#### Erstellen von Zuordnungen zwischen Hosts und virtuellen Laufwerken

Richtlinien zum Definieren der Zuordnungen:

- Ein Zuordnung für den Zugriff auf virtuelle Laufwerke wird für bandexterne Speicher-Arrays nicht benötigt. Wenn Ihr Speicher-Array unter Verwendung einer bandexternen Verbindung verwaltet wird und der Standardgruppe eine Zuordnung für den Zugriff auf virtuelle Laufwerke zugewiesen wird, wird jedem aus der Standardgruppe erstellten Host eine Zuordnung für den Zugriff auf virtuelle Laufwerke zugewiesen. Entfernen Sie die Zuordnung für den Zugriff auf virtuelle Laufwerke aus der Standardgruppe, um das Auftreten dieser Maßnahme zu verhindern.
- Den meisten Hosts werden pro Speicherpartition 256 LUNs zugeordnet. Die LUN-Nummerierung erstreckt sich von 0 bis 255. Wenn Ihr Betriebssystem die LUNs auf 127 beschränkt und Sie versuchen, ein virtuelles Laufwerk einer LUN zuzuordnen, die größer als oder gleich 127 ist, kann der Host darauf nicht zugreifen.
- Es muss vor dem Definieren zusätzlicher Zuordnungen einmalig unter Verwendung des Assistenten für die Speicherpartitionierung eine Zuordnung der Host-Gruppe, bzw. des Hosts erstellt werden. Siehe ["Speicherpartitionierung" auf Seite 169.](#page-168-0)

Erstellen von Host-Zuordnungen an virtuelle Laufwerke:

- 1 Wählen Sie im AMW die Registerkarte Zuordnungen.
- 2 Wählen Sie im Bereich Topologie:
	- Standardgruppe
	- Knoten für nicht definierte Zuweisungen
	- Einzeln definierte Zuweisung
	- Host-Gruppe
	- Host
- 3 Wählen Sie auf der Symbolleiste Zuordnungen→ Definieren→ Zusätzliche Zuordnung.

Es wird das Fenster Zusätzliche Zuordnung definieren angezeigt.

<span id="page-155-0"></span>4 Wählen Sie unter Host-Gruppe oder Host die entsprechende Host-Gruppe oder den entsprechenden Host aus.

In der Liste werden alle definierten Hosts, Host-Gruppen und die Standardgruppe angezeigt.

- ANMERKUNG: Bei der Konfiguration eines iSCSI-Speicher-Arrays, einschließlich des MD3600i oder MD3620i, wird ein Dialogfeld mit einer Warnung angezeigt, wenn ein Host oder eine Host-Gruppe ausgewählt wird, der/die über keinen definierten SAS-Host-Bus-Adapter (SAS HBA) Host-Port verfügt.
- 5 Wählen Sie unter Logische Einheitnummer eine LUN. Unterstützt werden die LUNs 0 bis 255.
- 6 Wählen Sie das zuzuordnende virtuelle Laufwerk im Bereich Virtuelles Laufwerk aus.

Im Bereich Virtual Disk werden Namen und Kapazitäten der virtuellen Laufwerke aufgelistet, die für die gewählte Hostgruppe / den gewählten Host für eine Zuweisung zur Verfügung stehen.

<span id="page-155-1"></span>7 Klicken Sie auf Hinzufügen.

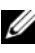

**ANMERKUNG:** Die Schaltfläche Add (Hinzufügen) wird erst aktiviert, nachdem eine Host-Gruppe / ein Host, eine LUN und ein virtuelles Laufwerk ausgewählt worden sind.

8 Wiederholen Sie zur Definition weiterer Zuordnungen [Schritt 4](#page-155-0) bis [Schritt 7](#page-155-1).

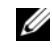

**ZANMERKUNG:** Nachdem ein virtuelles Laufwerk zugewiesen wurde, ist es nicht mehr im Bereich "Virtuelles Laufwerk" verfügbar.

9 Klicken Sie auf Schließen.

Die Zuordnungen werden gespeichert. Der Fensterbereich Topologie und Definierte Zuordnungen in der Registerkarte Zuordnungen werden aktualisiert, um die Zuordnungen widerzuspiegeln.

### Ändern und Entfernen der Zuordnung eines Hosts an ein virtuelles Laufwerk

Aus verschiedenen Gründen kann es notwendig sein, die Host-Zuordnung an ein virtuelles Laufwerk zu ändern oder zu entfernen – etwa bei einer falschen Zuordnung oder einer Neukonfiguration des Speicher-Arrays. Das Ändern oder Entfernen der Host-Zuordnung an ein virtuelles Laufwerk gilt für Hosts und Host-Gruppen.

Modifizieren oder Entfernen der Host-Zuordnung an ein virtuelles Laufwerk:

**ANMERKUNG:** Bevor Sie die Host-Zuordnung zu einem virtuellen Laufwerk ändern oder entfernen, müssen Sie zunächst den E/A-Datenverkehr zum virtuellen Laufwerk stoppen, um Datenverlust zu vermeiden.

- 1 Wählen Sie im AMW-Fenster die Registerkarte Zuordnungen aus.
- 2 Führen Sie im Bereich Definierte Zuordnungen eine dieser Maßnahmen durch:
	- Wählen Sie ein einzelnes virtuelles Laufwerk aus und wählen Sie Zuordnungen→ Ändern→ Zuordnung.
	- Klicken Sie mit der rechten Maustaste auf das virtuelle Laufwerk und wählen Sie aus dem Popup-Menü Zuordnung ändern aus.
- 3 Wählen Sie unter Host-Gruppe oder Host die entsprechende Host-Gruppe oder den entsprechenden Host aus.

Standardmäßig zeigt die Drop-Down-Liste die dem ausgewählten virtuellen Laufwerk aktuell zugeordnete Host-Gruppe oder Host an.

4 Wählen Sie unter Logische Einheitnummer die entsprechende LUN.

Die Drop-Down-Liste zeigt nur die aktuell verfügbaren LUNs an, die dem ausgewählten virtuellen Laufwerk zugeordnet sind.

5 Klicken Sie auf OK.

Beenden Sie jegliche Host-Anwendungen, die diesem virtuellen Laufwerk zugeordnet sind und unmounten Sie ggf. das virtuelle Laufwerk aus dem Betriebssystem.

6 Klicken Sie im Dialogfeld Zuordnung ändern auf Ja, um die Änderungen zu bestätigen.

Die Zuordnung wird auf ihre Gültigkeit hin überprüft und gespeichert. Der Bereich Definierte Zuordnungen wird aktualisiert, um die neue Zuordnung anzuzeigen. Der Bereich Topologie wird ebenfalls aktualisiert, um jegliche Host-Gruppen- oder Host-Bewegungen widerzuspiegeln.

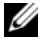

**ANMERKUNG:** Wenn ein Kennwort für das Speicher-Array festgelegt wurde, wird das Dialogfeld Kennwort eingeben angezeigt. Geben Sie das aktuelle Kennwort für das Speicher-Array ein und klicken Sie auf OK.

- 7 Falls Sie einen Linux-Host konfigurieren, führen Sie auf dem Host das Dienstprogramm rescan dm devs aus und mounten Sie das virtuelle Laufwerk erneut, falls notwendig. Dieses Dienstprogramm wird auf dem Host als Teil des MDSM-Installationsvorgangs installiert.
- 8 Starten Sie die Anwendungen des Hosts neu.

### Ändern der Controller-Zuordnung eines virtuellen Laufwerks

Bei Host-Systemen mit einem einzigen Datenpfad zum MD-Speicher-Array muss das virtuelle Laufwerk dem Controller zugeordnet sein, an den das Host-System angeschlossen ist. Sie müssen dieses Speicher-Array konfigurieren, bevor E/A-Operationen gestartet werden und nachdem das virtuelle Laufwerk erstellt wurde.

Sie können die RAID-Controller-Modul-Besitzrechte eines virtuellen Standardlaufwerkes oder virtuellen Repository-Snapshot-Laufwerks ändern. Sie können die RAID-Controller-Modul-Besitzrechte eines virtuellen Snapshot-Laufwerks nicht direkt ändern, da das virtuelle Snapshot-Laufwerk den Eigentümer des RAID-Controller-Moduls seines zugeordneten virtuellen Quelllaufwerks erbt. Das Ändern der RAID-Controller-Modul-Besitzrechte eines virtuellen Laufwerks ändert die bevorzugten RAID-Controller-Modul-Besitzrechte des virtuellen Laufwerks.

Während des Kopierens eines virtuellen Laufwerks muss das gleiche RAID-Controller-Modul sowohl das virtuelle Quelllaufwerk als auch das virtuelle Ziellaufwerk besitzen. Bisweilen haben zu Beginn der virtuellen Laufwerkskopie nicht beide virtuellen Laufwerke das gleiche bevorzugte RAID-Controller-Modul. Daher werden die Besitzrechte des virtuellen Ziellaufwerks automatisch an das bevorzugte RAID-Controller-Modul des virtuellen Quelllaufwerks übertragen. Wenn die virtuelle Laufwerkskopie abgeschlossen oder angehalten wird, wird der Besitz des virtuellen Ziellaufwerks wieder dem bevorzugten RAID-Controller-Modul zugewiesen. Wird der Besitz des virtuellen Quelllaufwerks während der virtuellen Laufwerkskopie geändert, so wird der Besitz des virtuellen Ziellaufwerks ebenfalls geändert. In bestimmten Betriebssystemumgebungen kann es ggf. erforderlich sein, den Multi-Path-Treiber neu zu konfigurieren, bevor ein E/A-Pfad genutzt werden kann.

So ordnen Sie die Besitzrechte des virtuellen Laufwerks dem angeschlossenen Controller zu:

- 1 Wählen Sie im AMW die Registerkarte Logisch aus und wählen Sie ein virtuelles Laufwerk aus.
- 2 Wählen Sie Virtuelles Laufwerk→ Ändern→ Besitzrechte/Bevorzugter Pfad aus.
- 3 Wählen Sie den entsprechenden RAID-Controller-Modul-Steckplatz aus und klicken Sie auf Ja, um die Auswahl zu bestätigen.

## Entfernen von Host-Zuordnungen an virtuelle Laufwerke

Um Host-Zuordnungen an virtuelle Laufwerke zu entfernen:

- 1 Wählen Sie die Registerkarte Zuordnungen im AMW aus.
- 2 Wählen Sie im Bereich Definierte Zuordnungen ein virtuelles Laufwerk aus.
- 3 Führen Sie einen der folgenden Vorgänge durch:
	- Wählen Sie Zuordnungen→ Entfernen aus.
	- Klicken Sie mit der rechten Maustaste auf das virtuelle Laufwerk und wählen Sie aus dem Popup-Menü Zuordnung entfernen aus.
- 4 Klicken Sie auf Ja, um die Zuordnung zu entfernen.

# Ändern der RAID-Controller-Modul-Besitzrechte einer Laufwerksgruppe

Sie können die RAID-Controller-Modul-Besitzrechte einer Laufwerksgruppe ändern.

Sie können die RAID-Controller-Modul-Besitzrechte eines virtuellen Standardlaufwerkes oder virtuellen Repository-Snapshot-Laufwerks ändern. Sie können die RAID-Controller-Modul-Besitzrechte eines virtuellen Snapshot-Laufwerks nicht direkt ändern, da das virtuelle Snapshot-Laufwerk den Eigentümer des RAID-Controller-Moduls seines zugeordneten virtuellen Quelllaufwerks erbt. Das Ändern der RAID-Controller-Modul-Besitzrechte eines virtuellen Laufwerks ändert die bevorzugten RAID-Controller-Modul-Besitzrechte des virtuellen Laufwerks.

Während des Kopierens eines virtuellen Laufwerks muss das gleiche RAID-Controller-Modul sowohl das virtuelle Quelllaufwerk als auch das virtuelle Ziellaufwerk besitzen. Bisweilen haben zu Beginn der virtuellen Laufwerkskopie nicht beide virtuellen Laufwerke das gleiche bevorzugte RAID-Controller-Modul. Daher werden die Besitzrechte des virtuellen Ziellaufwerks automatisch an das bevorzugte RAID-Controller-Modul des virtuellen Quelllaufwerks übertragen. Wenn die virtuelle Laufwerkskopie abgeschlossen oder angehalten wird, wird der Besitz des virtuellen Ziellaufwerks wieder dem bevorzugten RAID-Controller-Modul zugewiesen. Wird der Besitz des virtuellen Quelllaufwerks während der virtuellen Laufwerkskopie geändert, so wird der Besitz des virtuellen Ziellaufwerks ebenfalls geändert. In bestimmten Betriebssystemumgebungen kann es ggf. erforderlich sein, den Multi-Path-Treiber neu zu konfigurieren, bevor ein E/A-Pfad genutzt werden kann.

Ändern der RAID-Controller-Modul-Besitzrechte einer Laufwerksgruppe

- 1 Wählen Sie im AMW die Registerkarte Logisch aus und wählen Sie eine Laufwerksgruppe aus.
- 2 Wählen Sie Laufwerksgruppe→ Ändern→ Besitzrechte/Bevorzugter Pfad aus.
- 3 Wählen Sie den entsprechenden RAID-Controller-Modul-Steckplatz aus und klicken Sie auf Ja, um die Auswahl zu bestätigen.

VORSICHTSHINWEIS: Möglicher Verlust des Datenzugriffs – Durch das Ändern der Besitzrechte auf Laufwerksgruppenebene geht jedes virtuelle Laufwerk dieser Laufwerksgruppe auf das andere RAID-Controller-Modul über und verwendet den neuen E/A-Pfad. Wenn Sie nicht wollen, dass jedes neue virtuelle Laufwerk auf den neuen Pfad eingestellt wird, dann ändern Sie die Besitzrechte stattdessen auf der virtuellen Laufwerksebene.

Die Besitzrechte der Laufwerksgruppe wurden geändert. E/A an die Laufwerksgruppe wird nun durch diesen E/A-Pfad geleitet.

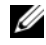

**ANMERKUNG:** Die Laufwerksgruppe verwendet den neuen E/A-Pfad möglicherweise so lange nicht, bis der Multipath-Treiber den neuen Pfad neu konfiguriert und erkennt. Dieser Vorgang dauert normalerweise weniger als 5 Minuten.

# Ändern des RAID-Levels einer Laufwerksgruppe

Wird der RAID-Level einer Laufwerksgruppe geändert, ändern sich die RAID-Level aller virtuellen Laufwerke, aus denen die Laufwerksgruppe besteht. Während des Vorgangs wird die Leistung möglicherweise leicht beeinträchtigt.

Richtlinien zum Ändern des RAID-Levels einer Laufwerksgruppe:

- Dieser Vorgang kann nicht abgebrochen werden, nachdem er gestartet wurde.
- Die Laufwerksgruppe muss sich im Status "Optimal" befinden, bevor Sie diesen Vorgang durchführen können.
- Ihre Daten bleiben während des Vorgangs zugänglich.
- Wenn in der Laufwerksgruppe, die auf den neuen RAID-Level konvertiert werden soll nicht genügend Speicherpatz zur Verfügung steht, wird eine Fehlermeldung angezeigt und der Vorgang wird nicht fortgeführt. Falls Sie nicht zugeordnete physikalische Laufwerke haben, verwenden Sie die Option Laufwerksgruppe→ Freie Kapazität hinzufügen (physikalische Laufwerke), um der Laufwerksgruppe zusätzlichen Speicherplatz hinzuzufügen. Versuchen Sie den Vorgang anschließend erneut.

Um die RAID-Levels einer Laufwerksgruppe zu ändern:

- 1 Wählen Sie im AMW die Registerkarte Logisch aus und wählen Sie eine Laufwerksgruppe aus.
- 2 Wählen Sie Laufwerksgruppe→ Ändern→ RAID-Level aus.
- 3 Wählen Sie den entsprechenden RAID-Level aus und klicken Sie auf Ja, um die Auswahl zu bestätigen.

Der RAID-Level Vorgang beginnt.

#### Entfernen einer Host-Zuordnung an virtuelle Laufwerke mithilfe von Linux DMMP

Um eine Host-Zuordnung an virtuelle Laufwerke mithilfe von Linux DMMP zu entfernen, führen Sie diese Schritte aus:

1 Entfernen Sie die Bereitstellung für das Dateisystem, das das virtuelle Laufwerk enthält:

```
# umount filesystemDirectory
```
2 Führen Sie den folgenden Befehl aus, um die Multipath-Topologie anzuzeigen:

```
# multipath -ll
```
Merken Sie sich das virtuelle Laufwerk, das Sie von der Zuordung entfernen wollen. Die folgenden Informationen werden beispielsweise angezeigt:

```
mpath6 (3600a0b80000fb6e50000000e487b02f5) dm-10 
DELL, MD32xx
```

```
[size=1,6T][features=3 queue if no path
pq init retries 50][hwhandler=1 rdac]
```
\\_ round-robin 0 [prio=6][active]

```
 \_ 93:0:0:0 sdf 8:80 [active][ready]
```
\\_ round-robin 0 [prio=1][enabled]

 $\setminus$  0:0:0:2 sde 8:64 [active][ghost]

In diesem Beispiel umfasst das mpath6-Gerät zwei Pfade:

```
-- /dev/sdf bei Host 1, Kanal 0, Ziel 0, LUN 2
```

```
--/dev/sde bei Host 0, Kanal 0, Ziel 0, LUN 2
```
3 Leeren Sie die Zuordung für Multipath-Geräte mithilfe des folgenden Befehls:

```
# multipath -f /dev/mapper/mapth_x
```
wobei mapth\_x das Gerät ist, das Sie löschen möchten.

4 Löschen Sie die im Zusammenhang mit diesem Gerät stehenden Pfade mithilfe des folgenden Befehls:

# echo 1 > /sys/block/sd\_x/device/delete

wobei sd\_x der SD-Knoten (Laufwerksgerät) darstellt, der über den Multipath-Befehl ausgegeben wird. Wiederholen Sie diesen Befehl für alle Pfaden, die sich auf dieses Gerät beziehen.

Beispiel:

```
#echo 1 > /sys/block/sdf/device/delete
```

```
#echo 1 > /sys/block/sde/device/delete
```
- 5 Entfernen Sie Zuordnung von MDSM oder löschen Sie die LUN, falls notwendig.
- 6 Falls Sie eine weitere LUN zuordnen oder Volume-Kapazität erhöhen möchten, führen Sie diese Aktion im MDSM durch.

**ZANMERKUNG:** Wenn Sie das Entfernen der LUN nur testen, können Sie an dieser Stelle stoppen.

7 Wenn eine neue LUN zugewiesen oder Volume-Kapazität geändert wurde, führen Sie den folgenden Befehl aus:

# rescan\_dm\_devs

- 8 Um das zu prüfen erwenden Sie den multipath -ll-Befehl:
	- Falls eine neue LUN zugeordnet wurde, wird die neue LUN erkannt und mit einem Multipath-Geräte-Knoten versehen.
	- Wenn Sie die Volume-Kapazität erhöht haben, wird die neue Kapazität angezeigt.

# Zuordnungseinschränkungen

Viele Hosts können bis zu 256 logische Einheitnummern (LUNs) (0 bis 255) pro Speicher-Partition zuordnen. Jedoch weicht die maximale Anzahl an Zuordnungen aufgrund von Betriebssystemvariablen, Problemen der Failover-Treiber und möglichen Datenproblmen hiervon ab. Die in der Tabelle aufgeführten Hosts haben diese Zuordnungseinschränkungen.

Wenn Sie versuchen, ein virtuelles Laufwerk einer LUN zuzuordnen, die die Einschränkungen dieser Betriebssysteme überschreitet, ist der Host nicht in der Lage, auf das virtuelle Laufwerk zuzugreifen.

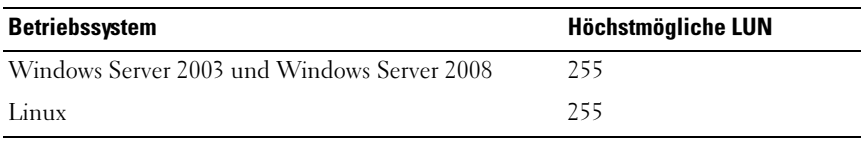

Richtlinien für die Arbeit mit Host-Typen mit LUN-Zuordnungseinschränkungen:

- Sie können einen Host-Adapter-Port nicht in einen eingeschränkten Host-Typ ändern, wenn in der Speicher-Partition bereits Zuordnungen vorhanden sind, die die durch den eingeschränkten Host-Typ auferlegte Grenze überschreiten würden.
- Betrachten Sie den Fall einer Standardgruppe, die Zugriff auf LUNS bis 256 (0 bis 255) hat, der ein eingeschränkter Host-Typ hinzugefügt wird. In diesem Fall ist der dem eingeschränkten Host-Typ zugeordnete Host in der Lage, auf in der Standardguppe enthaltene virtuelle Laufwerke zuzugreifen, deren LUNs innerhalb seiner Grenzen liegen. Hätte die Standardgruppe z.B. zwei virtuelle Laufwerke, die den LUNs 254 und 255 zugeordnet sind, wäre der Host mit dem eingeschränkten Host-Typ nicht in der Lage, auf diese beiden virtuellen Laufwerke zuzugreifen.
- Wenn der Standardgruppe ein eingeschränkter Host-Typ zugeordnet wurde und die Speicherpartitionen deaktiviert sind, können Sie insgesamt nur 32 LUNs zuweisen. Jegliche weiteren virtuellen Laufwerke, die erstellt werden, werden im Bereich Nicht identifizierte Zuordnungen abgelegt. Werden für eine dieser nicht identifizierten Zuordnungen zusätzliche Zuordnungen definiert, zeigt das Dialogfeld Zusätzliche Zuordnungen definieren die LUN-Liste an und die Schaltfläche Hinzufügen ist nicht verfügbar.
- Konfigurieren Sie auf einem Windows-Host keine doppelten Zuordnungen.
- Ist ein Host mit eingeschränktem Host-Typ vorhanden, der Teil einer bestimmten Speicherpartition ist, werden alle Hosts dieser Speicherpartition auf die durch den eingeschränkten Host-Typ maximal erlaubte Anzahl LUNs limitiert.
- Sie können einen Host mit eingeschränktem Host-Typ nicht in eine Speicher-Partition verschieben, der bereits LUNs zugeordnet sind, die größer sind als das, was durch den eingeschränkten Host-Typ zulässig ist. Wenn Sie z.B. einen eingeschränkten Host-Typ haben, der lediglich LUNs bis 31 zulässt, können Sie diesen eingeschränkten Host-Typ nicht auf eine Speicher-Partition verschieben, der bereits LUNs zugeordnet sind, die größer als 31 sind.

Die Standardgruppe der Registerkarte Zuordnungen hat einen Standard-Host-Typ. Sie können diesen Typ ändern, indem Sie Speicher-Array→ Ändern→ Standard-Host-Typ auswählen. Wenn Sie den Standard-Host-Typ auf einen eingeschränkten Host-Typ einstellen, wird die in der Standardgruppe maximal zulässige Anzahl LUNs für jeden Host auf die durch den eingeschränkten Host-Typ auferlegte Grenze beschränkt. Wird ein bestimmter Host mit einem nicht eingeschränkten Host-Typ Teil einer spezifischen Speicherpartition, dann können Sie die Zuordnung in eine höhere LUN ändern.

### Ändern der RAID-Controller-Modul-Besitzrechte eines virtuellen Laufwerks oder einer Laufwerksgruppe

Sie können die RAID-Controller-Modul-Besitzrechte eines virtuellen Laufwerks oder einer Laufwerksgruppe ändern.

Sie können die RAID-Controller-Modul-Besitzrechte eines virtuellen Standardlaufwerkes oder virtuellen Repository-Snapshot-Laufwerks ändern. Sie können die RAID-Controller-Modul-Besitzrechte eines virtuellen Snapshot-Laufwerks nicht direkt ändern, da das virtuelle Snapshot-Laufwerk den Eigentümer des RAID-Controller-Moduls seines zugeordneten virtuellen Quelllaufwerks erbt. Das Ändern der RAID-Controller-Modul-Besitzrechte eines virtuellen Laufwerks ändert die bevorzugten RAID-Controller-Modul-Besitzrechte des virtuellen Laufwerks.

Während des Kopierens eines virtuellen Laufwerks muss das gleiche RAID-Controller-Modul sowohl das virtuelle Quelllaufwerk als auch das virtuelle Ziellaufwerk besitzen. Bisweilen haben zu Beginn der virtuellen Laufwerkskopie nicht beide virtuellen Laufwerke das gleiche bevorzugte RAID-Controller-Modul. Daher werden die Besitzrechte des virtuellen Ziellaufwerks automatisch an das bevorzugte RAID-Controller-Modul des virtuellen Quelllaufwerks übertragen. Wenn die virtuelle Laufwerkskopie abgeschlossen oder angehalten wird, wird der Besitz des virtuellen Ziellaufwerks wieder dem bevorzugten RAID-Controller-Modul zugewiesen. Wird der Besitz des virtuellen Quelllaufwerks während der virtuellen Laufwerkskopie geändert, so wird der Besitz des virtuellen Ziellaufwerks ebenfalls geändert. In bestimmten Betriebssystemumgebungen kann es ggf. erforderlich sein, den Multi-Path-Treiber neu zu konfigurieren, bevor ein E/A-Pfad genutzt werden kann.

- 1 Zum Ändern:
	- a Der RAID-Controller-Modul-Besitzrechte eines virtuellen Laufwerks Gehen Sie zu [Schritt 2](#page-165-0).
	- b Der RAID-Controller-Modul-Besitzrechte einer Laufwerksgruppe Gehen Sie zu [Schritt 3](#page-166-0).
- <span id="page-165-0"></span>2 Führen Sie diese Schritte durch, um die RAID-Controller-Modul-Besitzrechte eines virtuellen Laufwerks zu ändern:
	- a Wählen Sie die Registerkarte Logisch aus.
	- b Wählen Sie ein virtuelles Laufwerk aus.
	- c Wählen Sie Virtuelles Laufwerk→ Ändern→ Besitzrechte/Bevorzugter Pfad aus. Alternativ dazu können Sie mit der rechten Maustaste auf das virtuelle Laufwerk klicken und aus dem Popup-Menü Ändern→ Besitzrechte/Bevorzugter Pfad auswählen.
	- d Wählen Sie das RAID-Controller-Modul aus.

#### VORSICHTSHINWEIS: Möglicher Verlust des Datenzugriffs – Wenn Sie keinen Multi-Path-Treiber verwenden, dann beenden Sie jegliche Host-Anwendungen, die derzeit das virtuelle Laufwerk verwenden. Diese Maßnahme verhindert Anwendungsfehler, wenn sich der E/A-Pfad ändert.

e Klicken Sie auf Ja.

Die Besitzrechte der Laufwerksgruppe werden geändert. E/A an das virtuelle Laufwerk wird nun durch diesen E/A-Pfad geleitet. Dieser Vorgang ist damit abgeschlossen.

**ANMERKUNG:** Das virtuelle Laufwerk verwendet den neuen E/A-Pfad möglicherweise so lange nicht, bis der Multi-Path-Treiber den neuen Pfad neu konfiguriert und erkennt. Dieser Vorgang dauert normalerweise weniger als 5 Minuten.

- <span id="page-166-0"></span>3 Führen Sie diese Schritte durch, um die RAID-Controller-Modul-Besitzrechte einer Laufwerksgruppe zu ändern:
	- a Wählen Sie die Registerkarte Logisch aus.
	- **b** Wählen Sie eine Laufwerksgruppe aus.
	- c Wählen Sie Laufwerksgruppe→ Ändern→ Besitzrechte/Bevorzugter Pfad aus. Alternativ dazu können Sie mit der rechten Maustaste auf die Laufwerksgruppe klicken und aus dem Popup-Menü Ändern→ Besitzrechte/Bevorzugter Pfad auswählen.
	- d Wählen Sie das RAID-Controller-Modul aus.
- VORSICHTSHINWEIS: Möglicher Verlust des Datenzugriffs Durch das Ändern der Besitzrechte auf Laufwerksgruppenebene geht jedes virtuelle Laufwerk dieser Laufwerksgruppe auf das andere RAID-Controller-Modul über und verwendet den neuen E/A-Pfad. Wenn Sie nicht wollen, dass jedes neue virtuelle Laufwerk auf den neuen Pfad eingestellt wird, dann ändern Sie die Besitzrechte stattdessen auf der virtuellen Laufwerksebene.
	- e Klicken Sie auf Ja.

Die Besitzrechte der Laufwerksgruppe wurden geändert. E/A an die Laufwerksgruppe wird nun durch diesen E/A-Pfad geleitet.

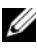

**ANMERKUNG:** Die Laufwerksgruppe verwendet den neuen E/A-Pfad möglicherweise so lange nicht, bis der Multipath-Treiber den neuen Pfad neu konfiguriert und erkennt. Dieser Vorgang dauert normalerweise weniger als 5 Minuten.

# Ändern des RAID-Levels einer Laufwerksgruppe

Verwenden Sie die Option Ändern→ RAID-Level, um den RAID-Level einer ausgewählten Laufwerksgruppe zu ändern. Das Verwenden dieser Option ändert die RAID-Levels für alle virtuellen Laufwerke, aus denen die Laufwerksgruppe besteht. Während des Vorgangs wird die Leistung möglicherweise leicht beeinträchtigt. Behalten Sie diese Richtlinien in Erinnerung, wenn Sie den RAID-Level einer Laufwerksgruppe ändern:

- Dieser Vorgang kann nicht abgebrochen werden, nachdem er gestartet wurde.
- Die Laufwerksgruppe muss sich im Status "Optimal" befinden, bevor Sie diesen Vorgang durchführen können. Ihre Daten bleiben während des Vorgangs zugänglich.
- Wenn in der Laufwerksgruppe, die auf den neuen RAID-Level konvertiert werden soll nicht genügend Speicherpatz zur Verfügung steht, wird eine Fehlermeldung angezeigt und der Vorgang wird nicht fortgeführt. Falls Sie nicht zugeordnete physikalische Laufwerke haben, verwenden Sie die Option Laufwerksgruppe→ Freie Kapazität hinzufügen (physikalische Laufwerke), um der Laufwerksgruppe zusätzlichen Speicherplatz hinzuzufügen. Versuchen Sie den Vorgang anschließend erneut.

Um die RAID-Levels einer Laufwerksgruppe zu ändern:

- 1 Wählen Sie die Registerkarte Logisch aus.
- 2 Wählen Sie eine Laufwerksgruppe aus.
- 3 Wählen Sie Laufwerksgruppe→ Ändern→ RAID-Level aus.
- 4 Wählen Sie den RAID-Level (RAID-Level 0, RAID-Level 1, RAID-Level 5, oder RAID-Level 6). Die aktuell ausgewählte Option wird mit einem Punkt gekennzeichnet.
- 5 Klicken Sie auf Ja.

Der RAID-Level Vorgang beginnt.

# <span id="page-168-0"></span>Speicherpartitionierung

Eine Speicherpartition ist eine logische Einheit aus einem oder mehreren virtuellen Laufwerken, auf die entweder von einem einzelnen Host oder gemeinsam von den Hosts einer Host-Gruppe zugegriffen wird. Wenn Sie ein virtuelles Laufwerk zum ersten Mal einem spezifischem Host oder eine Host-Gruppe zuordnen wird eine Speicherpartition erstellt. Bei nachfolgenden Zuordnungen von virtuellen Laufwerken an diesen Host oder diese Host-Gruppe wird keine weitere Speicherpartition erstellt.

In folgenden Fällen ist eine Speicherpartition ausreichend:

- Nur ein verbundener Host greift auf alle virtuellen Laufwerke im Speicher-Array zu.
- Alle verbundenen Hosts nutzen einen gemeinsamen Zugriff auf alle virtuellen Laufwerke im Speicher-Array.

Wenn Sie diesen Konfigurationstyp wählen, müssen alle Hosts das gleiche Betriebssystem und die gleiche Spezial-Software verwenden (etwa die Cluster-Software), um die gemeinsame Nutzung und den Zugriff auf das virtuelle Laufwerk zu verwalten.

In den folgenden Fällen ist mehr als eine Speicherpartition erforderlich:

- Spezifische Hosts müssen auf spezifische virtuelle Laufwerke im Speicher-Array zugreifen.
- Hosts mit verschiedenen Betriebssystemen sind mit dem gleichen Speicher-Array verbunden. In diesem Fall wird für jeden Host-Typ eine Speicherpartition angelegt.

Sie können für das Definieren einer einzelnen Speicherpartition den Assistenten für die Speicherpartitionierung verwenden. Der Assistent für die Speicherpartitionierung führt Sie durch die wichtigsten Schritte zur Angabe, welche Host-Gruppen, Hosts, virtuellen Laufwerke und zugeordneten logischen Einheitnummern (LUNs) in der Speicherpartition enthalten sein sollen.

Die Speicherpartitionierung schlägt fehl, wenn:

- Alle Zuordnungen definiert sind.
- Sie eine Zuordnung für eine Host-Gruppe erstellen, die mit einer bereits für einen Host in der Host-Gruppe eingerichteten Zuordnung konfligiert.
- Sie eine Zuordnung für einen Host in einer Host-Gruppe erstellen, die mit einer bereits für eine Host-Gruppe eingerichteten Zuordnung konfligiert.

Die Speicherpartitionierung ist nicht verfügbar, wenn:

- Im Bereich Topology der Registerkarte Zuordnungen keine gültigen Host-Gruppen oder Hosts vorhanden sind.
- Für den Host, der gerade in die Speicherpartition einbezogen werden soll, keine Host-Ports definiert wurden.
- Alle Zuordnungen definiert sind.
	- ANMERKUNG: Sie können einer Speicherpartition ein sekundäres virtuelles Laufwerk hinzufügen. Jegliche Hosts, die dem sekundären virtuellen Laufwerk zugeordnet sind, haben jedoch nur Lesezugriff, bis das virtuelle Laufwerk zu einem primären virtuellen Laufwerk heraufgestuft wird, oder die Spiegelungsbeziehung entfernt wird.

Die Speicherpartitionierungstopologie ist eine Sammlung von Elementen, wie z.B. Standardgruppe, Host-Gruppen, Hosts und Host-Ports, die im AMW im Bereich Topologie der Registerkarte Zuordnungen als Knoten angezeigt werden. Weitere Informationen finden Sie unter "Das Verwenden der [Registerkarte "Zuordnungen"" auf Seite 113](#page-112-0).

Wenn keine Speicherpartitionierungstopologie definiert wird, wird jedesmal ein Informationsdialogfeld angezeigt, wenn Sie die Registerkarte Zuordnungen auswählen. Sie müssen die Speicherpartitionierungstopologie definieren, bevor Sie die eigentliche Speicherpartition definieren.

# Erweiterung von Laufwerksgruppen und virtuellen Laufwerken

Einer Laufwerksgruppe lässt sich freie Kapazität hinzufügen, indem der Laufwerksgruppe unkonfigurierte Kapazität im Array hinzugefügt wird. Während des gesamten Änderungsvorgangs kann auf die Daten von Laufwerksgruppen, virtuellen Laufwerken und physikalischen Laufwerken zugegriffen werden. Die zusätzliche freie Kapazität kann dann verwendet werden, um eine Erweiterung eines virtuellen Laufwerks auf einem virtuellen Standardlaufwerk oder einem Snapshot-Repository-Laufwerk durchzuführen.

# <span id="page-170-0"></span>Erweiterung einer Laufwerksgruppe

Hinzufügen von freier Kapazität zu einer Laufwerksgruppe:

- 1 Wählen Sie die Registerkarte Logisch im AMW aus.
- 2 Wählen Sie eine Laufwerksgruppe aus.
- 3 Wählen Sie Laufwerksgruppe→ Freie Kapazität hinzufügen (physikalische Laufwerke) aus.

Das Dialogfeld Freie Kapazität hinzufügen wird angezeigt. Basierend auf dem RAID-Level und dem Gehäuseausfallschutz der aktuellen Laufwerksgruppe wird eine Liste mit nicht zugeordneten physikalischen Laufwerken angezeigt.

**ANMERKUNG:** Wenn der RAID-Level der Laufwerksgruppe RAID-Level 5 oder RAID-Level 6 ist und das Erweiterungsgehäuse über Gehäuseausfallschutz verfügt, wird Nur physikalische Laufwerke anzeigen, die Gehäuseausfallschutz garantieren angezeigt und standardmäßig ausgewählt.

4 Sie können im Bereich Verfügbare physikalische Laufwerke so viele physikalische Laufwerke auswählen, wie maximal zulässig sind.

**ZANMERKUNG:** Innerhalb einer einzelnen Laufwerksgruppe oder eines virtuellen Laufwerks können keine unterschiedlichen Medientypen oder unterschiedlichen Schnittstellentypen gemischt werden.

5 Klicken Sie auf Hinzufügen.

Sie werden durch eine Meldung zum Bestätigen Ihrer Auswahl aufgefordert.

6 Klicken Sie auf Ja, um den Speicherplatz zur Laufwerksgruppe hinzuzufügen.

Sie können auch die Befehlszeilenschnittstelle (CLI) auf Windows- und Linux-Hosts verwenden, um einer Laufwerksgruppe freie Kapazität hinzuzufügen.

Sobald die Kapazitätserweiterung abgeschlossen ist, steht in der Laufwerksgruppe für das Erstellen von neuen virtuellen Laufwerken oder die Erweiterung von bestehenden virtuellen Laufwerken zusätzlicher Speicherplatz zur Verfügung.

### Erweiterung von virtuellen Laufwerken

Die Erweiterung virtueller Laufwerke ist eine dynamische Änderungsmaßnahme, durch die die Kapazität von virtuellen Standardlaufwerken erhöht wird.

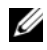

**ZANMERKUNG:** Virtuelle Snapshot-Repository-Laufwerke lassen sich von der Befehlszeilenschnittstelle oder von der MD-Speicherverwaltung aus erweitern. Alle anderen virtuellen Laufwerke können ausschließlich über die Befehlszeilenschnittstelle erweitert werden.

Wenn Sie eine Warnmeldung erhalten, dass der Speicherplatz auf dem virtuellen Snapshot-Repository-Laufwerk knapp wird, können Sie das virtuelle Snapshot-Repository-Laufwerk von der MD-Speicherverwaltung aus erweitern. Entsprechende Schritt-für-Schritt-Anweisungen finden Sie unter ["Snapshot-Repository-Kapazität" auf Seite 196](#page-195-0).

# Verwenden von freiem Speicherplatz

Sie können die Kapazität eines virtuellen Laufwerks erhöhen, indem Sie den freien Speicherplatz auf der Laufwerksgruppe des virtuellen Standardlaufwerks oder des virtuellen Repository-Snapshot-Laufwerks verwenden.

Der Knoten Freie Kapazität, der im Bereich Logisch angezeigt wird, ist ein zusammenhängender Bereich des nicht zugewiesenen Speicherplatzes einer definierten Laufwerksgruppe. Beim Erhöhen der Kapazität des virtuellen Laufwerks kann der freie Speicherplatz teilweise oder vollständig verwendet werden, um die benötigte endgültige Kapazität zu erzielen. Während der Vorgang zum Erhöhen der virtuellen Laufwerkskapazität durchgeführt wird, kann weiterhin auf die Daten des ausgewählten virtuellen Laufwerks zugegriffen werden.

## Verwenden von nicht konfiguriertem Speicherplatz

Sie können die Kapazität eines virtuellen Standardlaufwerks oder eines virtuellen Snapshot-Repository-Laufwerks unter Verwendung des nicht konfigurierten Speicherplatzes erhöhen, wenn auf einer Laufwerksgruppe kein freier Speicherplatz zur Verfügung steht. Eine Erhöhung wird erreicht, indem der Laufwerksgruppe des virtuellen Standardlaufwerks, oder dem virtuellen Repository-Snapshot-Laufwerk nicht konfigurierte Kapazität in Form von nicht zugeordneten physikalischen Laufwerken hinzugefügt wird. Siehe ["Erweiterung einer Laufwerksgruppe" auf Seite 171.](#page-170-0)

Weitere Informationen finden Sie in der PowerVault Modular Disk Storage Manager Themen-Online-Hilfe.

# Migration von Laufwerksgruppen

Migration von Laufwerksgruppen ermöglicht es, Laufwerksgruppen zu exportieren, sodass die Laufwerksgruppe in ein anderes Speicher-Array importiert werden kann. Sie können Laufwerksgruppen auch exportieren, um die Daten offline zu speichern.

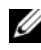

**ZANMERKUNG:** Während des Exportvorgangs (vor dem Importieren einer Laufwerksgruppe) ist kein Zugriff auf die Daten der zu exportierenden Laufwerksgruppe möglich.

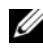

**ZANMERKUNG:** Laufwerksgruppen müssen exportiert werden, bevor sie verschoben oder importiert werden können.

### Exportieren einer Laufwerksgruppe

Mit dem Vorgang "Laufwerksgruppe exportieren" werden physikalische Laufwerk in der Laufwerksgruppe auf das Entfernen vorbereitet. Die physikalischen Laufwerk können für Offline-Speicherung entnommen werden, oder die Laufwerksgruppe kann in ein anders Speicher-Array importiert werden. Nachdem der Vorgang "Laufwerksgruppe exportieren" abgeschlossen ist, sind alle physikalischen Laufwerk offline. Jegliche zugeordneten virtuellen Laufwerke oder Knoten mit freiem Speicherplatz werden im MDSM nicht mehr angezeigt.

#### Nicht exportierbare Komponenten

Sie müssen alle nicht exportierbaren Einstellungen entfernen oder löschen, bevor Sie den Vorgang "Laufwerksgruppe exportieren" abschließen können. Entfernen oder löschen Sie die folgenden Einstellungen:

- Dauerhafte Reservierungen
- Host-Zuordnungen an virtuelle Laufwerke
- Kopierpaare virtueller Laufwerke
- Snapshot-Laufwerke und Snapshot-Repository-Laufwerke
- Remote-Spiegelungspaare
- Spiegelungs-Repository-Laufwerke

# Exportieren von Laufwerksgruppen

Auf dem Quellspeicher-Array:

- 1 Speichen Sie die Speicher-Array-Konfiguration.
- 2 Stoppen Sie alle Datenübertragungen und unmounten oder trennen Sie die auf den virtuellen Laufwerken der Laufwerksgruppe vorhandenen Dateisysteme.
- 3 Sichern Sie die auf den virtuellen Laufwerken in der Laufwerksgruppe gespeicherten Daten.
- 4 Bestimmen Sie den physikalischen Standort der Laufwerksgruppe und kennzeichnen Sie die physikalischen Laufwerk mit entsprechenden Beschriftungen.
- 5 Schalten Sie die Laufwerksgruppe offline.
- 6 Beschaffen Sie leere physikalische Laufwerk oder neue physikalische Laufwerk.

Auf dem Zielspeicher-Array:

- 1 Überprüfen Sie, ob im Zielspeicher-Array genügend physikalische Laufwerkschächte vorhanden sind.
- 2 Überprüfen Sie, ob das Zielspeicher-Array die physikalischen Laufwerke unterstützt, die Sie importieren möchten.
- 3 Überprüfen Sie, ob das Zielspeicher-Array die neuen virtuellen Laufwerke unterstützt.
- 4 Überprüfen Sie, ob die neueste Version der Firmware auf dem RAID-Controller-Modul unterstützt wird.

# Importieren einer Laufwerksgruppe

Bei dem Vorgang "Laufwerksgruppe importieren" wird die zu importierende Laufwerksgruppe zum Zielspeicher-Array hinzugefügt. Nachdem der Vorgang "Laufwerksgruppe importieren" abgeschlossen ist, haben alle physikalischen Laufwerk den Status Optimal. Jegliche zugeordneten virtuellen Laufwerke oder Knoten mit freiem Speicherplatz werden jetzt im auf dem Ziel-Speicher-Array installierten MDSM angezeigt.

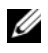

**ANMERKUNG:** Während des Export-/Importvorgangs haben Sie keinen Zugriff auf die Daten.

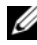

**ANMERKUNG:** Laufwerksgruppen müssen exportiert werden, bevor sie verschoben oder importiert werden können.

### Laufwerksgruppen importieren

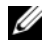

**ANMERKUNG:** Sie müssen alle physikalischen Laufwerk, die Bestandteil der Laufwerksgruppe sind, in das Gehäuse einbauen, bevor die Laufwerksgruppe importiert werden kann.

Auf dem Zielspeicher-Array:

- 1 Setzen Sie die exportierten physikalischen Laufwerk in die verfügbaren physikalischen Laufwerkschächte ein.
- 2 Beachten Sie den Importbericht, der eine Übersicht über die zu importierende Laufwerksgruppe enthält.
- 3 Überprüfen Sie, ob nicht importierbare Komponenten vorhanden sind.
- 4 Bestätigen Sie, dass Sie den Importvorgang fortsetzen möchten.

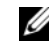

**ANMERKUNG:** Einige Einstellungen können beim Importvorgang der Laufwerksgruppe nicht importiert werden.

Die folgenden Einstellungen werden während des Vorgangs entfernt/gelöscht:

- Dauerhafte Reservierungen
- Host-Zuordnungen an virtuelle Laufwerke
- Kopierpaare virtueller Laufwerke
- Snapshot-Laufwerke und Snapshot-Repository-Laufwerke
- Remote-Spiegelungspaare
- Spiegelungs-Repository-Laufwerke

#### Nicht importierbare Komponenten

Einige Einstellungen können beim Importvorgang der Laufwerksgruppe nicht importiert werden. Diese Komponenten werden während des Vorgangs entfernt:

- Dauerhafte Reservierungen
- Zuordnungen
- Kopierpaare virtueller Laufwerke
- Snapshot-Laufwerke und Snapshot-Repository-Laufwerke

# Speicher-Array-Medienüberprüfung

Bei der Medienüberprüfung handelt es sich um einen lang andauernden Vorgang, bei dem virtuelle Laufwerke daraufhin untersucht werden, ob auf die Daten zugegriffen werden kann. Dabei werden Medienfehler gefunden, bevor die normale Lese- und Schreibaktivität unterbrochen wird und Fehler im Ereignisprotokoll auftauchen.

#### ANMERKUNG: Sie können auf einem aus SSDs (Solid State Disks) gebildeten virtuellen Laufwerk keine Medienüberprüfungen im Hintergrund aktivieren.

Folgende Fehler werden bei der Medienüberprüfung erkannt:

- Nicht behebbarer Medienfehler Daten konnten beim ersten Versuch und auch bei nachfolgenden Versuchen nicht gelesen werden. Bei virtuellen Laufwerken mit Redundanzschutz werden die Daten rekonstruiert, neu auf das physikalische Laufwerk geschrieben und überprüft; der Fehler erscheint im Ereignisprotokoll. Bei virtuellen Laufwerken ohne Redundanzschutz (RAID-Level 1, RAID-Level 5 und RAID-Level 6) wird der Fehler nicht korrigiert sondern im Ereignisprotokoll dokumentiert.
- Wiederhergestellter Medienfehler Daten konnten von dem physikalischen Laufwerk beim ersten Versuch nicht gelesen werden, wurden aber bei einem nachfolgenden Versucht erfolgreich gelesen. Daten werden neu auf den physikalischen Laufwerk geschrieben und überprüft, und der Fehler erscheint im Ereignisprotokoll.
- Redundanzfehler Die ersten 10 auf dem virtuellen Laufwerk festgestellten Redundanzfehler werden im Ereignisprotokoll aufgeführt.
- Nicht behebbarer Fehler Daten konnten nicht gelesen und Paritäts- oder Redundanzinformationen konnten nicht verwendet werden, um die Daten neu zu erzeugen. Zum Beispiel lassen sich Redundanzinformationen nicht verwenden, um die Daten auf einem beschädigten virtuellen Laufwerk zu verwenden. Der Fehler erscheint im Ereignisprotokoll.

Weitere Informationen finden Sie in der PowerVault Modular Disk Storage Manager Themen-Online-Hilfe.

# Ändern der Einstellungen für die Medienüberprüfung

Um die Einstellungen für die Mediensuche zu ändern:

- 1 Wählen Sie im AMW die Registerkarte Logisch aus und wählen Sie ein virtuelles Laufwerk aus.
- 2 Wählen Sie Virtuelles Laufwerk→ Ändern→ Mediensuche-Einstellungen.

Das Dialogfenster Einstellungen für Laufwerke suche ändern wird angezeigt.

- 3 Entfernen Sie das Häkchen von Mediensuche vorübergehend aufheben, falls es aktiviert ist.
- 4 Geben Sie für die Mediensuche unter Dauer der Suche die Dauer (in Tagen) ein.

Die Dauer der Mediensuche spezifiziert die Anzahl in Tagen, die die Mediensuche auf den ausgewählten virtuellen Laufwerken läuft.

- 5 Um die Mediensuche auf einzelnen virtuellen Laufwerken zu deaktivieren, wählen Sie das virtuelle Laufwerk im Bereich Wählen Sie die virtuellen Laufwerke zum Scannen aus aus und heben die Auswahl von Ausgewählte virtuelle Laufwerke scannen aus.
- 6 Um die Mediensuche auf einzelnen virtuellen Laufwerken zu aktivieren, wählen Sie das virtuelle Laufwerk im Bereich Wählen Sie die virtuellen Laufwerke zum Scannen aus aus und wählen Ausgewählte virtuelle Laufwerke scannen aus.
- 7 Um die Konsistenzprüfung zu aktivieren oder zu deaktivieren wählen Sie entweder Mit Konsistenzprüfung oder Ohne Konsistenzprüfung aus.

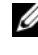

**ZANMERKUNG:** Eine Konsistenzprüfung scannt die Datenblöcke eines virtuellen Laufwerks mit RAID-Level 5 bzw. RAID-Level 6 und überprüft die Konsistenzinformationen jeden Blocks. Eine Konsistenzprüfung vergleicht Datenblöcke auf gespiegelten physikalischen Laufwerken mit dem RAID-Level 1. Virtuelle Laufwerke mit dem RAID-Level 0 haben keine Datenkonsistenz.

8 Klicken Sie auf OK.

## Pausieren der Medienüberprüfung

Eine Medienüberprüfung lässt sich nicht durchführen, wenn andere lang andauernde Vorgänge auf dem Laufwerk stattfinden, etwa Neuaufbau, Rückkopieren, Neukonfiguration, Initialisierung virtueller Laufwerke oder Formatierung für sofortige Verfügbarkeit. Wenn Sie einen anderen lang andauernden Vorgang durchführen wollen, müssen Sie die Medienüberprüfung pausieren.

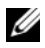

#### **ANMERKUNG:** Eine im Hintergrund ablaufende Medienüberprüfung besitzt die niedrigste Priorität bei lang andauernden Vorgängen.

Vorübergehendes Aufheben einer Mediensuche:

- 1 Wählen Sie im AMW die Registerkarte Logisch aus und wählen Sie ein virtuelles Laufwerk aus.
- 2 Wählen Sie Virtuelles Laufwerk→ Ändern→ Mediensuche-Einstellungen.

Das Dialogfenster Einstellungen für Laufwerke suche ändern wird angezeigt.

3 Wählen Sie Mediensuche vorübergehend aufheben aus.

**ANMERKUNG:** Dies wird auf alle virtuellen Laufwerke der Laufwerksgruppe angewendet.

4 Klicken Sie auf OK.

# Konfiguration: Erweiterungsfunktion – Virtuelle Snapshot-Laufwerke

**ZANMERKUNG:** Wenn Sie diese Funktion bestellt haben, befindet sich im Lieferumfang des Dell PowerVault MD Speicher-Arrays eine Erweiterungsfunktions-Aktivierungskarte. Befolgen Sie die Anweisungen auf der Karte, um eine Schlüsseldatei zum Aktivieren der Funktion zu erhalten.

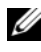

**ANMERKUNG:** Die Snapshot-Funktion ermöglicht bis zu 16 Snapshots pro LUN und 256 pro Array gleichzeitig.

Ein virtuelles Snapshot-Laufwerk ist ein Image, das den momentanen Zustand eines virtuellen Laufwerks in einem Speicher-Array abbildet. Dabei enthält es jedoch nicht ein tatsächliches virtuelles Laufwerk, das eine Kopie der Originaldaten enthält, sondern es handelt sich vielmehr um einen Verweis auf die Daten, die zu einem bestimmten Zeitpunkt auf einem virtuellen Laufwerk enthalten waren. Ein virtuelles Snapshot-Laufwerk ist das logische Äquivalent einer vollständigen physikalischen Kopie. Ein virtuelles Snapshot-Laufwerk lässt sich jedoch viel schneller als eine physikalische Kopie erstellen und verbraucht weniger Speicherplatz.

Das virtuelle Laufwerk, auf dem der Snapshot basiert und das als virtuelles Quelllaufwerk bezeichnet wird, muss ein virtuelles Standard-Laufwerk im Speicher-Array sein. Typischerweise wird ein Snapshot erstellt, damit eine Anwendung – etwa ein Datensicherungsprogramm – darauf zugreifen und die Daten lesen kann, während das virtuelle Quelllaufwerk weiterhin online und verfügbar bleibt.

**ANMERKUNG:** Auf dem virtuellen Quelllaufwerk dürfen keine E/A-Vorgänge ablaufen, während das virtuelle Snapshot-Laufwerk erstellt wird.

Ein virtuelles Snapshot-Repository-Laufwerk mit Metadaten und Copy-on-Write-Daten wird beim Erstellen eines virtuellen Snapshot-Laufwerks automatisch miterstellt. Auf dem virtuellen Snapshot-Repository-Laufwerk werden nur die Daten gespeichert, die sich seit dem Zeitpunkt des Snapshots geändert haben.

Nachdem das virtuelle Snapshot-Repository-Laufwerk erstellt wurde, werden E/A-Vorgänge zum virtuellen Quelllaufwerk wieder aufgenommen. Bevor jedoch ein Datenblock auf dem virtuellen Quelllaufwerk geändert wird, wird der Inhalt des zu ändernden Blocks auf das virtuelle Snapshot-Repository-Laufwerk kopiert, um es zu sichern. Da auf dem virtuellen Snapshot-Repository-Laufwerk Kopien der Originaldaten in diesen Datenblöcken gespeichert werden, werden weitere Änderungen an diesen Datenblöcken nur auf das virtuelle Quelllaufwerk geschrieben. Das Snapshot-Repository benötigt weniger Speicherplatz als eine vollständige physikalische Kopie, da nur die Datenblöcke auf dem virtuellen Snapshot-Repository-Laufwerk gespeichert werden, die sich seit dem Zeitpunkt des Snapshots geändert haben.

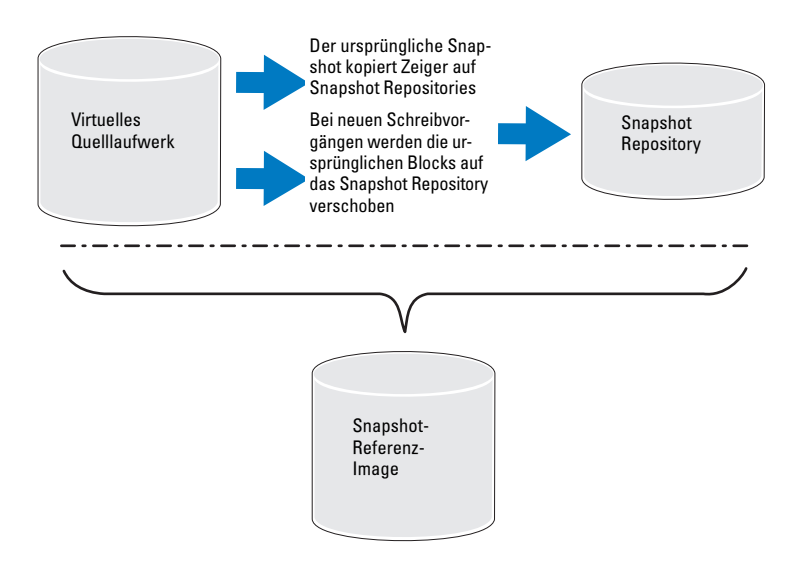
Beim Erstellen eines virtuellen Snapshot-Laufwerks legen Sie dessen Speicherort, Kapazität, Zeitplan und andere Parameter fest. Sie können das virtuelle Snapshot-Laufwerk deaktivieren oder löschen, wenn es nicht mehr benötigt wird. Wenn Sie ein virtuelles Snapshot-Laufwerk deaktivieren, können Sie es bei der nächsten Datensicherung erneut erstellen und verwenden. Weitere Informationen hierzu finden Sie unter. Weitere Informationen finden Sie unter ["Neuerstellen eines virtuellen Snapshot-](#page-201-0)[Laufwerks" auf Seite 202](#page-201-0). Wenn Sie ein virtuelles Snapshot-Laufwerk entfernen, löschen Sie zugleich auch das verknüpfte virtuelle Snapshot-Repository-Laufwerk.

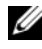

 $\mathbb Z$  **ANMERKUNG:** Wenn das virtuelle Quelllaufwerk offline ist, befindet sich das/die Snapshot Repository(ies) und das/die virtuelle(n) Snapshot-Laufwerk(e) im Status Ausgefallen.

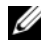

 $\mathbb Z$  **ANMERKUNG:** Durch das Löschen eines Snapshots werden die Daten auf dem virtuellen Quelllaufwerk nicht beeinträchtigt.

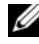

**ANMERKUNG:** Die nachstehenden Hinweise zur Vorbereitung des Host-Systems gelten auch, wenn die Snapshot-Funktion über die Befehlszeilenschnittstelle genutzt wird.

## Planen eines virtuellen Snapshot-Laufwerks

Bei der Erstellung eines virtuellen Snapshot-Laufwerks können Sie wählen, ob der Snapshot sofort oder nach einem von Ihnen festgelegten Zeitplan erstellt wird. Im Zeitplan kann eine einmalige Snapshot-Erstellung oder eine in bestimmten Intervallen wiederkehrende Snapshot-Erstellung festgelegt werden. Wenn kein Zeitplan festgelegt wird, wird das virtuelle Snapshot-Laufwerk sofort nach der Ausführung des Befehls erstellt.

Ein Zeitplan kann bei der Erstellung eines virtuellen Snapshot-Laufwerks festgelegt oder jederzeit zu einem vorhandenen virtuellen Snapshot-Laufwerk hinzugefügt werden. Pro virtuellem Snapshot-Laufwerk wird ein Zeitplan unterstützt.

#### Häufigste Gründe für die Planung eines virtuellen Snapshot-Laufwerks

In einer Datenspeicherumgebung kann die regelmäßige Erstellung eines virtuellen Snapshot-Laufwerks mehreren Zwecken dienen. Ein Snapshot-Zeitplan wird am häufigsten eingesetzt für:

- Datensicherungen
- Schnelle Datenwiederherstellung nach aufgetretenem Datenverlust

Zum Schutz vor Datenverlusten können Datensicherungen mithilfe eines Zeitplans regelmäßig und unbeaufsichtigt ausgeführt werden. Beispiel: Wenn die unternehmenswichtigen Daten einer Anwendung auf zwei virtuellen Laufwerken im Speicher-Array gespeichert werden, kann eine tägliche automatische Datensicherung angebracht sein. Um diese Datensicherung zu implementieren, wählen Sie das erste virtuelle Laufwerk aus und erstellen Sie einen Zeitplan, der von Montag bis Freitag eine tägliche Datensicherung zwischen Geschäftsschluss und 23:00 Uhr vorsieht. Wählen Sie kein Enddatum aus. Wenden Sie denselben Zeitplan auf das zweite virtuelle Laufwerk an. Ordnen Sie dann die beiden virtuellen Snapshot-Laufwerke dem Datensicherungs-Host-Server zu, und führen Sie Ihre regulären Datensicherungsprozeduren aus. Heben Sie die Zuordnung der beiden resultierenden virtuellen Snapshot-Laufwerke wieder auf, bevor der nächste geplante Snapshot ausgeführt wird. Falls die Zuordnung der beiden virtuellen Snapshot-Laufwerke nicht aufgehoben wird, führt das Speicher-Array den nächsten geplanten Snapshot-Vorgang nicht aus, um eine Datenbeschädigung zu vermeiden.

Geplante Snapshots sind auch im Falle eines Datenverlusts wertvoll. Wenn Sie beispielsweise Ihre Daten am Ende eines jeden Arbeitstages sichern und von 8:00 bis 17:00 Uhr stündlich Snapshots erzeugen, können Daten in Zeitfenstern von weniger als einer Stunde aus den Snapshots wiederhergestellt werden. Um diese engmaschige Datenwiederherstellung zu ermöglichen, erstellen Sie einen Zeitplan mit einer Startzeit von 8:00 Uhr und einer Endzeit von 17:00 Uhr. Wählen Sie dann 10 Snapshots pro Tag von Montag bis Freitag und kein Enddatum.

Weitere Informationen zur Erstellung von Zeitplänen für virtuelle Snapshot-Laufwerke finden Sie in den folgenden Abschnitten über die Erstellung von Snapshots.

#### Richtlinien für die Erstellung von Snapshot-Zeitplänen

Bei der Erstellung von Zeitplänen für virtuelle Snapshot-Laufwerke gelten bestimmte Richtlinien:

- Geplante Vorgänge für virtuelle Snapshot-Laufwerke werden in folgenden Fällen nicht ausgeführt:
	- Das virtuelle Snapshot-Laufwerk ist zugewiesen
	- Das Speicher-Array ist offline oder ausgeschaltet
	- Das virtuelle Snapshot-Laufwerk wird während eines "Virtuelle Laufwerkkopie"-Vorgangs als virtuelles Quelllaufwerk verwendet.
	- Ein Kopiervorgang hat den Status "Ausstehend" oder "Wird durchgeführt"
- Durch das Löschen eines virtuellen Snapshot-Laufwerks, das einen Zeitplan enthält, wird auch der Zeitplan gelöscht.
- Snapshot-Zeitpläne werden in der Konfigurationsdatenbank auf dem Speicher-Array gespeichert. Geplante Snapshot-Vorgänge werden auch dann ausgeführt, wenn die Verwaltungsstation nicht läuft.
- Snapshot-Zeitpläne können bei der anfänglichen Erstellung des virtuellen Laufwerks erstellt werden, oder zu vorhandenen virtuellen Snapshot-Laufwerken hinzugefügt werden.

#### Aktivieren und Deaktivieren von Snapshot-Zeitplänen

Ein geplanter Snapshot-Vorgang kann vorübergehend ausgesetzt werden, indem der Zeitplan deaktiviert wird. Wenn ein Zeitplan deaktiviert ist, läuft der Zeitplan-Zeitgeber weiter, geplante Snapshot-Vorgänge werden jedoch nicht ausgeführt.

#### Symbole für geplante Snapshots

Geplante Snapshots werden mit den folgenden Symbolen im AMW angezeigt.

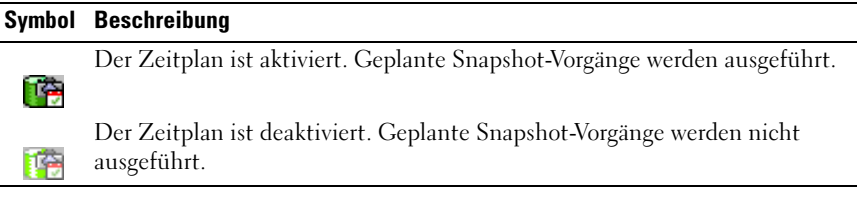

Weitere Informationen zur Planung von virtuellen Snapshot-Laufwerken finden Sie in der Online-Hilfe zum PowerVault Modular Disk Storage Manager und dem CLI-Handbuch.

## Erstellen eines virtuellen Snapshot-Laufwerks mit dem einfachen Pfad

Sie können den einfachen Pfad zum Erstellen eines virtuellen Snapshot-Laufwerks wählen, wenn die Laufwerksgruppe des virtuellen Quelllaufwerks ausreichend freien Speicherplatz bietet. Ein virtuelles Snapshot-Repository-Laufwerk benötigt mindestens 8 MB freie Kapazität. Das Ziel eines virtuellen Snapshot-Repository-Laufwerks wird von der freien Kapazität bestimmt, die in der Laufwerksgruppe verfügbar ist.

Wenn 8 MB freie Kapazität in der Laufwerksgruppe des virtuellen Quelllaufwerks nicht verfügbar sind, ist unter "Virtuelle Snapshot-Laufwerke erstellen" der erweiterte Pfad voreingestellt (siehe Weitere Informationen finden Sie unter "Erstellen eines virtuellen Laufwerks über den erweiterten [Pfad" auf Seite 188\)](#page-187-0).

Bei der Option mit erweitertem Pfad können Sie das virtuelle Snapshot-Repository-Laufwerk in einer anderen Laufwerksgruppe platzieren, oder Sie können unkonfigurierte Kapazität auf dem Speicher-Array verwenden, um eine neue Laufwerksgruppe zu erstellen.

#### Informationen zum einfachen Pfad

Mit dem einfachen Pfad können Sie Folgendes festlegen:

- Name des virtuellen Snapshot-Laufwerks Ein benutzerdefinierter Name, der das virtuelle Snapshot-Laufwerk mit dem entsprechenden Snapshot-Repository-Laufwerk und dem virtuellen Quelllaufwerk verknüpft.
- Name des virtuellen Snapshot-Repository-Laufwerks Ein benutzerdefinierter Name, der das virtuelle Snapshot-Repository-Laufwerk mit dem entsprechenden Snapshot-Laufwerk und dem virtuellen Quelllaufwerk verknüpft.
- Kapazität des virtuellen Repository-Snapshot-Laufwerks Die Kapazität des virtuellen Repository-Snapshot-Laufwerks wird als Prozentsatz der Kapazität des virtuellen Quelllaufwerks (Maximum 220 Prozent) ausgedrückt.

• Zeitplan – Erstellt das virtuelle Snapshot-Laufwerk zur angegebenen Zeit oder in regelmäßigen Intervallen. Wenn kein Zeitplan festgelegt wurde, beginnt der Snapshot-Vorgang sofort. Mit diesem Parameter kann auch ein Zeitplan auf ein vorhandenes virtuelles Snapshot-Laufwerk angewendet werden.

Bei Verwendung des einfachen Pfads werden für die anderen Parameter eines virtuellen Snapshot-Laufwerks die folgenden Vorgaben verwendet:

- Kapazitätsbelegung Das virtuelle Snapshot-Repository-Laufwerk wird aus freier Kapazität auf der gleichen Laufwerksgruppe erstellt, wo sich das virtuelle Quelllaufwerk befindet.
- Zuordnung vom Host zum virtuellen Laufwerk Die Standardeinstellung lautet Jetzt zuordnen.
- Prozent belegt Wenn das virtuelle Snapshot-Repository-Laufwerk den festgelegten prozentualen Auslastungsgrad erreicht, wird das Ereignis ins Hauptereignisprotokoll übernommen. Der vorgegebene Prozentwert für das Snapshot-Repository-Laufwerk beträgt 50 % des virtuellen Quelllaufwerks.
- Bei voll belegtem virtuellem Snapshot-Repository-Laufwerk Wenn das virtuelle Snapshot-Repository-Laufwerk belegt ist, können Sie entscheiden, ob die Schreibaktivität zum virtuellen Quelllaufwerk oder zum virtuellen Snapshot-Laufwerk ausfallen soll.

#### Vorbereitung der Host-Server für die Erstellung von Snapshots über den einfachen Pfad

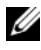

**ANMERKUNG:** Bevor Sie die Erweiterungsfunktion "Virtuelle Snapshot-Laufwerke" in einer Cluster-Konfiguration unter Microsoft Windows nutzen können, müssen Sie zuerst das virtuelle Snapshot-Laufwerk dem Cluster-Knoten zuordnen, zu dem das virtuelle Quelllaufwerk gehört. Dadurch wird sichergestellt, dass die Cluster-Knoten das virtuelle Snapshot-Laufwerk korrekt erkennen.

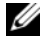

**ZA ANMERKUNG:** Wenn das virtuelle Snapshot-Laufwerk vor Abschluss der Snapshot-Aktivierung dem Knoten zugeordnet wird, zu dem das virtuelle Quelllaufwerk nicht gehört, kann dies zu einer Fehlidentifikation des virtuellen Snapshot-Laufwerks durch das Betriebssystem führen. Diese kann zur Folge haben, dass Daten auf dem virtuellen Quelllaufwerk verloren gehen oder kein Zugriff auf den Snapshot mehr möglich ist.

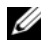

**ANMERKUNG:** Weitere Informationen zur Zuordnung des virtuellen Snapshot-Laufwerks zum sekundären Knoten finden Sie unter *Dell PowerVault MD3600i und MD3620i-Speicher-Arrays mit Microsoft Windows Server Failover-Clustern* auf dell.com/support/manuals.

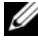

ANMERKUNG: Sie können von einem virtuellen Quelllaufwerk gleichzeitig Snapshots auf der Quelllaufwerksgruppe und einer anderen Laufwerksgruppe erstellen.

Vor dem Erstellen eines virtuellen Snapshot-Laufwerks:

- Die folgenden Arten virtueller Laufwerke sind keine gültigen virtuellen Quelllaufwerke:
	- Virtuelle Snapshot-Repository-Laufwerke
	- Virtuelle Snapshot-Laufwerke
	- Virtuelle Ziellaufwerke, die an einer virtuellen Laufwerkskopie beteiligt sind

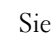

**24 ANMERKUNG:** Virtuelle Laufwerkskopie ist eine Erweiterungsfunktion.

- Sie können keinen Snapshot eines virtuellen Laufwerks erstellen, das unlesbare Sektoren enthält.
- Sie müssen die Anforderungen des Host-Betriebssystems für das Erstellen von virtuellen Snapshot-Laufwerken erfüllen. Andernfalls kann es zu ungenauer Image-Erfassung des virtuellen Quelllaufwerks oder des virtuellen Ziellaufwerks bei einer virtuellen Laufwerkskopie kommen.

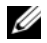

**ZANMERKUNG:** Bevor Sie einen neuen Snapshot eines virtuellen Quelllaufwerks erstellen, beenden Sie sämtliche E/A-Aktivität zum virtuellen Quelllaufwerk oder unterbrechen Sie die Datenübertragung, um sicherzustellen, dass Sie eine genaue Momentaufnahme des Laufwerks erhalten. Schließen Sie alle Anwendungen, einschließlich Windows Internet Explorer, um sicherzustellen, dass die gesamte E/A-Aktivität angehalten wurde.

**ZANMERKUNG:** Das Entfernen des Laufwerkbuchstabens der verbundenen virtuellen Laufwerke unter Windows bzw. das Unmounten des virtuellen Laufwerks unter Linux trägt dazu bei, dass die Kopie des Laufwerks für den Snapshot stabil ist.

Bevor Sie ein virtuelles Snapshot-Laufwerk erstellen, muss sich der Server in ordnungsgemäßem Zustand befinden. Um sicherzustellen, dass der Host-Server ordnungsgemäß für das Erstellen eines virtuellen Snapshot-Laufwerks vorbereitet ist, können Sie eine entsprechende Anwendung verwenden, oder führen Sie die folgenden Schritte aus:

- 1 Beenden Sie die gesamte E/A-Aktivität zum Quelllaufwerk.
- 2 Wählen Sie im AMW die Registerkarte Logisch aus, und wählen Sie ein gültiges virtuelles Quelllaufwerk aus.
- 3 Wählen Sie Virtuelles Laufwerk→ Snapshot→ Erstellen aus. Alternativ können Sie mit der rechten Maustaste auf das virtuelle Quelllaufwerk klicken und im Popup-Menü Virtuelles Snapshot-Laufwerk erstellen auswählen.

Das Dialogfeld Assistent zum Erstellen eines virtuellen Snapshot-Laufwerks - Einführung wird angezeigt.

4 Wählen Sie Einfach (empfohlen) aus, und klicken Sie auf Weiter.

Das Fenster Snapshot-Zeitplan festlegen wird angezeigt.

- 5 Wählen Sie Ja aus, um einen Zeitplan für die neue Erstellung eines virtuellen Snapshot-Laufwerks einzurichten. Um diese Option zu überspringen und den Snapshot sofort zu erstellen, wählen Sie Nein aus.
- 6 Wenn Sie einen Snapshot-Zeitplan festgelegt haben, nehmen Sie dessen Einstellungen im Fenster Snapshot-Zeitplan erstellen vor und klicken Sie auf Weiter.
- 7 Geben Sie den Namen des virtuellen Snapshot-Laufwerks und den Namen des virtuellen Repository-Snapshot-Laufwerks ein, und klicken Sie auf Weiter.

Das Fenster Kapazität des Snapshot-Repositorys festlegen wird angezeigt.

8 Geben Sie die Kapazität der virtuellen Repository-Snapshot-Laufwerke als Prozentsatz der Kapazität der virtuellen Quelllaufwerke ein, und klicken Sie auf Weiter.

Das Fenster Vorschau, das einen Überblick über das virtuelle Snapshot-Laufwerk enthält, wird angezeigt.

9 Klicken Sie auf Fertig stellen.

Das Fenster Abgeschlossen wird angezeigt.

10 Klicken Sie auf OK.

Mounten Sie nach dem Erstellen eines oder mehrerer virtueller Snapshot-Laufwerke das virtuelle Quelllaufwerk, und starten Sie die Host-Anwendung mit dem virtuellen Quelllaufwerk neu.

- 11 Wählen Sie im AMW die Registerkarte Zuordnungen aus, und weisen Sie Zuordnungen zwischen dem virtuellen Snapshot-Laufwerk und dem Host, der auf das virtuelle Snapshot-Laufwerk zugreift, zu.
	- $\mathscr A$  **ANMERKUNG:** In einigen Fällen können Probleme auftreten, wenn derselbe Host sowohl einem virtuellen Quelllaufwerk als auch dessen zugeordneten virtuellen Snapshot-Laufwerk zugeordnet wird. Dies hängt vom Betriebssystem des Hosts und der für das virtuelle Laufwerk verwendeten Verwaltungssoftware ab.
- 12 Führen Sie zum Registrieren des virtuellen Snapshot-Laufwerks bei dem Host-Betriebssystem das hostbasierte Dienstprogramm "hot add" aus.
- 13 Führen Sie zum Zuweisen der Zuordnung zwischen dem Speicher-Array-Namen und dem Namen des virtuellen Laufwerks das hostbasierte Dienstprogramm "SMdevices" aus.
- **ANMERKUNG:** Wenn Ihr Betriebssystem zusätzliche Anweisungen erfordert, können Sie diese Anweisungen in der Dokumentation Ihres Betriebssystems finden.

## <span id="page-187-0"></span>Erstellen eines virtuellen Laufwerks über den erweiterten Pfad

#### Informationen zum erweiterten Pfad

Verwenden Sie den erweiterten Pfad, um zu wählen, ob das virtuelle Snapshot-Repository-Laufwerk freie oder unkonfigurierte Speicherkapazität nutzen soll und um die Parameter für das virtuelle Snapshot-Repository-Laufwerk zu ändern. Sie können den erweiterten Pfad unabhängig davon auswählen, ob Sie freie Kapazität oder unkonfigurierte Kapazität für das virtuelle Snapshot-Laufwerk verwenden.

Bei Verwendung des erweiterten Pfads können Sie für das virtuelle Snapshot-Laufwerk die folgenden Parameter festlegen:

- Name des virtuellen Snapshot-Laufwerks Ein benutzerdefinierter Name, der das virtuelle Snapshot-Laufwerk mit dem entsprechenden Snapshot-Repository-Laufwerk und dem virtuellen Quelllaufwerk verknüpft.
- Name des virtuellen Snapshot-Repository-Laufwerks Ein benutzerdefinierter Name, der das virtuelle Snapshot-Repository-Laufwerk mit dem entsprechenden Snapshot-Laufwerk und dem virtuellen Quelllaufwerk verknüpft.
- Kapazitätszuweisung Mit diesem Parameter können Sie festlegen, wo das virtuelle Snapshot-Repository-Laufwerk erstellt werden soll. Kapazität lässt sich mit einem der folgenden Verfahren zuweisen:
	- Verwenden Sie freie Kapazität auf der gleichen Laufwerksgruppe, auf der sich das virtuelle Quelllaufwerk befindet.
	- Verwenden Sie freie Kapazität auf einer anderen Laufwerksgruppe.
	- Verwenden Sie unkonfigurierte Kapazität und erstellen Sie eine neue Laufwerksgruppe für das virtuelle Snapshot-Repository-Laufwerk.
	- Dell empfiehlt, das virtuelle Snapshot-Repository-Laufwerk in der Laufwerksgruppe des virtuellen Quelllaufwerks zu platzieren. Damit wird sichergestellt, dass alle virtuellen Laufwerke, die mit dem virtuellen Snapshot-Laufwerk verbunden sind, in der gleichen Gruppe bleiben, wenn die mit der Laufwerksgruppe verbundenen Laufwerke in ein anderes Speicher-Array verlegt werden.
- Kapazität des virtuellen Repository-Snapshot-Laufwerks Die Kapazität des virtuellen Repository-Snapshot-Laufwerks wird als Prozentsatz der Kapazität des virtuellen Quelllaufwerks (Maximum 220 Prozent) ausgedrückt.
- Prozent belegt Wenn das virtuelle Snapshot-Repository-Laufwerk den festgelegten prozentualen Auslastungsgrad erreicht, wird das Ereignis ins Hauptereignisprotokoll übernommen. Der vorgegebene Prozentwert für das Snapshot-Repository-Laufwerk beträgt 50 % des virtuellen Quelllaufwerks.
- Bei voll belegtem virtuellem Snapshot-Repository-Laufwerk Hier legen Sie fest, ob die Schreibaktivität zum virtuellen Quelllaufwerk oder zum virtuellen Snapshot-Laufwerk ausfallen soll, wenn das virtuelle Snapshot-Repository-Laufwerk belegt ist.
- Host-Zuweisungen an virtuelle Laufwerke Diese Option legt fest, ob das virtuelle Snapshot-Laufwerk sofort oder erst später einem Host oder einer Host-Gruppe zugewiesen werden soll. Die Standardeinstellung ist "Später zuweisen".
- Zeitplan Erstellt das virtuelle Snapshot-Laufwerk zur angegebenen Zeit oder in regelmäßigen Intervallen. Wenn kein Zeitplan festgelegt wurde, beginnt der Snapshot-Vorgang sofort. Mit diesem Parameter kann auch ein Zeitplan auf ein vorhandenes virtuelles Snapshot-Laufwerk angewendet werden.

#### Vorbereitung der Host-Server für die Erstellung von Snapshots über den erweiterten Pfad

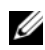

**ANMERKUNG:** Bevor Sie die Erweiterungsfunktion "Virtuelle Snapshot-Laufwerke" in einer Cluster-Konfiguration unter Microsoft Windows nutzen können, müssen Sie zuerst das virtuelle Snapshot-Laufwerk dem Cluster-Knoten zuordnen, zu dem das virtuelle Quelllaufwerk gehört. Dadurch wird sichergestellt, dass die Cluster-Knoten das virtuelle Snapshot-Laufwerk korrekt erkennen.

**ANMERKUNG:** Wenn das virtuelle Snapshot-Laufwerk vor Abschluss der Snapshot-Aktivierung dem Knoten zugeordnet wird, zu dem das virtuelle Quelllaufwerk nicht gehört, kann dies zu einer Fehlidentifikation des virtuellen Snapshot-Laufwerks durch das Betriebssystem führen. Diese kann zur Folge haben, dass Daten auf dem virtuellen Quelllaufwerk verloren gehen oder kein Zugriff auf den Snapshot mehr möglich ist.

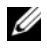

**ZANMERKUNG:** Weitere Informationen zur Zuordnung des virtuellen Snapshot-Laufwerks zum sekundären Knoten finden Sie unter *Dell PowerVault MD3600i und MD3620i-Speicher-Arrays mit Microsoft Windows Server Failover-Clustern* auf dell.com/support/manuals.

Das Ziel eines virtuellen Snapshot-Repository-Laufwerks wird von der freien Kapazität bestimmt, die in der Laufwerksgruppe verfügbar ist. Ein virtuelles Snapshot-Repository-Laufwerk benötigt mindestens 8 MB freie Kapazität. Sie können den bevorzugten Erstellungspfad wählen – Einfach oder Erweitert – wenn die Laufwerksgruppe des virtuellen Quelllaufwerks ausreichend freien Speicherplatz bietet.

Wenn 8 MB freie Kapazität in der Laufwerksgruppe des virtuellen Quelllaufwerks nicht verfügbar sind, ist unter Create Snapshot Virtual Disks (Virtuelle Snapshot-Laufwerke erstellen) der erweiterte Pfad voreingestellt "Erstellen eines virtuellen Laufwerks über den erweiterten Pfad" auf [Seite 188](#page-187-0). Bei der Option mit erweitertem Pfad können Sie das virtuelle Snapshot-Repository-Laufwerk in einer anderen Laufwerksgruppe platzieren, oder Sie können unkonfigurierte Kapazität auf dem Speicher-Array verwenden, um eine neue Laufwerksgruppe zu erstellen.

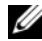

ANMERKUNG: Sie können von einem virtuellen Quelllaufwerk gleichzeitig Snapshots auf der Quelllaufwerksgruppe und einer anderen Laufwerksgruppe erstellen.

Vor dem Erstellen eines virtuellen Snapshot-Laufwerks:

• Die folgenden Typen von virtuellen Laufwerken sind nicht zulässig als virtuelle Laufwerke: Virtuelle Snapshot-Repository-Laufwerke, virtuelle Snapshot-Laufwerke sowie virtuelle Ziellaufwerke, die an einer virtuellen Laufwerkskopie teilhaben.

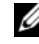

**ZANMERKUNG:** Virtuelle Laufwerkskopie ist eine Erweiterungsfunktion.

- Sie können keinen Snapshot eines virtuellen Laufwerks erstellen, das unlesbare Sektoren enthält.
- Sie müssen die Anforderungen des Host-Betriebssystems für das Erstellen von virtuellen Snapshot-Laufwerken erfüllen. Andernfalls kann es zu ungenauer Image-Erfassung des virtuellen Quelllaufwerks oder des virtuellen Ziellaufwerks bei einer virtuellen Laufwerkskopie kommen.

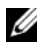

**ANMERKUNG:** Bevor Sie einen neuen Snapshot eines virtuellen Quelllaufwerks erstellen, beenden Sie sämtliche E/A-Aktivität zum virtuellen Quelllaufwerk oder unterbrechen Sie die Datenübertragung, um sicherzustellen, dass Sie eine genaue Momentaufnahme des Laufwerks erhalten. Schließen Sie alle Anwendungen, einschließlich Windows Internet Explorer, um sicherzustellen, dass die gesamte E/A-Aktivität angehalten wurde.

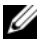

**ZANMERKUNG:** Das Entfernen des Laufwerkbuchstabens der verbundenen virtuellen Laufwerke unter Windows bzw. das Unmounten des virtuellen Laufwerks unter Linux trägt dazu bei, dass die Kopie des Laufwerks für den Snapshot stabil ist. Bevor Sie ein virtuelles Snapshot-Laufwerk erstellen, muss sich der Server in ordnungsgemäßem Zustand befinden. So bereiten Sie den Host-Server vor:

- 1 Beenden Sie die gesamte E/A-Aktivität zum Quelllaufwerk.
- 2 Leeren Sie mit dem Windows-System den Cache zum Quelllaufwerk. Geben Sie in der Host-Eingabeaufforderung SMrepassist -f <Dateinamenkennung> ein, und drücken Sie die Eingabetaste. Weitere Informationen finden Sie unter "Dienstprogramm SMrepassist" [auf Seite 309.](#page-308-0)
- 3 Entfernen Sie unter Windows den oder die Laufwerkbuchstaben des Quelllaufwerks bzw. unmounten Sie unter Linux das oder die virtuellen Laufwerke, um die Stabilität der Laufwerkkopie für den Snapshot zu gewährleisten. Geschieht dies nicht, wird der Snapshot-Vorgang als erfolgreich abgeschlossen gemeldet, aber die Snapshot-Daten werden nicht korrekt aktualisiert.
	- **ANMERKUNG:** Um zu überprüfen, ob sich das virtuelle Laufwerk im Status "Optimal" oder "Deaktiviert" befindet, wählen Sie die Registerkarte Zusammenfassung und klicken Sie dann auf Laufwerksgruppen & Virtuelle Laufwerke.
- 4 Befolgen Sie etwaige zusätzliche Anweisungen für Ihr Betriebssystem. Wenn Sie diese zusätzlichen Anweisungen nicht befolgen, werden die erstellten virtuellen Snapshot-Laufwerke eventuell unbrauchbar.

#### **ANMERKUNG:** Wenn Ihr Betriebssystem zusätzliche Anweisungen erfordert, können Sie diese Anweisungen in der Dokumentation Ihres Betriebssystems finden.

Nachdem Ihr Host-Server vorbereitet ist, erstellen Sie den Snapshot über den erweiterten Pfad gemäß der Anleitung in "Erstellen eines virtuellen [Laufwerks über den erweiterten Pfad" auf Seite 188](#page-187-0).

Wenn Sie einen Snapshot regelmäßig einsetzen wollen, etwa für Datensicherungen, verwenden Sie die Optionen Snapshot deaktivieren und Snapshot neu erstellen, um den Snapshot wiederzuverwenden. Durch das Deaktivieren und neu Erstellen von Snapshots werden die bestehenden Host-Zuweisungen für das virtuelle Snapshot-Laufwerk beibehalten.

#### Erstellen des Snapshots über den erweiterten Pfad

**ZANMERKUNG:** Das Entfernen des Laufwerkbuchstabens des verbundenen virtuellen Laufwerks unter Windows bzw. das Unmounten des virtuellen Laufwerks unter Linux trägt dazu bei, dass die Kopie des Laufwerks für den Snapshot stabil ist.

Nachdem Sie den bzw. die Host-Server wie oben beschrieben vorbereitet haben, führen Sie die nachstehend beschriebenen Schritte durch, um ein virtuelles Laufwerk über den erweiterten Pfad zu erstellen.

- 1 Beenden Sie die Host-Anwendung, die auf das virtuelle Quelllaufwerk zugreift, und unmounten Sie das virtuelle Quelllaufwerk.
- 2 Wählen Sie im AMW die Registerkarte Logisch aus, und wählen Sie ein gültiges virtuelles Quelllaufwerk aus.
- 3 Wählen Sie Virtuelles Laufwerk→ Snapshot→ Erstellen aus. Alternativ können Sie mit der rechten Maustaste auf das virtuelle Quelllaufwerk klicken und im Popup-Menü Virtuelles Snapshot-Laufwerk erstellen auswählen.

Das Dialogfeld Assistent zum Erstellen eines virtuellen Snapshot-Laufwerks - Einführung wird angezeigt.

- 4 Wählen Sie Erweiterter Assistent aus und klicken Sie auf Weiter. Das Fenster Namen festlegen wird angezeigt.
- 5 Geben Sie den Namen des virtuellen Snapshot-Laufwerks und den Namen des virtuellen Repository-Snapshot-Laufwerks ein, und klicken Sie auf Weiter.

Das Fenster Kapazität zuweisen wird angezeigt.

- 6 Wählen Sie im Bereich Kapazitätsbelegung Folgendes aus:
	- Freie Kapazität auf gleicher Laufwerksgruppe wie Basis (empfohlen)
	- Freie Kapazität auf unterschiedlichen Laufwerksgruppen
	- Unkonfigurierte Kapazität (neue Laufwerksgruppe erstellen)
- 7 Geben Sie die Kapazität der virtuellen Repository-Snapshot-Laufwerke als Prozentsatz der Kapazität der virtuellen Quelllaufwerke ein, und klicken Sie auf Weiter.

Das Fenster Parameter des virtuellen Laufwerks festlegen wird angezeigt.

- 8 Wählen Sie im Bereich Parameter des virtuellen Snapshot-Laufwerks die jeweilige Option für die Zuordnung aus. Sie haben folgende Möglichkeiten:
	- Automatisch
	- Später zuweisen
- 9 Geben Sie im Bereich Parameter des virtuellen Snapshot-Repository-Laufwerks das Systemverhalten ein, wenn:
	- Das virtuelle Repository-Snapshot-Laufwerk bis zum ausgewählten Prozentsatz voll ist.
	- Das virtuelle Repository-Snapshot-Laufwerk voll ist.
- 10 Klicken Sie auf Weiter.

Das Fenster Vorschau, das einen Überblick über das virtuelle Snapshot-Laufwerk enthält, wird angezeigt.

11 Klicken Sie auf Fertig stellen.

Das Fenster Abgeschlossen wird angezeigt.

- 12 Klicken Sie auf OK.
- 13 Weisen Sie in der Registerkarte Zuordnungen die Zuordnungen zwischen dem virtuellen Snapshot-Laufwerk und dem Host, der auf das virtuelle Snapshot-Laufwerk zugreift, zu.
- 14 Führen Sie zum Registrieren des virtuellen Snapshot-Laufwerks bei dem Host-Betriebssystem das hostbasierte Dienstprogramm "hot add" aus.
- 15 Führen Sie zum Zuweisen der Zuordnung zwischen dem Speicher-Array-Namen und dem Namen des virtuellen Laufwerks das hostbasierte Dienstprogramm "SMdevices" aus.

## Festlegen von Namen für virtuelle Snapshot-**Laufwerke**

Wählen Sie einen Namen, mit dem Sie das virtuelle Snapshot-Laufwerk und das virtuelle Snapshot-Repository-Laufwerk leicht mit dem entsprechenden virtuellen Quelllaufwerk in Verbindung bringen können. Beachten Sie folgende Informationen beim Benennen von virtuellen Laufwerken:

Standardmäßig wird der Snapshot-Name im Feld Name des virtuellen Snapshot-Laufwerks wie folgt angezeigt:

<Name des virtuellen Quelllaufwerks>–<Ordnungsnummer>

wobei die Ordnungsnummer die chronologische Nummer des Snapshots in Bezug auf das virtuelle Quelllaufwerk ist.

Der Standardname für das verknüpfte virtuelle Snapshot-Repository-Laufwerk im Feld Virtuelles Snapshot-Laufwerk lautet:

```
<Name des virtuellen 
Quelllaufwerks>–R<Ordnungsnummer>
```
Wenn Sie beispielsweise das erste virtuelle Snapshot-Laufwerk für ein virtuelles Quelllaufwerk mit dem Namen Buchhaltung erstellen, lautet der Standardname für das virtuelle Snapshot-Laufwerk Buchhaltung-1 und der Standardname für das verknüpfte virtuelle Snapshot-Repository-Laufwerk lautet Buchhaltung-R1. Der Standardname für das nächste virtuelle Snapshot-Laufwerk, das Sie auf Basis von "Buchhaltung" erstellen, lautet Buchhaltung-2, und das entsprechende virtuelle Snapshot-Repository-Laufwerk wird standardmäßig Buchhaltung-R2 benannt.

Unabhängig davon, ob Sie die (standardmäßig) im Feld "Name des virtuellen Snapshot-Laufwerks" vorgegebene Software-seitige Ordnungsnummer oder den Inhalt des Feldes "Name des virtuellen Snapshot-Repository-Laufwerks" verwenden, wird für den nächsten Standardnamen für ein virtuelles Snapshot- oder Snapshot-Repository-Laufwerk immer die von der Software vorgegebenen Ordnungsnummernfolge verwendet. Wenn Sie beispielsweise den ersten Snapshot des virtuellen Quelllaufwerks Buchhaltung mit Buchhaltung-8 benennen und nicht die von der Software vorgegebene Ordnungsnummer 1 verwenden, lautet der Standardname für den nächsten Snapshot von Buchhaltung gleichwohl Buchhaltung-2.

- Die nächste verfügbare Ordnungsnummer ergibt sich aus der Anzahl der vorhandenen Snapshots eines virtuellen Quelllaufwerks. Wenn Sie ein virtuelles Snapshot-Laufwerk löschen, wird die Ordnungsnummer wieder verfügbar.
- Sie müssen einen eindeutigen Namen für das virtuelle Snapshot- und Snapshot-Repository-Laufwerk wählen, andernfalls wird eine Fehlermeldung angezeigt.
- Namen sind auf 30 Zeichen beschränkt. Wenn Sie diese Grenze in den Feldern "Name des virtuellen Snapshot-Laufwerks" bzw. "Name des virtuellen Snapshot-Repository-Laufwerks" erreicht haben, können Sie darin kein weiteres Zeichen eingeben. Wenn der Name für das virtuelle Quelllaufwerk 30 Zeichen lang ist, wird für die Standardnamen für das virtuelle Snapshot- und das verknüpfte Snapshot-Repository-Laufwerk ein ausreichend abgekürzter Name des virtuellen Quelllaufwerks verwendet, sodass die Ordnungsnummer eingefügt werden kann. Beispielsweise würde für Host Software Engineering Group GR-1 der Standardname für den Snapshot lauten Host Software Engineering GR-1, und der Repository-Standardname wäre Host Software Engineering GR-R1.

## Snapshot-Repository-Kapazität

Wenn Sie eine Warnmeldung erhalten, dass die Kapazität des virtuellen Snapshot-Repository-Laufwerks ihren Grenzwert erreicht, können Sie eines der folgenden Verfahren anwenden, um die Kapazität zu erhöhen:

- Verwenden Sie die freie Kapazität, die in der Laufwerksgruppe des virtuellen Snapshot-Repository-Laufwerks verfügbar ist.
- Fügen Sie der Laufwerksgruppe des virtuellen Snapshot-Repository-Laufwerks unkonfigurierte Kapazität hinzu. Verwenden Sie diese Option, wenn keine freie Kapazität in der Laufwerksgruppe vorhanden ist.

Die Speicherkapazität eines virtuellen Snapshot-Repository-Laufwerks lässt sich nicht erhöhen, wenn für das virtuelle Snapshot-Repository-Laufwerk eine der folgenden Bedingungen zutrifft:

- Für das virtuelle Laufwerk werden ein oder mehrere Hot-Spares verwendet.
- Der Status des virtuellen Laufwerks ist ein anderer als "Optimal".
- Ein beliebiges virtuelles Laufwerk in der Laufwerksgruppe befindet sich in einem Änderungszustand.
- Der Controller für das virtuelle Laufwerk fügt derzeit einem anderen virtuellen Laufwerk Kapazität hinzu. Jeder Controller kann nur einem virtuellen Laufwerk zugleich Kapazität hinzufügen.
- In der Laufwerksgruppe ist keine freie Kapazität verfügbar.
- Es ist keine unkonfigurierte Kapazität zum Hinzufügen in der Laufwerksgruppe vorhanden.

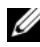

**ANMERKUNG:** Sie können höchstens zwei physikalische Laufwerke gleichzeitig hinzufügen, um die Kapazität des virtuellen Repository-Snapshot-Laufwerks zu erhöhen.

So erweitern Sie das virtuelle Repository-Snapshot-Laufwerk in MDSM:

- 1 Wählen Sie die Registerkarte Logisch im AMW aus.
- 2 Wählen Sie das virtuelle Repository-Snapshot-Laufwerk aus, für das Sie die Kapazität erhöhen möchten.
- 3 Wählen Sie Virtuelles Laufwerk→ Kapazität erhöhen aus.

**ANMERKUNG:** Wenn kein freier oder nicht konfigurierter Speicherplatz verfügbar ist, ist die Option Kapazität erhöhen deaktiviert.

Im Fenster Kapazität des Snapshot-Repository erhöhen werden die Attribute des virtuellen Laufwerks angezeigt. Dies sind der Name des virtuellen Repository-Snapshot-Laufwerks, der Name des zugeordneten virtuellen Snapshot-Laufwerks, die Kapazität und der Name des zugeordneten virtuellen Quelllaufwerks, die derzeitige Kapazität und die Menge der freien Kapazität, die für das ausgewählte virtuelle Repository-Snapshot-Laufwerk verfügbar ist. Wenn freie Kapazität verfügbar ist, wird der maximale freie Speicherplatz im Feld Kapazität erhöhen um angezeigt.

Wenn in der Laufwerksgruppe keine freie Kapazität vorhanden ist, ist der im Drehfeld "Kapazität erhöhen um" angezeigte freie Speicherplatz gleich 0. Sie müssen physikalische Laufwerke hinzufügen, um freie Kapazität in der Laufwerksgruppe zu erstellen.

- 4 Verwenden Sie zum Erhöhen der Kapazität des virtuellen Repository-Snapshot-Laufwerks eine der folgenden Methoden:
	- Verwenden Sie die freie Kapazität, die in der Laufwerksgruppe des virtuellen Snapshot-Repository-Laufwerks verfügbar ist – siehe [Schritt 5.](#page-197-0)
- Fügen Sie nicht konfigurierten Speicherplatz oder physikalische Laufwerke zu der Laufwerksgruppe des virtuellen Repository-Snapshot-Laufwerks hinzu – siehe [Schritt 7](#page-197-1).
- <span id="page-197-0"></span>5 Geben Sie unter Kapazität erhöhen um die jeweilige Kapazität ein, oder wählen Sie diese aus.
- 6 Klicken Sie auf OK.

Die Registerkarte Logisch wird aktualisiert. Das virtuelle Repository-Snapshot-Laufwerk, dessen Kapazität erhöht wird, hat den Status Vorgang in Bearbeitung. Außerdem werden für das virtuelle Repository-Snapshot-Laufwerk die ursprüngliche Kapazity und die gesamte hinzugefügte Kapazität angezeigt. Das beteiligte virtuelle Laufwerk zeigt eine Reduzierung der Kapazität. Wenn die gesamte freie Kapazität zum Erhöhen der Größe des virtuellen Laufwerks verwendet wird, wird der jeweilige freie Speicherknoten aus der Registerkarte Logisch entfernt.

- <span id="page-197-1"></span>7 Wenn keine nicht zugewiesenen physikalischen Laufwerke verfügbar sind: Verfügen Sie über leere Steckplätze an den Erweiterungsgehäusen?
	- Ja, es sind leere Steckplätze vorhanden Fügen Sie mithilfe der Informationen im Handbuch zu den ersten Arbeitsschritten für das Erweiterungsgehäuse neue physikalische Laufwerke ein. Fahren Sie mit [Schritt 9](#page-197-2) fort.
	- Nein, es sind keine leeren Steckplätze vorhanden Installieren Sie ein anderes Erweiterungsgehäuse und zusätzliche physikalische Laufwerke. Vewenden Sie dazu die Information im Handbuch zu den ersten Arbeitsschritten für das RAID-Controller-Modul und das Erweiterungsgehäuse. Fahren Sie mit [Schritt 9](#page-197-2) fort.
	- **ZANMERKUNG:** Die physikalischen Laufwerke, die Sie hinzufügen, müssen den gleichen Medientyp und Schnittstellentyp aufweisen wie die physikalischen Laufwerke, aus denen die Laufwerksgruppe des virtuellen Repository-Snapshot-Laufwerks bereits besteht.
- 8 Klicken Sie auf Physikalische Laufwerke hinzufügen.
	- $\mathscr A$  **ANMERKUNG:** Die angezeigten physikalischen Laufwerke haben eine Kapazität, die mindestens so groß ist wie die Kapazität der physikalischen Laufwerke, die bereits von der Laufwerksgruppe verwendet werden.
- <span id="page-197-2"></span>9 Wählen Sie entweder eines oder zwei hinzuzufügende physikalische Laufwerke aus.

10 Klicken Sie auf Hinzufügen.

Das Fenster Physikalische Laufwerke hinzufügen wird geschlossen.

- 11 Überprüfen Sie den Bereich Hinzuzufügende physikalische Laufwerke [Gehäuse, Steckplatz], um sicherzustellen, dass die richtigen physikalischen Laufwerke hinzugefügt wurden.
- 12 Akzeptieren Sie entweder die letztendliche Kapazität, oder geben Sie im Feld Kapazität erhöhen um die jeweilige Kapazität ein oder wählen diese aus.
- 13 Klicken Sie auf OK.

Die Registerkarte Logisch wird aktualisiert. Das virtuelle Repository-Snapshot-Laufwerk, dessen Kapazität erhöht wird, hat den Status Vorgang in Bearbeitung. Außerdem werden für das virtuelle Repository-Snapshot-Laufwerk die ursprüngliche Kapazity und die gesamte hinzugefügte Kapazität angezeigt. Der an der Erhöhung beteiligte freie Speicherknoten zeigt eine Reduzierung der Kapazität. Wenn die gesamte freie Kapazität zum Erhöhen der Größe des virtuellen Laufwerks verwendet wird, wird der jeweilige freie Speicherknoten aus der Registerkarte Logisch entfernt.

Es wird ein neuer freier Speicherknoten erstellt und in der Registerkarte Logisch angezeigt, wenn Folgendes zutrifft:

- Vor dem Hinzufügen von Kapazität existierte kein freier Speicherknoten.
- Es wird nicht die gesamte hinzugefügte Kapazität zum Erhöhen der Kapazität des virtuellen Repository-Snapshot-Laufwerks verwendet.

In der Registerkarte Physikalisch werden die nicht zugewiesenen physikalischen Laufwerke oder der nicht konfigurierte Speicherplatz, die Sie zum Erhöhen der Kapazität des virtuellen Repository-Snapshot-Laufwerks hinzugefügt haben, zu zugewiesenen physikalischen Laufwerken. Die neuen zugeordneten physikalischen Laufwerke werden der Laufwerksgruppe des virtuellen Repository-Snapshot-Laufwerks zugeordnet.

## Deaktivieren eines virtuellen Snapshot-**Laufwerks**

Deaktivieren Sie ein virtuelles Snapshot-Laufwerk, wenn eine der folgenden Bedingungen zutrifft:

- Sie benötigen den Snapshot momentan nicht.
- Sie wollen den Snapshot zu einem späteren Zeitpunkt neu erstellen und das verknüpfte virtuelle Snapshot-Repository-Laufwerk behalten, damit Sie es nicht neu erstellen müssen.
- Sie wollen die Speicher-Array-Leistung maximieren, indem Sie die Copyon-Write-Aktivität zum virtuellen Snapshot-Repository-Laufwerk stoppen.

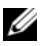

**ANMERKUNG:** Wenn Sie nicht die Absicht haben, das virtuelle Snapshot-Laufwerk später neu zu erstellen, wählen Sie im Fensterbereich "Logisch" das virtuelle Snapshot-Laufwerk aus, und wählen Sie Virtuelles Laufwerk→ Löschen aus, um es zu entfernen. Das zugeordnete virtuelle Snapshot-Repository-Laufwerk wird ebenfalls entfernt. Weitere Informationen zum Entfernen eines virtuellen Snapshot-Laufwerks finden Sie in den *Online-Hilfe-Themen zum PowerVault Modular Disk Storage Manager*.

**ANMERKUNG:** Das Dienstprogramm SMdevices zeigt das virtuelle Snapshot-Laufwerk in der Ausgabe auch weiterhin an, nachdem es deaktiviert wurde.

So deaktivieren Sie ein virtuelles Snapshot-Laufwerk:

- 1 Wählen Sie im AMW die Registerkarte Logisch aus, wählen Sie das virtuelle Snapshot-Laufwerk aus, und wählen Sie Virtuelles Laufwerk→ Snapshot→ Deaktivieren aus.
- 2 Geben Sie im Textfeld Ja ein, und klicken Sie auf OK.

Das virtuelle Snapshot-Laufwerk wird deaktiviert. Das zugeordnete virtuelle Snapshot-Repository-Laufwerk ändert seinen Status nicht. Der Copy-On-Write-Vorgang auf das virtuelle Repository-Snapshot-Laufwerk wird angehalten, bis das virtuelle Snapshot-Laufwerk neu erstellt wurde.

#### Vorbereiten von Host-Servern für das Neuerstellen eines virtuellen Snapshot-Laufwerks

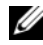

**ANMERKUNG:** Bevor Sie einen neuen Snapshot eines virtuellen Quelllaufwerks erstellen, beenden Sie sämtliche E/A-Aktivität zum virtuellen Quelllaufwerk oder unterbrechen Sie die Datenübertragung, um sicherzustellen, dass Sie eine genaue Momentaufnahme des Laufwerks erhalten. Schließen Sie alle Anwendungen, einschließlich Windows Internet Explorer, um sicherzustellen, dass die gesamte E/A-Aktivität angehalten wurde.

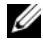

**ZANMERKUNG:** Das Entfernen des Laufwerkbuchstabens des verbundenen virtuellen Laufwerks unter Windows bzw. das Unmounten des virtuellen Laufwerks unter Linux trägt dazu bei, dass die Kopie des Laufwerks für den Snapshot stabil ist.

Bevor Sie ein virtuelles Snapshot-Laufwerk neu erstellen, müssen sowohl der Server als auch das verknüpfte neu zu erstellende virtuelle Laufwerk im ordnungsgemäßen Zustand sein.

So bereiten Sie den Host-Server und das virtuelle Laufwerk vor:

- 1 Beenden Sie alle E/A-Aktivität zum virtuellen Quell- und Snapshot-Laufwerk (falls gemountet).
- 2 Leeren Sie unter Windows den Cache zum virtuellen Quell- und Snapshot-Laufwerk (falls gemountet). Geben Sie an der Host-Befehlszeile folgenden Befehl ein:

SMrepassist -f <filename-identifier>

und drücken Sie die <Eingabetaste>. Weitere Informationen finden Sie unter ["Dienstprogramm SMrepassist" auf Seite 309.](#page-308-0)

- 3 Wählen Sie die Registerkarte Zusammenfassung, und klicken Sie auf Laufwerksgruppen und virtuelle Laufwerke, um sicherzustellen, dass sich das virtuelle Snapshot-Laufwerk im Status Optimal oder Deaktiviert befindet.
- 4 Entfernen Sie unter Windows den oder die Laufwerkbuchstaben des virtuellen Quelllaufwerks und (falls gemountet) des Snapshot-Laufwerks bzw. unmounten Sie unter Linux das oder die virtuellen Laufwerke, um die Stabilität der Laufwerkkopie für den Snapshot zu gewährleisten. Geschieht dies nicht, wird der Snapshot-Vorgang als erfolgreich abgeschlossen gemeldet, aber die Snapshot-Daten werden nicht korrekt aktualisiert.

5 Befolgen Sie etwaige zusätzliche Anweisungen für Ihr Betriebssystem. Wenn Sie diese zusätzlichen Anweisungen nicht befolgen, werden die erstellten virtuellen Snapshot-Laufwerke eventuell unbrauchbar.

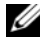

**ZANMERKUNG:** Wenn Ihr Betriebssystem zusätzliche Anweisungen erfordert, können Sie diese Anweisungen in der Dokumentation Ihres Betriebssystems finden.

## <span id="page-201-0"></span>Neuerstellen eines virtuellen Snapshot-**Laufwerks**

Sie können ein virtuelles Snapshot-Laufwerk, das Sie zuvor deaktiviert haben, neu erstellen.

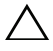

 $\bigwedge$  VORSICHTSHINWEIS: Möglicher Verlust von Datenredundanz – Wenn sich das virtuelle Snapshot-Laufwerk im Status "Optimal" befindet, wird es vor der Neuerstellung deaktiviert. Mit diesem Vorgang wird der derzeitige Snapshot ungültig.

Beachten Sie die folgenden wichtigen Richtlinien, wenn Sie ein virtuelles Snapshot-Laufwerk neu erstellen:

• Befolgen Sie die Anleitungen für Ihr Betriebssystem, um die virtuellen Snapshot-Laufwerke neu zu erstellen.

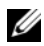

ANMERKUNG: Wenn Sie diese zusätzlichen Anweisungen nicht befolgen, werden die erstellten virtuellen Snapshot-Laufwerke eventuell unbrauchbar. Weitere Informationen finden Sie in den *Online-Hilfe-Themen zum PowerVault Modular Disk Storage Manager*.

- Um diese Option verwenden zu können, muss sich das virtuelle Snapshot-Laufwerk entweder im Zustand Optimal oder im Zustand Deaktiviert befinden.
- Bei dieser Option werden die zuvor konfigurierten Snapshot-Namensparameter und das zuvor konfigurierte virtuelle Repository-Snapshot-Laufwerk verwendet.

So erstellen Sie das virtuelle Snapshot-Laufwerk neu:

- 1 Wählen Sie im AMW die Registerkarte Logisch aus, und wählen Sie ein virtuelles Snapshot-Laufwerk aus.
- 2 Wählen Sie Virtuelles Laufwerk→ Snapshot→ Wieder erstellen aus.
- 3 Geben Sie Ja ein, und klicken Sie auf OK.

# Snapshot-Rollback

Die Funktion "Snapshot-Rollback" ermöglicht Ihnen, die Inhalte eines virtuellen Laufwerks wiederherzustellen, so dass sie einem Image auf einem virtuellen Snapshot-Laufwerk zu einem bestimmten Zeitpunkt entsprechen.

Während der Ausführung eines Rollback-Vorgangs kann der Host-Server weiterhin Daten auf das virtuelle Basislaufwerk schreiben. Dagegen ist das virtuelle Snapshot-Laufwerk während des Rollback-Vorgangs schreibgeschützt, und sobald das Rollback abgeschlossen ist, kann wieder auf das Laufwerk geschrieben werden. Während der Rollback-Vorgang läuft, kann das virtuelle Snapshot-Laufwerk nicht neu gestartet, gelöscht oder deaktiviert werden.

Die Kapazität auf dem zugeordneten virtuellen Snapshot-Repository-Laufwerk muss ausreichen, um die Daten des Rollback-Vorgangs und der Schreibvorgänge vom Host zu verarbeiten. Der auf dem virtuellen Snapshot-Repository-Laufwerk benötigte Speicherplatz beträgt maximal das zweifache der Größe des Basislaufwerks plus zusätzlichen Metadaten-Speicherplatz, der ca. 1/1000 (gleich 0,1 %) der Basisvolumenkapazität entspricht.

**ANMERKUNG:** Aufgrund von Host-Server-Schreibvorgängen hat sich der Inhalt auf dem virtuellen Snapshot-Laufwerk möglicherweise seit der Erstellung des Snapshots geändert. Der Rollback-Vorgang schließt Änderungen ein, die nach der Erstellung des Snapshots vorgenommen wurden.

Sie können für einen Rollback-Vorgang eine Priorität festlegen. Einem Rollback-Vorgang mit einer höheren Priorität werden mehr Systemressourcen zugewiesen, was sich auf die Systemgesamtleistung auswirkt.

#### Regeln und Richtlinien zur Ausführung eines Snapshot-Rollback-**Vorgangs**

Die folgenden Regeln und Richtlinien gelten für die Ausführung eines Snapshot-Rollback-Vorgangs:

- Das Rollback bzw. Zurücksetzen eines virtuellen Basislaufwerks auf ein virtuelles Snapshot-Laufwerk wirkt sich nicht auf die Inhalte der virtuellen Snapshot-Laufwerke aus.
- Es kann immer nur ein Snapshot-Rollback-Vorgang durchgeführt werden.
- Während ein Rollback-Vorgang bei einem Basislaufwerk läuft, können keine neuen virtuellen Snapshot-Laufwerke von diesem virtuellen Basislaufwerk erstellt werden.
- Wenn einer der folgenden Vorgänge ausgeführt wird, kann kein Snapshot-Rollback gestartet werden:
	- Kapazitätserweiterung von virtuellen Laufwerken
	- Erweiterung von virtuellen Laufwerken (VDE)
	- RAID-Level-Migration
	- Segmentgrößen-Migration
	- Virtuelle Laufwerkskopie
	- Rollenumkehrung (in Remote-Replikation)
- Wenn das virtuelle Basislaufwerk ein sekundäres virtuelles Laufwerk bei einer Remote-Replikation ist, kann kein Snapshot-Rollback ausgeführt werden.
- Falls ein verwendeter Speicherbereich auf dem zugewiesenen virtuellen Snapshot-Repository-Laufwerk nicht lesbare Sektoren enthält, schlägt der Snapshot-Rollback fehl.

Wenn ein Fehler während des Rollback-Vorgangs auftritt, wird der Vorgang angehalten und das virtuelle Basislaufwerk und das virtuelle Snapshot-Laufwerk zeigen das Symbol Aufmerksamkeit notwendig an. Das Ereignis wird auch vom RAID-Controller-Modul im zentralen Ereignisprotokoll (MEL = Major Event Log) aufgezeichnet. Befolgen Sie das Recovery Guru-Verfahren, um den Fehler zu korrigieren, und wiederholen Sie den Rollback-Vorgang.

WARNUNG: Gefahr eines Datenverlusts: Wenn Sie einen laufenden Snapshot-Rollback-Vorgang abbrechen, kann das virtuelle Basislaufwerk in einem Zustand verbleiben, in dem es nicht verwendbar ist, und in der MD Storage Manager-Software wird der Status des virtuellen Snapshot-Laufwerks als "Fehlerhaft" angezeigt. Brechen Sie daher einen Snapshot-Rollback-Vorgang nicht ab, wenn keine Möglichkeit zur zuverlässige Wiederherstellung der Inhalte auf dem virtuellen Basislaufwerk besteht.

#### Befehlszeilenoptionen

Optional können Sie auch mit der Befehlszeilenschnittstelle (CLI) einen Snapshot-Rollback-Vorgang starten, abbrechen oder wieder aufnehmen oder dessen Priorität ändern. Weitere Informationen dazu finden Sie im Handbuch zur Befehlszeilenschnittstelle.

#### Schutz vor Datenverlust durch fehlgeschlagene Snapshot-Rollbacks

Um die Daten auf dem virtuellen Basislaufwerk zu schützen, wird empfohlen, ein neues virtuelles Snapshot-Laufwerk vom virtuellen Basislaufwerk zu erstellen, bevor ein Snapshot-Rollback-Vorgang ausgeführt wird. Falls ein Snapshot-Rollback fehlschlägt, können Sie mit diesem neuen virtuellen Snapshot-Laufwerk das virtuelle Basislaufwerk wiederherstellen.

#### Vorherige Versionen des MD Storage Managers

Die vorherigen Versionen des MD Storage Managers haben die Snapshot-Rollback-Funktion nicht unterstützt, dennoch müssen virtuelle Snapshot-Laufwerke, die mit vorherigen Versionen des MD Storage Managers erstellt wurden, nicht neu erstellt oder geändert werden, um sie bei einem Rollback verwenden zu können. Nachdem die neuste Version der MD Storage Manager-Software und der RAID-Controller-Modul-Firmware installiert wurden, unterstützen virtuelle Snapshot-Laufwerke, die mit vorherigen Versionen erstellt wurden, die Snapshot-Rollback-Funktion. Falls Sie jedoch zu einer älteren Version der MD Storage Manager-Software zurückkehren, nachdem Sie ein Snapshot-Rollback ausgeführt haben, wird die ältere MD Storage Manager-Software das virtuelle Snapshot-Laufwerk nicht unterstützen.

#### Starten eines Snapshot-Rollback-Vorgangs

So starten Sie einen Snapshot-Rollback-Vorgang:

- 1 Wählen Sie die Registerkarte Logisch im AMW aus.
- 2 Wählen Sie eine Option:
	- Wählen Sie das virtuelle Snapshot-Laufwerk aus, und wählen Sie Virtuelles Laufwerk→ Snapshot→ Rollback aus.
	- Klicken Sie mit der rechten Maustaste auf das virtuelle Snapshot-Laufwerk, und wählen Sie die Option Rollback.

Das Dialogfeld Rollback für das virtuelle Snapshot-Laufwerk bestätigen wird angezeigt.

- 3 Im Abschnitt zur Auswahl der Rollback-Priorität stellen Sie den Schieberegler auf die gewünschte Priorität ein.
	-

**ANMERKUNG:** Wenn die Priorität auf den niedrigsten Wert eingestellt ist, hat die normale Datenschreibaktivität die höchste Priorität und die Ausführung des Rollback-Vorgangs dauert länger. Wenn die Priorität auf den höchsten Wert eingestellt ist, hat der Rollback-Vorgang die höchste Priorität und die Datenschreibaktivität wird reduziert.

4 Um den Snapshot-Rollback-Vorgang zu starten, geben Sie yes (ja) in das Bestätigungsfeld ein und klicken auf OK.

Der Rollback-Status für das virtuelle Basislaufwerk und das virtuelle Snapshot-Laufwerk wird im Bereich Eigenschaften angezeigt.

#### Wiederaufnahme eines Snapshot-Rollbacks

Falls ein Fehler während der Ausführung des Snapshot-Rollbacks aufgetreten ist und der Vorgang angehalten wurde, können Sie mit den folgenden Schritten den Rollback wieder aufnehmen:

- 1 Wählen Sie die Registerkarte Logisch im AMW aus.
- 2 Wählen Sie eine Option:
	- Wählen Sie das virtuelle Snapshot-Laufwerk aus, und wählen Sie Virtuelles Laufwerk→ Snapshot→ Rollback wiederaufnehmen.
	- Klicken Sie mit der rechten Maustaste auf das virtuelle Snapshot-Laufwerk, und wählen Sie die Option Rollback wiederaufnehmen.

Das Dialogfeld Rollback wiederaufnehmen wird angezeigt.

3 Klicken Sie auf OK.

Wenn der Snapshot-Rollback erfolgreich wieder aufgenommen werden konnte, wird der entsprechende Status im Bereich Eigenschaften des virtuellen Basislaufwerks bzw. virtuellen Snapshot-Laufwerks angezeigt.

Falls der Snapshot-Rollback nicht erfolgreich wieder aufgenommen werden konnte, wird der Rollback-Vorgang erneut angehalten und bei beiden virtuellen Laufwerken wird das Symbol Aufmerksamkeit notwendig angezeigt. Suchen Sie im zentralen Ereignisprotokoll (MEL = Major Event Log) nach Details zu diesem Fehler, und befolgen Sie das Recovery Guru-Verfahren, um den Fehler zu beseitigen.

#### Abbrechen eines Snapshot-Rollbacks

- WARNUNG: Gefahr eines Datenverlusts: Wenn Sie einen laufenden Snapshot-Rollback-Vorgang abbrechen, kann das virtuelle Basislaufwerk in einem Zustand verbleiben, in dem es nicht verwendbar ist, und in der MD Storage Manager-Software wird der Status des virtuellen Snapshot-Laufwerks als "Fehlerhaft" angezeigt. Brechen Sie daher einen Snapshot-Rollback-Vorgang nicht ab, wenn keine Möglichkeit zur zuverlässige Wiederherstellung der Inhalte auf dem virtuellen Basislaufwerk besteht.
	- 1 Wählen Sie die Registerkarte Logisch im AMW aus.
	- 2 Wählen Sie eine Option:
		- Wählen Sie das virtuelle Snapshot-Laufwerk aus, und wählen Sie Virtuelles Laufwerk→ Snapshot→ Rollback abbrechen.
		- Klicken Sie mit der rechten Maustaste auf das virtuelle Snapshot-Laufwerk, und wählen Sie die Option Rollback abbrechen.

Das Dialogfeld "Rollback abbrechen" bestätigen wird angezeigt.

- 3 Um den Snapshot-Rollback-Vorgang abzubrechen, geben Sie yes (ja) in das Bestätigungsfeld ein und klicken auf OK.
- 4 Klicken Sie OK, um den Rollbackvorgang abzubrechen.

# Konfiguration: **Erweiterungsfunktion "Virtuelle** Laufwerkskopie"

**ANMERKUNG:** Eine virtuelle Laufwerkskopie überschreibt Daten auf dem virtuellen Ziellaufwerk. Bevor Sie eine virtuelle Laufwerkskopie starten, sollten Sie sicherstellen, dass Sie die Daten nicht mehr benötigen oder die Daten auf dem virtuellen Ziellaufwerk sichern.

**ANMERKUNG:** Wenn Sie diese Funktion bestellt haben, haben Sie eine Aktivierungskarte für die Erweiterungsfunktion erhalten, die im Lieferumfang des Dell PowerVault MD Speicher-Arrays enthalten war. Befolgen Sie die Anweisungen auf der Karte, um eine Schlüsseldatei zum Aktivieren der Funktion zu erhalten.

**ZANMERKUNG:** Die bevorzugte Methode zum Erstellen einer virtuellen Laufwerkskopie ist das Kopieren von einem virtuellen Snapshot-Laufwerk. Hierdurch kann das bei dem Snapshot-Vorgang verwendete ursprüngliche virtuelle Laufwerk weiterhin für Lese-/Schreibaktivitäten uneingeschränkt zur Verfügung stehen, während das Snapshot-Laufwerk als Quelle für den Vorgang der virtuellen Laufwerkskopie verwendet wird.

Beim Erstellen einer virtuellen Laufwerkskopie, erstellen Sie eine Kopierpaar, das über ein virtuelles Quelllaufwerk und ein virtuelles Ziellaufwerk auf demselben Speicher-Array verfügt.

Das virtuelle Quelllaufwerk ist das virtuelle Laufwerk, das die zu kopierenden Daten enthält. Das virtuelle Quelllaufwerk übernimmt die Host-E/A-Leseaktivität und speichert die Daten, bis sie auf das virtuelle Ziellaufwerk kopiert wurden. Das virtuelle Quelllaufwerk kann ein virtuelles Standardlaufwerk, ein virtuelles Snapshot-Laufwerk oder das virtuelle Quelllaufwerk eines virtuellen Snapshot-Laufwerks sein. Wenn Sie eine virtuelle Laufwerkskopie starten, werden alle Daten auf das virtuelle Ziellaufwerk kopiert, und die Berechtigungen des virtuellen Quelllaufwerks werden auf Schreibgeschützt gesetzt, bis die virtuelle Laufwerkskopie abgeschlossen ist.

Das virtuelle Ziellaufwerk ist ein virtuelles Laufwerk, auf das Sie Daten von dem virtuellen Quelllaufwerk kopieren. Das virtuelle Ziellaufwerk kann ein virtuelles Standardlaufwerk oder das virtuelle Quelllaufwerk eines ausgefallenen oder deaktivierten virtuellen Snapshot-Laufwerks sein.

Nach Abschluss der virtuellen Laufwerkskopie steht das virtuelle Quelllaufwerk den Host-Anwendungen für Schreibanforderungen zur Verfügung. Zur Vermeidung von Fehlermeldungen sollten Sie nicht versuchen, auf ein virtuelles Quelllaufwerk zuzugreifen, das an einer virtuellen Laufwerkskopie beteiligt ist, während die virtuelle Laufwerkskopie durchgeführt wird.

Gründe für die Verwendung einer virtuellen Laufwerkskopie umfassen:

- Kopieren von Daten für einen verbesserten Zugriff Sofern sich Ihre Speicheranforderungen für ein virtuelles Laufwerk ändern, können Sie eine virtuelle Laufwerkskopie verwenden, um Daten auf ein virtuelles Laufwerk in einer Laufwerksgruppe zu kopieren, die Laufwerke mit einer größeren Kapazität innerhalb desselben Speicher-Arrays verwendet. Durch das Kopieren von Daten für eine größere Zugriffskapazität können Sie Daten auf physikalische Laufwerke mit einer größeren Kapazität verschieben (zum Beispiel 61 GB auf 146 GB).
- Wiederherstellen eines virtuellen Snapshot-Laufwerks auf das virtuelle Quelllaufwerk – Mit der Funktion "Virtuelle Laufwerkskopie" können Sie erst die Daten von einem virtuellen Snapshot-Laufwerk wiederherstellen und dann die Daten von dem virtuellen Snapshot-Laufwerk auf das ursprüngliche virtuelle Quelllaufwerk kopieren.
- Erstellen einer Sicherungskopie Durch die Funktion Virtuelle Laufwerkskopie können Sie eine Sicherung eines virtuellen Laufwerks erstellen, indem Sie Daten von einem virtuellen Laufwerk (dem virtuellen Quelllaufwerk) auf ein anderes virtuellen Laufwerk (das virtuelle Ziellaufwerk) in demselben Speicher-Array kopieren, wodurch die Zeit, in der das virtuelle Quelllaufwerk für Host-Schreibaktivitäten nicht verfügbar ist, minimiert wird. Anschließend können Sie das virtuelle Ziellaufwerk als eine Datensicherung für das virtuelle Quelllaufwerk, als eine Ressource für Systemtests oder zum Kopieren von Daten auf ein anderes Gerät, wie beispielsweise ein Bandlaufwerk oder andere Medien, verwenden.

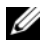

 $\mathscr A$  **ANMERKUNG:** Wiederherstellen einer Sicherungskopie - Sie können die Funktion Zuordnung vom Host zum virtuellen Laufwerk bearbeiten verwenden, um Daten von dem virtuellen Sicherungslaufwerk, das Sie im vorhergehenden Verfahren erstellt haben, wiederherzustellen. Mit der Option Zuordnungen können Sie die Zuordnung des virtuellen Quelllaufwerks zu seinem Host aufheben und dann das virtuelle Sicherungslaufwerk demselben Host zuordnen.

## Virtuelle Laufwerkskopientypen

Sie können virtuelle Laufwerkskopie entweder offline oder online ausführen. Um die Datenintegrität zu gewährleisten, sind alle E/A-Aktivitäten des virtuellen Ziellaufwerks während der beiden Kopiervorgangsarten für das virtuelle Laufwerk vorübergehend aufgehoben. Nachdem die virtuelle Laufwerkskopie abgeschlossen ist, ist das virtuelle Ziellaufwerk für die Hosts automatisch schreibgeschützt.

#### Offline-Kopie

Eine Offline-Kopie liest Daten aus dem virtuellen Quelllaufwerk und kopiert sie auf ein virtuelles Ziellaufwerk, wobei alle Aktualisierungsvorgänge auf dem virtuellen Quelllaufwerk während der Ausführung des Kopiervorgangs vorübergehend ausgesetzt werden. Bei einer virtuellen Offline-Laufwerkskopie besteht die Beziehung zwischen einem virtuellen Quelllaufwerk und einem virtuellen Ziellaufwerk. Virtuelle Quelllaufwerke, die Bestandteil einer Offline-Kopie sind, stehen für Leseanforderungen zur Verfügung, wobei die virtuelle Laufwerkskopie den Status Wird durchgeführt oder Ausstehend anzeigt. Schreibanforderungen werden nur zugelassen, wenn der Offline-Kopiervorgang abgeschlossen ist. Wenn das virtuelle Quelllaufwerk mit einem Journaling-Dateisystem formatiert wurde, wird unter Umständen jedweder Versuch, eine Leseanforderung an das virtuelle Quelllaufwerk auszugeben, von den RAID-Controller-Modulen des Speicher-Arrays abgelehnt und eine Fehlermeldung wird angezeigt. Stellen Sie sicher, dass das Attribut "Schreibgeschützt" für das virtuelle Ziellaufwerk nach Abschluss der virtuellen Laufwerkskopie deaktiviert ist, damit keine Fehlermeldungen ausgegeben werden.

#### Online-Kopie

Eine Online-Kopie erstellt zu einem bestimmten Zeitpunkt eine Snapshot-Kopie aller virtuellen Laufwerke in einem Speicher-Array, wobei während der Ausführung des Kopiervorgangs weiterhin Schreibzugriffe auf das virtuelle Laufwerk möglich sind. Dies wird ermöglicht, indem ein Snapshot des virtuellen Laufwerks erstellt und dieser Snapshot als virtuelles Quelllaufwerk für die Kopie verwendet wird. Bei einer virtuellen Online-Laufwerkskopie besteht die Beziehung zwischen einem virtuellen Snapshot-Laufwerk und einem virtuellen Ziellaufwerk. Das virtuelle Laufwerk, dessen zeitpunktabhängiges Image erstellt wird, ist das virtuelle Quelllaufwerk. Es muss sich dabei um ein virtuelles Standardlaufwerk im Speicher-Array handeln.

Während des Online-Kopiervorgangs werden ein virtuelles Snapshot-Laufwerk und ein virtuelles Repository-Snapshot-Laufwerk erstellt. Das virtuelle Snapshot-Laufwerk ist kein wirkliches virtuelles Laufwerk, der Daten enthält, sondern vielmehr um eine Referenz zu den Daten, die auf dem virtuellen Laufwerk zu einem bestimmten Zeitpunkt enthalten waren. Bei jeder Ausführung eines Snapshots wird ein virtuelles Repository-Snapshot-Laufwerk erstellt, um die Copy-on-write-Daten für den Snapshot aufzunehmen. Das virtuelle Repository-Snapshot-Laufwerk wird nur zur Verwaltung des Snapshot-Images verwendet.

Bevor jedoch ein Datenblock auf dem virtuellen Quelllaufwerk geändert wird, wird der Inhalt des zu ändernden Blocks auf das virtuelle Snapshot-Repository-Laufwerk kopiert. Da auf dem virtuellen Snapshot-Repository-Laufwerk Kopien der Originaldaten in diesen Datenblöcken gespeichert werden, werden weitere Änderungen an diesen Datenblöcken nur auf das virtuelle Quelllaufwerk geschrieben.

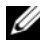

**ZANMERKUNG:** Wenn das als Kopiequelle verwendete virtuelle Snapshot-Laufwerk aktiv ist, sinkt die Leistung des virtuellen Quelllaufwerks aufgrund von Kopiervorgängen während des Schreibens. Wenn der Kopiervorgang abgeschlossen ist, wird der Snapshot deaktiviert und die volle Leistung des virtuellen Quelllaufwerks wieder hergestellt. Obwohl der Snapshot deaktiviert ist, bleiben die Repository-Infrastruktur und die Kopiebeziehung intakt.

## Erstellen einer virtuellen Laufwerkskopie für ein MSCS-gemeinsames Laufwerk

Zum Erstellen einer virtuellen Laufwerkskopie für ein Microsoft Cluster Server (MSCS)-freigegebenes Laufwerk, erstellen Sie einen Snapshot des virtuellen Laufwerks und verwenden dann das virtuelle Snapshot-Laufwerk als Quelllaufwerk für die virtuelle Laufwerkskopie.

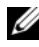

**ZANMERKUNG:** Ein Versuch, eine virtuelle Laufwerkskopie für ein MSCSfreigegebenes Laufwerk direkt zu erstellen, anstatt ein virtuelles Snapshot-Laufwerk zu verwenden, schlägt mit der folgenden Fehlermeldung fehl: Der Vorgang kann nicht abgeschlossen werden, da das ausgewählte virtuelle Laufwerk nicht als virtuelles Quelllaufwerk geeignet ist.

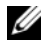

**ANMERKUNG:** Beim Erstellen eines virtuellen Snapshot-Laufwerks dürfen Sie das virtuelle Snapshot-Laufwerk nur einem Knoten im Cluster zuordnen. Das Zuordnen des virtuellen Snapshot-Laufwerks zu der Host-Gruppe oder beiden Knoten im Cluster kann zu einer Beschädigung der Daten führen, da beide Knoten gleichzeitig Zugriff auf Daten haben dürfen.

## Lese-/Schreibberechtigungen des virtuellen **Laufwerks**

Nachdem die virtuelle Laufwerkskopie abgeschlossen ist, ist das virtuelle Ziellaufwerk für die Hosts automatisch schreibgeschützt. Das virtuelle Ziellaufwerk lehnt Lese- und Schreibanforderungen ab, während der Vorgang der virtuellen Laufwerkskopie den Status Ausstehend oder Wird durchgeführt aufweist oder wenn der Vorgang vor Abschluss der Kopie fehlschlägt. Behalten Sie den Status "Schreibgeschützt" für das virtuelle Ziellaufwerk bei, wenn Sie die Daten auf dem virtuellen Ziellaufwerk aus Gründen wie den folgenden beibehalten möchten:

- Wenn Sie das virtuelle Ziellaufwerk für Sicherungszwecke verwenden.
- Wenn Sie die Daten auf dem virtuellen Ziellaufwerk zum Rückkopieren auf das virtuelle Quelllaufwerk eines deaktivierten oder ausgefallenen virtuellen Snapshot-Laufwerks verwenden.

Wenn Sie entscheiden, die Daten auf dem virtuellen Ziellaufwerk nach Abschluss der virtuellen Laufwerkskopie nicht beizubehalten, ändern Sie die Schreibschutzeinstellung für das virtuelle Ziellaufwerk auf Lesen/Schreiben.

So stellen Sie die Lese-/Schreibberechtigungen des virtuellen Ziellaufwerks ein:

1 Wählen Sie im AMW-Fenster Virtuelles Laufwerk→ Kopienverwaltung aus.

Das Fenster Kopienverwaltung wird angezeigt.

- 2 Wählen Sie ein oder mehrere Kopierpaare in der Tabelle aus.
- 3 Führen Sie einen der folgenden Vorgänge durch:
	- Zum Aktivieren der Leseberechtigung wählen Sie Ändern→ Berechtigungen für virtuelles Ziellaufwerk→ Schreibschutz aktivieren aus.
	- **ZANMERKUNG:** Schreibanforderungen an das virtuelle Ziellaufwerk werden abgelehnt, wenn die Berechtigung Schreibgeschützt auf dem virtuellen Ziellaufwerk aktiviert ist.
	- Zum Deaktivieren der Schreibschutzberechtigung wählen Sie Ändern→ Berechtigungen des virtuellen Ziellaufwerks→ Schreibschutz deaktivieren aus.

## Einschränkungen in Hinblick auf virtuelle Laufwerkskopien

Bevor Sie irgendwelche Aufgaben im Zusammenhang mit virtuellen Laufwerkskopien durchführen, sollten Sie die in diesem Abschnitt aufgeführten Einschränkungen verstehen und beachten. Die Einschränkungen gelten für das virtuelle Quelllaufwerk, das virtuelle Ziellaufwerk und das Speicher-Array.

- Während eine virtuelle Laufwerkskopie den Status Wird durchgeführt, Ausstehend oder Fehlgeschlagen aufweist, steht das virtuelle Quelllaufwerk nur für Lese-E/A-Vorgänge zur Verfügung. Nachdem die virtuelle Laufwerkskopie abgeschlossen ist, sind Lese- und Schreib-E/A-Vorgänge auf das virtuelle Quelllaufwerk zulässig.
- Ein virtuelles Laufwerk kann jeweils nur für eine virtuelle Laufwerkskopie als virtuelles Ziellaufwerk ausgewählt werden.
- Eine virtuelle Laufwerkskopie für ein virtuelles Laufwerk kann nicht auf demselben Host wie das virtuelle Quelllaufwerk gemountet sein.
- Unter Windows ist es nicht zulässig, einer virtuellen Laufwerkskopie einen Laufwerksbuchstaben zuzuordnen.
- Ein virtuelles Laufwerk mit dem Status Ausgefallen kann nicht als virtuelles Quell- oder Ziellaufwerk verwendet werden.
- Ein virtuelles Laufwerk mit dem Status "Heruntergestuft" kann nicht als virtuelles Ziellaufwerk verwendet werden.
- Ein virtuelles Laufwerk, das an einem Änderungsvorgang beteiligt ist, kann nicht als virtuelles Quell- oder Ziellaufwerk ausgewählt werden. Änderungsvorgänge sind:
	- Kapazitätserweiterung
	- RAID-Klasse-Migration
	- Segmentgrößenänderung
	- Erweiterung von virtuellen Laufwerken
	- Defragmentierung eines virtuellen Laufwerks

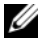

**ANMERKUNG:** Die folgenden Abschnitte über die Vorbereitung des Hosts gelten auch für die Verwendung der Funktion "Virtuelle Laufwerkskopie" über die CLI-Schnittstelle.

### Erstellen einer virtuellen Laufwerkskopie

VORSICHTSHINWEIS: Möglicher Verlust von Daten – Virtuelle Quelllaufwerke, die an einer virtuellen Laufwerkskopie beteiligt sind, stehen für Lese-E/A-Vorgänge nur zur Verfügung, während die virtuelle Laufwerkskopie den Status "Wird durchgeführt" oder "Ausstehend" aufweist. Schreibanforderungen sind nach Abschluss der virtuellen Laufwerkskopie zulässig. Wenn das virtuelle Quelllaufwerk mit einem Journaling-Dateisystem formatiert wurde, wird unter Umständen jedweder Versuch, eine Leseanforderung an das virtuelle Quelllaufwerk auszugeben, vom Speicher-Array abgelehnt und eine Fehlermeldung wird ggf. angezeigt. Der Treiber für das Journaling-Dateisystem gibt eine Schreibanforderung aus, bevor er versucht eine Leseanforderung auszugeben. Das Speicher-Array lehnt die Schreibanforderung ab, woraufhin die Leseanforderung aufgrund der abgelehnten Schreibanforderung unter Umständen nicht ausgegeben werden kann. Diese Situation kann dazu führen, dass eine Fehlermeldung angezeigt wird, die besagt, dass das virtuelle Quellenlaufwerk schreibgeschützt ist. Damit keine Schreibschutz-Fehlermeldungen mehr angezeigt werden, sollten Sie nicht mehr versuchen, auf ein virtuelles Quelllaufwerk zuzugreifen, das an einer virtuellen Laufwerkskopie beteiligt ist, während die virtuelle Laufwerkskopie den Status "Wird durchgeführt" aufweist. Stellen Sie außerdem sicher, dass das Attribut "Schreibgeschützt" für das virtuelle Ziellaufwerk nach Abschluss der virtuellen Laufwerkskopie deaktiviert ist, damit keine Fehlermeldungen angezeigt werden.

Die Erweiterungsfunktion "Virtuelle Laufwerkskopie" umfasst:

- den Assistenten für das Erstellen von Kopien, der Sie beim Erstellen einer virtuellen Laufwerkskopie unterstützt und
- die Kopienverwaltung, der die virtuellen Laufwerkskopien nach deren Erstellen überwacht.

#### Bevor Sie beginnen

Durch eine virtuelle Laufwerkskopie fallen sämtliche vorhandene virtuelle Snapshot-Laufwerke aus, die mit dem virtuellen Ziellaufwerk verbunden sind. Wenn Sie ein virtuelles Quelllaufwerk eines virtuellen Snapshot-Laufwerks auswählen, müssen Sie alle virtuellen Snapshot-Laufwerke, die dem virtuellen Quelllaufwerk zugewiesen sind, deaktivieren, bevor Sie dieses als virtuelles Ziellaufwerk auswählen können. Andernfalls kann das virtuelle Quelllaufwerk nicht als virtuelles Ziellaufwerk verwendet werden.

Eine virtuelle Laufwerkskopie überschreibt Daten auf dem virtuellen Ziellaufwerk versetzt das virtuelle Ziellaufwerk für Hosts in den Status "Schreibgeschützt".

Wenn 16 virtuelle Laufwerkskopien mit dem Status Wird durchgeführt vorhanden sind, weist jede darauf folgende virtuelle Laufwerkskopie den Status Ausstehend auf, der so lange erhalten bleibt, bis eine der 16 virtuellen Laufwerkskopien abgeschlossen wurde.

#### Kopier- und Änderungsvorgänge von virtuellen Laufwerkskopien

Wenn ein Änderungsvorgang auf einem virtuellen Quell- oder Ziellaufwerk ausgeführt wird und die virtuelle Laufwerkskopie den Status Wird ausgeführt, Ausstehend oder Fehlgeschlagen aufweist, wird die virtuelle Laufwerkskopie nicht durchgeführt. Wenn ein Änderungsvorgang auf einem virtuellen Quell- oder Ziellaufwerk ausgeführt wird, nachdem eine virtuelle Laufwerkskopie erstellt wurde, muss der Änderungsvorgang abgeschlossen sein, bevor die virtuelle Laufwerkskopie starten kann. Wenn eine virtuelle Laufwerkskopie den Status Wird durchgeführt aufweist, werden keine Änderungsvorgänge durchgeführt.
#### Assistent für das Erstellen von Kopien

Der Assistent für das Erstellen von Kopien unterstützt Sie beim:

- Auswählen eines virtuellen Quelllaufwerks aus einer Liste verfügbarer virtueller Laufwerke.
- Auswählen eines virtuellen Ziellaufwerks aus einer Liste verfügbarer virtueller Laufwerke.
- Einstellen der Kopierpriorität für die virtuelle Laufwerkskopie.

Wenn Sie die Dialoge des Assistenten abgeschlossen haben, startet die virtuelle Laufwerkskopie und die Daten werden vom virtuellen Quelllaufwerk gelesen und auf das virtuelle Ziellaufwerk geschrieben.

Das Symbol Wird ausgeführt wird auf den virtuellen Quell- und Ziellaufwerken angezeigt, während die virtuelle Laufwerkskopie den Status "Wird durchgeführt" oder "Ausstehend" aufweist.

### Fehlgeschlagene virtuelle Laufwerkskopie

Eine virtuelle Laufwerkskopie kann aufgrund der folgenden Bedingungen fehlschlagen:

- Ein Lesefehler von dem virtuellen Quelllaufwerk.
- Ein Schreibfehler auf das virtuelle Ziellaufwerk.
- Ein Fehler im Speicher-Array, der sich auf das virtuelle Quelllaufwerk oder das virtuelle Ziellaufwerk auswirkt.

Wenn die virtuelle Laufwerkskopie fehlschlägt, wird ein kritisches Ereignis im Ereignisprotokoll protokolliert und das Symbol "Aufmerksamkeit notwendig" im AMW-Fenster angezeigt. Während eine virtuelle Laufwerkskopie diesen Status aufweist, hat der Host nur Lesezugriff auf das virtuelle Quelllaufwerk. Leseanforderungen von Schreibanforderungen an das virtuelle Ziellaufwerk werden erst verarbeitet, nachdem der Fehler mithilfe von Recovery-Guru korrigiert wurde.

### Bevorzugte Besitzrechte für RAID-Controller-Modul

Während des Kopierens eines virtuellen Laufwerks muss das gleiche RAID-Controller-Modul sowohl das virtuelle Quelllaufwerk als auch das virtuelle Ziellaufwerk besitzen. Wenn beide virtuellen Laufwerke beim Starten der virtuellen Laufwerkskopie nicht dasselbe bevorzugte RAID-Controller-Modul aufweisen, wird der Besitz des virtuellen Ziellaufwerks automatisch auf das bevorzugte RAID-Controller-Modul des virtuellen Quelllaufwerks übertragen. Wenn die virtuelle Laufwerkskopie abgeschlossen oder angehalten wird, wird der Besitz des virtuellen Ziellaufwerks wieder dem bevorzugten RAID-Controller-Modul zugewiesen. Wird der Besitz des virtuellen Quelllaufwerks während der virtuellen Laufwerkskopie geändert, so wird der Besitz des virtuellen Ziellaufwerks ebenfalls geändert.

## Ausgefallenes RAID-Controller-Modul

Sie müssen den Besitz des RAID-Controller-Moduls manuell auf das alternative RAID-Controller-Modul übertragen, damit die virtuelle Laufwerkskopie unter allen folgenden Bedingungen abgeschlossen werden kann:

- Eine virtuelle Laufwerkskopie hat den Status "Wird durchgeführt".
- Das bevorzugte RAID-Controller-Modul des virtuellen Quelllaufwerks fällt aus.
- Die Besitzübertragung geschieht beim Failover nicht automatisch.

## Kopienverwaltung

Nachdem Sie eine virtuelle Laufwerkskopie mit dem Assistenten für das Erstellen von Kopien erstellt haben, können Sie die virtuelle Laufwerkskopie mit der Kopienverwaltung überwachen. In der Kopienverwaltung kann eine virtuelle Laufwerkskopie erneut kopiert, angehalten oder entfernt werden. Darüber hinaus können Sie die Attribute, wie beispielsweise die Kopierpriorität und das Attribut "Schreibgeschützt" des virtuellen Ziellaufwerks ändern. Sie können den Status einer virtuellen Laufwerkskopie in der Kopienverwaltung anzeigen. Auch wenn Sie festlegen müssen, welche virtuellen Laufwerke an einer virtuellen Laufwerkskopie beteiligt sind, können Sie auf die Kopienverwaltung oder das Speicher-Array-Profil zurückgreifen.

## Kopieren des virtuellen Laufwerks

Sie können eine virtuelle Laufwerkskopie mithilfe des Assistenten für das Erstellen von Kopien erstellen.

#### $\triangle$  VORSICHTSHINWEIS: Möglicher Verlust des Datenzugriffs – Eine virtuelle Laufwerkskopie überschreibt Daten auf dem virtuellen Ziellaufwerk.

Eine virtuelle Laufwerkskopie versetzt das virtuelle Ziellaufwerk für Hosts automatisch in den Status "Schreibgeschützt". Es könnte sich anbieten den Status dieses Attributs so zu belassen, um die Daten auf dem virtuellen Ziellaufwerk beizubehalten.

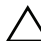

#### $\triangle$  VORSICHTSHINWEIS: Wenn Sie sich dafür entscheiden, die Daten nach Abschluss der virtuellen Laufwerkskopie nicht auf dem virtuellen Ziellaufwerk beizubehalten, deaktivieren Sie das Attribut "Schreibgeschützt" für das virtuelle Ziellaufwerk. Siehe "Lese-/Schreibberechtigungen des virtuellen Laufwerks" auf [Seite 213](#page-212-0) für weitere Informationen zum Aktivieren und Deaktivieren des Attributs "Schreibgeschützt" für das virtuelle Ziellaufwerk.

Damit keine Schreibschutz-Fehlermeldungen mehr angezeigt werden, sollten Sie nicht mehr versuchen, auf ein virtuelles Quelllaufwerk zuzugreifen, das an einer virtuellen Laufwerkskopie beteiligt ist, während die virtuelle Laufwerkskopie den Status Wird durchgeführt aufweist. Stellen Sie außerdem sicher, dass das Attribut "Schreibgeschützt" für das virtuelle Ziellaufwerk nach Abschluss der virtuellen Laufwerkskopie deaktiviert ist, damit keine Fehlermeldungen angezeigt werden.

So kopieren Sie das virtuelle Laufwerk:

- 1 Halten Sie die gesamte E/A-Aktivität zum virtuellen Quell- und Ziellaufwerk an.
- 2 Unmounten Sie alle Dateisysteme auf dem virtuellen Quell- und Ziellaufwerk.
- 3 Wählen Sie in AMW die Registerkarte Logisch und anschießend das virtuelle Quelllaufwerk aus.
- 4 Wählen Sie Virtuelles Laufwerk→ Kopie erstellen aus.

Das Fenster Virtuelles Quelllaufwerk auswählen und Kopiertyp wird angezeigt.

5 Wählen Sie im Bereich Virtuelles Quelllaufwerk auswählen das entsprechende virtuelle Laufwerk aus.

- 6 Wählen Sie im Kopiertyp entweder Offline- oder Online-Kopiertyp.
	- $\mathscr U$  **ANMERKUNG:** Eine virtuelle Online-Laufwerkskopie überschreibt Daten auf dem virtuellen Ziellaufwerk und versetzt das virtuelle Ziellaufwerk für Hosts in den Status "Schreibgeschützt". Nachdem der Kopiervorgang für die virtuelle Online-Laufwerkskopie abgeschlossen wurde, deaktivieren Sie mit der "Kopieverwaltung" das Attribut "Schreibgeschützt" für das virtuelle Ziellaufwerk. Wenn Sie das virtuelle Ziellaufwerk bereits zuvor in einer virtuellen Laufwerkskopie verwendet haben, erstellen Sie eine Sicherungskopie dieser Daten, wenn sie noch benötigt werden.

Das Fenster Virtuelles Ziellaufwerk auswählen wird angezeigt.

- 7 Wählen sie im Bereich Virtuelles Ziellaufwerk auswählen das entsprechende virtuelle Laufwerk aus.
- 8 Wählen Sie im Bereich Kopierpriorität auswählen die entsprechende Kopierpriorität aus und klicken Sie auf Weiter.

Im Fenster Bestätigung wird die Zusammenfassung Ihrer Auswahl angezeigt.

- 9 Geben Sie Ja ein, und klicken Sie auf Fertigstellen.
- **ANMERKUNG:** Das Symbol Wird ausgeführt wird auf den virtuellen Quell- und Ziellaufwerken angezeigt, während die virtuelle Laufwerkskopie den Status "Wird durchgeführt" oder "Ausstehend" aufweist.

Weitere Informationen finden Sie in der PowerVault Modular Disk Storage Manager Themen-Online-Hilfe.

### Leistung des Speicher-Arrays während der virtuellen Laufwerkskopie

Die folgenden Faktoren tragen zur Gesamtleistung des Speicher-Arrays bei:

- E/A-Aktivität
- RAID-Level des virtuellen Laufwerks
- Konfiguration des virtuellen Laufwerks Anzahl der Laufwerke in den virtuellen Laufwerksgruppen
- Typ des virtuellen Laufwerks Das Kopieren von virtuellen Snapshot-Laufwerken könnte länger dauern als bei virtuellen Standardlaufwerken.

Während einer virtuellen Laufwerkskopie, werden die Ressourcen für das Speicher-Array von der Verarbeitung der E/A-Aktivität auf das Abschließen einer virtuellen Laufwerkskopie umgeleitet. Dies wirkt sich auf die Gesamtleistung des Speicher-Arrays aus. Wenn Sie eine neue virtuelle Laufwerkskopie erstellen, legen Sie die Kopierpriorität fest, um zu bestimmen, wie viel Verarbeitungszeit von der Steuerung der E/A-Aktivität auf den Vorgang der virtuellen Laufwerkskopie umgeleitet werden soll.

## Festlegen der Kopierpriorität

Sie können die Kopienverwaltung verwenden, um die Rate, mit der eine virtuelle Laufwerkskopie abgeschlossen wird, für ein ausgewähltes Kopierpaar auswählen. Sie können die Kopierpriorität für ein Kopierpaar zu jedem der folgenden Zeitpunkte ändern:

- Bevor die virtuelle Laufwerkskopie beginnt
- Während die virtuelle Laufwerkskopie den Status Wird durchgeführt aufweist
- Wenn Sie eine virtuelle Laufwerkskopie neu erstellen

So setzen Sie die Kopierpriorität:

1 Wählen Sie im AMW-Fenster Virtuelles Laufwerk→ Kopienverwaltung aus.

Das Fenster Kopienverwaltung wird angezeigt.

- 2 Wählen Sie in der Tabelle ein oder mehrere Kopierpaare aus.
- 3 Wählen Sie Ändern→ Kopierpriorität aus.

Das Fenster Kopierpriorität ändern wird angezeigt.

- 4 Wählen Sie im Bereich Kopierpriorität abhängig von Ihren Anforderungen an die Systemleistung die entsprechende Kopierpriorität aus.
	- ANMERKUNG: Es gibt 5 Kopierprioritätsstufen: niedrigste, niedrige, mittlere, hohe und höchste. Wenn die Kopierpriorität auf den niedrigsten Wert gesetzt ist, liegt die Priorität auf der E/A-Aktivität und der Kopiervorgang dauert länger.

### Anhalten einer virtuellen Laufwerkskopie

Sie können den Vorgang einer virtuellen Laufwerkskopie anhalten, wenn diese den Status "Wird durchgeführt", "Ausstehend" oder "Fehlgeschlagen" aufweist. Durch das Anhalten einer virtuellen Laufwerkskopie, die den Status Fehlgeschlagen aufweist, wird der für das Speicher-Array angezeigte Status Aufmerksamkeit notwendig gelöscht.

Beachten Sie die folgenden Richtlinien, wenn Sie eine virtuelle Laufwerkskopie anhalten:

- Zum Verwenden dieser Option dürfen Sie nur ein Kopierpaar in Kopienverwaltung auswählen.
- Wenn eine virtuelle Laufwerkskopie angehalten wird, haben alle Hosts Schreibzugriff auf das virtuelle Quelllaufwerk. Wenn Daten auf das virtuelle Quelllaufwerk geschrieben werden, stimmen die Daten auf dem virtuellen Ziellaufwerk nicht mehr mit den Daten auf dem virtuellen Quelllaufwerk überein.

Um eine virtuelle Laufwerkskopie anzuhalten, führen Sie die folgenden Schritte durch:

1 Wählen Sie im AMW-Fenster Virtuelles Laufwerk→ Kopienverwaltung aus.

Das Fenster Kopienverwaltung wird angezeigt.

- 2 Wählen Sie das Kopierpaar in der Tabelle aus.
- 3 Wählen Sie Kopieren→ Anhalten aus.
- 4 Klicken Sie auf Ja.

### Erneutes Kopieren eines virtuellen Laufwerks

Sie können ein virtuelles Laufwerk erneut kopieren, wenn Sie eine virtuelle Laufwerkskopie angehalten haben und Sie sie erneut starten möchten oder wenn eine virtuelle Laufwerkskopie fehlgeschlagen ist.

Die Option Erneut kopieren überschreibt vorhandene Daten auf dem virtuellen Ziellaufwerk und versetzt das virtuelle Ziellaufwerk für Hosts in den Status "Schreibgeschützt". Durch diese Option fallen alle vorhandenen virtuellen Snapshot-Laufwerke aus, die dem virtuellen Ziellaufwerk zugewiesen sind.

#### Vorbereiten von Hostservern zum erneuten Kopieren eines virtuellen Laufwerks

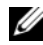

**ZANMERKUNG:** Bevor Sie eine neue Kopie eines virtuellen Quelllaufwerks erstellen, müssen Sie die gesamte Datenzugriffs (E/A)-Aktivität anhalten oder die Datenübertragung zum virtuellen Quelllaufwerk (und gegebenenfalls zum virtuellen Ziellaufwerk) aussetzen, um sicherzustellen, dass Sie eine genaues Abbild des virtuellen Quelllaufwerks zu dem gegebenen Zeitpunkt erfassen. Schließen Sie alle Anwendungen, einschließlich Windows Internet Explorer, um sicherzustellen, dass die gesamte E/A-Aktivität angehalten wurde.

**ZANMERKUNG:** Entfernen Sie den Laufwerksbuchstaben des/der zugeordneten virtuellen Laufwerk(e) in Windows oder unmounten Sie das virtuelle Laufwerk in Linux, um eine stabile Kopie des Laufwerks für die virtuelle Laufwerkskopie zu gewährleisten.

Vor dem Erstellen einer neuen virtuellen Laufwerkskopie für ein vorhandenes Kopierpaar, müssen sowohl der Host-Server als auch das erneut zu kopierende zugewiesene virtuelle Laufwerk den entsprechenden Status aufweisen. Gehen Sie wie folgt vor, um den Host-Server und das virtuelle Laufwerk vorzubereiten:

- 1 Beenden Sie die gesamte E/A-Aktivität zum virtuellen Quell- und Ziellaufwerk.
- 2 Leeren Sie mithilfe des Windows-Systems den Cache für das virtuelle Quell- und Ziellaufwerk (sofern gemountet). Geben Sie an der Host-Befehlszeile folgenden Befehl ein:

SMrepassist -f <filename-identifier>

und drücken Sie die <Eingabetaste>. Weitere Informationen finden Sie unter ["Dienstprogramm SMrepassist" auf Seite 309.](#page-308-0)

- 3 Um sicherzustellen, ob sich das virtuelle Laufwerk im Status Optimal oder Deaktiviert befindet, wählen Sie die Registerkarte Zusammenfassung und klicken Sie dann auf Laufwerksgruppen & Virtuelle Laufwerke.
- 4 Entfernen Sie den/die Laufwerksbuchstaben des virtuellen Quell- und Ziellaufwerks (sofern gemountet) in Windows oder unmounten Sie das/die virtuelle(n) Laufwerk(e) in Linux, um eine stabile Kopie des Laufwerks für das virtuelle Laufwerk zu gewährleisten. Wenn dies nicht geschieht, wird beim Kopiervorgang die Meldung ausgegeben, dass der Vorgang erfolgreich abgeschlossen wurde, während die kopierten Daten jedoch nicht korrekt aktualisiert wurden.

5 Befolgen Sie etwaige zusätzliche Anweisungen für Ihr Betriebssystem. Die Nichtbeachtung dieser zusätzlichen Anweisungen kann zum Erstellen unbrauchbarer virtueller Laufwerkskopien führen.

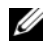

**ANMERKUNG:** Wenn Ihr Betriebssystem zusätzliche Anweisungen erfordert, können Sie diese Anweisungen in der Dokumentation Ihres Betriebssystems finden.

### Erneutes Kopieren des virtuellen Laufwerks

Sie können die Kopienverwaltung verwenden, um eine neue virtuelle Laufwerkskopie für ein ausgewähltes virtuelles Quelllaufwerk und ein virtuelles Ziellaufwerk zu erstellen. Verwenden Sie diese Option, wenn Sie eine virtuelle Laufwerkskopie angehalten haben und diese wieder starten möchten oder wenn eine virtuelle Laufwerkskopie fehlgeschlagen oder abgeschlossen ist. Die virtuelle Laufwerkskopie beginnt wieder ganz von vorne.

- Möglicher Verlust von Daten Der Vorgang Erneutes Kopieren überschreibt vorhandene Daten auf dem virtuellen Ziellaufwerk.
- Möglicher Verlust des Datenzugriffs Während eine virtuelle Laufwerkskopie den Status Wird durchgeführt oder Ausstehend aufweist, stehen virtuelle Quelllaufwerke nur für Lese-E/A-Vorgänge zur Verfügung. Schreibanforderungen sind nach Abschluss der virtuellen Laufwerkskopie zulässig.

Beachten Sie die folgenden Richtlinien, wenn Sie ein virtuelles Laufwerk erneut kopieren:

- Wenn Hosts dem virtuellen Quelllaufwerk zugeordnet sind, könnten sich die beim Vorgang des Erneuten Kopierens auf das virtuelle Ziellaufwerk kopierten Daten seit Erstellen der vorherigen virtuellen Laufwerkskopie geändert haben.
- Wählen Sie nur eine einzige virtuelle Laufwerkskopie im Dialogfeld Kopienverwaltung aus.

So kopieren Sie erneut das virtuelle Laufwerk:

- 1 Halten Sie die gesamte E/A zu dem virtuellen Quell- und Ziellaufwerk an.
- 2 Unmounten Sie alle Dateisysteme auf dem virtuellen Quell- und Ziellaufwerk.
- 3 Wählen Sie im AMW-Fenster Virtuelles Laufwerk→ Kopienverwaltung aus.

Das Fenster Kopienverwaltung wird angezeigt.

- 4 Wählen Sie das Kopierpaar in der Tabelle aus.
- 5 Wählen Sie Kopieren→ Erneut kopieren aus. Das Fenster Erneut kopieren wird angezeigt.
- 6 Legen Sie die Kopierpriorität fest.
- **ANMERKUNG:** Es gibt 5 Kopierprioritätsstufen: niedrigste, niedrige, mittlere, hohe und höchste. Wenn die Kopierpriorität auf die niedrigste Stufe gesetzt ist, wird die E/A-Aktivität priorisiert wodurch der Vorgang der virtuellen Laufwerkskopie länger dauert. Wenn die Kopierpriorität auf die höchste Prioritätsstufe gesetzt ist, wird die virtuelle Laufwerkskopie priorisiert, was sich jedoch auf die E/A-Aktivität für das Speicher-Array auswirken könnte.

### Entfernen von Kopierpaaren

Sie können eine oder mehrere virtuelle Laufwerkskopien mit der Kopienverwaltung entfernen. Alle Informationen in Bezug auf die virtuelle Laufwerkskopie für das virtuelle Quell- und Ziellaufwerk wird aus dem Dialog Eigenschaften des virtuellen Laufwerks und den Dialogen des Speicher-Array-Profils entfernt. Wenn Sie eine virtuelle Laufwerkskopie aus dem Speicher-Array entfernen, wird das Attribut "Schreibgeschützt" für das virtuelle Ziellaufwerk ebenfalls entfernt. Nachdem die virtuelle Laufwerkskopie aus der Kopienverwaltung entfernt wurde, können Sie entweder das virtuelle Ziellaufwerk als ein virtuelles Quelllaufwerk oder das virtuelle Ziellaufwerk für eine neue virtuelle Laufwerkskopie auswählen.

Wenn Sie eine virtuelle Laufwerkskopie entfernen, wird das virtuelle Quellund Ziellaufwerk nicht mehr in der Kopienverwaltung angezeigt.

Beachten Sie die folgenden Richtlinien, wenn Sie Kopierpaare entfernen:

- Durch das Entfernen von Kopierpaaren werden die Daten auf dem virtuellen Quell- oder Ziellaufwerk nicht gelöscht.
- Wenn die virtuelle Laufwerkskopie den Status Wird durchgeführt aufweist, müssen Sie die virtuelle Laufwerkskopie anhalten, bevor Sie das Kopierpaar entfernen können.

So entfernen Sie Kopierpaare:

1 Wählen Sie im AMW-Fenster Virtuelles Laufwerk→ Kopienverwaltung aus.

Das Fenster Kopienverwaltung wird angezeigt.

- 2 Wählen Sie in der Tabelle ein oder mehrere Kopierpaare aus.
- 3 Wählen Sie Kopieren→ Kopierpaare entfernen aus. Der Dialog Kopierpaare entfernen wird angezeigt.
- 4 Klicken Sie auf Ja.

# Konfiguration: Erweiterungsfunktion – Aktualisieren auf Hochleistungsebene

Die Erweiterungsfunktion "Hochleistungsebene" auf einem Array der Serie MD3600i erhöht die Leistung des Systems auf ein Maß, dass über ein bei Standardleistung arbeitendes Array der Serie MD3600i hinausgeht.

Wenn diese Funktion bestellt wird, wird dem Speicher-Array bei der Lieferung eine Erweiterungsfunktion-Aktivierungskarte beigelegt. Befolgen Sie nach dem Lesen der nachfolgenden Informationen die Anweisungen auf der Karte, um eine Schlüsseldatei zu erhalten und die Funktion zu aktivieren.

#### $\triangle$  VORSICHTSHINWEIS: Verlust von Datenzugriff – Das Speicher-Array wird automatisch neu gestartet, wenn die Funktion "Hochleistungsebene" aktiviert oder deaktiviert wird. Während des Neustarts sind die Daten nicht verfügbar. Die Datenverfügbarkeit wird wiederhergestellt, wenn das Array neu gestartet wird.

Aktivieren Sie zum haraufstufen eines Speicher-Arrays der Standardleistungsebene auf ein Speicher-Array der Hochleistungsebene die Erweiterungsfunktion "Hochleistungsebene" mithilfe der Software Dell PowerVault Modular Disk Storage Management (MDSM).

Wenn die Funktion der Hochleistungsebene aktiviert oder deaktiviert wird, wird das Array neu gestartet. Während dieser Zeit gehen der Datenzugriff und der Verwaltungszugriff auf den Controller vorübergehend verloren.

Es wird empfohlen, vor dem Aktivieren oder Deaktivieren dieser Funktion sämtliche Eingabe/Ausgabe des Arrays anzuhalten.

Während des Neustarts des Arrays kann sich der Status des Arrays in der MDSM-Anwendung von Optimal zu Nicht reagierend ändern. Nach dem Neustart ist der Status wieder Optimal.

Wenn der Status des Arrays zu Optimal zurückkehrt, überprüfen Sie, ob alle Kommunikationssitzungen neu aufgebaut wurden. Nicht automatisch neu hergestellte Sitzungen müssen Sie manuell wiederherstellen.

Wenn alle Kommunikationssitzungen des Arrays bereit sind, kann die Eingabe/Ausgabe des Arrays neu gestartet werden.

# Konfiguration: Device Mapper Multipath für Linux

# Übersicht

Das Speicher-Array der MD3600i-Serie verwendet das als Device Mapper (DM) bekannte Software-Framework des Linux-Betriebssystems, um so eine Multipath-Unterstützung auf Linux Host-Servern zu ermöglichen. Die DM-Multipath-Funktionalität wird durch eine Kombination aus Treibern und Dienstprogrammen bereitgestellt. Im vorliegenden Kapitel wird beschrieben, wie mit diesen Dienstprogrammen ein reibungsloser Betrieb eines Speicher-Arrays der MD3600i-Serie auf einem Linux-System ermöglicht wird.

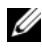

**ANMERKUNG:** Die Device Mapper-Technologie tritt an die Stelle einer früheren, proprietären, als MPP bekannten, Technologie. MPP wurde benutzt, um die Multipathfähigkeit für die vorhergehende MD-Generation der Speicher-Arrays der MD3000 Serie zu ermöglichen.

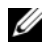

**ANMERKUNG:** Die benötigten Device Mapper-Softwarekomponenten werden auf einem Linux-Host-Server installiert, wenn Sie das Installationsprogramm auf den Quellmedien der MD3600i-Serie auf dem Server ausführen und entweder die Option "Vollständig" oder "Host-installiert" wählen. Weitere Informationen zu den Installationsvorgehensweisen finden Sie im *Bereitstellungshandbuch* für die Dell PowerVault MD3600i- und MD3620i-Speicher-Arrays unter dell.com/support/manuals.

Vorteile der Verwendung von DM-Multipath umfassen:

- Erkennt Pfadausfälle und leitet E/A an andere verfügbare Pfade um
- Revalidiert ausgefallene Pfade nach einer Pfadwiederherstellung
- Nutzt mehrere verfügbare Pfade gleichzeitig zur Optimierung der Leistung
- Rekonfiguriert die Pfadverwendung auf der Grundlage von Zustands- und Fehlerbedingungen der Pfade
- Vereint mehrere Geräteknoten in einem einzelnen logischen Multipath-Geräteknoten
- Erkennt eine neue Multipath-LU und konfiguriert automatisch einen neuen Multipath-Knoten
- Sorgt für die Beständigkeit von Gerätenamen für DM-Geräte unter /dev/mapper/

### Verwenden von Multipath-Geräten

ANMERKUNG: Das Verwenden oder Ändern eines anderen Knotens als der Multipath-Geräteknoten kann zu Problemen mit dem Array oder Dateisystem führen, einschließlich einem Verlust der Kommunikation mit dem Array und einer Beschädigung des Dateisystems. Vermeiden Sie den Zugriff auf ein anderes Gerät als das Multipath-Gerät.

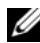

**ANMERKUNG:** Nach dem Erstellen einer Partition auf einem Multipath-Gerät, müssen alle E/A-Vorgänge, einschließlich der Erstellung eines Dateisystems, Ursprungs-E/A und Dateisystem-E/A, über den Partitionsknoten und nicht über die Multipath-Geräteknoten erfolgen.

### Vorbedingungen

Die folgenden Aufgaben müssen vor dem Fortfahren erledigt werden. Weitere Informationen zu den Schritten 1-3 finden Sie im Bereitstellungshandbuch der MD3600i- und MD3620i-Speicher-Arrays unter dell.com/support/manuals. Weitere Informationen zu Schritt 4 finden Sie im Abschnitt ["Erstellen virtueller Laufwerke" auf Seite 127.](#page-126-0)

1 Installieren der Host-Software von den Resourcen-Datenträgern der MD3600i-Serie – Legen Sie den Resourcen-Datenträger in das System ein, um die Installation von Modular Disk Storage Manager (MDSM) und Modular Disk Configuration Utility (MDCU) zu starten.

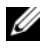

ANMERKUNG: Die Red Hat 5*.x*-Installation erfordert ein erneutes Mounten der DVD-Medien, damit die Inhalte ausführbar sind.

- 2 Führen Sie einen Neustart durch, wenn Sie vom Installationsprogramm dazu aufgefordert werden – Das Installationsprogramm fordert am Ende der Installation zu einem notwendigen Neustart auf.
- 3 Konfigurieren Sie mit MDCU Nach dem Neustart des Host-Servers startet MDCU automatisch und befindet sich danach auf dem Desktop. Mit diesem Dienstprogramm können Sie neue und vorhandene Speicher-Arrays der MD3600i-Serie in Ihrem Netzwerk schnell und einfach konfigurieren. Darüber hinaus stellt es dem Array einen GUI-Assistenten für die Einrichtung der iSCSI-Sitzungen bereit.

4 Erstellen und Zuordnen virtueller Laufwerke mit MDSM – Nach der Konfiguration der Arrays mit Modular Disk Configuration Utility, führen Sie Modular Disk Storage Manager aus, um die virtuellen Laufwerke zu erstellen und zuzuordnen.

Verwenden der MDSM-Software:

- 1 Ordnen Sie den Host-Server dem Speicher-Array der MD3600i-Serie zu.
- 2 Erstellen Sie die virtuellen Laufwerke.
- 3 Ordnen Sie die neu erstellten Arrays dem Host-Server zu.

**ANMERKUNG:** Alle mit MDCU konfigurierten Arrays werden automatisch zu der Liste der Geräte im Enterprise-Management-Fenster (EMW) von PowerVault Modular Disk Storage Manager hinzugefügt.

### Konfigurationsschritte von Device Mapper

So schließen Sie die DM-Multipath-Konfiguration ab und stellen dem Linux-Host-Server Speicherplatz zur Verfügung:

- 1 Nach virtuellen Laufwerken suchen. Siehe "Nach neu hinzugefügten [virtuellen Laufwerken suchen" auf Seite 232.](#page-231-0)
- **2** Die Topologie der Multipath-Geräte anzeigen. Siehe "Die Topologie der [Multipath-Geräte mit dem Befehl "multipath" anzeigen" auf Seite 232](#page-231-1).
- 3 Eine Partition auf einem Multipath-Geräteknoten erstellen. Siehe "Eine [neue fdisk-Partition auf einem Multipath-Geräteknoten erstellen" auf](#page-232-0)  [Seite 233.](#page-232-0)
- 4 Eine Partition zu DM hinzufügen. Siehe "Eine neue Partition zu Device [Mapper hinzufügen" auf Seite 234.](#page-233-0)
- 5 Ein Dateisystem auf einer DM-Partition erstellen. Siehe "Ein Dateisystem [auf einer Device Mapper-Partition erstellen" auf Seite 235.](#page-234-0)
- 6 Eine DM-Partition mounten. Siehe "Eine Device Mapper-Partition [mounten" auf Seite 235](#page-234-1).

Aus den folgenden Anweisungen können Sie ersehen, wie jeder dieser Schritte auszuführen ist.

In den folgenden Befehlsbeschreibungen wird <x> verwendet, um anzugeben, wo eine Ersetzung vorgenommen werden muss. Auf Red Hat Enterprise Linux-Systemen ist <x> die dem Gerät zugewiesene Nummer. Auf SUSE Linux Enterprise Server-Systemen ist <x> der/die dem Gerät zugewiesene(n) Buchstabe(n).

#### <span id="page-231-0"></span>Nach neu hinzugefügten virtuellen Laufwerken suchen

Mit dem Befehl rescan\_dm\_devs wird das Host-Server-System nach vorhandenen und neu hinzugefügten virtuellen Laufwerken durchsucht, die dem Host-Server zugeordnet sind.

# rescan\_dm\_devs

Wenn ein virtuelles Laufwerk (VD) des Arrays dem Host-Server zu einem späteren Zeitpunkt zugeordnet wird, muss der Befehl rescan\_dm\_devices erneut ausgeführt werden, um die VD in eine für das Betriebssystem erkennbare LUN zu verwandeln.

#### <span id="page-231-1"></span>Die Topologie der Multipath-Geräte mit dem Befehl "multipath" anzeigen

Mit dem Befehl "multipath" werden neu gefundene und den Device Mapper-Tabellen zugeordnete virtuelle Laufwerke hinzugefügt und die entsprechenden Einträge im Verzeichnis /dev/mapper auf dem Host-Server angelegt. Diese Geräte sind allen anderen Block-Geräten auf dem Host gleichwertig.

Führen Sie den folgenden Befehl aus, um eine Liste aller Multipath-Geräte anzuzeigen:

```
# multipath –ll
```
Die Ausgabe muss dem folgenden Beispiel ähnlich sein, in dem die Ausgabe für ein zugeordnetes virtuelles Laufwerk angezeigt wird:

```
mpath1 (3600a0b80005ab177000017544a8d6b92) dm-0 DELL, 
MD32xxi
```

```
[size=5.0G][features=3 queue if no path
pg_init_retries 50][hwhandler=1 rdac][rw]
\_ round-robin 0 [prio=6][active]
 \setminus 5:0:0:0 sdc 8:32 [active][ready]
\_ round-robin 0 [prio=1][enabled]
  \_ 4:0:0:0 sdb 8:16 [active][ghost]
```
wobei

mpath1 der Name des von Device Mapper erstellten virtuellen Geräts ist. Dieses befindet sich im Verzeichnis /dev/mapper.

DELL ist der Lieferant des Geräts.

MD3600i ist das Modell des Geräts.

Sdc ist der physikalische Pfad zu dem Controller, der im Besitz des Geräts ist.

Sdb ist der physikalische Pfad zu dem Controller, der nicht im Besitz des Geräts ist.

Nachfolgend finden Sie ein Beispiel für die Ausgabe SLES:

```
mpathb(360080e500017b2f80000c6ca4a1d4ab8) dm-21 
DELL,MD32xxi
```

```
[size=1.0G][features=3 queue if no path
pg init retries 50][hwhandler=1 rdac][rw]
\_ round-robin 0 [prio=6][active]
 \left\{ \right. 4:0:0:22 sdx 65:112 [active][ready]
\_ round-robin 0 [prio=1][enabled]
  \_ 6:0:0:22 sdcl 69:144 [active][ghost]
```
wobei

mpathb der Name des von Device Mapper erstellten virtuellen Geräts ist. Dieses befindet sich im Verzeichnis /dev/mapper.

DELL ist der Lieferant des Geräts.

MD3600i ist das Modell des Geräts.

Sdx ist der physikalische Pfad zu dem Controller, der im Besitz des Geräts ist.

Sdcl ist der physikalische Pfad zu dem Controller, der nicht im Besitz des Geräts ist.

#### <span id="page-232-0"></span>Eine neue fdisk-Partition auf einem Multipath-Geräteknoten erstellen

Mit dem Befehl fdisk kann Partitionsspeicherplatz für ein Dateisystem auf den neu gefundenen und zugeordneten virtuellen Laufwerken, die von Device Mapper erkannt wurden, erstellt werden.

Um zum Beispiel auf den Multipath-Geräteknoten /dev/mapper/mpath<x>, eine Partition zu erstellen, verwenden Sie den folgenden Befehl:

```
# fdisk /dev/mapper/mpath<x>
```
wobei mpath<x> der Multipath-Geräteknoten ist, auf dem Sie die Partition erstellen möchten.

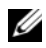

**ANMERKUNG:** Der Wert < $x$ > ist ein alphanumerisches Format, das abhängig vom Betriebssystem ist. Der entsprechende Wert für die zugeordneten virtuellen Laufwerke kann mit dem zuvor ausgeführten Befehl multipath angezeigt werden. Weitere Informationen zu fdisk finden Sie in der Dokumentation des Betriebssystems.

#### <span id="page-233-0"></span>Eine neue Partition zu Device Mapper hinzufügen

Mit dem Befehl kpartx wird die mit dem Befehl "fdisk" neu erstellte Partition zu der Liste der verwendbaren Partitionen von Device Mapper hinzugefügt. Siehe nachfolgend aufgeführte Beispiele, wobei mpath<x> der Geräteknoten ist, auf dem die Partition erstellt wurde.

```
# kpartx –a /dev/mapper/mpath<x>
```
Wenn der Befehl erfolgreich ausgeführt wurde, wird keine Ausgabe angezeigt. Zum Überprüfen der erfolgreichen Ausführung und zum Anzeigen der exakten Partitionsbezeichnung, können Sie die foglenden Befehle verwenden, um die vollständigen zugewiesenen Partitionsnamen anzuzeigen.

```
# cd /dev/mapper
```
# ls

Im Folgenden sind einige Beispiele für die allgemeinen Zuordnungsformate aufgeführt:

Auf Hosts mit Red Hat Enterprise Linux (RHEL) besitzt ein Partitionsknoten folgendes Format:

#### /dev/mapper/mpath<x>p<y>

wobei <x> die alphabetische Nummer für das Multipath-Gerät und <y> die Partitionsnummer für dieses Gerät ist.

Auf Hosts mit SUSE Linux Enterprise Server (SLES) 11.x besitzt ein Partitionsknoten folgendes Format:

#### /dev/mapper/mpath<x>-part<y>

wobei <x> für einen oder mehrere Buchstaben, die dem Multipath-Gerät zugeordnet sind, und <y> für die Partitionsnummer steht.

Auf Hosts mit SLES 10.3 besitzt ein Partitionsknoten folgendes Format:

#### /dev/mapper/mpath<x>\_part<y>

wobei <x> für einen oder mehrere Buchstaben, die dem Multipath-Gerät zugeordnet sind, und <y> für die Partitionsnummer steht.

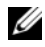

**ANMERKUNG:** Nach dem Erstellen einer Partition auf einem Multipath-Gerät, müssen alle E/A-Vorgänge, einschließlich der Erstellung eines Dateisystems, Ursprungs-E/A und Dateisystem-E/A, über den Partitionsknoten und nicht über die Multipath-Geräteknoten erfolgen.

#### <span id="page-234-0"></span>Ein Dateisystem auf einer Device Mapper-Partition erstellen

Verwenden Sie den Standard-Befehl mkfs, um das Dateisystem auf der neu erstellten Device Mapper-Partition zu erstellen.

Beispiel:

```
# mkfs –t <filesystem type> /dev/mapper/<partition 
node>
```
wobei <partition node> die Partition ist, auf der das Dateisystem erstellt wird.

#### <span id="page-234-1"></span>Eine Device Mapper-Partition mounten

Verwenden Sie den Standard-Befehl mount, um die Device Mapper-Partition zu mounten:

# mount /dev/mapper/<partition node> <mounting point>

#### **Einsatzbereit**

Die neu erstellten virtuellen Laufwerke auf dem MD3600i-Array sind jetzt eingerichtet und einsatzbereit. Bei zukünftigen Neustarts werden die Multipath-Geräte zusammen mit ihren Partitionen automatisch erkannt.

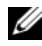

**ANMERKUNG:** Starten Sie einen mit einem Speicher-Array der MD3600i-Serie verbundenen Linux-Host-Server mit dem unten angegebenen Verfahren neu, um sicherzustellen, dass die Datenintegrität gewährleistet ist.

#### Lokales Ausschlusslisten-Laufwerk in Multipath-Treiber

Wenn eine Verbindung zwischen dem Multipath-Treiber und den Storage Area Networks (SANs) hergestellt wird, ist es möglicherweise vorteilhaft, bestimmte Geräte in der /etc/multipath.conf-Datei auszuschließen. Ausschließen verhindert den Versuch des Multipath-Treibers, lokale Geräte zu nutzen.

Um ein lokales Laufwerk oder Gerät auszuschließen:

- 1 Führen Sie den multipath -l-Befehl aus, um den lokalen Laufwerkoder Gerät-WWID (World-Wide Identifier) oder die Hersteller/Modell-Zeichenkette zu bestimmen.
- 2 Bearbeiten Sie die Datei /etc/multipath.conf wie folgt:

```
blacklist {
wwid drive_wwid
…
}
oder
blacklist {
  device {
      vendor vendor_string
     model model_string
  };
```
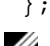

 $\mathbb Z$  **ANMERKUNG:** RedHat Version 6.0- und 6.1-Benutzer müssen das initramfs-Stammdateien-Image wiederherstellen, um die aktualisierte Konfigurationsdatei während der Ausführung des #dracut -force-Befehls zu berücksichtigen.

3 Starten Sie das Hostsystem neu.

#### Standardverfahren zum Neustarten eines Linux Host-Servers

Es ist ratsam, sich an die unten aufgeführten Verfahren zu halten, wenn ein Linux-Host-Server mit Device Mapper-Multipathing bei einem Speicher-Array der MD3600i Serie neu gestartet wird.

1 Unmounten Sie alle Device Mapper-Multipath-Geräteknoten, die auf dem Server gemountet sind:

# umount <mounted multipath device node>

- 2 Halten Sie den Dienst Device Mapper Multipath an:
	- # /etc/init.d/multipathd stop

3 Leeren Sie die Multipath-Zuordnungsliste von Device Mapper, um alle alten oder geänderten Zuordnungen zu entfernen:

# multipath –F

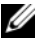

- **ZANMERKUNG:** Das Startlaufwerk des Betriebssystems weist unter Umständen einen Eintrag in Bezug auf die Tabelle von Device Mapper Multipath auf. Hierauf hat der Befehl multipath –F keine Auswirkung. Wenn jedoch #multipath -ll verwendet wird, müssen keine Multipath-Geräte mit dem Modell "MD3600i" oder "MD3600i" aufgeführt sein.
- 4 Melden Sie sich von allen iSCSI-Sitzungen vom Host-Server zum Speicher-Array ab.

```
# iscsiadm –m node --logout
```
### Wichtige Informationen zu speziellen Partitionen

Wenn Device Mapper mit einem Array der MD3600i-Serie verwendet wird, sind alle physikalischen Laufwerke einem Laufwerksgeräteknoten zugeordnet. Dieser beinhaltet einen speziellen Gerätetyp für die bandinterne Verwaltung des Arrays der MD3600i-Serie, der als Access Disk oder Universal Xport-Gerät bekannt ist.

VORSICHTSHINWEIS: Mit bestimmten Befehlen, wie lsscsi, werden eine oder mehrere Instanzen von Universal Xport-Geräten angezeigt. Auf diese Geräteknoten darf weder jemals zugegriffen werden noch dürfen sie gemountet oder in irgendeiner Form verwendet werden. Dies könnte zum Verlust der Verbindung zum Speicher-Array und möglicherweise zu schweren Schäden am Speicher-Array, wodurch unter Umständen ein Zugriff auf die auf dem Array gespeicherten Daten nicht mehr möglich ist.

Nur Multipath-Geräteknoten und die gemäß den oben aufgeführten Anweisungen erstellten Partitionsknoten müssen gemountet werden. Gleiches gilt für jedweden Zugriff seitens des Host-Systems bzw. seiner Benutzer.

| <b>Befehl</b>                                             | <b>Beschreibung</b>                                                                                                    |
|-----------------------------------------------------------|----------------------------------------------------------------------------------------------------|
| multipath-h                                               | Hiermit werden Informationen zur Verwendung ausge-<br>druckt.                                                                                                    |
| multipath –ll                                             | Hiermit wird die aktuelle Multipath-Topologie mit allen<br>verfügbaren Informationen (sysfs, Device Mapper,<br>Pfadüberprüfungen und so weiter) angezeigt.                                                                     |
| multipath                                                 | Hiermit wird das Multipath-Gerät mit vereinfachter<br>Ausgabe erneut aggregiert.                                                                                                    |
| multipath -f<br><multipath_dev_node></multipath_dev_node> | Hiermit werden alle Einträge zu dem angegebenen<br>Multipath-Gerät in Device Mapper gelöscht. Wird<br>verwendet, wenn die zugrunde liegenden physikalischen<br>Geräte gelöscht werden bzw. deren Zuordnung aufgehoben<br>wird. |
| multipath – F                                             | Hiermit werden alle nicht verwendeten Multipath-<br>Gerätezuordnungen gelöscht.                                                                                                    |
| rescan_dm_devs                                            | Von Dell bereitgestelltes Skript. Hiermit wird eine erneute<br>Prüfung des Host-SCSI-Busses erzwungen und Multipath-<br>Geräte nach Bedarf aggregiert. In den folgenden Fällen zu<br>verwenden:                                |
|                                                           | • LUNs werden den Hosts dynamisch zugeordnet.                                                                                                    |
|                                                           | • Dem Host werden neue Ziele hinzugefügt.                                                                                                    |
|                                                           | • Ein Failback des Speicher-Arrays ist erforderlich.                                                                                                    |
|                                                           | · Für Arrays der MD3600i-Serie, müssen iSCSI-Sitzungen<br>eingerichtet werden, damit ein erneuter Suchlauf zu<br>Ergebnissen führt.                                                                                            |

Tabelle 14-1. Nützliche Device Mapper-Befehle

### Einschränkungen und bekannte Probleme

• Unter bestimmten Fehlerbedingungen, bei denen die Funktion no path retry oder queue if no path eingestellt ist, könnten Anwendungen hängen. Um diese Situation zu beheben, geben Sie für jedes betroffene Multipath-Gerät den folgenden Befehl ein:

```
dmsetup message [Gerät] 0 "fail_if_no_path"
```
wobei [Gerät] der Name des Multipath-Geräts ist (z.B. mpath2; geben Sie den Pfad nicht mit an).

- E/A kann hängen, wenn ein Device Mapper-Gerät gelöscht wird, bevor das Laufwerk unmountet wurde.
- Wenn das Modul scsi\_dh\_rdac nicht in initrd enthalten ist, kommt es möglicherweise zu einer langsameren Geräteerkennung, wodurch sich die syslog mit Puffer-E/A-Fehlermeldungen füllen könnte.
- E/A kann hängen, wenn der Host-Server oder das Speicher-Array neu gestartet wird, während E/A aktiv ist. Alle E/A zu dem Speicher-Array müssen vor dem Herunterfahren oder Neu starten des Host-Servers oder Speicher-Arrays angehalten werden.
- Nachdem ein ausgefallener Pfad auf dem MD3600i-Array wiederhergestellt wurde, tritt ein Failback nicht automatisch auf, da der Treiber die Geräte ohne einen erzwungenen erneuten Suchlauf nicht automatisch erkennen kann. Führen Sie den Befehl rescan\_dm\_devs aus, um eine erneute Prüfung des Host-Servers zu erzwingen. Hierdurch werden die ausgefallenen Pfade wiederhergestellt, wodurch ein Failback ermöglicht wird.
- Der Failback kann lange dauern, wenn das Host-System mit viel E/A belastet ist. Das Problem wird noch verschärft, wenn der Host-Server darüber hinaus noch eine sehr hohe Prozessor-Auslastung aufweist.
- Der Dienst Device Mapper Multipath kann langsam sein, wenn das Host-System mit viel E/A belastet ist. Das Problem wird noch verschärft, wenn der Host-Server darüber hinaus noch eine sehr hohe Prozessor-Auslastung aufweist.
- Wenn das Stammlaufwerk nicht in der Ausschlussliste in der Datei multipath.conf aufgeführt ist, kann ein Multipath-Knoten für das Stammlaufwerk erstellt werden. Mit dem Befehl multipath -ll werden Lieferanten-/Produktkennungen aufgeführt, was bei der Ermittlung des Problems nützlich sein kann.

### Fehlerbehebung

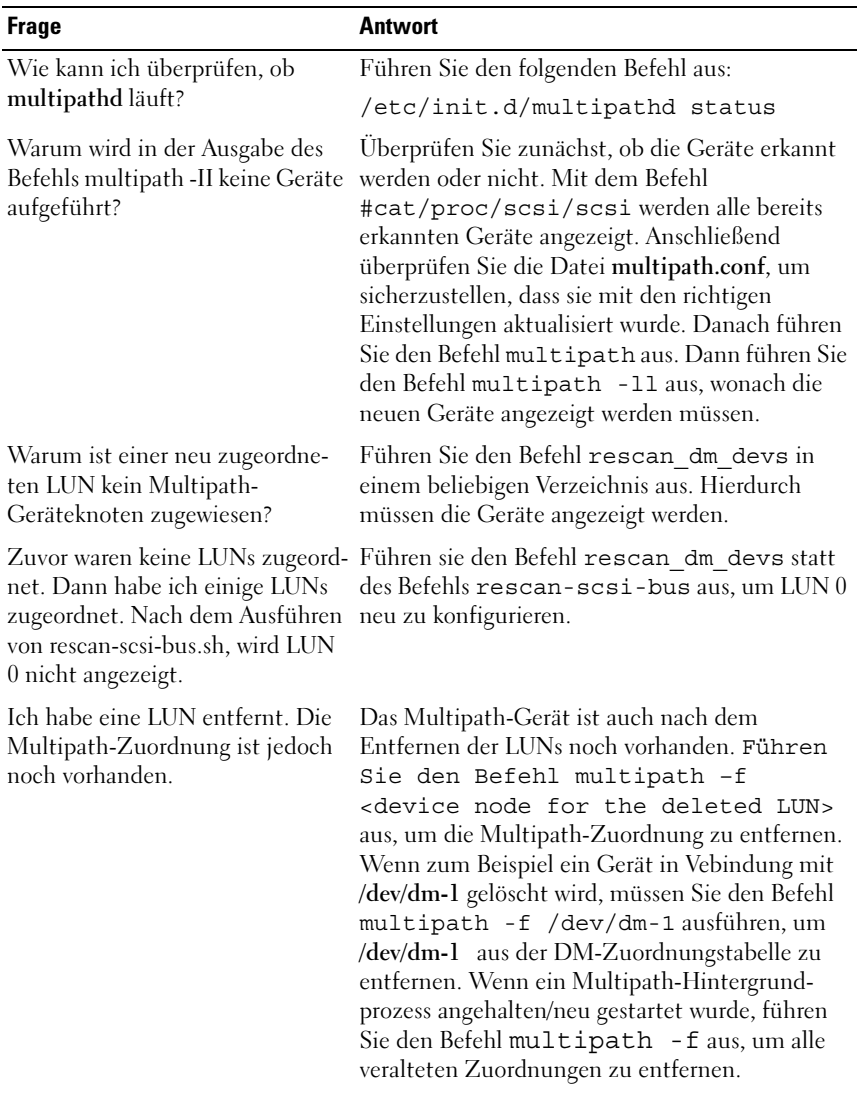

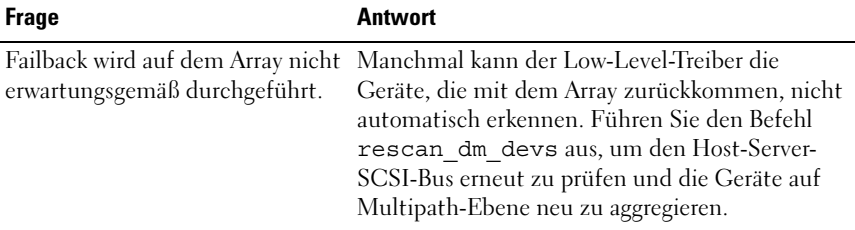

#### 242 | Konfiguration: Device Mapper Multipath für Linux

# Verwaltung: Firmware-Herunterladevorgang

### Herunterladen von Paketen für RAID-Controller und NVSRAM

Für jede Firmware-Datei ist eine Versionsnummer vorhanden. Die Versionsnummer zeigt an, ob die Firmware eine Hauptversion oder eine Zwischenversion ist. Sie können das Enterprise-Management-Fenster (EMW) verwenden, um die Hauptversionen, wie auch die Zwischenversionen der Firmware herunterzuladen und zu aktivieren. Sie können das Array-Management-Fenster (AMW) verwenden, um nur die Zwischenversionen der Firmware herunterzuladen und zu aktivieren.

ANMERKUNG: Firmwareversionen haben das Format aa.bb.cc.dd. Wobei aa die Hauptversion der Firmware und bb.cc.dd die Zwischenversion der Firmware ist. Abhängig davon, welche davon sich ändert, kann Firmware vom EMW und AMW aus oder nur vom EMW aus aktualisiert werden.

Sie können die Dateien sofort aktivieren oder bis zu einem günstigeren Zeitpunkt warten. Möglicherweise möchten Sie die Firmware oder NVSRAM-Dateien aus folgenden Gründen zu einem späteren Zeitpunkt aktivieren:

- Tageszeit–Das Aktivieren der Firmware und des NVSRAM kann lange dauern, deswegen können Sie abwarten, bis die E/A-Auslastung geringer ist. Die RAID-Controller-Module sind für das Laden der neuen Firmware kurz offline.
- Typ des Pakets–Möglicherweise möchten Sie die neue Firmware auf einem Speicher-Array testen, bevor Sie die Dateien auf anderen Speicher-Arrays laden.

Die Möglichkeit zum Herunterladen von beiden Dateien und deren späteren Aktivierung hängt vom Typ des RAID-Controller-Moduls im Speicher-Array ab.

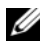

**ZANMERKUNG:** Zum Herunterladen und Aktivieren der Firmware auf mehreren Speicher-Arrays kann die Befehlszeilenschnittstelle unter Gebrauch eines Scripts verwendet werden. Weitere Informationen zur Befehlszeilenschnittstelle finden Sie in den *Online-Hilfe-Themen zum PowerVault Modular Disk Storage Manager*.

### Herunterladen von Firmware für RAID-Controller als auch von NVSRAM-Firmware

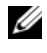

ANMERKUNG: Während einer Aufrüstung der RAID-Controller und NVSRAM-Firmware können weiterhin Daten vom und zum Array übertragen werden.

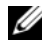

 $\mathscr U$  **ANMERKUNG:** Dell empfiehlt, Firmware und NVSRAM während Wartungspausen zu aktualisieren, in denen das Array nicht für Datenverkehr genutzt wird.

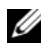

**ANMERKUNG:** Damit die Firmware am Controller aktualisiert werden kann, muss das RAID-Speichergehäuse mit mindestens zwei Datenträgerlaufwerken ausgestattet sein.

Herunterladen der RAID-Controller- und NVSRAM-Firmware in einem einzigen Arbeitsgang:

- 1 Wenn Sie das EMW nutzen, gehen Sie zu [Schritt 9.](#page-244-0) Wenn Sie das AMW nutzen, gehen Sie zu [Schritt 2.](#page-243-0)
- <span id="page-243-0"></span>2 Führen Sie einen der folgenden Vorgänge durch:
	- Wählen Sie Erweitert→ Wartung→ Download→ RAID-Controller-Modul Firmware.
	- Wählen Sie die Registerkarte Unterstützung und klicken Sie auf Firmware herunterladen. Wählen Sie in Download-Aufgabe auswählen RAID-Controller-Modul Firmware herunterladen aus und klicken Sie auf OK.

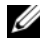

**ANMERKUNG:** Die Bereiche "RAID-Controller-Modul-Firmware" und "NVSRAM" führen jeweils die aktuelle Firmware und die aktuellen NVSRAM-Versionen auf.

3 Klicken Sie zum Lokalisieren des Verzeichnisses, in dem die herunterzuladende Datei liegt, neben dem Textfeld Ausgewählte RAID-Controller-Modul Firmwaredatei auf Datei auswählen.

4 Wählen Sie im Bereich Dateiauswahl die herunterzuladende Datei aus.

Standardmäßig werden nur solche herunterladbaren Firmware-Dateien angezeigt, die mit der aktuellen Speicher-Array-Konfiguration kompatibel sind.

Wenn Sie im Bereich Dateiauswahl des Dialogfelds eine Datei auswählen, werden anwendbare Eigenschaften (falls vorhanden) der Datei im Bereich Dateiinformationen angezeigt. Die Eigenschaften zeigen die Version der Datei an.

- 5 Wenn Sie eine NVSRAM-Datei zusammen mit der Firmware herunterladen wollen, wählen Sie NVSRAM-Datei mit RAID-Controller-Modul-Firmware übertragen aus und klicken Sie neben Ausgewählte NVSRAM-Datei auf Datei auswählen.
- 6 Um die Dateien auf das RAID-Controller-Modul zu übertragen, ohne diese zu aktivieren, klicken Sie auf Dateien übertragen, aber nicht aktivieren (später aktivieren).
- 7 Klicken Sie auf Übertragen.

Behalten Sie diese Richtlinien in Erinnerung:

- Wenn die Schaltfläche Übertragen inaktiv ist, stellen Sie sicher, dass Sie entweder eine NVSRAM-Datei auswählen oder dass Sie die Auswahl von "NVSRAM-Datei mit RAID-Controller-Modul-Firmware übertragen" aufgehoben haben.
- Wenn die ausgewählte Datei nicht gültig ist oder mit der aktuellen Konfiguration des Speicher-Arrays nicht kompatibel ist, wird das Dialogfeld Fehler bei Dateiauswahl angezeigt. Klicken Sie auf OK, um das Dialogfeld zu schließen und wählen Sie eine kompatible Firmware- oder NVSRAM-Datei.
- 8 Klicken Sie im Dialogfeld Herunterladevorgang bestätigen auf Ja.

Der Herunterladevorgang startet.

- <span id="page-244-0"></span>9 Führen Sie einen der folgenden Vorgänge durch:
	- Wählen Sie Tools→ Aktualisieren der RAID-Controller-Modul-Firmware aus.
	- Wählen Sie die Registerkarte Setup aus und klicken Sie auf Aktualisieren der RAID-Controller-Modul-Firmware.

10 Wählen Sie im Fensterbereich Speicher-Array das Speicher-Array aus, für das Sie die RAID-Controller-Modul-Firmware oder den NVSRAM aktualisieren wollen.

Sie können mehr als ein Speicher-Array auswählen.

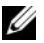

ANMERKUNG: Der Fensterbereich Details zeigt immer nur die Details für ein Speicher-Array an. Wenn Sie im Fensterbereich "Speicher-Array" mehr als ein Speicher-Array auswählen, werden die Details der Speicher-Arrays im Fensterbereich "Details" nicht angezeigt.

11 Klicken Sie im Download-Bereich auf Firmware.

Wenn Sie ein Speicher-Array auswählen, das nicht aktualisiert werden kann, wird die Schaltfläche Firmware deaktiviert. Das Dialogfeld Firmware herunterladen wird angezeigt. Es werden die aktuellen Firmware-Versionen und die NVSRAM-Versionen der ausgewählten Speicher-Arrays angezeigt.

- **ANMERKUNG:** Wenn Sie Speicher-Arrays auswählen, die andere RAID-Controller-Modultypen beinhalten, die nicht mit der gleichen Firmware bzw. der gleichen NVRAM-Datei aktualisiert werden können, wird das Dialogfeld "Inkompatible RAID-Controller-Module" angezeigt. Klicken Sie auf OK, um das Dialogfeld zu schließen und Speicher-Arrays mit gleichen RAID-Controller-Modultypen auszuwählen.
- 12 Um das Verzeichnis ausfindig zu machen, in dem sich die herunterzuladende Datei befindet, klicken Sie im Bereich Dateien auswählen auf Durchsuchen.

Das Dialogfeld Datei auswählen wird angezeigt.

- 13 Wählen Sie eine Datei zum herunterladen aus.
- 14 Klicken Sie auf OK.
- 15 Wenn Sie die NVSRAM-Datei zusammen mit der RAID-Controller-Modul-Firmware herunterladen wollen, dann wählen Sie im Bereich Dateien auswählen NVSRAM-Datei mit Firmware herunterladen.

Die Eigenschaften der Firmware-Datei werden im Bereich "Firmwaredateiinformationen" angezeigt. Die Eigenschaften zeigen die Version der Firmware-Datei an.

Die Eigenschaften der NVSRAM-Datei werden im Bereich "NVSRAM-Dateiinformationen" angezeigt. Die Eigenschaften weisen auf die Version der NVSRAM-Datei hin.

16 Wenn Sie die Datei herunterladen und die Firmware und NVSRAM später aktivieren wollen, dann wählen Sie das Kontrollkästchen Dateien übertragen, aber nicht aktivieren (später aktivieren).

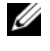

**ANMERKUNG:** Wenn Speicher-Arrays das spätere Herunterladen der Dateien und Aktivieren der Firmware und des NVSRAM nicht unterstützen, wird das Kontrollkästchen Dateien übertragen, aber nicht aktivieren (später aktivieren) deaktiviert.

17 Klicken Sie auf OK.

Das Dialogfeld Herunterladevorgang bestätigen wird angezeigt.

18 Klicken Sie auf Ja.

Der Herunterladevorgang wird gestartet und es wird eine Fortschrittsanzeige in der Statusspalte des Fensters Aktualisieren der RAID-Controller-Modul-Firmware angezeigt.

### Nur NVSRAM-Firmware herunterladen

Sie können auch die Befehlszeilenschnittstelle (CLI) verwenden, um den NVSRAM auf mehrere Speicher-Arrays herunterzuladen und zu aktivieren. Weitere Informationen finden Sie in der PowerVault Modular Disk Storage Manager Themen-Online-Hilfe.

Um ausschließlich NVSRAM Firmware herunterzuladen:

- 1 Um die NVSRAM Firmware aus dem EMW/AMW heraus herunterzuladen:
	- EMW–Fahren Sie mit [Schritt 7](#page-247-0) fort.
	- AMW–Fahren Sie mit [Schritt 2](#page-246-0) fort.
- <span id="page-246-0"></span>2 Wählen Sie Erweitert→ Wartung→ Download→ RAID-Controller-Modul-NVSRAM.

oder

Wählen Sie die Registerkarte Unterstützung und klicken Sie auf Firmware herunterladen. Wählen Sie im Dialogfeld Download-Aufgabe auswählen, RAID-Controller-Modul-NVSRAM herunterladen aus und klicken Sie auf OK.

Es wird eine Fehlermeldung angezeigt, wenn Folgendes zutrifft: Klicken Sie auf OK, um die Fehlermeldung zu schließen, oder wählen Sie eine kompatible Datei.

- 3 Um das Verzeichnis zu lokalisieren, in dem sich die herunterzuladende Datei befindet, klicken Sie auf Datei auswählen.
- 4 Wählen Sie die zu herunterladene Datei im Bereich Dateiauswahl aus und klicken Sie auf OK.

Standardmäßig werden nur solche herunterladbaren Firmware-Dateien angezeigt, die mit der aktuellen Speicher-Array-Konfiguration kompatibel sind.

Wenn Sie im Bereich Dateiauswahl eine Datei auswählen, werden anwendbare Eigenschaften (falls vorhanden) der Datei im Bereich NVSRAM-Dateiinformationen angezeigt. Die Eigenschaften weisen auf die Version der NVSRAM-Datei hin.

- 5 Klicken Sie auf Übertragen.
	- **ANMERKUNG:** Wenn die ausgewählte Datei nicht gültig ist oder mit der aktuellen Konfiguration des Speicher-Arrays nicht kompatibel ist, wird das Dialogfeld Fehler bei Dateiauswahl angezeigt. Klicken Sie auf OK, um die Fehlermeldung zu schließen, und wählen Sie eine kompatible NVSRAM-Datei.
- 6 Klicken Sie im Dialogfeld Herunterladevorgang bestätigen auf Ja. Der Herunterladevorgang startet.
- <span id="page-247-0"></span>7 Führen Sie einen der folgenden Vorgänge durch:
	- Wählen Sie Tools→ Aktualisieren der RAID-Controller-Modul-Firmware aus.
	- Wählen Sie die Registerkarte Setup aus und klicken Sie auf Aktualisieren der RAID-Controller-Modul-Firmware.

Das Fenster Aktualisieren der RAID-Controller-Modul-Firmware wird angezeigt.

Der Fensterbereich Speicher-Array führt die Speicher-Arrays auf. Der Fensterbereich Details zeigt die Details des im Fensterbereich Speicher-Array ausgewählten Speicher-Arrays aus.

8 Wählen Sie im Fensterbereich Speicher-Array das Speicher-Array aus, für das Sie die NVSRAM-Firmware herunterladen wollen.

Sie können mehr als ein Speicher-Array auswählen.

ANMERKUNG: Der Fensterbereich Details zeigt immer nur die Details für ein Speicher-Array an. Wenn Sie im Fensterbereich Speicher-Array mehr als ein Speicher-Array auswählen, werden die Details der Speicher-Arrays im Fensterbereich Details nicht angezeigt.

9 Klicken Sie auf NVSRAM im Download-Bereich.

**ANMERKUNG:** Wenn Sie ein Speicher-Array auswählen, das nicht aktualisiert werden kann, wird die Schaltfläche "NVSRAM" deaktiviert.

Das Dialogfeld NVSRAM herunterladen wird angezeigt. Es werden die aktuellen Firmware-Versionen und die NVSRAM-Versionen der ausgewählten Speicher-Arrays angezeigt.

- **ANMERKUNG:** Wenn Sie Speicher-Arrays auswählen, die andere RAID-Controller-Modultypen beinhalten, welche nicht mit der gleichen NVRAM-Datei aktualisiert werden können und auf NVSRAM klicken, wird das Dialogfeld Inkompatible RAID-Controller-Module angezeigt. Klicken Sie auf OK, um das Dialogfeld zu schließen und Speicher-Arrays mit gleichen RAID-Controller-Modultypen auszuwählen.
- 10 Um das Verzeichnis zu lokalisieren, in dem sich die herunterzuladende NVSRAM-Datei befindet, klicken Sie im Bereich Dateien auswählen auf Durchsuchen.

Das Dialogfeld Datei auswählen wird angezeigt.

11 Wählen Sie eine Datei zum Herunterladen aus und klicken Sie auf OK.

Jegliche Eigenschaften der NVSRAM-Datei werden im Bereich "NVSRAM-Dateiinformationen" angezeigt. Die Eigenschaften weisen auf die Version der NVSRAM-Datei hin.

12 Klicken Sie auf OK.

Das Dialogfeld Herunterladevorgang bestätigen wird angezeigt.

13 Klicken Sie auf Ja.

Der Herunterladevorgang wird gestartet und es wird eine Fortschrittsanzeige in der Statusspalte des Fensters Aktualisieren der RAID-Controller-Modul-Firmware angezeigt.

### Herunterladen von Firmware für physikalische **Laufwerke**

#### VORSICHTSHINWEIS: Beim Aktualisieren der Firmware für physikalische Laufwerke müssen Sie sämtliche E/A-Aktivität des Arrays stoppen, um Datenverlust zu verhindern.

Die Firmware für physikalische Laufwerke steuert verschiedene Funktionen des physikalischen Laufwerks. Der DAC (Disk Array Controller) verwendet diesen Firmwaretyp. Die Firmware für physikalische Laufwerke speichert Informationen über die Systemkonfiguration in einem Bereich des physikalischen Laufwerks, der als DACstore bezeichnet wird. DACstore und die Firmware für physikalische Laufwerke ermöglichen eine leichtere Rekonfiguration und Migration der physikalischen Laufwerke. Die Firmware für physikalische Laufwerke führt diese Funktionen durch:

- Die Firmware für physikalische Laufwerke speichert die Position des physikalischen Laufwerks in einem Erweiterungsgehäuse. Wenn Sie ein physikalisches Laufwerk aus einem Erweiterungsgehäuse herausnehmen, müssen Sie es wieder zurück in den gleichen physikalischen Laufwerkssteckplatz einsetzen, anderenfalls kann die Firmware für physikalische Laufwerke nicht mit dem RAID-Controller-Modul oder anderen Komponenten des Speicher-Arrays kommunizieren.
- RAID-Konfigurationsinformationen werden in der Firmware für physikalische Laufwerke gespeichert und für die Kommunikation mit anderen RAID-Komponenten verwendet.

#### VORSICHTSHINWEIS: Gefahr von Anwendungsfehlern – Das Herunterladen der Firmware kann zu Anwendungsfehlern führen.

Behalten Sie beim Herunterladen von Firmware diese wichtigen Richtlinien im Gedächtnis, um das Risiko von Anwendungsfehlern zu vermeiden:

- Fehlerhaftes Vorgehen beim Herunterladen von Firmware kann zur Beschädigung der physikalischen Laufwerken oder zu Datenverlust führen. Führen Sie Herunterladevorgänge nur unter der Anweisung eines Mitarbeiters des Technischen Supports durch.
- Beenden Sie vor dem Herunterladevorgang sämtliches E/A des Speicher-Arrays.
- Stellen Sie sicher, dass die Firmware, die Sie auf die physikalischen Laufwerke herunterladen, mit den von Ihnen gewählten physikalischen Laufwerken kompatibel ist.
- Nehmen Sie keine Konfigurationsänderungen am Speicher-Array vor, während die Firmware für physikalische Laufwerke heruntergeladen wird.
- $\mathbb Z$  **ANMERKUNG:** Der Herunterladevorgang kann mehrere Minuten dauern. Während eines Herunterladevorgangs wird das Dialogfeld Herunterladevorgang physikalisches Laufwerk - Fortschritt angezeigt. Starten Sie keine weiteren Arbeitsgänge, während das Dialogfeld Herunterladevorgang physikalisches Laufwerk - Fortschritt angezeigt wird.

Um Firmware für physikalische Laufwerke herunterzuladen:

1 Wählen Sie im AMW Erweitert→ Wartung→ Download→ Physikalisches Laufwerk aus.

Das Dialogfeld Herunterladevorgang physikalisches Laufwerk - Einführung wird angezeigt.

2 Klicken Sie auf Weiter.

Das Dialogfenster Firmware für physikalisches Laufwerk herunterladen - Pakete hinzufügen wird angezeigt.

- 3 Im Bereich Ausgewählte Pakete klicken Sie auf Hinzufügen.
- 4 Navigieren Sie zum Speicherort des Paketes und klicken Sie auf OK. Das ausgewählte Paket wird zum Bereich Zu übertragende Pakete hinzugefügt.
- 5 Klicken Sie auf Weiter.

Das Dialogfeld Firmware für physikalisches Laufwerk herunterladen - Physikalische Laufwerke auswählen wird angezeigt.

6 Wählen Sie auf der Registerkarte Kompatible physikalische Laufwerke die passenden physikalischen Laufwerke aus oder wählen Sie mit Alle auswählen alle physikalischen Laufwerke aus.

Das Dialogfeld Herunterladevorgang bestätigen wird angezeigt.

7 Geben Sie Ja ein, und klicken Sie auf OK.

Das Fenster Firmware für physikalisches Laufwerk herunterladen - Fortschritt zeigt den Fortschritt des Herunterladevorgangs der Firmware für die physikalischen Laufwerke an.

8 Klicken Sie auf Schließen, nachdem der Herunterladevorgang abgeschlossen wurde.

Weitere Informationen finden Sie in der PowerVault Modular Disk Storage Manager Themen-Online-Hilfe.

### Herunterladevorgang läuft MD1200 Series Expansion Module EMM Firmware

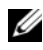

**ZANMERKUNG:** Unter Linux können EMM-Firmware-Aktualisierungen aufgrund einer technischen Beschränkung nur mittels bandexterner Verwaltung durchgeführt werden. Andernfalls kann es dazu kommen, dass der Host-Server nicht mehr reagiert und neu gestartet werden muss.

Sie können eine herunterladbare Firmware-Datei auf das Erweiterungsgehäuse-EMM in an das Speicher-Array angeschlossenen Erweiterungsgehäusen übertragen.

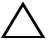

 $\bigwedge$  <code>VORSICHTSHINWEIS</code>: Risiko eines möglichen Datenverlusts oder Risiko der Beschädigung des Speicher-Arrays – Ein nicht ordnungsgemäßes Herunterladen der EMM-Firmware des Erweiterungsgehäuses kann zu Datenverlust oder einer Beschädigung des Speicher-Arrays führen. Führen Sie Herunterladevorgänge nur unter der Anweisung eines Mitarbeiters des Technischen Supports durch.

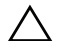

VORSICHTSHINWEIS: Risiko, das Erweiterungsgehäuse-EMM unbrauchbar zu machen – Nehmen Sie während des Herunterladens der EMM-Firmware des Erweiterungsgehäuses keine Konfigurationsänderungen am Speicher-Array vor. Dadurch kann der Herunterladevorgang der Firmware fehlschlagen und das ausgewählte Erweiterungsgehäuse unbrauchbar machen.

- 1 Führen Sie einen der folgenden Vorgänge durch:
	- Wählen Sie Erweitert→ Wartung→ Herunterladevorgang→ EMM-Firmware aus.
	- Wählen Sie die Registerkarte Unterstützung und klicken Sie auf Firmware herunterladen. Wählen Sie in dem erscheinenden Dialogfeld die EMM Firmware aus und klicken Sie auf OK.

Das Dialogfeld EMM-Karten-Firmware herunterladen erscheint.

2 Wählen Sie im Bereich Gehäuse auswählen entweder jedes Erweiterungsgehäuse aus, auf das Sie Firmware herunterladen wollen, oder wählen Sie Alles auswählen, um alle im Speicher-Array enthaltenen Erweiterungsgehäuse auszuwählen.

Jedes ausgewählte Erweiterungsgehäuse muss die gleiche Produkt-Kennung haben.

3 Klicken Sie auf Datei auswählen.

Es wird das Dialogfeld Wählen Sie die Firmwaredatei für die EMM-Karte aus angezeigt.
- 4 Wählen Sie eine Datei zum Herunterladen aus und klicken Sie auf OK.
- 5 Klicken Sie auf Start.
- 6 Klicken Sie auf Ja, um mit dem Herunterladen fortzufahren.

ANMERKUNG: Wenn Sie während eines Firmware-Herunterladevorgangs auf Stopp klicken, wird der laufende Herunterladevorgang abgeschlossen, bevor der Vorgang beendet wird. Der Status der verbleibenden Erweiterungsgehäuse ändert sich auf Abgebrochen.

7 Überwachen Sie den Status des Fortschritts und der Vollständigkeit des Herunterladevorgangs auf die Erweiterungsgehäuse. Der Fortschritt und Status jedes Erweiterungsgehäuses, das an dem Herunterladevorgang teilnimmt, wird in der Statusspalte der "Gehäuse auswählen"-Tabelle angezeigt.

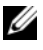

**ZANMERKUNG:** Jeder Firmware-Herunterladevorgang kann bis zu seinem Abschluss einige Minuten in Anspruch nehmen.

- 8 Führen Sie in Abhängigkeit davon, ob der Herunterladevorgang erfolgreich war oder nicht, eine dieser Maßnahmen durch:
	- Der Herunterladevorgang war erfolgreich–Die Status aller Erweiterungsgehäuse zeigen "Vollständig" an. Sie können das Dialogfeld EMM-Karten-Firmware herunterladen schließen, indem Sie auf Schließen klicken. Die EMM-Karten der Erweiterungsgehäuse arbeiten nun mit der neuen Firmware.
	- Der Herunterladevorgang ist fehlgeschlagen–Der Status eines der Erweiterungsgehäuse zeigt "Fehlgeschlagen" an und die übrigen Erweiterungsgehäuse zeigen "Abgebrochen" an. Stellen Sie sicher, dass die neue Firmware kompatibel ist, bevor Sie einen weiteren Versuch unternehmen, die Firmware herunterzuladen.

## SMART: Self-Monitoring Analysis and Reporting Technology (Selbstüberwachende Analyse- und Berichterstellungstechnologie)

SMART (Self-Monitoring Analysis and Reporting Technology) überwacht die interne Leistung aller physikalischen Laufwerkskomponenten, um Fehler zu erkennen, die auf einen möglichen Ausfall von physikalischen Laufwerken hindeuten. SMART verwendet diese Informationen, um anzuzeigen, ob ein Ausfall droht, sodass ein physikalisches Laufwerk ausgetauscht werden kann, bevor es zu einem Ausfall kommt. Der RAID-Controller überwacht alle angeschlossenen Laufwerke und benachrichtigt die Nutzer, wenn von einem physikalischen Laufwerk eine Fehlervorhersage gemeldet wird.

# Datenträgerfehler und nicht lesbare Sektoren

Erkennt der RAID-Controller während des Zugriffs auf Daten eines physikalischen Laufwerks, das Mitglied einer Laufwerksgruppe mit einem redundanten RAID-Level ist (RAID 1, RAID 5 oder RAID 10) einen Datenträgerfehler, versucht der Controller, die Daten von ebenfalls in der Laufwerksgruppe enthaltenen (Peer-)Laufwerken wiederherzustellen und verwendet wiederhergestellte Daten, um den Fehler zu korrigieren. Wenn der Controller während des Zugriffs auf ein ebenfalls in der Gruppe enthaltenes (Peer- )Laufwerk einen Fehler vorfindet, ist er nicht in der Lage, die Daten wiederherzustellen und die betroffenen Sektoren werden dem vom Controller gepflegten Protokoll der unlesbaren Sektoren hinzugefügt. Zu den anderen Bedingungen, unter denen Sektoren zu dem Protokoll der unlesbaren Sektoren hinzugefügt werden, zählen:

- Beim Versuch des Zugriffs auf ein physikalisches Laufwerk, das Mitglied einer nichtredundanten Laufwerksgruppe ist (RAID 0 oder herabgestuftes RAID 1, RAID 5 oder RAID 10), wird ein Datenträgerfehler vorgefunden.
- Es wird während der Neuerstellung auf den Quellaufwerken ein Fehler vorgefunden.

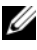

 $\mathbb Z$  **ANMERKUNG:** Daten auf einem nicht lesbaren Sektor sind nicht mehr zugänglich.

# 16

# Verwaltung: Installieren von Array-Komponenten

# Empfohlene Werkzeuge

Für die in diesem Abschnitt beschriebenen Maßnahmen benötigen Sie gegebenenfalls folgende Werkzeuge:

- Schlüssel für das Systemschloss
- Kreuzschlitzschraubendreher der Größe 2
- Erdungsband

# Frontverkleidung (optional)

#### <span id="page-255-1"></span>Entfernen der Frontverkleidung

- 1 Entriegeln Sie gegebenenfalls die Frontverkleidung mit dem Systemschlüssel.
- 2 Heben Sie die Sperrklinke neben dem Schloss an.
- 3 Schwenken Sie die linke Seite der Frontverkleidung von der Vorderseite des Systems weg.
- 4 Lösen Sie die rechte Seite der Frontverkleidung aus dem Haken und nehmen Sie die Frontverkleidung vom System ab.

<span id="page-255-0"></span>Abbildung 16-1. Frontverkleidung entfernen und anbringen

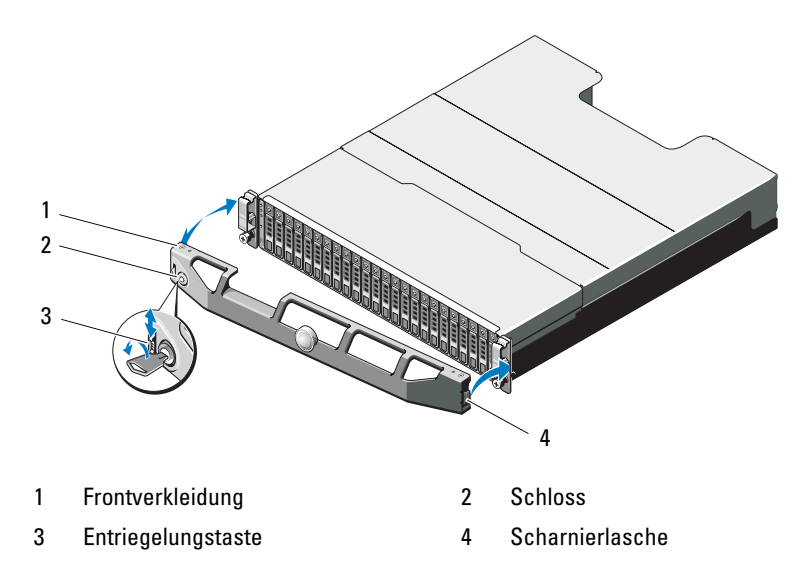

#### <span id="page-255-2"></span>Installieren der Frontverkleidung

- 1 Haken Sie das rechte Ende der Frontverkleidung am Gehäuse ein.
- 2 Schwenken Sie das freie Ende der Frontverkleidung auf das System.
- 3 Sichern Sie die Frontverkleidung mit dem Systemschloss. Siehe [Abbildung 16-1.](#page-255-0)

# Festplattenlaufwerke

#### SICHERHEIT: Modelle AMT, E03J und E04J

Die Modelle AMT, E03J und E04J sind nur zur Installation an Orten mit eingeschränktem Zugang entsprechend Klausel 1.2.7.3 von IEC 60950- 1:2005.

Je nach der Art Ihrer Konfiguration unterstützt das Array bis zu 24 2,5-Zoll-SAS-Festplatten oder bis zu zwölf 3,5-Zoll-SAS-Festplatten in internen Laufwerkschächten. Laufwerke werden über Laufwerkträger mit Rückwandplatine verbunden und können als Hot-Swap-fähig konfiguriert werden.

#### <span id="page-256-1"></span>Entfernen eines Laufwerkplatzhalters

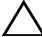

 $\triangle$  VORSICHTSHINWEIS: Um eine ausreichende Systemkühlung zu gewährleisten, müssen alle leeren Laufwerksschächte mit entsprechenden Platzhaltern belegt sein.

- 1 Entfernen Sie gegebenenfalls die Frontverkleidung. Siehe "Entfernen der [Frontverkleidung" auf Seite 256.](#page-255-1)
- 2 Drücken Sie die Freigabelasche und ziehen Sie den Laufwerkplatzhalter ganz aus dem Laufwerkschacht. Siehe [Abbildung 16-2](#page-256-0) für PowerVault MD3600i und [Abbildung 16-3](#page-257-0) für PowerVault MD3620i.

#### <span id="page-256-0"></span>Abbildung 16-2. Entfernen und Installieren eines 3,5-Zoll-Laufwerkplatzhalters (Nur MD3600i)

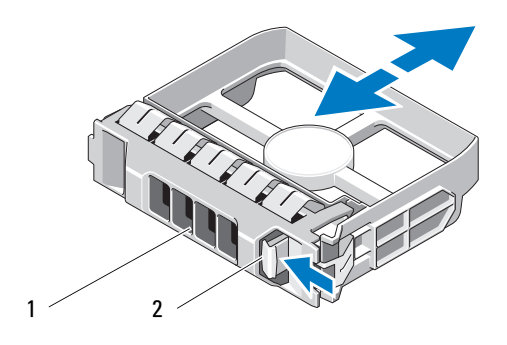

1 Laufwerksplatzhalter 2 Sperrklinke

<span id="page-257-0"></span>Abbildung 16-3. Entfernen und Installieren eines 2,5-Zoll-Laufwerkplatzhalters (Nur MD3620i)

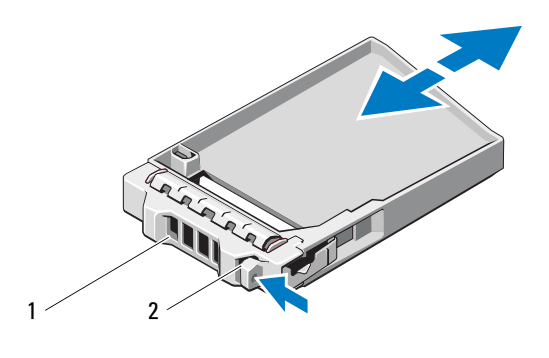

1 Laufwerksplatzhalter 2 Sperrklinke

#### <span id="page-257-1"></span>Installieren eines Laufwerksplatzhalter

- 1 Entfernen Sie gegebenenfalls die Frontverkleidung. Siehe "Entfernen der [Frontverkleidung" auf Seite 256.](#page-255-1)
- 2 Schieben Sie den Platzhalter in den Laufwerkschacht, bis er vollständig eingesetzt ist.
- 3 Schließen Sie den Bügel, um den Platzhalter zu sichern.
- 4 Bringen Sie gegebenenfalls die Frontverkleidung wieder an. Siehe ["Installieren der Frontverkleidung" auf Seite 256.](#page-255-2)

#### <span id="page-257-2"></span>Entfernen eines Festplattenlaufwerks

- VORSICHTSHINWEIS: Manche Reparaturarbeiten dürfen nur von qualifizierten Servicetechnikern durchgeführt werden. Fehlerbehebungsmaßnahmen oder einfache Reparaturen müssen Sie nur dann selbst übernehmen, wenn dies in der Produktdokumentation ausdrücklich vorgesehen ist oder Sie vom Team des Online- oder Telefonsupports dazu aufgefordert werden. Schäden durch nicht von Dell genehmigte Wartungsversuche werden nicht durch die Garantie abgedeckt. Lesen und befolgen Sie die zusammen mit dem Produkt gelieferten Sicherheitshinweise.
	- 1 Entfernen Sie gegebenenfalls die Frontverkleidung. Siehe "Entfernen der [Frontverkleidung" auf Seite 256.](#page-255-1)

2 Bereiten Sie mit Hilfe der Modular Disk Storage Manager (MDSM)- Software das Laufwerk zum Entfernen vor. Warten Sie, bis die Laufwerksanzeigen auf dem Laufwerkträger signalisieren, dass das Laufwerk sicher entfernt werden kann. Weitere Informationen über das Entfernen von Hot-Swap-fähigen Laufwerken finden Sie in der Dokumentation zum Controller.

Wenn das Laufwerk online ist, blinkt die grüne Aktivitäts- /Fehleranzeige, während das Laufwerk heruntergefahren wird. Wenn beide Laufwerkanzeigen erloschen sind, ist das Laufwerk zum Ausbau bereit.

- 3 Drücken Sie die Entriegelungstaste, um die Freigabelasche des Laufwerkträgers zu öffnen. Siehe [Abbildung 16-4.](#page-258-0)
- 4 Ziehen Sie das Festplattenlaufwerk ganz aus dem Laufwerksschacht heraus.
- VORSICHTSHINWEIS: Um eine ausreichende Systemkühlung zu gewährleisten, müssen alle leeren Laufwerksschächte mit entsprechenden Platzhaltern belegt sein.
- 5 Setzen Sie einen Laufwerkplatzhalter im leeren Laufwerkschacht ein. Siehe ["Installieren eines Laufwerksplatzhalter" auf Seite 258](#page-257-1).
- 6 Bringen Sie gegebenenfalls die Frontverkleidung wieder an. Siehe ["Installieren der Frontverkleidung" auf Seite 256.](#page-255-2)

#### <span id="page-258-0"></span>Abbildung 16-4. Laufwerk entfernen und installieren

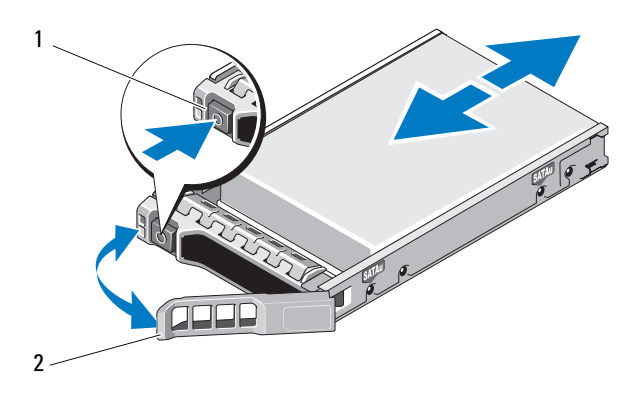

- 
- 1 Freigabetaste 2 Bügel des Laufwerkträgers

#### <span id="page-259-0"></span>Installieren eines Festplattenlaufwerks

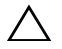

VORSICHTSHINWEIS: Manche Reparaturarbeiten dürfen nur von qualifizierten Servicetechnikern durchgeführt werden. Fehlerbehebungsmaßnahmen oder einfache Reparaturen müssen Sie nur dann selbst übernehmen, wenn dies in der Produktdokumentation ausdrücklich vorgesehen ist oder Sie vom Team des Online- oder Telefonsupports dazu aufgefordert werden. Schäden durch nicht von Dell genehmigte Wartungsversuche werden nicht durch die Garantie abgedeckt. Lesen und befolgen Sie die zusammen mit dem Produkt gelieferten Sicherheitshinweise.

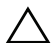

VORSICHTSHINWEIS: Verwenden Sie nur Laufwerke, die geprüft und für den Einsatz mit der MD3600i-Serie zugelassen sind.

VORSICHTSHINWEIS: Stellen Sie beim Installieren von Laufwerken sicher, dass die angrenzenden Laufwerke vollständig installiert sind. Wenn Sie versuchen, einen Laufwerksträger neben einem unvollständig eingesetzten Träger einzusetzen und zu verriegeln, kann die Schirmfeder des nicht fest sitzenden Trägers beschädigt und unbrauchbar gemacht werden.

- 1 Entfernen Sie gegebenenfalls die Frontverkleidung. Siehe "Entfernen der [Frontverkleidung" auf Seite 256.](#page-255-1)
- 2 Entfernen Sie gegebenenfalls die Frontverkleidung vom Schacht. Siehe ["Entfernen eines Laufwerkplatzhalters" auf Seite 257](#page-256-1).
- 3 Drücken Sie die Entriegelungstaste, um die Freigabelasche des Laufwerkträgers zu öffnen.
- 4 Schieben Sie den Laufwerkträger in den Schacht, bis der Träger die Rückwandplatine berührt.
- 5 Schließen Sie den Bügel, um das Laufwerk zu sichern.

#### Entfernen einer Festplatte aus einem Laufwerkträger

Entfernen Sie die Schrauben von den Führungsschienen am Laufwerksträger und trennen Sie die Laufwerke vom Träger. Siehe [Abbildung 16-5](#page-260-0) für PowerVault MD3600i und [Abbildung 16-6](#page-261-0) für PowerVault MD3620i.

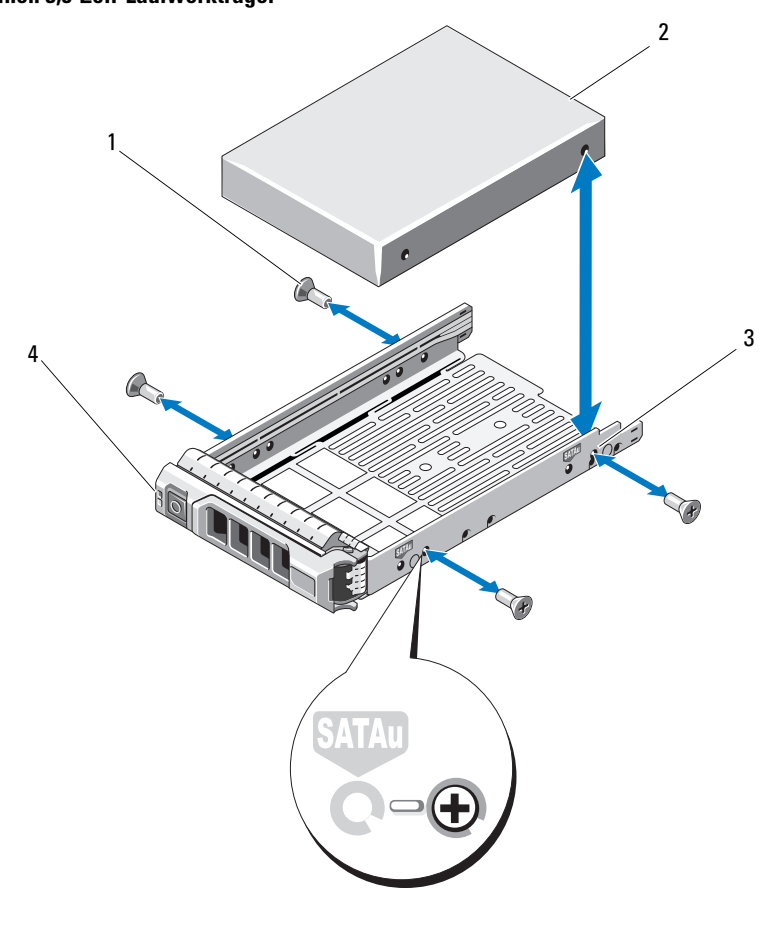

<span id="page-260-0"></span>Abbildung 16-5. Entfernen eines Festplattenlaufwerks aus einem und Installieren in einen 3,5-Zoll-Laufwerkträger

- 
- 3 SAS-Schraubloch 4 Festplattenträger
- 1 Schrauben (4) 2 Festplattenlaufwerk
	-

<span id="page-261-0"></span>Abbildung 16-6. Entfernen eines Festplattenlaufwerks aus einem und Installieren in einen 2,5-Zoll-Laufwerkträger

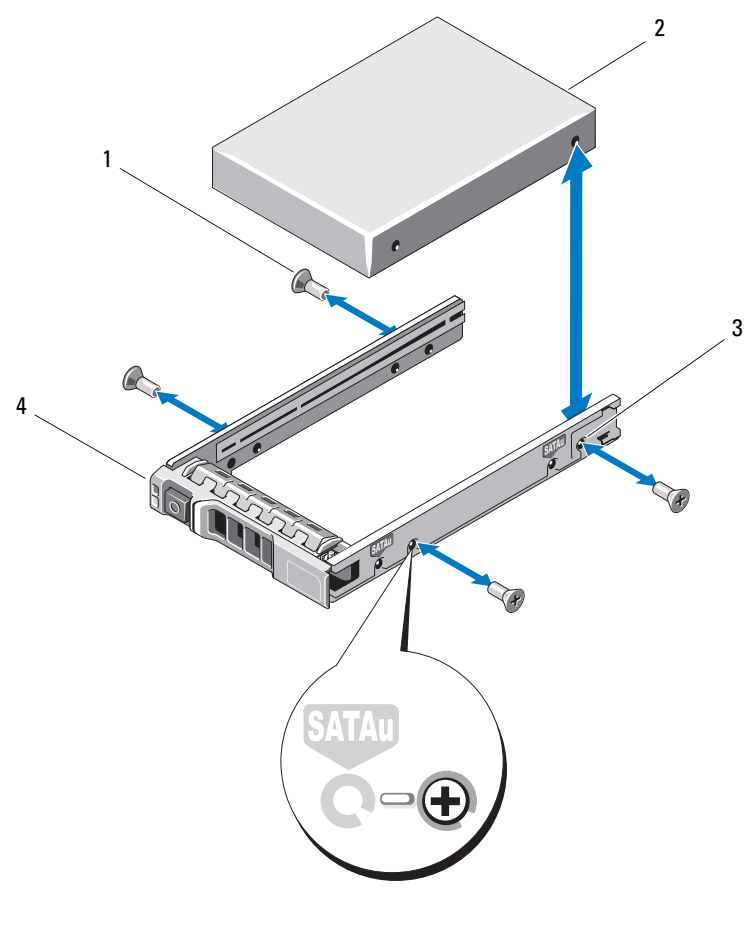

- 1 Schrauben (4) 2 Festplattenträger
	-

- 
- 3 SAS-Schraubloch 4 Festplattenlaufwerk

#### Installieren einer Festplatte im Laufwerkträger

- 1 Führen Sie die Laufwerke in den Laufwerksträger ein, wobei sich das Anschlussende des Laufwerks hinten befindet. Siehe [Abbildung 16-5.](#page-260-0)
- 2 Richten Sie die Schraublöcher in dem Laufwerk mit den hinteren Löchern am Laufwerkträger aus.

Bei korrekter Ausrichtung schließt die Rückseite des Laufwerk mit der Rückseite des Laufwerkträgers ab.

3 Befestigen Sie die vier Schrauben, um das Laufwerk am Laufwerksträger zu sichern.

# RAID-Controller-Modul

Ein Speicher-Array der MD3600i-Serie unterstützt sowohl Einzel- als auch Dual-RAID-Controller-Konfigurationen. Sollten Sie nur ein RAID-Controller-Modul in Ihrem Array installiert haben, muss dieses in Speicherplatz 0 installiert sein. Sie müssen die Platzhalterkarte des RAID-Controller-Moduls in Steckplatz 1 installieren.

VORSICHTSHINWEIS: RAID-Controller-Module können entfernt und installiert werden, ohne dass das Array ausgeschaltet werden muss. Es wird empfohlen, das RAID-Controller-Modul während der Datenübertragung nicht zu entfernen. Durch das Ersetzen oder Installieren eines RAID-Controller-Moduls, das mit einem Host-Server verbunden ist, wird ein Verlust der Kommunikation mit dem Array verursacht und der Host-Server muss neugestartet werden.

#### <span id="page-262-0"></span>Entfernen einer Platzhalterkarte des RAID-Controller-Moduls

 $\sqrt{\ }$  VORSICHTSHINWEIS: Um eine ordnugsgemäße Systemkühlung sicherzustellen, muss eine RAID-Controller-Modul-Platzhalterkarte in dem leeren Steckplatz installiert werden.

- 1 Schalten Sie das Array und den Host-Server aus.
- 2 Trennen Sie alle Stromkabel vom Array
- 3 Um die RAID-Controller-Modul-Platzhalterkarte zu entfernen, drücken Sie die Freigabevorrichtung nach unten und ziehen Sie die Platzhalterkarte aus dem Array heraus. Siehe [Abbildung 16-7.](#page-263-0)
- 4 Installieren Sie die RAID-Controller-Module in Steckplatz 0 und 1. Siehe ["Installieren eines RAID-Controller-Moduls" auf Seite 266.](#page-265-0)
- 5 Verbinden Sie alle Stromkabel mit dem Array.
- 6 Schalten Sie das Array und den Host-Server ein.

#### <span id="page-263-0"></span>Abbildung 16-7. Entfernen und Installieren einer RAID-Controller-Modul-Platzhalterkarte

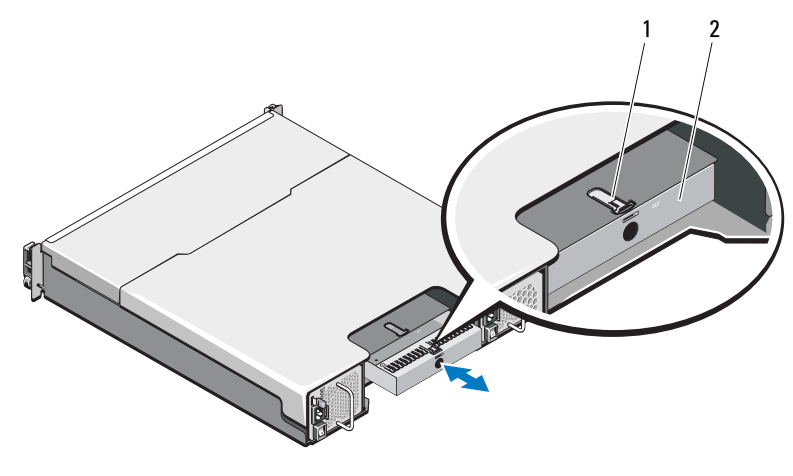

1 Entriegelungstaste 2 RAID-Controller-Modul-Platzhalterkarte

#### Installieren einer RAID-Controller-Modul-Platzhalterkarte

So installieren Sie eine RAID-Controller-Modul-Platzhalterkarte:

- 1 Richten Sie die Platzhalterkarte am RAID-Controller-Modul-Schacht aus.
- 2 Führen Sie die Platzhalterkarte in das Gehäuse ein, bis sie mit einem Klickgeräusch einrastet.

#### <span id="page-263-1"></span>Entfernen eines RAID-Controller-Moduls

VORSICHTSHINWEIS: Manche Reparaturarbeiten dürfen nur von qualifizierten Servicetechnikern durchgeführt werden. Fehlerbehebungsmaßnahmen oder einfache Reparaturen müssen Sie nur dann selbst übernehmen, wenn dies in der Produktdokumentation ausdrücklich vorgesehen ist oder Sie vom Team des Online- oder Telefonsupports dazu aufgefordert werden. Schäden durch nicht von Dell genehmigte Wartungsarbeiten werden nicht durch die Garantie abgedeckt. Lesen und befolgen Sie die zusammen mit dem Produkt zur Verfügung gestellten Sicherheitshinweise.

- 1 Trennen Sie die Kabelverbindungen zum RAID-Controllermodul.
- 2 Drücken Sie die Entriegelungslasche nach unten und ziehen Sie den Entriegelungshebel vom Gehäuse weg. Siehe [Abbildung 16-8](#page-264-0).
- 3 Ziehen Sie das Modul am Entriegelungshebel aus dem Gehäuse heraus.

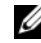

**ZANMERKUNG:** Stapeln Sie RAID-Controller-Module nicht, um Schaden an den empfindlichen EMI-Kontakten der RAID-Controller-Module zu vermeiden.

#### <span id="page-264-0"></span>Abbildung 16-8. Entfernen und Installieren eines RAID-Controller-Moduls

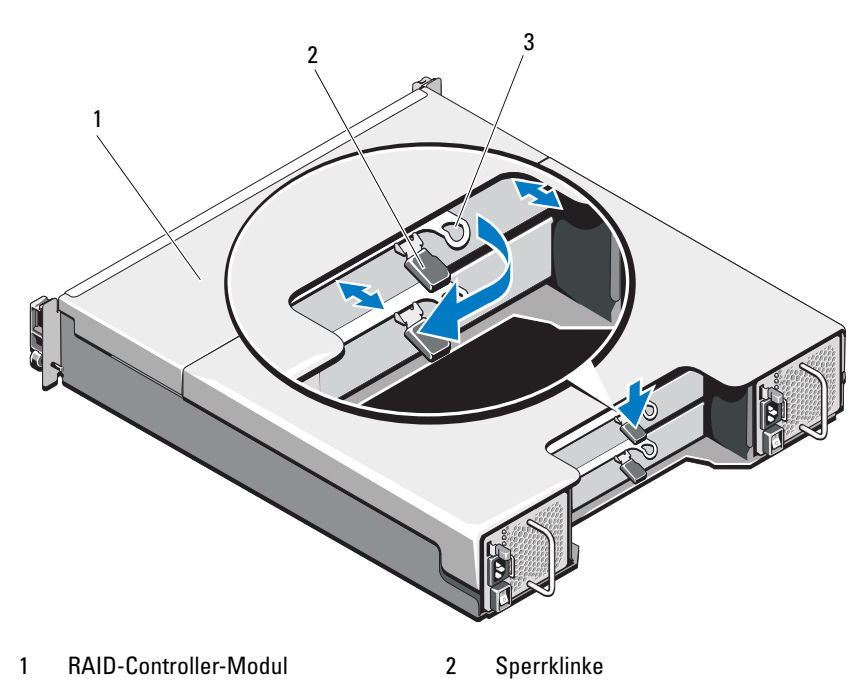

3 Freigabehebel

#### <span id="page-265-0"></span>Installieren eines RAID-Controller-Moduls

- VORSICHTSHINWEIS: Manche Reparaturarbeiten dürfen nur von qualifizierten Servicetechnikern durchgeführt werden. Fehlerbehebungsmaßnahmen oder einfache Reparaturen müssen Sie nur dann selbst übernehmen, wenn dies in der Produktdokumentation ausdrücklich vorgesehen ist oder Sie vom Team des Online- oder Telefonsupports dazu aufgefordert werden. Schäden durch nicht von Dell genehmigte Wartungsversuche werden nicht durch die Garantie abgedeckt. Lesen und befolgen Sie die zusammen mit dem Produkt gelieferten Sicherheitshinweise.
	- 1 Führen Sie das RAID-Controller-Modul in den RAID-Controller-Modul-Schacht ein, bis es an der korrekten Stelle ist.
	- 2 Drücken Sie den Entriegelungshebel zum Gehäuse hin, bis er hörbar einrastet.
	- 3 Schließen Sie alle Kabel an das RAID-Controllermodul an.
	- 4 Aktualisieren Sie gegebenenfalls die Firmware des RAID-Controller-Moduls. Informationen über die aktuellste Firmware finden Sie unter dell.com/support.

#### <span id="page-265-1"></span>Öffnen des RAID-Controller-Moduls

- VORSICHTSHINWEIS: Manche Reparaturarbeiten dürfen nur von qualifizierten Servicetechnikern durchgeführt werden. Fehlerbehebungsmaßnahmen oder einfache Reparaturen müssen Sie nur dann selbst übernehmen, wenn dies in der Produktdokumentation ausdrücklich vorgesehen ist oder Sie vom Team des Online- oder Telefonsupports dazu aufgefordert werden. Schäden durch nicht von Dell genehmigte Wartungsversuche werden nicht durch die Garantie abgedeckt. Lesen und befolgen Sie die zusammen mit dem Produkt gelieferten Sicherheitshinweise.
	- 1 Schalten Sie das Array und den Host-Server aus.
	- 2 Trennen Sie alle Stromkabel vom Array
	- 3 Entfernen Sie das RAID-Controller-Modul. Siehe "Entfernen einer [Platzhalterkarte des RAID-Controller-Moduls" auf Seite 263.](#page-262-0)
	- 4 Entfernen Sie die Schrauben von den Seiten des RAID-Controller-Moduls. Siehe [Abbildung 16-9.](#page-266-0)
	- 5 Während Sie die Vertiefung gedrückt halten, schieben Sie die Abdeckung in Pfeilrichtung und heben Sie sie weg vom RAID-Controller-Modul. Siehe [Abbildung 16-9](#page-266-0).

<span id="page-266-0"></span>Abbildung 16-9. Öffnen und schließen des RAID-Controller-Moduls

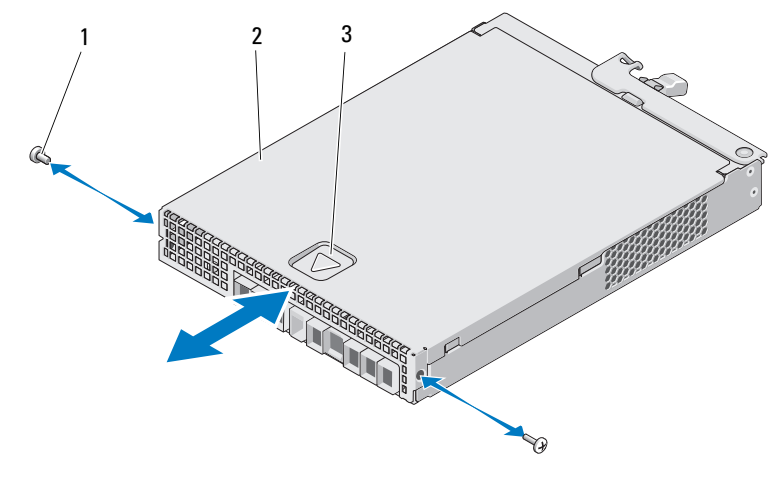

1 Schrauben (2) 2 RAID-Controller-Modul

3 Vertiefung

#### <span id="page-266-1"></span>Schließen des RAID-Controller-Moduls

- VORSICHTSHINWEIS: Manche Reparaturarbeiten dürfen nur von qualifizierten Servicetechnikern durchgeführt werden. Fehlerbehebungsmaßnahmen oder einfache Reparaturen müssen Sie nur dann selbst übernehmen, wenn dies in der Produktdokumentation ausdrücklich vorgesehen ist oder Sie vom Team des Online- oder Telefonsupports dazu aufgefordert werden. Schäden durch nicht von Dell genehmigte Wartungsversuche werden nicht durch die Garantie abgedeckt. Lesen und befolgen Sie die zusammen mit dem Produkt gelieferten Sicherheitshinweise.
- 1 Platzieren Sie die Abdeckung auf dem RAID-Controller-Modul und verschieben Sie sie ein wenig nach hinten, so dass die Haken der Abdeckung auf die dazugehörigen Schlitze des RAID-Controller-Moduls passen.
- 2 Schieben Sie die Abdeckung nach vorne, bis sie einrastet. Siehe [Abbildung 16-9.](#page-266-0)
- 3 Bringen Sie die Schrauben wieder am RAID-Controller-Modul an. Siehe [Abbildung 16-9.](#page-266-0)
- 4 Verbinden Sie alle Kabel mit dem Array.
- 5 Schalten Sie das Array und den Host-Server ein.

# RAID-Controller-Modul Akkusicherungsmodul

#### Entfernen des RAID-Controller-Modul-Akkusicherungsmoduls

- VORSICHTSHINWEIS: Manche Reparaturarbeiten dürfen nur von qualifizierten Servicetechnikern durchgeführt werden. Fehlerbehebungsmaßnahmen oder einfache Reparaturen müssen Sie nur dann selbst übernehmen, wenn dies in der Produktdokumentation ausdrücklich vorgesehen ist oder Sie vom Team des Online- oder Telefonsupports dazu aufgefordert werden. Schäden durch nicht von Dell genehmigte Wartungsversuche werden nicht durch die Garantie abgedeckt. Lesen und befolgen Sie die zusammen mit dem Produkt gelieferten Sicherheitshinweise.
	- 1 Schalten Sie das Array und den Host-Server aus.
	- 2 Trennen Sie alle Stromkabel vom Array.
	- 3 Entfernen Sie das RAID-Controller-Modul. Siehe ["Entfernen eines RAID-](#page-263-1)[Controller-Moduls" auf Seite 264.](#page-263-1)
	- 4 Öffnen Sie das RAID-Controller-Modul. Siehe ["Öffnen des RAID-](#page-265-1)[Controller-Moduls" auf Seite 266.](#page-265-1)
	- 5 Lösen Sie die Schraube, die das Akkusicherungsmodul mit dem RAID-Controller-Modul verbindet. Siehe [Abbildung 16-10.](#page-268-0)
	- 6 Schieben Sie das Akkusicherungsmodul in Pfeilrichtung und heben Sie es aus dem RAID-Controller-Modul. Siehe [Abbildung 16-10](#page-268-0).

<span id="page-268-0"></span>Abbildung 16-10. Entfernen und Installieren des RAID-Controller-Modul-Akkusicherungsmoduls

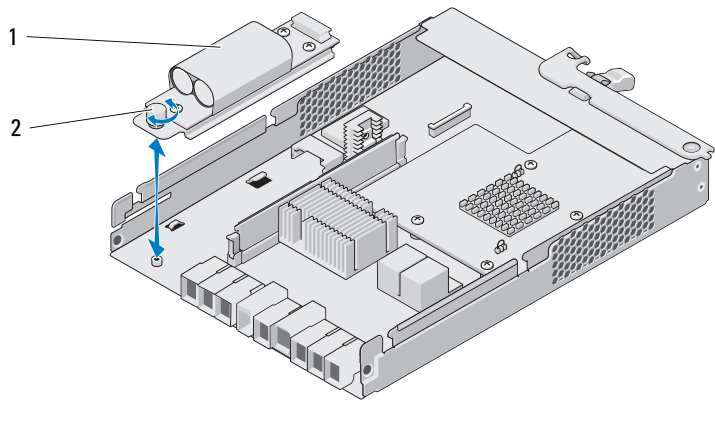

1 Akkusicherungsmodul 2 Schraube

#### Installieren des RAID-Controller-Modul-Akkusicherungsmoduls

- VORSICHTSHINWEIS: Manche Reparaturarbeiten dürfen nur von qualifizierten Servicetechnikern durchgeführt werden. Fehlerbehebungsmaßnahmen oder einfache Reparaturen müssen Sie nur dann selbst übernehmen, wenn dies in der Produktdokumentation ausdrücklich vorgesehen ist oder Sie vom Team des Online- oder Telefonsupports dazu aufgefordert werden. Schäden durch nicht von Dell genehmigte Wartungsversuche werden nicht durch die Garantie abgedeckt. Lesen und befolgen Sie die zusammen mit dem Produkt gelieferten Sicherheitshinweise.
- 1 Richten Sie das Akkusicherungsmodul an den Schlitzen des RAID-Controller-Moduls aus.
- 2 Schieben Sie das Akkusicherungsmodul in Richtung des RAID-Controller-Modul-Anschlusses.
- 3 Ziehen Sie die Schraube an, die das Akkusicherungsmodul mit dem RAID-Controller-Modul verbindet.
- 4 Schließen Sie das RAID-Controller-Modul. Siehe ["Schließen des RAID-](#page-266-1)[Controller-Moduls" auf Seite 267.](#page-266-1)
- 5 Wechseln Sie das RAID-Controller-Modul aus. Siehe "Installieren eines [RAID-Controller-Moduls" auf Seite 266](#page-265-0).
- 6 Verbinden Sie alle Kabel mit dem Array.
- 7 Schalten Sie das Array und den Host-Server ein.

# Netzteil-/Lüftermodul

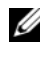

**ANMERKUNG:** Ihr Speicher-Array beinhaltet zwei integrierte, Hot-Swap-fähige Netzteil-/Lüftermodule.

Das Array unterstützt zwei Hot-Swap-fähige Netzteil-/Lüftermodule. Obwohl das Array kurzzeitig mit nur einem Modul betreiben werden kann, müssen beide Module vorhanden sein, um eine ausreichende Systemkühlung zu gewährleisten.

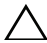

VORSICHTSHINWEIS: Ein einzelnes Netzteil-/Lüftermodul kann aus einem eingeschalteten Array maximal fünf Minuten lang entfernt werden. Nach dieser Zeitspanne wird das Array eventuell automatisch heruntergefahren, um eine Beschädigung zu vermeiden.

#### <span id="page-269-0"></span>Entfernen eines Netzteil-/Lüftermoduls

 $\diagup\diagdown\blacktriangle$  <code>VORSICHTSHINWEIS</code>: Manche Reparaturarbeiten dürfen nur von qualifizierten Servicetechnikern durchgeführt werden. Fehlerbehebungsmaßnahmen oder einfache Reparaturen müssen Sie nur dann selbst übernehmen, wenn dies in der Produktdokumentation ausdrücklich vorgesehen ist oder Sie vom Team des Online- oder Telefonsupports dazu aufgefordert werden. Schäden durch nicht von Dell genehmigte Wartungsversuche werden nicht durch die Garantie abgedeckt. Lesen und befolgen Sie die zusammen mit dem Produkt gelieferten Sicherheitshinweise.

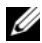

ANMERKUNG: Wenn Sie ein aktives Netzteil-/Lüftermodul entfernen, erhöht sich die Lüfterdrehzahl im verbleibenden Modul erheblich, damit für ausreichende Kühlung gesorgt ist. Nach dem Installieren eines neuen Netzteil-/Lüftermoduls verringert sich die Lüfterdrehzahl wieder nach und nach.

- 1 Schalten Sie das Netzteil-/Lüftermodul aus.
- 2 Trennen Sie das Netzstromkabel von der Spannungsquelle.
- 3 Entfernen Sie die Streifen, mit denen das Stromversorgungskabel befestigt ist, und entfernen Sie anschließend das Stromversorgungskabel vom Netzteil-/Lüftermodul.

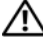

#### $\bigwedge$  WARNUNG: Die Netzteil-/Lüftermodule sind schwer. Verwenden Sie beide Hände zum Entfernen des Moduls.

4 Drücken Sie auf die Freigabelasche und schieben Sie das Netzteil aus dem Gehäuse.

<span id="page-270-0"></span>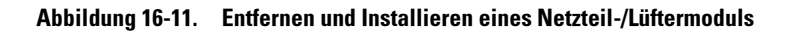

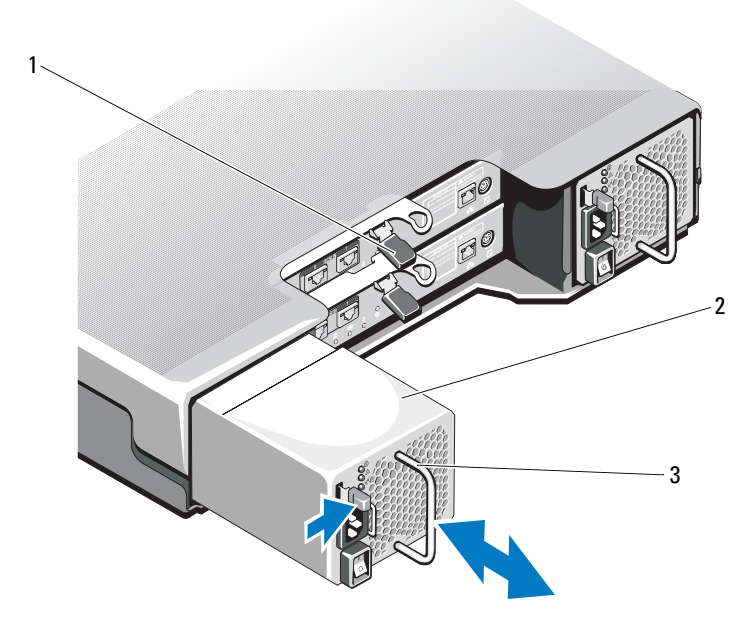

1 Sperrklinke 2 Netzteil

3 Netzteilgriff

#### <span id="page-271-1"></span>Installation eines Netzteil-/Lüftermoduls

- $\triangle$  VORSICHTSHINWEIS: Manche Reparaturarbeiten dürfen nur von qualifizierten Servicetechnikern durchgeführt werden. Fehlerbehebungsmaßnahmen oder einfache Reparaturen müssen Sie nur dann selbst übernehmen, wenn dies in der Produktdokumentation ausdrücklich vorgesehen ist oder Sie vom Team des Online- oder Telefonsupports dazu aufgefordert werden. Schäden durch nicht von Dell genehmigte Wartungsversuche werden nicht durch die Garantie abgedeckt. Lesen und befolgen Sie die zusammen mit dem Produkt gelieferten Sicherheitshinweise.
	- 1 Schieben Sie das Netzteil-/Lüftermodul in das Gehäuse, bis es sich genau in der vorgesehenen Position befindet und die Freigabelasche einrastet. Siehe [Abbildung 16-11](#page-270-0).
	- 2 Verbinden Sie das Stromversorgungskabel mit dem Netzteil-/Lüftermodul und schließen Sie das Kabel an einer Steckdose an.
	- 3 Befestigen Sie das Stromversorgungskabel mit dem Band. Siehe [Abbildung 16-12.](#page-271-0)

#### <span id="page-271-0"></span>Abbildung 16-12. Sichern des Netzstromkabels

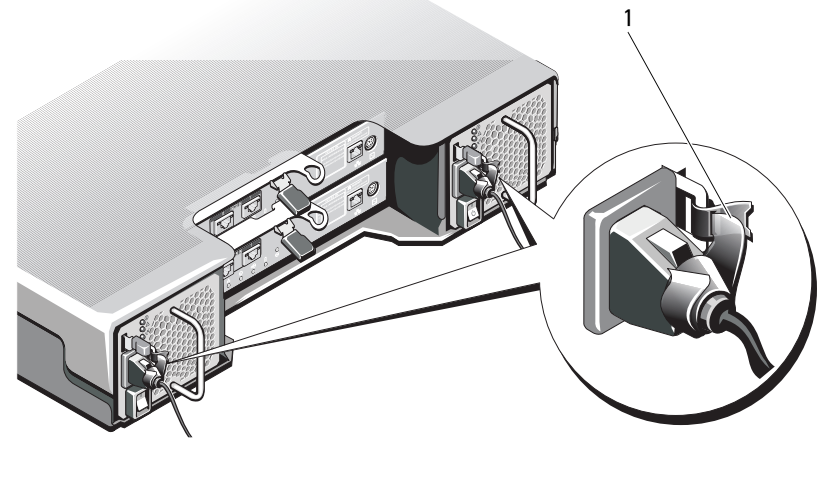

1 Band

#### VORSICHTSHINWEIS: Wenn Sie das Netzstromkabel anschließen, sichern Sie dieses mit dem Band.

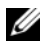

**ANMERKUNG:** Wenn das Array eingeschaltet wird, bleiben alle Betriebsanzeige-LEDs solange dunkel, bis das Stromversorgungskabel an das Netzteil-/Lüftermodul angeschlossen ist und der Netzschalter eingeschaltet ist.

4 Schalten Sie das Netzteil-/Lüftermodul ein.

# Bedienfeldplatine

#### <span id="page-272-0"></span>Entfernen der Bedienfeldplatine

- 1 Schalten Sie das Array und den Host-Server aus.
- 2 Trennen Sie alle Stromkabel vom Array
- 3 Entfernen Sie die Laufwerke aus den folgenden Steckplätzen:
	- Steckplätze 0 bis 2 in PowerVault MD3600i
	- Steckplätze 0 bis 5 in PowerVault MD3620i

Siehe ["Entfernen eines Festplattenlaufwerks" auf Seite 258.](#page-257-2)

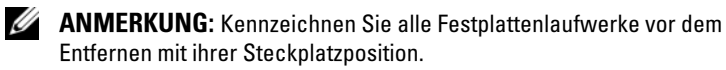

- 4 Führen Sie die folgenden Schritte durch und schieben Sie die Bedienfeldplatine anschließend aus dem Gehäuse:
	- Drücken Sie beim PowerVault MD3600i die Freigabelasche zur Vorderseite des Arrays hin. Siehe [Abbildung 16-13](#page-273-0).
	- Drücken Sie beim PowerVault MD3620i die Freigabelasche zur Vorderseite des Arrays hin. Siehe [Abbildung 16-14](#page-273-1).

<span id="page-273-0"></span>Abbildung 16-13. Entfernen und Installieren der Bedienfeldplatine – PowerVault MD3600i

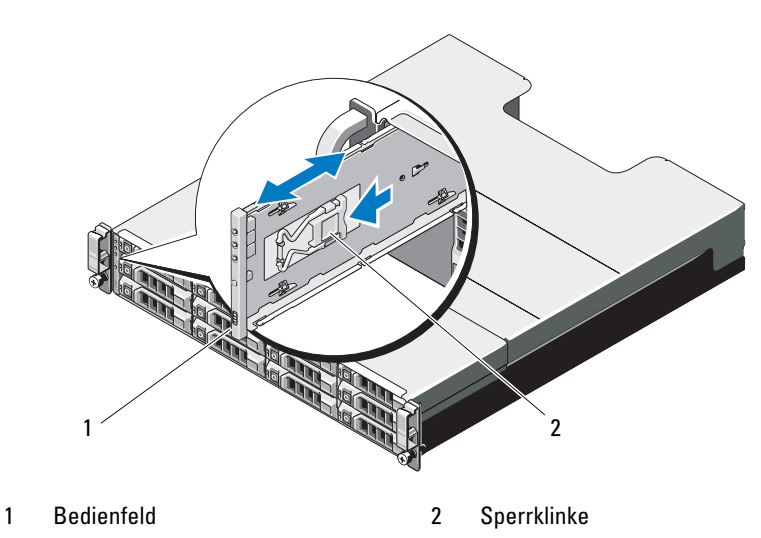

<span id="page-273-1"></span>Abbildung 16-14. Entfernen und Installieren der Bedienfeldplatine – PowerVault MD3620i

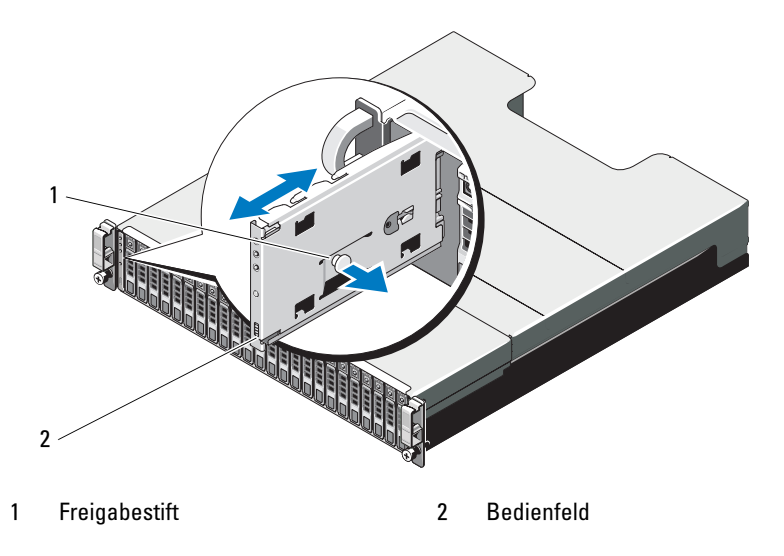

#### <span id="page-274-0"></span>Installieren der Bedienfeldplatine

- 1 Richten Sie die Bedienfeldplatine auf den Schlitz am Array aus.
- 2 Schieben Sie die Bedienfeldplatine in das Array, bis:
	- beim PowerVault MD3600i die Freigabelasche einrastet. Siehe [Abbildung 16-13.](#page-273-0)
	- beim PowerVault MD3620i der Freigabestift einrastet. Siehe [Abbildung 16-14.](#page-273-1)
- 3 Bauen Sie die Festplattenlaufwerke wieder in die entsprechenden Steckplätze ein. Siehe "Installieren eines Festplattenlaufwerks" auf [Seite 260.](#page-259-0)
- 4 Verbinden Sie alle Stromkabel mit dem Array.
- 5 Schalten Sie das Array und den Host-Server ein.

# Rückwandplatine

 $\triangle$  VORSICHTSHINWEIS: Manche Reparaturarbeiten dürfen nur von qualifizierten Servicetechnikern durchgeführt werden. Fehlerbehebungsmaßnahmen oder einfache Reparaturen müssen Sie nur dann selbst übernehmen, wenn dies in der Produktdokumentation ausdrücklich vorgesehen ist oder Sie vom Team des Online- oder Telefonsupports dazu aufgefordert werden. Schäden durch nicht von Dell genehmigte Wartungsversuche werden nicht durch die Garantie abgedeckt. Lesen und befolgen Sie die zusammen mit dem Produkt zur Verfügung gestellten Sicherheitshinweise.

#### Entfernen der Rückwandplatine

- 1 Schalten Sie das Array aus und trennen Sie es von der Stromversorgung.
- 2 Trennen Sie alle Stromkabel vom Array.
- 3 Entfernen Sie die Laufwerke. Siehe "Entfernen eines [Festplattenlaufwerks" auf Seite 258.](#page-257-2)
- 4 Entfernen Sie die RAID-Controller-Module. Siehe "Entfernen eines [RAID-Controller-Moduls" auf Seite 264](#page-263-1).
- 5 Entfernen Sie die Netzteil-/Lüftermodule. Siehe "Entfernen eines [Netzteil-/Lüftermoduls" auf Seite 270.](#page-269-0)
- 6 Entfernen Sie die Bedienfeldplatine: Siehe "Entfernen der [Bedienfeldplatine" auf Seite 273.](#page-272-0)
- 7 Lösen Sie die Schrauben, mit denen das RAID-Controller-Modul/das Netzteilmodul am Gehäuse befestigt ist.
- 8 Greifen Sie den Entfernungsring unten in der Mitte des Arrays und ziehen Sie das RAID-Controller-Modul/Netzteilgehäuse nach hinten zur Gehäuserückseite hin. Siehe [Abbildung 16-15.](#page-275-0)
- 9 Heben Sie das RAID-Controller-Modul/Netzteilgehäuse vom Gehäuse weg. Siehe [Abbildung 16-15.](#page-275-0)
- 10 Lösen Sie die unverlierbare Schraube, mit der die Rückwandplatine am Gehäuse befestigt ist. Siehe [Abbildung 16-16](#page-276-0) für PowerVault MD3600i und [Abbildung 16-17](#page-276-1) für PowerVault MD3620i.
- 11 Entfernen Sie die Schrauben, mit denen die Rückwandplatine befestigt ist, und ziehen Sie die Rückwandplatine aus dem Array heraus. Siehe [Abbildung 16-16](#page-276-0) für PowerVault MD3600i und [Abbildung 16-17](#page-276-1) für PowerVault MD3620i.

#### <span id="page-275-0"></span>Abbildung 16-15. Entfernen und Installieren des RAID-Controller-Moduls/Netzteilgehäuses

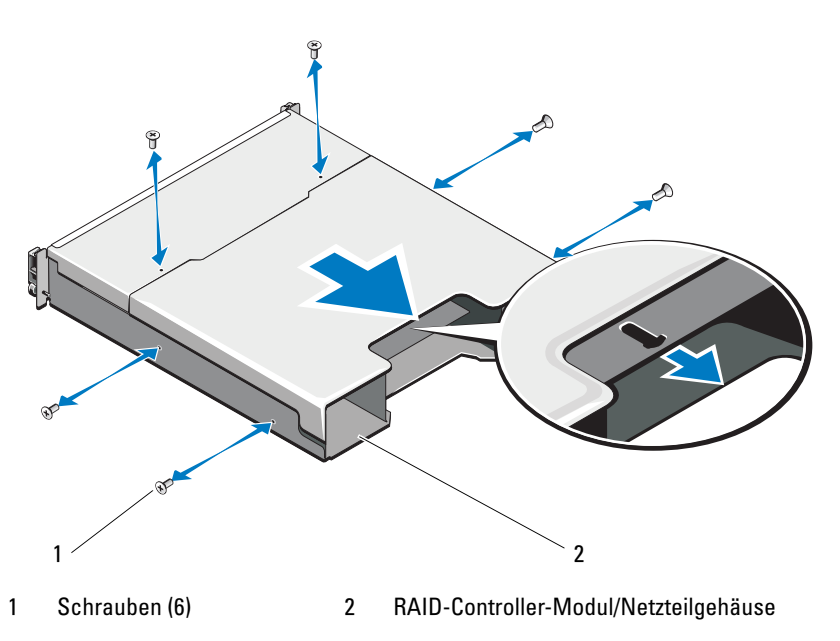

<span id="page-276-0"></span>Abbildung 16-16. Entfernen und Installieren der Rückwandplatine – PowerVault MD3600i

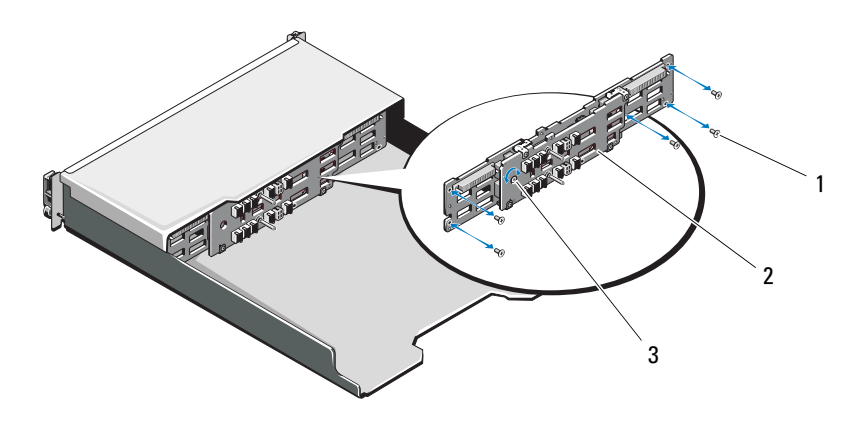

1 Schrauben (5) 2 Rückwandplatine

3 Selbstsichernde Schraube

#### <span id="page-276-1"></span>Abbildung 16-17. Entfernen und Installieren der Rückwandplatine – PowerVault MD3620i

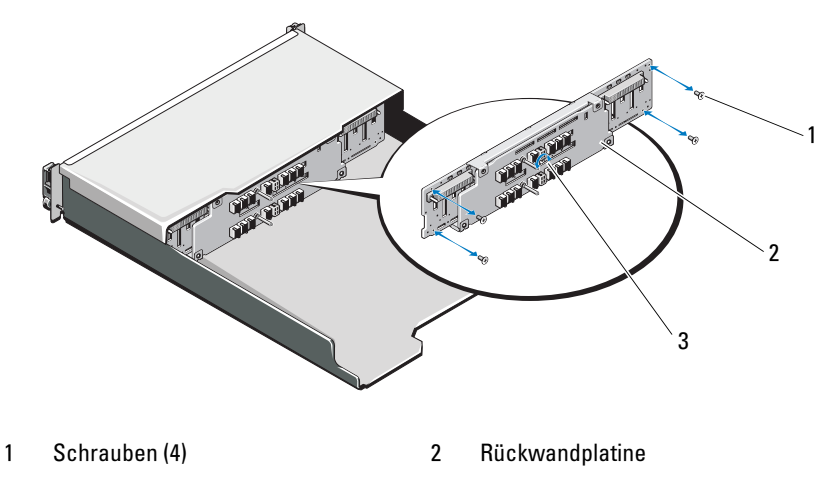

3 Selbstsichernde Schraube

#### Installieren der Rückwandplatine

- 1 Richten Sie die Löcher der Rückwandplatine auf die Löcher im Array aus.
- 2 Befestigen Sie die unverlierbare Schraube, die das Netzteil am Gehäuse sichert. Siehe [Abbildung 16-16](#page-276-0) für PowerVault MD3600i und [Abbildung 16-17](#page-276-1) für PowerVault MD3620i.
- 3 Bringen Sie die Schrauben wieder an, mit denen die Rückwandplatine am Gehäuse befestigt wird. Siehe [Abbildung 16-16](#page-276-0) für PowerVault MD3600i und [Abbildung 16-17](#page-276-1) für PowerVault MD3620i.
- 4 Richten Sie die Schlitze am RAID-Controller-Modul/Netzteilgehäuse auf die Laschen am Gehäuse aus. Siehe [Abbildung 16-15](#page-275-0).
- 5 Drücken Sie das RAID-Controller-Modul/Netzteilgehäuse zur Vorderseite des Arrays.
- 6 Ersetzen Sie die Schrauben, mit denen das RAID-Controller-Modul/das Netzteilmodul am Gehäuse befestigt ist.
- 7 Bauen Sie die Bedienfeldplatine wieder ein. Siehe "Installieren der [Bedienfeldplatine" auf Seite 275.](#page-274-0)
- 8 Bauen Sie die Netzteil-/Lüftermodule wieder ein. Siehe "Installation eines [Netzteil-/Lüftermoduls" auf Seite 272.](#page-271-1)
- 9 Bauen Sie die Festplattenlaufwerke wieder ein. Siehe "Installieren eines [Festplattenlaufwerks" auf Seite 260](#page-259-0).
- 10 Verbinden Sie alle Kabel mit dem Array.
- 11 Schalten Sie das Array und den Host-Server ein.

# Verwaltung: Firmware-**Bestandsliste**

Ein Speicher-Array besteht aus vielen Komponenten, zu denen RAID-Controller-Module, physikalische Laufwerke und Gehäuseverwaltungsmodule (EMM) gehören können. Jede dieser Komponenten enthält Firmware. Einige Firmware-Versionen sind von anderen Firmware-Versionen abhängig. Informationen zu allen Firmware-Versionen im Speicher-Array finden Sie in der Firmware-Bestandsliste.

Wenn die Firmware-Bestandsliste keine Informationen zu einem bestimmten Speicher-Array enthält, ist der Firmware-Bestandslistenservice auf diesem Speicher-Array nicht verfügbar.

Sie können die Firmware-Bestandsliste auch in einer Textdatei speichern. Sie können die Datei dann zum Erkennen jeglicher Nichtübereinstimmungen der Firmware an einen Mitarbeiter des technischen Supports schicken.

# Anzeigen der Firmware-Bestandsliste

So zeigen Sie die Firmware-Bestandsliste an:

- 1 Je nachdem, ob Sie die Firmware-Informationen für eines oder alle Speicher-Arrays anzeigen möchten, können Sie eine der folgenden Aktionen durchführen:
	- Ein Speicher-Array Wählen Sie im Array-Management-Fenster Erweitert→ Service→ Firmware−Bestandsliste aus.
	- Alle Speicher-Arrays Wählen Sie im Enterprise-Management-Fenster Tools→ Firmware-Bestandsliste aus.
- 2 Klicken Sie zum Speichern der Firmware-Bestandsliste in einer Textdatei auf Speichern unter.

3 Geben Sie im Dialogfeld Dateiname einen Namen für die zu speichernde Datei ein. Sie können auch ein anderes physikalisches Laufwerk und Verzeichnis angeben, wenn Sie die Datei an einem anderen als dem standardmäßigen Speicherort speichern möchten.

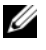

ANMERKUNG: Die Erweiterung \*.txt wird automatisch zu dem Dateinamen hinzugefügt, wenn Sie keine Erweiterung angeben.

4 Klicken Sie auf Speichern.

Es wird eine ASCII-Textdatei, die die Firmware-Bestandsliste enthält, im Zielverzeichnis gespeichert.

# Verwaltung: System-Schnittstellen

# Microsoft-Dienste

#### Virtual Disk Service (VDS)

Der Microsoft Virtual Disk Service (VDS) ist eine Komponente des Windows-Betriebssystems. Die VDS-Komponente nutzt bestimmte Software-Module von Drittanbietern, sogenannte Provider, um Speicherressourcen, wie z.B. MD3600i-Speicher-Arrays, aufzurufen und zu konfigurieren. Die VDS-Komponente verfügt über einen Satz von Programmierschnittstellen für Anwendungen (APIs; Application Programming Interfaces), der eine einzelne Schnittstelle zur Verwaltung von Laufwerken und anderer Speicherhardware bereitstellt. Der VDS-Provider der Reihe MD3600i aktiviert Windows-Tools, einschließlich des Disk Managers (Laufwerksverwaltung), um virtuelle Speicherarraylaufwerke aufzurufen und zu konfigurieren.

Der VDS-Provider für die Arrays der Serie MD3600i steht auf dem Ressourcen-Datenträger der MD3600i-Serie zur Verfügung. Weitere Informationen über VDS finden Sie unter microsoft.com.

#### Volume Shadow-Copy Service (VSS)

Der Microsoft Volume Shadow-copy Service (VSS) ist eine Komponente des Microsoft Windows-Betriebssystems. Die VSS-Komponente verwendet bestimmte Software-Module von Drittanbietern, sogenannte Provider, um Snapshot- und Laufwerkskopie-Funktionalität von Drittanbieter-Speicherressourcen, wie z.B. von Speicher-Arrays der Serie MD3600i, aufzurufen und zu nutzen. Durch die Kombination aus der VSS-Komponente und dem VSS-Provider, die sich auf dem MD3600i Ressourcen-Datenträger befinden, können die Arrays der Serie MD3600i von Backup- und Snapshot-Anwendungen von Drittanbietern oder Windows verwendet werden.

**ANMERKUNG:** Für virtuelle Laufwerke, die als virtuelle Quelllaufwerke für VSS-Snapshots dienen, müssen Bezeichnungen vergeben werden, die maximal 16 Zeichen lang sind.

Die Bezeichnung des virtuellen Quelllaufwerks wird vom VSS-Hardware-Anbieter als Präfix für die Namen des virtuellen Snapshot-Laufwerks und des virtuellen Snapshot-Repository-Laufwerks verwendet. Die daraus resultierenden Snapshot- und Repository-Namen sind zu lang, wenn die Bezeichnung des virtuellen Quelllaufwerks länger als 16 Zeichen ist.

VSS wird mit dem Service verbunden und benutzt denselben, um die Erstellung von virtuellen Snapshot-Laufwerken auf dem Speicher-Array zu koordinieren. VSS-initiierte virtuelle Snapshot-Laufwerke können durch Backup-Tools, die auch als Requestors bezeichnet werden, ausgelöst werden. Das VSS Provider Configuration Tool (Hilfsprogramm zur Anbieterkonfiguration) stellt die folgenden Konfigurationen zur Verfügung:

- Eigenschaften des virtuellen Snapshot-Repository-Laufwerks Dieser Abschnitt umfasst eine Drop-Down-Liste für den RAID-Level und einen Bereich, in dem die Kapazität des virtuellen Quelllaufwerks in Prozent eingetragen wird.
- Standort des virtuellen Snapshot-Repository-Laufwerks Dieser Abschnitt umfasst eine Liste bevorzugter Einstellungen für den Ort des virtuellen Snapshot-Repository-Laufwerks. Diese Einstellungen sind jedes Mal, wenn die Bedingungen dies gestatten, bevorzugt.

Der Microsoft VSS Installer-Service für Speicher-Bereitstellung ist auf dem MD3600i Ressourcen-Datenträger im \windows\VDS\_VSS-Verzeichnis verfügbar.

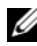

ANMERKUNG: Da die Einstellungen in der grafischen Benutzeroberfläche (GUI) Array-spezifisch und nicht Host-spezifisch sind, werden Sie bei der VSS-Registrierung während des Windows-Setup von der GUI aufgefordert, den Namen des Arrays bereitzustellen.

VSS-Hardware-Anbieter Tipps für Speicherverwaltung:

- Die Anzahl der virtuellen Snapshotlaufwerken, die mithilfe eines einzelnen Snapshot-Satzes erstellt werden können, hängt von der E/A-Belastung auf den RAID-Controller-Modulen ab. Unter geringe oder keine E/A-Belastung muss die Anzahl von virtuellen Laufwerken in einem Snapshot-Satz auf 16 begrenzt sein. Unter hohe E/A-Belastung liegt die Grenze bei drei.
- Die in der Speicherverwaltungssoftware erstellten, virtuellen Snapshot-Laufwerke sind Differenzial-Snapshots. Plex-Snapshots werden nicht unterstützt.

• Für virtuelle Laufwerke, die als virtuelle Quelllaufwerke für VSS-Snapshots dienen, müssen Bezeichnungen vergeben werden, die maximal 16 Zeichen lang sind. Die Bezeichnung des virtuellen Quelllaufwerks wird vom VSS-Hardware-Anbieter als Präfix für die Namen des virtuellen Snapshot-Laufwerks und des virtuellen Snapshot-Repository-Laufwerks verwendet. Die daraus resultierenden Snapshot- und Repository-Namen sind zu lang, wenn die Bezeichnung des virtuellen Quelllaufwerks länger als 16 Zeichen ist.

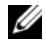

**ANMERKUNG:** Ein Volume (Datenträger) ist eine andere Bezeichnung für virtuelles Laufwerk.

Weitere Informationen zu VDS und VSS finden Sie unter microsoft.com.

# Fehlerbehebung: Ihre Speicher-Array-Software

# Startvorgang

Achten Sie beim Hochfahren des Arrays auf die visuellen und akustischen Hinweise, die in [Tabelle 19-1](#page-284-0) beschrieben sind. Eine Beschreibung der Anzeigen auf der Vorder- und Rückseite erhalten Sie unter "Planung: [Informationen zum Speicher-Array" auf Seite 23](#page-22-0).

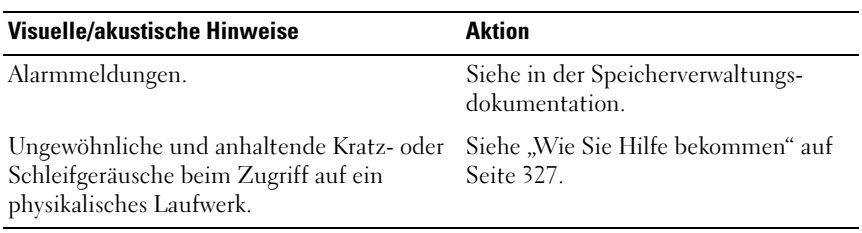

#### <span id="page-284-0"></span>Tabelle 19-1. Anzeigen beim Hochfahren

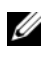

ANMERKUNG: Im Array müssen mindestens zwei physikalische Laufwerke installiert sein.

## Gerätezustand

Wenn Sie das Enterprise-Management-Fenster (EMW) öffnen, nimmt die Dell PowerVault Modular Disk Storage Management-Software (MDSM) die Kommunikation mit jedem einzelnen verwalteten Speicher-Array auf und ermittelt den aktuellen Speicher-Array-Status. Der aktuelle Status wird durch ein Symbol dargestellt, das neben dem verwalteten Speicher-Array angezeigt wird.

Die in der Strukturansicht des EMW angezeigten Statussymbole stellen den Status des jeweiligen Speicher-Arrays zusammenfassend dar. Wenn ein Speicher-Array den Status "Aufmerksamkeit erforderlich" oder "Reparatur läuft" aufweist, müssen Sie zuerst den Betriebszustand bestimmen, durch den dieser Status verursacht wird, bevor Sie weitere Verwaltungsaktionen durchführen. Sie können den Betriebszustand bestimmen, durch den der Status "Aufmerksamkeit erforderlich" verursacht wird, indem Sie das Speicher-Array auswählen und das zugehörige Array-Management-Fenster (AMW) starten.

Führen Sie einen der folgenden Aktionen durch, um das AMW-Fenster zu starten:

- Doppelklicken Sie in der Registerkarte Geräte in der Strukturansicht oder in der Tabellenansicht auf ein Speicher-Array. Alternativ können Sie auf ein Speicher-Array mit der rechten Maustaste klicken und aus dem Popup-Menü Speicher-Array verwalten auswählen.
- Wählen Sie in der Registerkarte Setup Speicher-Array verwalten aus.

Nachdem das AMW-Fenster angezeigt wurde, wählen Sie die Registerkarte Physikalisch aus, um die Komponenten des Speicher-Arrays anzuzeigen. Komponenten, bei denen ein Problem aufgetreten ist, sind durch ein Statussymbol gekennzeichnet.

Aus den in der Tabellenansicht des EMW angezeigten Statussymbolen geht der ausführliche Status aller Komponenten hervor, aus denen das Speicher-Array besteht. Die Option "Recovery Guru" bietet außerdem eine ausführliche Erläuterung der Betriebszustände und führt die erforderlichen Schritte auf, um den Status "Aufmerksamkeit erforderlich" zu beheben. Weitere Informationen finden Sie unter ["Recovery Guru" auf Seite 296.](#page-295-0)

Die in der folgenden Tabelle dargestellten Symbole für den Status eines Speicher-Arrays werden in der Strukturansicht, in der Tabellenansicht und in der Statusleiste des EMW und des AMW verwendet.

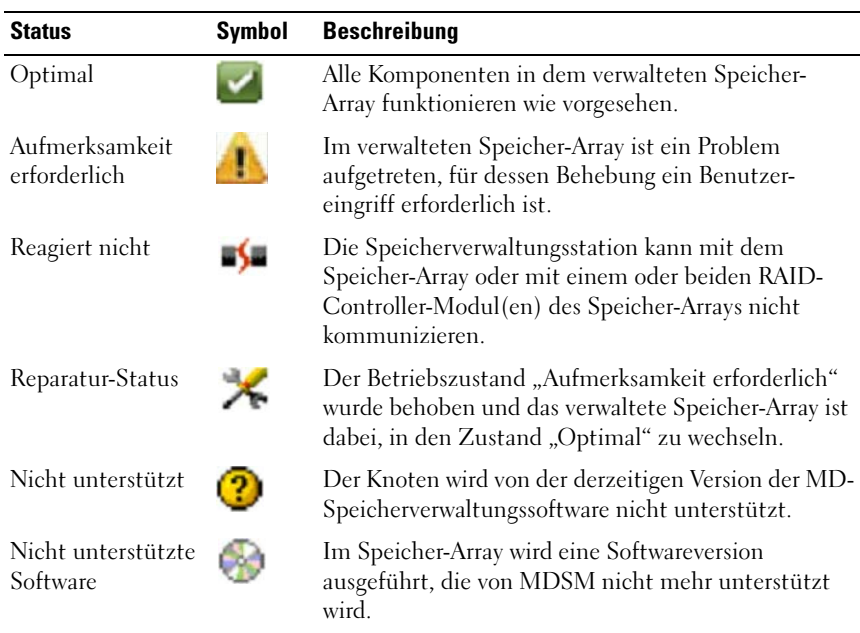

#### Tabelle 19-2. Statussymbol

In der Tabellenansicht wird jedes verwaltete Speicher-Array, unabhängig von der Anzahl seiner Verbindungen in der Strukturansicht, nur einmal angezeigt. Nachdem das Speicher-Array von MDSM kontaktiert wurde, wird ein Symbol angezeigt, das den Status der Hardware des Speicher-Arrays darstellt. Der Status der Hardware kann "Optimal", "Aufmerksamkeit erforderlich" oder "Reparatur läuft" lauten. Wenn jedoch keine der Netzwerk-Verwaltungsverbindungen von der Speicherverwaltungsstation zu dem in der Tabellenansicht angezeigten Speicher-Array reagiert, wird der Status des Speicher-Arrays durch das Symbol "Reagiert nicht" dargestellt.

Folgendes gilt für die Symbole in der EMW-Statusleiste und in der AMW-Statusleiste:

• Wenn Sie die Maus in der EMW-Statusleiste oder in der AMW-Statusleiste über das Symbol bewegen, wird eine Quickinfo mit einer Kurzbeschreibung des Status angezeigt.

• In der EMW- und AMW-Statusleiste werden die Statussymbole "Aufmerksamkeit erforderlich" und "Reagiert nicht" angezeigt, falls Speicher-Arrays ermittelt wurden, auf die beide Betriebszustände zutreffen.

Die folgende Tabelle enthält zusätzliche Statussymbole der EMW-Strukturansicht.

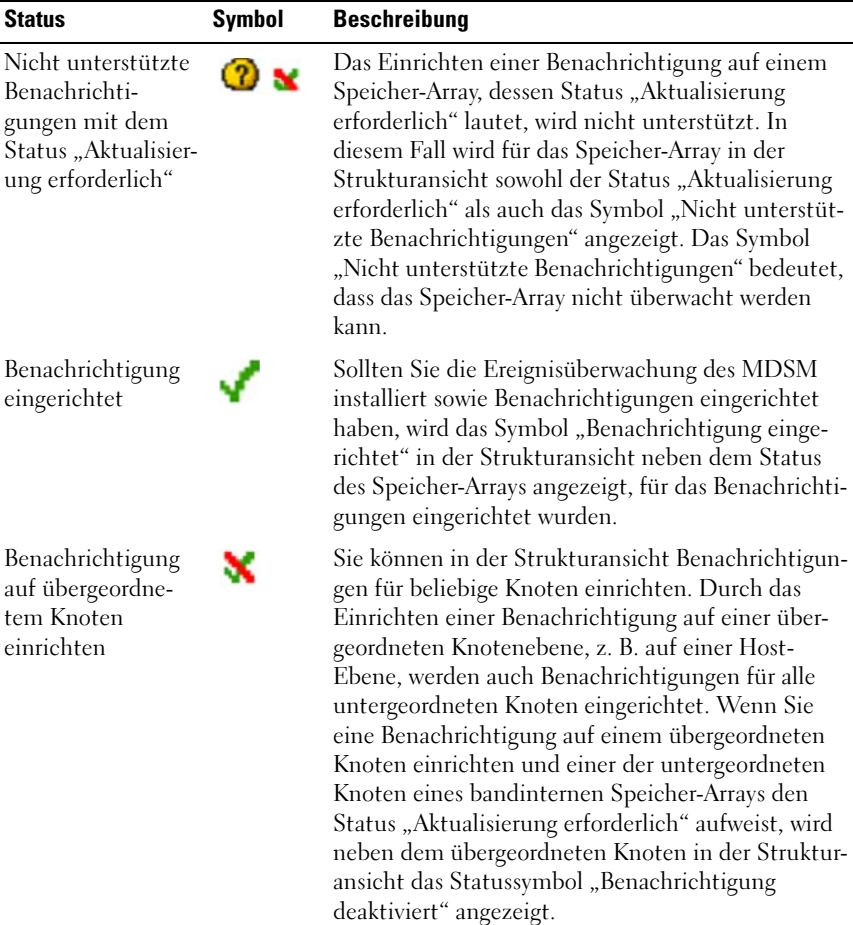

#### Tabelle 19-3. Zusätzliche Statussymbole
| <b>Status</b>                              | <b>Symbol</b> | <b>Beschreibung</b>                                                                                                    |
|--------------------------------------------|---------------|----------------------------------------------------------------------------------------------------|
| Speicher-Array<br>hinzufügen               |               | Das Symbol "Speicher-Array wird kontaktiert" wird<br>solange in der Strukturansicht und in der Tabellen-<br>ansicht angezeigt, bis der aktuelle Status aller<br>verwalteten Speicher-Arrays bekannt ist.                                                                             |
|                                            |               | Das Symbol "Speicher-Array wird kontaktiert" wird<br>in der EMW-Statusleiste und in der AMW-Status-<br>leiste angezeigt und die Quickinfo zeigt "Speicher-<br>Arrays werden kontaktiert" an.                                                                                         |
|                                            |               | Nachdem die einzelnen Speicher-Arrays kontaktiert<br>wurden, wird ihr aktueller Status abgefragt und in<br>der Stukturansicht und in der Tabellenansicht<br>angezeigt. Mögliche Status sind "Optimal",<br>"Aufmerksamkeit erforderlich", "Reparatur läuft"<br>oder "Reagiert nicht". |
| Speicher-Array<br>hinzufügen OK            |               | Beim Hinzufügen des Speicher-Arrays sind keine<br>Probleme aufgetreten.                                                                                                    |
|                                            |               | Die MD-Speicherverwaltungssoftware überwacht<br>weiterhin Statusänderungsereignisse.                                                                                                    |
| Speicher-Array<br>hinzufügen<br>fehlerhaft |               | Wird nur angezeigt, wenn ein Fehler auftritt.                                                                                                    |

Tabelle 19-3. Zusätzliche Statussymbole

In der Strukturansicht können Symbole als Zeichenkette angezeigt werden, um mehr Informationen übermitteln zu können. So bedeutet zum Beispiel die folgende Zeichenkette, dass sich das Speicher-Array in optimalem Zustand befindet, eine Benachrichtigung dafür eingerichtet ist und Firmware zum Herunterladen bereitsteht.

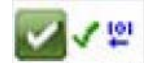

**ANMERKUNG:** Der MDSM braucht einige Minuten, um den Status von oder zu "Reagiert nicht" zu ändern. Eine Statusänderung von oder zu "Reagiert nicht" hängt von der Netzwerkverbindung zum Speicher-Array ab. Alle anderen Statusänderungsereignisse werden in kürzeren Abständen aktualisiert.

### Support-Informationen zu Speicher-Arrays

Sie können verschiedene Typen von Bestandslisten, Status und Leistungsdaten sammeln, die bei der Lösung von Problemen mit dem Speicher-Array helfen können. Alle gesammelten Dateien werden in einem einzigen Archiv im Zip-Dateiformat komprimiert. Die Archivdatei können Sie anschließend an einen Mitarbeiter des Technischen Supports zu Zwecken der Fehlerbehebung und weiteren Analyse weiterleiten.

So erzeugen Sie den Support-Informationsbericht:

- 1 Führen Sie einen der folgenden Vorgänge im AMW durch:
	- Wählen Sie Erweitert→ Fehlerbehebung→ Supportdaten→ Sammeln aus.
	- Klicken Sie auf die Registerkarte Support und anschließend auf Support-Informationen sammeln.

Das Fenster Alle Supportdaten erstellen wird angezeigt.

2 Geben Sie im Textfeld Dateinamen angeben entweder einen Namen für die zu speichernde Datei ein oder klicken Sie auf Suchen, um nach einer zuvor gespeicherten Datei zu suchen, wenn Sie eine vorhandene Datei überschreiben möchten.

Die Erweiterung .zip wird dem Dateinamen automatisch hinzugefügt, wenn Sie keine Erweiterung für die Datei angeben.

- 3 Gehen Sie in die Ausführungszusammenfassung.
- 4 Klicken Sie auf Start.

Nachdem alle Supportdaten gesammelt wurden, werden sie unter dem von Ihnen angegebenen Dateinamen archiviert.

5 Klicken Sie auf OK.

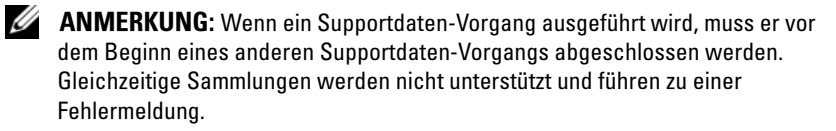

## Supportpaket-Daten automatisch erstellen

Verwenden Sie die Option "Supportpaket-Daten erstellen", um automatisch eine Kopie des Supportpakets zu speichern, wenn der Client-Überwachungsvorgang ein kritisches Ereignis erkennt. Sie können diese Funktion aktivieren oder deaktivieren und den Speicherort des Supportpakets speichern.

Während eines kritischen Ereignisses wird das Supportpaket auf dem lokalen physikalischen Laufwerk des Clientsystems in demselben Bereich gespeichert, der für andere Wiederherstellungsinformationen verwendet wird. Diese Informationen werden für mindestens 72 Stunden nicht überschrieben.

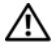

#### WARNUNG: Verwenden Sie diese Option nur unter Anleitung eines Mitarbeiters des technischen Supports.

**ANMERKUNG:** Aktivieren Sie für ein einzelnes Clientsystem das Sammeln von Supportpaketdaten nur ein einziges Mal. Wird das Sammeln von Daten für mehrere Systeme eingestellt, kann dies die Leistung des Speicher-Arrays beeinträchtigen.

Um das Supportpaket automatisch zu erstellen:

- 1 Wählen Sie im AMW-Fenster Erweitert→ Fehlerbehebung→ Supportdaten→ Automatische Einstellungen aus.
- 2 Wählen Sie Automatisches Sammeln von Supportdaten für kritische Ereignisse aus.
- 3 Um den Speicherort des gespeicherten Supportpakets zu ändern, klicken Sie auf Ändern.

Das Fenster Ordner-Speicherort ändern wird angezeigt, suchen Sie den relevanten Ordner und klicken Sie auf OK.

- 4 Um den Speicherort auf den Standardwert zurückzusetzen, klicken Sie auf Zurücksetzen.
- 5 Klicken Sie auf OK.

#### Abfrage von Ablaufverfolgungspuffern (Trace Buffer)

Ablaufinformationen können in einer komprimierten Datei gespeichert werden. In den Ablaufverfolgungspuffern zeichnet die Firmware Prozessoraktivitäten, einschließlich Ausnahmebedingungen, die zum Debuggen hilfreich sein können, auf. Ablaufinformationen werden im aktuellen Puffer gespeichert und können nach dem Abrufen in den geleerten Puffer transferiert werden. Da jedes RAID-Controller-Modul seinen eigenen Puffer besitzt, kann mehr als ein geleerter Puffer vorhanden sein. Die Ablaufverfolgungspuffer können ohne Unterbrechung des Speicher-Array-Betriebs und mit nur minimalen Auswirkungen auf die Leistung abgefragt werden.

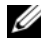

#### ANMERKUNG: Verwenden Sie diese Option nur unter Anleitung eines Mitarbeiters des technischen Supports.

Eine komprimierte zip-Datei wird an einem auf dem Host angegebenen Ort gespeichert. Das Archiv enthält die Ablaufdateien von einem oder beiden RAID-Controller-Modulen im Speicher-Array sowie eine Beschreibungsdatei namens trace description.xml. Jede Ablaufdatei umfasst einen Header, in dem das Dateiformat für die vom Mitarbeiter des Technischen Supports verwendete Analysesoftware angegeben wird. Die Beschreibungsdatei enthält Folgendes:

- Den WWN (World Wide Name) für das Speicher-Array.
- Die Seriennummer jedes RAID-Controller-Moduls.
- Einen Zeitstempel.
- Die Versionsnummer der Firmware des RAID-Controller-Moduls.
- Die Versionsnummer der Programmierschnittstelle für Verwaltungsanwendungen (API).
- Die Modellnummer der Platine des RAID-Controller-Moduls.
- Den Status der Datensammlung für jedes RAID-Controller-Modul. Lautet der Status "Ausgefallen", wird die Ursache für den Ausfall festgehalten und für das ausgefallene RAID-Controller-Modul ist keine Ablaufdatei vorhanden.

So fragen Sie die Ablaufverfolgungspuffer ab:

1 Wählen Sie im AMW Erweitert→ Fehlerbehebung→ Supportdaten→ Ablaufverfolgungspuffer abfragen.

Der Dialog Ablaufverfolgungspuffer abfragen wird angezeigt.

<span id="page-292-1"></span>2 Wählen Sie entweder das RAID-Controller-Modul 0, das RAID-Controller-Modul 1 oder beide aus

Zeigt die Statusmeldung rechts von einem Kontrollkästchen für ein RAID-Controller-Modul an, dass es offline ist, ist das Kontrollkästchen deaktiviert.

- <span id="page-292-0"></span>3 Wählen Sie aus der Liste der Ablaufverfolgungspuffer die entsprechende Option aus.
- 4 Um den Puffer zu verschieben, wählen Sie Aktuellen Ablaufverfolgungspuffer nach der Abfrage in gelleerten Puffer verschieben.

Die Option Aktuellen Ablaufpuffer nach der Abfrage in geleerten Puffer verschieben ist nicht verfügbar, wenn in [Schritt 3](#page-292-0) die Option Geleerter Puffer ausgewählt wurde.

- 5 Geben Sie im Textfeld Dateinamen angeben entweder einen Namen für die Daten des physikalischen Laufwerks ein oder klicken Sie auf Suchen, um nach einer zuvor gespeicherten Datei zu suchen, wenn Sie eine vorhandene Datei überschreiben möchten.
- <span id="page-292-2"></span>6 Klicken Sie auf Start.

Die Daten des Ablaufverfolgungspuffers werden in die angegebene Datei gespeichert.

- 7 Nach Abschluss der Abfrage haben Sie folgende Möglichkeiten:
	- Um Ablaufverfolgungspuffer nochmals mit veränderten Parametern abzufragen, wiederholen Sie [Schritt 2](#page-292-1) bis [Schritt 6](#page-292-2).
	- Um das Dialogfeld zu schließen, klicken Sie auf Abbrechen.

#### Erfassen von Daten zum physikalischen **Laufwerks**

Verwenden Sie die Option Daten des physikalischen Laufwerks sammeln, um Protokolldaten von allen physikalischen Laufwerken in Ihrem Speicher-Array zu sammeln.

Protokollabfragedaten bestehen aus statistischen Informationen, die auf jedem der physikalischen Laufwerke in Ihrem Speicher-Array aufbewahrt werden. Der Mitarbeiter des Technischen Supports kann anhand dieser Informationen die Leistung Ihrer physikalischen Laufwerke und eventuelle Probleme bei der Fehlerbehebung analysieren.

#### WARNUNG: Verwenden Sie diese Option nur unter Anleitung eines Mitarbeiters des technischen Supports.

Um die Daten des physikalischen Laufwerks zu erfassen:

- 1 Führen Sie einen der folgenden Vorgänge im AMW durch:
	- Um Daten von allen physikalischen Laufwerken im Speicher-Array zu sammeln, wählen Sie Erweitert→ Fehlerbehebung→ Daten des physikalischen Laufwerks sammeln→ Daten von allen physikalischen Laufwerken sammeln.
	- Um Daten eines einzelnen physikalischen Laufwerks zu sammeln, das in der Registerkarte "Physikalisch" ausgewählt wurde, wählen Sie Erweitert→ Fehlerbehebung→ Daten des physikalischen Laufwerks sammeln→ Daten eines einzelnen physikalischen Laufwerks sammeln.

Das Dialogfenster Daten des physikalischen Laufwerks sammeln erscheint.

2 Geben Sie im Textfeld Dateinamen angeben entweder einen Namen für die Daten des physikalischen Laufwerks ein oder klicken Sie auf Suchen, um nach einer zuvor gespeicherten Datei zu suchen, wenn Sie eine vorhandene Datei überschreiben möchten.

Die Erweiterung .bin wird dem Dateinamen automatisch hinzugefügt, wenn Sie keine Erweiterung für die Datei angeben.

3 Klicken Sie auf Start.

Die Datensammlung des physikalischen Laufwerks ist vollständig und an dem von Ihnen angegebenen Speicherort gespeichert.

4 Klicken Sie auf OK.

## Ereignisprotokoll

Über die Ereignisprotokollanzeige können Sie eine detaillierte Liste einem Speicher-Array auftretenden Ereignisse anzeigen. Das Ereignisprotokoll wird in hierfür reservierten Bereichen auf den physikalischen Laufwerken im Speicher-Array gespeichert. Darin werden Konfigurationsereignisse und Ausfälle von Speicher-Array-Komponenten verzeichnet.

#### WARNUNG: Verwenden Sie diese Option nur unter Anleitung eines Mitarbeiters des technischen Supports.

Im Ereignisprotokoll werden ca. 8.000 Ereignisse gespeichert, bevor die ältesten Ereignisse durch neue überschrieben werden. Wenn Sie die Ereignisse aufbewahren möchten, können Sie sie speichern und aus dem Ereignisprotokoll löschen.

Das Ereignisprotokoll zeigt zwei Typen von Ereignisansichten an:

- Übersicht Zeigt die Ereignisse übersichtsartig in einer Tabelle an.
- Detailansicht Zeigt Details von einem ausgewählten Ereignis an.

So zeigen Sie das Ereignisprotokoll an:

1 Wählen Sie im AMW Erweitert→ Fehlerbehebung→ Ereignisprotokoll anzeigen aus.

Das Ereignisprotokoll wird angezeigt. Standardmäßig wird die Übersicht dargestellt.

2 Um sich Details zu jedem ausgewählten Ereignisprotokoll anzeigen zu lassen, klicken Sie auf Details anzeigen.

Ein detaillierter Fensterbereich wird dem Ereignisprotokoll mit den Detailinformationen über den Protokolleintrag hinzugefügt. Sie können gleichzeitig nur die Details von einem einzelnen Protokolleintrag ansehen.

3 Um das Ereignisprotokoll zu speichern, klicken Sie auf Speichern unter. Das Dialogfeld Ereignisse speichern wird angezeigt.

- 4 Navigieren Sie zum gewünschten Ordner, geben Sie den gewünschten Dateinamen ein, und klicken Sie auf Speichern.
- 5 Um alle Protokolleinträge vom Ereignisprotokoll zu löschen, klicken Sie auf Alle löschen.
- 6 Um das Ereignisprotokoll zu schließen, klicken Sie auf Schließen.

Weitere Informationen finden Sie in der PowerVault Modular Disk Storage Manager Themen-Online-Hilfe.

#### <span id="page-295-0"></span>Recovery Guru

Recovery Guru ist eine Komponente von MDSM, mit der sich kritische Ereignisse im Speicher-Array diagnostizieren und schrittweise beheben lassen.

Um den Recovery-Guru im AMW anzuzeigen, führen Sie einen der folgenden Schritte durch:

- Klicken Sie auf Recovery Guru &
- Klicken Sie auf der Registerkarte Unterstützung auf den Link Wiederherstellung nach Ausfall.
- Klicken Sie im Fenster Status in der Registerkarte Zusammenfassung auf den Link Speicher-Array erfordert Aufmerksamkeit.

Mit folgenden Hinweisen werden Sie auf Probleme aufmerksam gemacht:

- Statussymbole, die nicht den Status "Optimal" anzeigen
- Alarmmeldungen, die an entsprechende Ziele gesendet werden
- Hardware-Leuchtanzeigen

Die Statussymbole zeigen den Status "Optimal" an, sobald das Problem behoben ist.

## Speicher-Array-Profil

Das Speicher-Array-Profil enthält eine Beschreibung aller Komponenten und Eigenschaften des Speicher-Arrays. Die im Speicher-Array-Profil enthaltenen Informationen lassen sich auch als Textdatei speichern. Möglicherweise möchten Sie das Speicher-Array-Profil als Hilfe bei der Wiederherstellung verwenden, oder als Übersicht über die aktuelle Konfiguration des Speicher-Arrays. Erstellen Sie eine neue Kopie des Speicher-Array-Profils, wenn sich Ihre Konfiguration ändert.

- 1 Um das Speicher-Array-Profil im AMW anzuzeigen, führen Sie eine der folgenden Aktionen durch:
	- Wählen Sie Speicher-Array→ Ansicht→Profil aus.
	- Wählen Sie die Registerkarte Übersicht und klicken Sie im Bereich Status auf Speicher-Array-Profil.
	- Wählen Sie die Registerkarte Unterstützung und klicken Sie auf Speicher-Array-Profil anzeigen.

Das Dialogfeld Speicher-Array-Profil wird angezeigt. Das Dialogfeld Speicher-Array-Profil enthält mehrere Registerkarten, deren Titel der Art der enthaltenen Informationen entspricht.

- 2 Führen Sie einen der folgenden Vorgänge im Dialogfeld Speicher-Array-Profil durch:
	- Detaillierte Informationen ansehen Siehe [Schritt 3](#page-296-0).
	- Das Speicher-Array-Profil durchsuchen Siehe [Schritt 4](#page-297-0).
	- Das Speicher-Array-Profil speichern Siehe [Schritt 5](#page-297-1).
	- Das Speicher-Array-Profil schließen Siehe [Schritt 6](#page-297-2).
- <span id="page-296-0"></span>3 Wählen Sie eine der Registerkarten und verwenden Sie die horizontale und die vertikale Bildlaufleiste zum Anzeigen der Speicher-Array-Profilinformationen.

Um das Speicher-Array-Profil zu durchsuchen, zu speichern oder zu schließen, folgen Sie den anderen Schritten in dieser Anleitung.

- <span id="page-297-0"></span>4 So suchen Sie das Speicher-Array-Profil durch:
	- a Klicken Sie auf
	- b Geben Sie im Textfeld Suchen den Begriff ein, nach dem Sie suchen möchten.

Wenn der Begriff auf der aktuellen Registerkarte enthalten ist, wird er in den Informationen des Speicher-Array-Profils hervorgehoben.

- **ZANMERKUNG:** Die Suche ist auf die aktuelle Registerkarte beschränkt. Um auf anderen Registerkarten nach dem Begriff zu suchen, wählen Sie die gewünschte Registerkarte aus und klicken Sie erneut auf die Schaltfläche Suchen.
- c Um nach weiteren Vorkommen des Begriffs auf derselben Registerkarte zu suchen, klicken Sie erneut auf die Schaltfläche Suchen.
- <span id="page-297-1"></span>5 So speichern Sie das Speicher-Array-Profil:
	- a Klicken Sie auf Speichern unter.
	- b Um alle Bereiche des Speicher-Array-Profils zu speichern, wählen Sie Alle Bereiche.
	- c Drücken Sie zum Speichern von Informationen bestimmter Abschnitte des Speicher-Array-Profils Abschnitte auswählen und wählen Sie die Abschnitte, durch markieren der Kontrollkästchen, aus, die Sie speichern wollen.
	- d Wählen Sie das gewünschte Verzeichnis.
	- e Geben Sie im Feld Dateiname den von Ihnen gewünschten Namen ein. Legen Sie für eine Verknüpfung dieser Datei mit einer bestimmten Softwareanwendung eine Dateiendung fest, wie z. B. '.txt'.

**ANMERKUNG:** Die Datei wird als ASCII-Textdatei gespeichert.

- f Klicken Sie auf Speichern.
- <span id="page-297-2"></span>6 Um das Speicher-Array-Profil zu schließen, klicken Sie auf Schließen.

## Anzeigen der logischen Zuordnungen

Verwenden Sie die Option Zugeordnete logische Elemente, um die logischen Zuordnungen der verschiedenen virtuellen Laufwerke eines Speicher-Arrays anzuzeigen.

Um die Zuordnungen für virtuelle Quelllaufwerke, virtuelle Snapshot-Laufwerke und virtuelle Snapshot-Repository-Laufwerke anzuzeigen:

- 1 Wählen Sie die Registerkarte Logisch im AMW aus.
- 2 Wählen Sie Ansicht→ Zugewiesene logische Elemente aus. Alternativ dazu können Sie mit der rechten Maustaste auf das virtuelle Laufwerk klicken, um ein Popup-Menü zu öffnen und Ansicht→ Zugeordnete logische Elemente auszuwählen.

Wenn Sie ein virtuelles Laufwerk auswählen, das keine logischen Zuordnungen zu anderen virtuellen Laufwerken hat, ist die Option Zugeordnete logische Elemente deaktiviert.

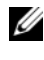

**ZANMERKUNG:** Es wird das Dialogfeld Zugeordnete logische Elemente anzeigen angezeigt, das die logischen Zuordnungen des ausgewählten virtuellen Laufwerks anzeigt.

3 Um das Dialogfeld Zugeordnete logische Elemente anzeigen zu schließen, klicken Sie auf Schließen.

#### Physikalische Zuordnungen anzeigen

Verwenden Sie die Option Zugewiesene physikalische Komponenten, um die physikalischen Komponenten anzuzeigen, die virtuellen Quelllaufwerken, virtuellen Snapshot-Laufwerken, virtuellen Snapshot-Repository-Laufwerken, Laufwerksgruppen, nicht konfiguriertem Speicherplatz und freiem Speicherplatz eines Speicher-Arrays zugeordnet sind.

Um physikalische Zuordnungen anzuzeigen:

1 Wählen Sie im AMW im Fensterbereich Logische Ansicht der Registerkarte Logisch oder im Fensterbereich Topologie der Registerkarte Zuordnungen einen Knoten aus.

2 Wählen Sie Ansicht→ Zugewiesene physikalische Komponenten aus. Wenn es sich beim ausgewählten Knoten um ein virtuelles Laufwerk handelt, können Sie alternativ dazu mit der rechten Maustaste auf den Knoten klicken, um ein Popup-Menü zu öffnen und Ansicht→ Zugewiesene physikalische Komponenten auszuwählen. Wenn es sich beim ausgewählten Knoten um eine Laufwerksgruppe, nicht konfigurierten Speicherplatz oder freien Speicherplatz handelt, können Sie mit der rechten Maustaste auf den Knoten klicken, um ein Popup-Menü zu öffnen und Ansicht→ Zugewiesene physikalische Komponenten auszuwählen.

Es wird das Dialogfeld Zugewiesene physikalische Komponenten anzeigen angezeigt, wobei neben den zum ausgewählten Knoten zugeordneten physikalischen Komponenten grüne Dreiecke angezeigt werden.

3 Um das Dialogfeld Zugewiesene physikalische Komponenten zu schließen, klicken Sie auf Schließen.

#### Suchen von Knoten

Verwenden Sie die Option Suchen, um auf der Registerkarte Logisch, der Registerkarte Physikalisch oder der Registerkarte Zuordnungen im AMW nach einem bestimmten Knoten zu suchen. Die Suche könnte auf der Grundlage eines bestimmten Knotennamens, des RAID-Levels, der Kapazität eines virtuellen Laufwerks oder spezifischer freier Speicherknoten erfolgen. Die Suche könnte ebenfalls auf der Grundlage einer der folgenden Kombinationen erfolgen:

- Der Knotenname und der RAID-Level
- Der Knotenname und die Kapazität eines virtuellen Laufwerks

Um Knoten zu finden:

- 1 Wählen Sie im AMW-Fenster Ansicht→ Suchen aus.
- 2 Wählen Sie je nach dem Suchtyp eine der folgenden Optionen aus und gehen Sie zu dem angegebenen Schritt:
	- Nach Namen suchen siehe [Schritt 3](#page-299-0).
	- Nach speziellen Kriterien suchen siehe [Schritt 4](#page-300-0).
- <span id="page-299-0"></span>3 Geben Sie den Namen des gesuchten Knotens im Textfeld Knoten suchen ein. Siehe [Schritt 8](#page-300-1).
- <span id="page-300-0"></span>4 Wählen Sie je nach den Suchkriterien eine der folgenden Optionen aus und gehen Sie zu dem angegebenen Schritt:
	- Alle virtuellen Laufwerken mit RAID-Level finden–Gehe zu [Schritt 5.](#page-300-2)
	- Alle virtuellen Laufwerke mit Kapazität finden–Gehe zu [Schritt 6.](#page-300-3)
	- Alle freien Kapazitätsknoten finden–Gehe zu [Schritt 7](#page-300-4).
- <span id="page-300-2"></span>5 Führen Sie die folgenden Schritte durch, um nach allen Knoten auf der Grundlage des RAID-Levels zu suchen:
	- a Wählen Sie Suche nach allen virtuellen Laufwerken mit RAID-Level aus.
	- b Wählen Sie einen RAID-Level aus der Liste aus.
	- c Fahren Sie mit [Schritt 8](#page-300-1) fort.
- <span id="page-300-3"></span>6 Führen Sie die folgenden Schritte durch, um nach allen Knoten auf der Grundlage des RAID-Levels zu suchen:
	- a Wählen Sie Alle virtuellen Laufwerke mit Kapazität finden aus.
	- b Geben Sie die Kapazität im GB-Textfeld ein.
	- c Legen Sie fest, ob die gesuchte Kapazität kleiner als, genauso groß wie, oder größer als die im GB-Textfeld eingegebene Kapazität sein soll.
	- d Fahren Sie mit [Schritt 8](#page-300-1) fort.
- <span id="page-300-4"></span>7 Führen Sie die folgenden Schritte durch, um nach allen freien Speicherknoten mit einer bestimmten Kapazität zu suchen:
	- **ANMERKUNG:** Diese Option ist nicht verfügbar, wenn die Option Nach Namen suchen ausgewählt wurde oder Sie über die Registerkarte Zuordnungen auf die Suchmaske zugreifen. Sie müssen die Auswahl der Option Nach Namen suchen aufheben, um diese Option verwenden zu können.
	- a Wählen Sie Alle freien Kapazitätsknoten finden aus.
	- b Geben Sie die Kapazität im GB-Textfeld ein.
	- c Legen Sie fest, ob die gesuchte freie Kapazität kleiner als, genauso groß wie oder größer als die im GB-Textfeld eingegebene Kapazität sein soll.
	- d Fahren Sie mit [Schritt 8](#page-300-1) fort.
- <span id="page-300-1"></span>8 Klicken Sie auf Weitersuchen.

Klicken Sie wiederholt auf Weitersuchen, um alle Knoten anzuzeigen, die den Kriterien entsprechen. Sollten keine Suchergebnisse gefunden worden sein, wird das Dialogfeld Suche fehlgeschlagen angezeigt. Klicken Sie auf OK und geben Sie das Suchkriterium erneut ein.

9 Um das Dialogfeld zu schließen, klicken Sie auf Abbrechen.

Wenn Sie weiter nach Knoten mit denselben Kriterien suchen möchten, nachdem das Dialogfeld Suchen geschlossen wurde, drücken Sie F3.

## Das Verwenden von "Gehe zu"

Verwenden Sie die Option Gehe zu, um schnell zu einem zugeordneten virtuellen Snapshot-Repository-Laufwerk, virtuellen Snapshot-Laufwerk, virtuellen Quelllaufwerk oder einem virtuellen Ziellaufwerk zu wechseln. Diese virtuellen Laufwerke werden im Bereich Logisch in der Registerkarte Logisch angezeigt.

Die Option Gehe zu ist nur dann verfügbar, wenn die Erweiterungsfunktion "Snapshot" oder Virtuelle Laufwerkskopie aktiviert ist, oder wenn virtuelle Snapshot-Laufwerke oder virtuelle Laufwerkskopien derzeit auf dem Speicher-Array vorhanden sind. Auf die Option Gehe zu kann nicht über die Registerkarte Zuordnungen im Array-Management-Fenster zugegriffen werden.

- 1 Wählen Sie auf der Registerkarte Logisch im Array-Management-Fenster eines der folgenden virtuellen Laufwerke aus und gehen Sie zu dem angegebenen Schritt:
	- Virtuelles Snapshot Laufwerk–Gehe zu [Schritt 2.](#page-301-0)
	- Virtuelles-Snapshot-Repository-Laufwerk–Gehe zu [Schritt 3](#page-302-0).
	- Virtuelles Quelllaufwerk–Gehe zu [Schritt 4.](#page-302-1)
	- Virtuelles Ziellaufwerk–Gehe zu [Schritt 5.](#page-302-2)
- <span id="page-301-0"></span>2 Wählen Sie Ansicht→ Gehe zu→ Virtuelles Snapshot-Laufwerk aus. Das zugeordnete virtuelle Snapshot-Laufwerk wird im Fensterbereich Logisch ausgewählt.

<span id="page-302-0"></span>3 Wählen Sie Ansicht→ Gehe zu→ Virtuelles-Snapshot-Repository-Laufwerk aus.

Das zugeordnete virtuelle Snapshot-Repository-Laufwerk wird im Fensterbereich Logisch ausgewählt.

<span id="page-302-1"></span>4 Wählen Sie Ansicht→ Gehe zu→ Virtuelles Quelllaufwerk aus.

Das zugeordnete virtuelle Quelllaufwerk wird im Fensterbereich Logisch ausgewählt.

<span id="page-302-2"></span>5 Wählen Sie Ansicht→ Gehe zu→ Virtuelles Ziellaufwerk aus.

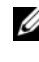

**ZANMERKUNG:** Wenn das virtuelle Quelllaufwerk über mehr als ein zugeordnetes virtuelles Ziellaufwerk verfügt, wählen Sie das gewünschte virtuelle Ziellaufwerk aus der Liste aus und klicken Sie auf OK.

Das zugeordnete virtuelle Ziellaufwerk wird im Fensterbereich Logisch ausgewählt.

#### Wiederherstellung eines nicht reagierenden Speicher-Arrays

Ein Speicher-Array kann aus verschiedenen Gründen den Status "Reagiert" nicht aufweisen. Mithilfe des Verfahrens in diesem Thema können Sie die mögliche Ursache dafür und die Lösung bestimmen.

Es kann bis zu fünf Minuten dauern, bis die MDSM-Software erkennt, dass ein Speicher-Array nicht reagiert oder wieder reagiert. Warten Sie deshalb vor der Durchführung dieses Verfahrens eine gewisse Zeit ab, um sicherzustellen, dass das Speicher-Array tatsächlich nicht mehr reagiert.

Um ein nicht reagierendes Speicher-Arrays wiederherzustellen:

- 1 Überprüfen Sie in der Strukturansicht im EMW, ob alle Speicher-Arrays nicht reagieren.
- 2 Wenn alle Speicher-Arrays nicht reagieren, überprüfen Sie die Netzwerkverbindung der Speicherverwaltungsstation und stellen Sie sicher, dass dieses das Netzwerk erreichen kann.
- 3 Stellen Sie sicher, dass die RAID-Controller-Module installiert sind und das Speicher-Array mit Strom versorgt wird.
- 4 Sollte es ein Problem mit dem Speicher-Array geben, beheben Sie das Problem.
- 5 Führen Sie eine der folgenden Aktionen aus, je nachdem, wie Ihr Speicher-Array verwaltet wird:
	- Bandextern verwaltetes Speicher-Array–Gehe zu [Schritt 6.](#page-303-0)
	- Bandintern verwaltetes Speicher-Array–Gehe zu [Schritt 12.](#page-303-1)
- <span id="page-303-0"></span>6 Stellen Sie bei einem bandextern verwalteten Speicher-Array sicher, dass über das Netzwerk auf die RAID-Controller-Module zugegriffen werden kann. Führen Sie dazu den ping-Befehl aus, und überprüfen Sie, ob das jeweilige RAID-Controller-Modul erreichbar ist. Geben Sie einen der folgenden Befehle ein, und drücken Sie auf die Eingabetaste.
	- ping <host-name>
	- ping <RAID controller module-IP-address>
- 7 Wenn die Überprüfung erfolgreich war, fahren Sie mit Schritt [Schritt 8](#page-303-2)  fort, wenn nicht mit [Schritt 9](#page-303-3)
- <span id="page-303-2"></span>8 Entfernen Sie das Speicher-Array, das den Status "Reagiert nicht" aufweist, aus dem Enterprise Management-Fenster (EMW), und wählen Sie die Option Speicher-Array hinzufügen aus, um das Speicher-Array wieder hinzuzufügen.
- <span id="page-303-3"></span>9 Sollte das Speicher-Array nicht in den Status "Optimal" zurückkehren, stellen Sie sicher, dass die Ethernet-Kabel keine sichtbare Beschädigung aufweisen und ordnungsgemäß angeschlossen sind.
- 10 Stellen Sie sicher, dass die erforderlichen Netzwerkkonfigurationsschritte durchgeführt wurden. Stellen Sie beispielsweise sicher, dass den RAID-Controller-Modulen IP-Adressen zugewiesen wurden.
- 11 Liegt ein Problem mit einem Kabel oder mit der Zugriffsmöglichkeit über das Netzwerk vor, fahren Sie mit Schritt [Schritt 20](#page-304-0) fort, wenn nicht mit [Schritt 12](#page-303-1).
- <span id="page-303-1"></span>12 Stellen Sie bei einem bandintern verwalteten Speicher-Array sicher, dass über das Netzwerk auf den Host zugegriffen werden kann. Führen Sie dazu den ping-Befehl aus, und prüfen Sie, ob der Host erreichbar ist. Geben Sie einen der folgenden Befehle ein, und drücken Sie auf die Eingabetaste.
	- ping <host-name>
	- ping <RAID controller module-IP-address>
- 13 Wenn die Überprüfung erfolgreich war, fahren Sie mit Schritt [Schritt 14](#page-304-1)  fort, wenn nicht mit [Schritt 15.](#page-304-2)
- <span id="page-304-1"></span>14 Entfernen Sie den Host, der den Status "Reagiert nicht" aufweist, aus dem Enterprise Management-Fenster (EMW), und wählen Sie die Option Speicher-Array hinzufügen aus, um den Host wieder hinzuzufügen.
- <span id="page-304-2"></span>15 Sollte der Host nicht den Status "Optimal" aufweisen, fahren Sie mit Schritt [Schritt 16](#page-304-3) fort.
- <span id="page-304-3"></span>16 Stellen Sie sicher, dass der Host eingeschaltet und betriebsbereit ist und die Host-Adapter installiert sind.
- 17 Überprüfen Sie alle externen Kabel und Switches bzw. Hubs, und stellen Sie sicher, dass diese keine sichtbare Beschädigung aufweisen und ordnungsgemäß angeschlossen sind.
- 18 Stellen Sie sicher, dass die Host-Kontext-Agent-Software installiert ist und ausgeführt wird.

Falls Sie das Host-System gestartet haben, bevor die Verbindung mit dem RAID-Controller-Modul des Speicher-Arrays hergestellt wurde, kann die Host-Kontext-Agent-Software die RAID-Controller-Module nicht erkennen. Falls dies der Fall ist, stellen Sie sicher, dass die Anschlüsse ordnungsgemäß sind, und starten Sie die Host-Kontext-Agent-Software neu.

- 19 Falls Sie das RAID-Controller-Modul kürzlich ausgetauscht oder hinzugefügt haben, starten Sie die Host-Kontext-Agent-Software neu, damit das neue RAID-Controller-Modul erkannt wird.
- <span id="page-304-0"></span>20 Falls das Problem weiterhin besteht, nehmen Sie die nötigen Host-Modifikationen vor und halten Sie Rücksprache mit anderen Administratoren, um festzustellen, ob von einer anderen Speicherverwaltungsstation ein Firmware-Upgrade für das RAID-Controller-Modul durchgeführt wurde.

Falls ein Firmware-Upgrade durchgeführt wurde, ist das EMW auf Ihrer Verwaltungsstation möglicherweise nicht in der Lage, die neue AMW-Software ausfindig zu machen, die zum Verwalten des Speicher-Arrays mit der neuen Version der Firmware erforderlich ist.

- 21 Sollte das Problem weiterhin bestehen, kontaktieren Sie Ihren Technischen Support.
- 22 Stellen Sie fest, ob zu einem oder mehreren RAID-Controller-Modulen ein übermäßiger Netzwerk-Datenverkehr stattfindet.

Dieses Problem wird von selbst behoben, da die EMW-Software in regelmäßigen Abständen versucht, die Kommunikation mit den RAID- Controller-Modulen des Speicher-Arrays herzustellen. Falls das Speicher-Array zuvor nicht reagiert hat und ein späterer Versuch, Verbindung zum Speicher-Array herzustellen, erfolgreich ist, wird das Speicher-Array wieder als reagierend eingestuft.

Falls das Speicher-Array bandextern verwaltet wird, prüfen Sie, ob gerade von einer anderen Speicherverwaltungsstation aus Verwaltungsmaßnahmen für das Speicher-Array durchgeführt werden. Es gibt eine vom RAID-Controller-Modul bestimmte maximale Anzahl von Übertragungssteuerungsprotokoll/Internetprotokoll (TCP/IP)-Verbindungen, die zum RAID-Controller-Modul hergestellt werden können, bevor dieses auf nachfolgende Verbindungsversuche nicht mehr reagiert. Die Art der durchgeführten Verwaltungsvorgänge und die Anzahl der parallelen Verwaltungssitzungen bestimmen die Anzahl der möglichen TCP/IP-Verbindungen, die zu einem RAID-Controller-Modul hergestellt werden können. Dieses Problem wird von selbst behoben, da das RAID-Controller-Modul nach dem Beenden von TCP/IP-Verbindungen wieder auf neue Verbindungsversuche reagiert.

23 Wenn das Speicher-Array immer noch nicht reagiert, besteht möglicherweise ein Problem mit Ihrem RAID-Controller-Modul. Wenden Sie sich bitte an einen Mitarbeiter des Technischen Supports.

#### Ein physikalisches Laufwerk finden

Verwenden Sie die Option "Physikalisches Laufwerk ausfindig machen", um ein oder mehrere physikalische Laufwerke in einem Erweiterungsgehäuse durch Aktivierung der Laufwerks-LEDs physikalisch zu lokalisieren und identifizieren.

So finden Sie das physikalische Laufwerk:

- 1 Wählen Sie die Registerkarte Physikalisch aus.
- 2 Wählen Sie die ausfindig zu machenden physikalischen Laufwerke aus.
- 3 Wählen Sie Physikalisches Laufwerk→ Blinken→ Physikalisches Laufwerk aus.

Die LED-Anzeigen der ausgewählten physikalischen Laufwerke blinken auf.

4 Wenn Sie die physikalischen Laufwerke ausfindig gemacht haben, klicken Sie auf OK.

Das Aufblinken der LEDs wird gestoppt. Sollte ein weiterer Blinkvorgang (Laufwerksgruppe blinken lassen, Speicher-Array blinken lassen, Physikalischen Laufwerksanschluss blinken lassen oder Erweiterungsgehäuse blinken lassen) derzeit von einer anderen Speicherverwaltungsstation aufgerufen sind, hören auch diese LEDs auf zu blinken.

5 Sollten, in seltenen Fällen, die LED-Anzeigen des physikalischen Laufwerks nicht aufhören zu blinken, wählen Sie im AMW Speicher-Array→ Blinken→ Alle Anzeigen stoppen aus.

Eine Bestätigungsnachricht erscheint, wenn die LEDs erfolgreich aufgehört haben zu blinken.

6 Klicken Sie auf OK.

#### Ausfindig machen eines Erweiterungsgehäuses

Verwenden Sie die Option "Blinken", um ein Erweiterungsgehäuse im Speicher-Array ausfindig zu machen und zu identifizieren.

Die LED-Aktivierung ist vom Typ des vorhandenen Erweiterungsgehäuses abhängig.

- Wenn Sie ein Erweiterungsgehäuse mit einer weißen LED haben, führt der Vorgang "Erweiterungsgehäuse blinken" dazu, dass die weiße LED am Erweiterungsgehäuse aufleuchtet. Die LED blinkt nicht.
- Wenn Sie irgendeinen anderen Erweiterungsgehäusetyp haben, führt dieser Vorgang dazu, dass die entsprechende LED an allen physikalischen Laufwerken im Erweiterungsgehäuse blinkt.

Um ein Erweiterungsgehäuse zu lokalisieren:

- 1 Wählen Sie die Registerkarte Physikalisch aus.
- 2 Wählen Sie ein ausfindig zu machendes physikalisches Laufwerk im Erweiterungsgehäuse aus.
- 3 Wählen Sie Physikalisches Laufwerk→ Blinken→ Erweiterungsgehäuse aus.

Die LED oder LEDs am Erweiterungsgehäuse oder auf den physikalischen Laufwerken leuchten auf.

4 Wenn Sie das Erweiterungsgehäuse gefunden haben, klicken Sie auf OK.

Das Aufblinken der LEDs wird gestoppt. (Wenn Sie ein Erweiterungsgehäuse mit einer blauen LED haben, erlischt die LED). Wenn irgendwelche anderen Blink-Vorgänge (Speicher-Array blinken lassen, Laufwerksgruppe blinken lassen, Physikalische Laufwerksanschlüsse blinken lassen, Erweiterungsgehäuse blinken lassen oder Physikalisches Laufwerk blinken lassen) derzeit von einer anderen Speicherverwaltungsstation aufgerufen sind, hören auch diese LED-Anzeigen auf zu blinken.

5 Sollten, in seltenen Fällen, die LED-Anzeigen des physikalischen Laufwerks nicht aufhören zu blinken, wählen Sie im AMW-Fenster Speicher-Array→ Blinken→ Alle Anzeigen stoppen.

Eine Bestätigungsnachricht erscheint, wenn die LEDs erfolgreich aufgehört haben zu blinken.

6 Klicken Sie auf OK.

#### Erfassen der Status-Informationen

Verwenden Sie die Option Fehlerbehebung→ Erfassen der Status-Informationen, um Informationen über den aktuellen Status Ihres Speicher-Arrays zu erfassen und die erfassten Informationen in einer Textdatei zu speichern. Sie können die erfassten Informationen anschließend zur Analyse an einen Mitarbeiter des Technischen Supports senden.

Es besteht die Möglichkeit, ein nicht reagierendes Speicher-Array zu bewirken – Die Option "Zustandserfassung" kann bewirken, dass ein Speicher-Array auf sowohl den Host als auch die Speicherverwaltungsstation nicht reagiert. Verwenden Sie diese Option nur unter Anleitung eines Mitarbeiters des technischen Supports.

- 1 Wählen Sie im AMW Erweitert→ Fehlerbehebung→ Zustandsinformaionen aufzeichnen aus.
- 2 Lesen Sie die Informationen des Dialogfelds Zustandserfassung bestätigen und geben Sie Ja ein, um fortzufahren.
- 3 Geben Sie im Feld Dateinamen angeben einen Namen für die zu speichernde Datei ein, oder navigieren Sie zu einer zuvor gespeicherten Datei, wenn Sie eine vorhandene Datei überschreiben möchten.

Verwenden Sie für den Dateinamen die Benennungskonvention Dateiname .dmp. Die Erweiterung .dmp wird dem Dateinamen automatisch hinzugefügt, wenn Sie keine Erweiterung für die Datei angeben.

4 Klicken Sie auf Start.

**ANMERKUNG:** Jeder Test zeigt den Status "Ausführung läuft" an, während der Vorgang ausgeführt wird. Der Test zeigt anschließend "Abgeschlossen" an, wenn er erfolgreich abgeschlossen wurde. Wenn irgendwelche Tests nicht abgeschlossen werden können, wird im Fenster "Ausführungszusammenfassung" der Status "Ausgefallen" angezeigt.

5 Überwachen Sie den Fortschritt und den Abschlussstatus aller Tests. Wenn diese beendet sind, klicken Sie zum Schließen des Dialogfelds Zustandserfassung auf OK.

Das Klicken auf Abbrechen stoppt den Vorgang der Zustandserfassung und jegliche verbleibenden Tests werden nicht abgeschlossen. Es werden jegliche bis zu diesem Zeitpunkt generierten Testinformationen in der Zustandserfassungsdatei gespeichert.

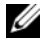

**24 ANMERKUNG:** Weitere Informationen zur Fehlerbehebung und Wiederherstellung von Ausfällen des PowerVault Modular Disk Storage Manager finden Sie in der Online-Hilfe.

#### Dienstprogramm SMrepassist

SMrepassist (Replication Assistance) ist ein Host-basiertes Dienstprogramm für Windows-Plattformen. Dieses Dienstprogramm wird mit MDSM installiert. Verwenden Sie dieses Dienstprogramm vor und nach dem Erstellen einer virtuellen Laufwerkskopie auf Windows-Betriebssystemen, um sicherzustellen, dass alle speicherresidenten Daten für Dateisysteme auf dem virtuellen Ziellaufwerk geleert werden und der Treiber die Signaturen und Dateisystempartitionen erkennt. Sie können dieses Dienstprogramm auch verwenden, um Probleme mit doppelten Signaturen für virtuelle Snapshot-Laufwerke zu beheben.

Navigieren Sie von einem Befehlszeilenfenster in einem Host mit Windows zu:

C:\Program Files\Dell\MD Storage Manager\util und führen Sie den folgenden Befehl aus:

SMrepassist -f <Dateisystemkennung>,

wobei der Parameter -f alle speicherresidenten Daten des durch <Dateisystemkennung> spezifizierten Dateisystems löscht. Die <Dateisystemkennung> dient zur eindeutigen Identifikation eines Dateisystems und hat die folgende Syntax:

Laufwerksbuchstabe: <Bereitstellungspunkt-Pfad>

Die Dateisystemkennung kann aus nur einem Laufwerkbuchstaben bestehen, wie im folgenden Beispiel:

SMrepassist -f E:

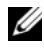

**ZANMERKUNG:** Unter Windows ist der Bereitstellungpunkt-Pfad ein Laufwerkbuchstabe.

Eine Fehlermeldung auf der Befehlszeile wird ausgegeben, wenn das Dienstprogramm nicht zwischen den folgenden Elementen unterscheiden kann:

- Virtuelles Quelllaufwerk und virtuelles Snapshot-Laufwerk (z. B. falls das virtuelle Snapshot-Laufwerk entfernt wurde)
- Virtuelles Standard-Laufwerk und Kopie des virtuellen Laufwerks (z. B. falls die Kopie des virtuellen Laufwerks entfernt wurde)

#### Nicht identifizierte Geräte

Ein nicht identifizierter Knoten oder Gerät erscheint, wenn MDSM nicht auf das Speicher-Array zugreifen kann. Dieser Fehler kann unter Anderem darauf zurückzuführen sein, dass Probleme mit der Netzwerkverbindung bestehen oder das betreffende Speicher-Array abgeschaltet bzw. nicht vorhanden ist.

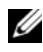

**ZANMERKUNG:** Bevor Sie Maßnahmen zur Behebung des Fehlers ergreifen, vergewissern Sie sich, dass die Host-Kontext-Agent-Software installiert ist und läuft. Wenn der Host gestartet wurde, bevor er mit dem Speicher-Array verbunden wurde, kann die Host-Kontext-Agent-Software das Speicher-Array nicht finden. Ist dies der Fall, so vergewissern Sie sich, dass die Kabelverbindungen fest sitzen, und starten Sie die Host-Kontext-Agent-Software neu.

- Wenn ein Speicher-Array vom selben Host aus sowohl bandextern als auch bandintern verwaltet wird, kann dies dazu führen, dass ein Problem mit der Verwaltung der Netzwerkverbindung die direkte Kommunikation mit dem Speicher-Array verhindert. Die Verwaltung des Speicher-Arrays über bandinterne Verbindungen ist jedoch unter Umständen gleichwohl möglich. Die gegenteilige Situation kann ebenfalls auftreten.
- Wenn ein Speicher-Array über mehr als einen Host verwaltet wird, kann es dazu kommen, dass das Speicher-Array über die Verbindung mit einem der Host-Systeme nicht mehr kommunizieren kann. Die Verwaltung des Speicher-Arrays über die Verbindung mit einem anderen Host ist jedoch unter Umständen gleichwohl möglich.

#### Behebung der Nichterkennung eines Speicher-Arrays

Um ein nicht erkanntes Speicher-Arrays wiederherzustellen:

- 1 Vergewissern Sie sich, dass die Netzwerkverbindung zur Speicherverwaltungsstation ordnungsgemäß funktioniert.
- 2 Vergewissern Sie sich, dass die Controller installiert sind und das die Stromversorgung des Speicher-Arrays eingeschaltet ist. Beheben Sie alle ggf. vorhandenen Probleme, bevor Sie fortfahren.
- 3 Wenn Ihr Speicher-Array inbandig verwaltet wird, verfahren Sie wie folgt: Klicken Sie nach jedem Schritt auf Aktualisieren, um die Ergebnisse zu überprüfen:
	- a Stellen Sie sicher, dass die Host-Kontext-Agent-Software installiert ist und ausgeführt wird. Wenn der Host gestartet wurde, bevor er mit den Controllern im Speicher-Array verbunden wurde, kann die Host-Kontext-Agent-Software die Controller nicht finden. Ist dies der Fall, so vergewissern Sie sich, dass die Kabelverbindungen fest sitzen, und starten Sie die Host-Kontext-Agent-Software neu.
	- b Vergewissern Sie sich, dass das Netzwerk auf den Host zugreifen kann. Verwenden Sie dazu den Befehl ping mit der folgenden Syntax:

```
ping <host-name-or-IP-address-of-the-host>.
```
Wenn das Netzwerk auf den Host zugreifen kann, fahren Sie mit Schritt c fort. Kann das Netzwerk nicht auf den Host zugreifen, gehen Sie zu Schritt [Schritt d](#page-311-0).

c Entfernen Sie den nicht reagierenden Host aus dem MD Storage Manager, und fügen Sie ihn wieder hinzu.

Wenn der Host den Status "Optimal" annimmt, haben Sie das Problem behoben.

- <span id="page-311-0"></span>d Vergewissern Sie sich, dass der Host eingeschaltet und in Betrieb ist.
- e Vergewissern Sie sich ggf., dass die Host-Bus-Adapter im Host installiert sind.
- f Überprüfen Sie alle externen Kabel und Switches, um sicherzugehen, dass keine sichtbaren Schäden vorhanden sind und alle Verbindungen fest sitzen.
- g Falls Sie das RAID-Controller-Modul kürzlich ausgetauscht oder hinzugefügt haben, starten Sie die Host-Kontext-Agent-Software neu, damit der neue Controller gefunden wird.

Falls ein Problem besteht, nehmen Sie die erforderlichen Änderungen am Host vor.

- 4 Wenn Ihr Speicher-Array bandextern verwaltet wird, verfahren Sie wie folgt: Klicken Sie nach jedem Schritt auf Aktualisieren, um die Ergebnisse zu überprüfen:
	- a Vergewissern Sie sich mithilfe des Befehls ping, dass das Netzwerk auf den Host zugreifen kann. Verwenden Sie die folgende Syntax:

ping <IP-Adresse-des-Controllers>

Wenn das Netzwerk auf den Controller zugreifen kann, fahren Sie mit Schritt b fort. Kann das Netzwerk nicht auf den Controller zugreifen, gehen Sie zu [Schritt c.](#page-311-1)

b Entfernen Sie das nicht reagierende Speicher-Array aus dem MD Storage Manager, und fügen Sie es wieder hinzu.

Wenn das Speicher-Array den Status "Optimal" annimmt, haben Sie das Problem behoben.

<span id="page-311-1"></span>c Überprüfen Sie die Ethernet-Netzwerkkabel, um sicherzugehen, dass keine sichtbaren Schäden vorhanden sind und alle Verbindungen fest sitzen.

- d Vergewissern Sie sich, dass die zur Netzwerkkonfiguration erforderlichen Maßnahmen durchgeführt wurden (z. B. dass jedem Controller eine IP-Adresse zugewiesen wurde).
- 5 Stellen Sie sicher, dass die Controller-Firmware mit MDSM auf Ihrer Speicherverwaltungsstation kompatibel ist. Wenn die Controller-Firmware aktualisiert wurde, kann der MD Storage Manager unter Umständen nicht auf das Speicher-Array zugreifen. Möglicherweise benötigen Sie eine neue Version von MD Storage Manager, um das Speicher-Array mit der neuen Version der Controller-Firmware verwalten zu können.

Falls dieses Problem besteht, konsultieren Sie bitte dell.com/support.

- 6 Überprüfen Sie, ob an einem oder mehreren Controllern übermäßige Belastung durch Netzwerk-Datenverkehr besteht. Dieses Problem wird automatisch behoben, da der MD Storage Manager in regelmäßigen Abständen versucht, die Kommunikation mit den Controllern im Speicher-Array wiederherzustellen. Falls das Speicher-Array zuvor nicht reagiert hat und ein späterer Versuch, Verbindung zum Speicher-Array herzustellen, erfolgreich ist, wird das Speicher-Array wieder als reagierend eingestuft.
- 7 Falls das Speicher-Array bandextern verwaltet wird, prüfen Sie, ob gerade von einer anderen Speicherverwaltungsstation aus Verwaltungsmaßnahmen für das Speicher-Array durchgeführt werden. Die Anzahl der TCP/IP-Verbindungen zu einem Controller wird durch die Art der durchgeführten Verwaltungsmaßnahmen und die Anzahl der durchgeführten Verwaltungssitzungen bestimmt. Wenn die maximale Anzahl an TCP/IP-Verbindungen erreicht ist, reagiert der Controller nicht mehr. Dieses Problem wird automatisch behoben, da der Controller wieder auf neue Verbindungsversuche reagiert, sobald einige TCP/IP-Verbindungen geschlossen wurden.
- 8 Wenn das Speicher-Array weiterhin nicht reagiert, liegen möglicherweise Probleme mit den Controllern vor.

Bleiben diese Probleme bestehen, konsultieren Sie bitte dell.com/support.

#### Starten oder Neustart der Host-Kontext-Agent-**Software**

Das Host-Kontext-Agent-Software-Modul ist die Software-Komponente, die sich auf dem Server oder der Verwaltungsstation befindet, die mit den Speicher-Arrays der Serie MD3600i kommuniziert. Die Software SMagent wird nach dem Neustart des Hosts automatisch geladen.

#### Windows

Um die SMagent-Software in Windows neuzustarten:

1 Wählen Sie Start→ Einstellungen→ Systemsteuerung→ Verwaltung→ Dienste aus.

oder

Wählen Sie Start→ Verwaltung→ Dienste aus.

- 2 Wählen Sie im Dienste-Dialogfenster Modular Disk Storage Manager Agent.
- 3 Wenn der Modular Disk Storage Manager-Agent läuft, klicken Sie auf Aktion→ Anhalten, und warten Sie ca. 5 Sekunden.
- 4 Klicken Sie auf Aktion→ Start.

#### Linux

Um die Host-Kontext-Agent-Software unter Linux zu starten oder neu zu starten, geben Sie in der Eingabeaufforderung den folgenden Befehl ein:

SMagent start

Die Software SMagent wird nun initialisiert. Dies kann einige Zeit dauern. Der Cursor wird währenddessen angezeigt, aber das Terminalfenster reagiert nicht. Beim Start des Programms wird folgende Meldung angezeigt:

SMagent started.

Nachdem der Startvorgang des Programms abgeschlossen ist, werden Meldungen in der Art des nachstehenden Beispiels ausgegeben:

Modular Disk Storage Manager Agent, Version 90.02.A6.14

Built Wed Feb 03 06:17:50 CST 2010

Copyright (C) 2009-2010 Dell, Inc. All rights reserved.

# Fehlerbehebung: Ihr Array

## Sicherheit geht vor – für Sie und das Array

 $\triangle$  VORSICHTSHINWEIS: Manche Reparaturarbeiten dürfen nur von qualifizierten Servicetechnikern durchgeführt werden. Fehlerbehebungsmaßnahmen oder einfache Reparaturen müssen Sie nur dann selbst übernehmen, wenn dies in der Produktdokumentation ausdrücklich vorgesehen ist oder Sie vom Team des Online- oder Telefonsupports dazu aufgefordert werden. Schäden durch nicht von Dell genehmigte Wartungsversuche werden nicht durch die Garantie abgedeckt. Lesen und befolgen Sie die zusammen mit dem Produkt zur Verfügung gestellten Sicherheitshinweise.

#### Fehlerbehebung – Fehler beim Startvorgang des Speicher-Arrays

Wenn Ihr System den Startvorgang nicht vollständig durchführt:

- Das Array gibt eine Reihe von Signaltönen aus.
- Die Fehler-LEDs des Arrays leuchten. Siehe "RAID-Controller-Module" [auf Seite 33](#page-32-0).
- Beim Zugriff auf die Festplatte ist ein andauerndes, kratzendes oder mahlendes Geräusch hörbar. Siehe "Wie Sie Hilfe bekommen" auf [Seite 327.](#page-326-0)

#### <span id="page-314-0"></span>Fehlerbehebung bei unterbrochener Kommunikation

Weitere Informationen über die Fehlerbehebung bei unterbrochener Kommunikation finden Sie unter "Fehlerbehebung bei Array- und [Erweiterungsgehäuse-Verbindungen" auf Seite 322.](#page-321-0)

#### Fehlerbehebung bei externen Verbindungen

- Überprüfen Sie, ob alle Kabel an die richtigen Ports angeschlossen sind, bevor Sie eine Fehlerbehebung an externen Geräten durchführen. Informationen über die Lage der Anschlüsse an der Rückseite des Arrays finden Sie unter [Abbildung 3-1.](#page-33-0)
- Stellen Sie sicher, dass alle Kabel fest mit den externen Anschlüssen des Arrays verbunden sind.
- Weitere Informationen zur Verkabelung finden Sie im Dell PowerVault MD3600i Bereitstellungshandbuch unter dell.com/support/manuals.

## <span id="page-315-0"></span>Fehlerbehebung beim Netzteil-/Lüftermodul

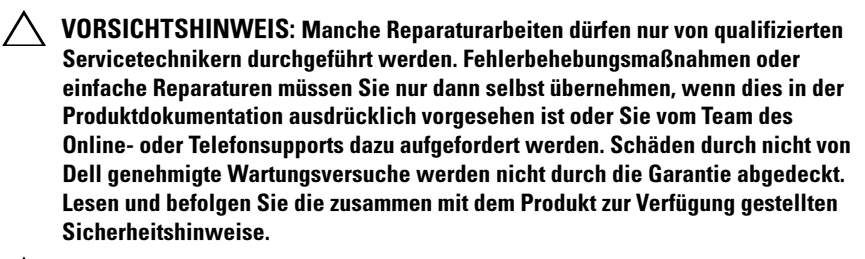

VORSICHTSHINWEIS: Es wird empfohlen, den Host-Server vor dem Ausschalten des Array herunterzufahren, um Datenverluste zu vermeiden.

- 1 Machen Sie das defekte Netzteil ausfindig und prüfen Sie die LED-Statusanzeige.
	- Wenn die LED-Anzeige für System-Netzstrom nicht leuchtet, überprüfen Sie das Netzkabel und die Stromquelle, mit der das Netzteil verbunden ist.
		- Schließen Sie ein anderes Gerät an die Stromquelle an, um zu überprüfen, ob die Stromquelle korrekt funktioniert.
		- Schließen Sie das Kabel an eine andere Stromquelle an.
		- Ersetzen Sie das Stromversorgungskabel.

Wenn das Problem nicht behoben wird, lesen Sie "Wie Sie Hilfe [bekommen" auf Seite 327](#page-326-0).

• Wenn die Gleichstrom-LED nicht leuchtet, überprüfen Sie, ob der Netzschalter eingeschaltet ist. Wenn der Netzschalter eingeschaltet ist, lesen Sie den Abschnitt unter [Schritt 2](#page-316-0).

- Wenn die Fehleranzeige des Netzteils leuchtet, lesen Sie den Abschnitt unter ["Wie Sie Hilfe bekommen" auf Seite 327](#page-326-0).
- VORSICHTSHINWEIS: Die Netzteil-/Lüftermodule sind Hot-Swap-fähig. Das Array kann mit einem Netzteil betrieben werden; um jedoch ausreichende Kühlung zu gewährleisten, müssen beide Module installiert sein. Ein einzelnes Netzteil-/Lüftermodul kann aus einem eingeschalteten Array maximal fünf Minuten lang entfernt werden. Nach dieser Zeitspanne wird das Array eventuell automatisch heruntergefahren, um eine Beschädigung zu vermeiden.
- <span id="page-316-0"></span>2 Setzen Sie die Netzteile neu ein, indem Sie sie entfernen und neu installieren. Siehe "Funktionsmerkmale von Netzteil und Lüfter" auf [Seite 29.](#page-28-0)

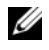

ANMERKUNG: Warten Sie nach dem Einsetzen eines Netzteils mehrere Sekunden, damit das Array das Netzteil erkennt und feststellen kann, ob es ordnungsgemäß funktioniert.

Wenn das Problem nicht behoben wird, lesen Sie den Abschnitt unter ["Wie Sie Hilfe bekommen" auf Seite 327.](#page-326-0)

## Fehlerbehebung bei Array Kühlungsproblemen

VORSICHTSHINWEIS: Manche Reparaturarbeiten dürfen nur von qualifizierten Servicetechnikern durchgeführt werden. Fehlerbehebungsmaßnahmen oder einfache Reparaturen müssen Sie nur dann selbst übernehmen, wenn dies in der Produktdokumentation ausdrücklich vorgesehen ist oder Sie vom Team des Online- oder Telefonsupports dazu aufgefordert werden. Schäden durch nicht von Dell genehmigte Wartungsversuche werden nicht durch die Garantie abgedeckt. Lesen und befolgen Sie die zusammen mit dem Produkt zur Verfügung gestellten Sicherheitshinweise.

Stellen Sie sicher, dass keine der folgenden Bedingungen zutrifft:

- Arrayabdeckung oder Laufwerkplatzhalter ist entfernt.
- Die Umgebungstemperatur ist zu hoch. Lesen Sie den Abschnitt unter "Technische Daten" im Handbuch zum Einstieg.
- Der externe Luftstrom ist gestört.
- Das Netzteil-/Lüftermodul wurde entfernt oder ist defekt. Siehe ["Fehlerbehebung beim Netzteil-/Lüftermodul" auf Seite 316.](#page-315-0)

Wenn das Problem nicht behoben wird, lesen Sie ["Wie Sie Hilfe bekommen](#page-326-0)" [auf Seite 327](#page-326-0).

#### Fehlerbehebung bei Erweiterungs-Gehäuseverwaltungsmodulen (EMMs)

- $\triangle$  VORSICHTSHINWEIS: Manche Reparaturarbeiten dürfen nur von qualifizierten Servicetechnikern durchgeführt werden. Fehlerbehebungsmaßnahmen oder einfache Reparaturen müssen Sie nur dann selbst übernehmen, wenn dies in der Produktdokumentation ausdrücklich vorgesehen ist oder Sie vom Team des Online- oder Telefonsupports dazu aufgefordert werden. Schäden durch nicht von Dell genehmigte Wartungsversuche werden nicht durch die Garantie abgedeckt. Lesen und befolgen Sie die zusammen mit dem Produkt zur Verfügung gestellten Sicherheitshinweise.
- VORSICHTSHINWEIS: Es wird empfohlen, den Host-Server vor dem Ausschalten des Erweiterungsgehäuses herunterzufahren, um Datenverluste zu vermeiden.
	- Wenn die Status-LED des EMM dauerhaft gelb leuchtet oder gelb blinkt (2 oder 4 mal in wiederholten Abfolgen):
		- a Schalten Sie den Server aus.
		- b Entfernen Sie das EMM und stellen Sie sicher, dass die Stifte der Rückwandplatine oder des EMMs nicht verbogen sind. Siehe "Entfernen eines EMM" im Hardware-Benutzerhandbuch für das MD1200- und MD1220-Speichergehäuse.
		- c Bauen Sie das EMM-Modul aus und wieder ein, und warten Sie 30 Sekunden. Siehe "Entfernen eines EMM" im Hardware-Benutzerhandbuch für das MD1200- und MD1220-Speichergehäuse.
		- d Schalten Sie den Server ein.
		- e Überprüfen Sie die Status-LED des EMM.
		- f Wird die LED nicht grün, ersetzen Sie das EMM.

Wenn das Problem nicht behoben wird, lesen Sie "Wie Sie Hilfe [bekommen" auf Seite 327.](#page-326-0)

• Wenn die Status-LED des EMM gelb blinkt (5 mal in wiederholter Abfolge), aktualisieren Sie bei beiden EMMs die Firmware auf die neueste unterstützte Version. Weitere Informationen über das Herunterladen der neuesten Firmware finden Sie unter ["Verwaltung: Firmware-](#page-242-0)[Herunterladevorgang" auf Seite 243](#page-242-0).

- Wenn die Verbindungsstatus-LEDs nicht grün leuchten:
	- a Schalten Sie den Server aus.
	- b Lösen Sie die Verbindungskabel des Erweiterungsgehäuses und des Servers und schließen Sie sie erneut an.
	- c Starten Sie zuerst die Erweiterungsgehäuse und danach das Speicher-Array und warten Sie, bis das System vollständig gestartet wurde.
	- d Schalten Sie den Server ein.
	- e Überprüfen Sie die Verbindungsstatus-LED. Sollte die Verbindungsstatus-LED nicht grün aufleuchten, ersetzen Sie die Kabel.

Wenn das Problem nicht behoben wird, lesen Sie "Wie Sie Hilfe [bekommen" auf Seite 327.](#page-326-0)

## Fehlerbehebung bei RAID-Controller-Modulen

 $\sqrt{\ }$  VORSICHTSHINWEIS: Manche Reparaturarbeiten dürfen nur von qualifizierten Servicetechnikern durchgeführt werden. Fehlerbehebungsmaßnahmen oder einfache Reparaturen müssen Sie nur dann selbst übernehmen, wenn dies in der Produktdokumentation ausdrücklich vorgesehen ist oder Sie vom Team des Online- oder Telefonsupports dazu aufgefordert werden. Schäden durch nicht von Dell genehmigte Wartungsversuche werden nicht durch die Garantie abgedeckt. Lesen und befolgen Sie die zusammen mit dem Produkt zur Verfügung gestellten Sicherheitshinweise.

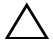

 $\bigwedge$  <code>VORSICHTSHINWEIS:</code> Es wird empfohlen im Fall von nicht-redundanten Konfigurationen, dass Sie den Host-Server vor dem Speicher-Array ausschalten, um einen möglichen Datenverlust zu vermeiden.

- Sollte die Status-LED des Arrays gelb leuchten oder blinken:
	- a Wählen Sie im AMW die Registerkarte Zusammenfassung aus und klicken Sie auf Speicher-Array erfordert Aufmerksamkeit. Führen Sie die aufgeführten Verfahren des Recovery-Gurus durch und warten Sie bis zu 5 Minuten ab, ob die LED nun blau leuchtet. Siehe "Recovery [Guru" auf Seite 296](#page-295-0).
	- b Sollten die folgenden Verfahren des Recovery-Gurus nicht das Problem lösen, führen Sie die folgenden Verfahren zur Fehlerbehebung im Array aus.
	- c Schalten Sie den Host-Server wie vorgesehen aus.
- d Entfernen Sie das RAID-Controller-Modul und stellen Sie sicher, dass die Stifte an der Rückwandplatine und am RAID-Controller-Modul nicht verbogen sind. Siehe "Entfernen einer Platzhalterkarte des [RAID-Controller-Moduls" auf Seite 263](#page-262-0).
- e Installieren Sie das RAID erneut und warten Sie 30 Sekunden lang. Siehe ["Installieren eines RAID-Controller-Moduls" auf Seite 266.](#page-265-0)
- f Überprüfen Sie die Statusleuchte des RAID-Controller-Moduls.
- g Wechseln Sie das RAID-Controller-Modul aus.
- h Schalten Sie das Hostserver ein.

Wenn das Problem nicht behoben wird, lesen Sie "Wie Sie Hilfe [bekommen" auf Seite 327.](#page-326-0)

- Wenn die Verbindungsstatus-LEDs nicht grün leuchten, siehe "Fehlerbehebung bei Array- und Erweiterungsgehäuse-Verbindungen" auf [Seite 322:](#page-321-0)
	- a Fahren Sie den Server, das Speicher-Array und die Erweiterungsgehäuse herunter.
	- b Bauen Sie das RAID-Controller-Modul aus und wieder ein und verbinden Sie die Kabel am Speicher-Array und am Server erneut.
	- c Starten Sie das Speicher-Array wieder und warten Sie, bis das Array vollständig gestartet ist.
	- d Schalten Sie den Server ein.
	- e Überprüfen Sie die Verbindungsstatus-LED. Sollte die Verbindungsstatus-LED nicht grün aufleuchten, ersetzen Sie die Kabel.

Wenn das Problem nicht behoben wird, lesen Sie "Wie Sie Hilfe [bekommen" auf Seite 327.](#page-326-0)

#### Fehlerbehebung bei Festplattenlaufwerken

- $\triangle$  VORSICHTSHINWEIS: Manche Reparaturarbeiten dürfen nur von qualifizierten Servicetechnikern durchgeführt werden. Fehlerbehebungsmaßnahmen oder einfache Reparaturen müssen Sie nur dann selbst übernehmen, wenn dies in der Produktdokumentation ausdrücklich vorgesehen ist oder Sie vom Team des Online- oder Telefonsupports dazu aufgefordert werden. Schäden durch nicht von Dell genehmigte Wartungsversuche werden nicht durch die Garantie abgedeckt. Lesen und befolgen Sie die zusammen mit dem Produkt zur Verfügung gestellten Sicherheitshinweise.
	- 1 Überprüfen Sie das Profil des Speicher-Arrays, um sicherzustellen, dass die aktuelle Version der Firmware auf dem Speicher-Array installiert ist. Weitere Informationen finden Sie in der Support-Matrix unter dell.com/support/manuals.
	- 2 Entfernen Sie die Festplatte aus dem System. Siehe "Entfernen eines [Festplattenlaufwerks" auf Seite 258.](#page-257-0)

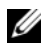

**ANMERKUNG:** Überprüfen Sie unbedingt die Anzeigen des Festplattenlaufwerks, bevor Sie das fehlerhafte Laufwerk aus dem System entfernen.

- 3 Überprüfen Sie die Festplattenlaufwerke und die Rückwandplatine, um sicherzustellen, dass die Anschlüsse nicht beschädigt sind.
- 4 Installieren Sie das Festplattenlaufwerk wieder.
- 5 Starten Sie den Host-Server neu.

Wenn das Problem nicht behoben wird, fahren Sie mit [Schritt 6](#page-320-0) fort.

- <span id="page-320-0"></span>6 Überprüfen Sie das, dass die Verbindungsstatus-LED des RAID-Controller-Modulanschlusses und die Status-LED des RAID-Controller-Moduls für jeden mit einem Kabel verbundenen Anschluss stetig grün leuchten.
- 7 Ersetzen Sie das fehlerhafte physikalische Laufwerk.

Wenn das Problem weiterhin besteht, finden Sie weitere Informationen unter ["Fehlerbehebung bei unterbrochener Kommunikation" auf Seite 315](#page-314-0) und ["Wie Sie Hilfe bekommen" auf Seite 327](#page-326-0).

#### <span id="page-321-0"></span>Fehlerbehebung bei Array- und Erweiterungsgehäuse-Verbindungen

- 1 Überprüfen Sie das, dass die Verbindungsstatus-LED des RAID-Controller-Modulanschlusses und die Status-LED des RAID-Controller-Moduls für jeden mit einem Kabel verbundenen Anschluss stetig grün leuchten. Wenn die LEDs nicht dauerhaft grün leuchten, lesen Sie den Abschnitt unter ["Planung: RAID-Controller-Module" auf Seite 33](#page-32-1).
- 2 Stellen Sie sicher, dass alle Kabel entsprechend der gewählten Erweiterungsgehäusebetriebsart verbunden sind.
- 3 Fahren Sie den Server, das Speicher-Array und die Erweiterungsgehäuse herunter.
- 4 Bauen Sie das RAID-Controller-Module aus und wieder ein, verbinden Sie die Kabel am Speicher-Array und Server erneut.
- 5 Starten Sie zuerst die Erweiterungsarrays und danach das Speicher-Array und warten Sie, bis das System vollständig gestartet wurde.
- 6 Schalten Sie den Server ein.
- 7 Überprüfen Sie die Verbindungsstatus-LED. Sollte die Verbindungsstatus-LED nicht grün aufleuchten, ersetzen Sie die Kabel.

Wenn das Problem nicht behoben wird, lesen Sie "Wie Sie Hilfe [bekommen" auf Seite 327.](#page-326-0)

8 Starten Sie den Host-Server neu.

**ANMERKUNG:** Sie müssen den Host-Server ausschalten, bevor Sie die Kabel am Speicher-Array oder Erweiterungsgehäuse erneut installieren.

Wenn das Problem nicht behoben wird, lesen Sie "Wie Sie Hilfe [bekommen" auf Seite 327.](#page-326-0)

#### Fehlerbehebung bei einem nassen Speicher-Array

- <span id="page-322-0"></span> $\triangle$  VORSICHTSHINWEIS: Manche Reparaturarbeiten dürfen nur von qualifizierten Servicetechnikern durchgeführt werden. Fehlerbehebungsmaßnahmen oder einfache Reparaturen müssen Sie nur dann selbst übernehmen, wenn dies in der Produktdokumentation ausdrücklich vorgesehen ist oder Sie vom Team des Online- oder Telefonsupports dazu aufgefordert werden. Schäden durch nicht von Dell genehmigte Wartungsversuche werden nicht durch die Garantie abgedeckt. Lesen und befolgen Sie die zusammen mit dem Produkt zur Verfügung gestellten Sicherheitshinweise.
	- 1 Schalten Sie das Array aus und trennen Sie alle Kabel.
	- 2 Entfernen Sie die folgenden Komponenten aus dem Array. Siehe ["Verwaltung: Installieren von Array-Komponenten" auf Seite 255.](#page-254-0)
		- Festplattenlaufwerke
		- RAID-Controller-Module
		- Netzteil-/Lüftermodule
		- Systemsteuerung
		- Rückwandplatine
	- 3 Lassen Sie das System gründlich trocknen (mindestens 24 Stunden).
	- 4 Setzen Sie die in [Schritt 2](#page-322-0) entfernten Komponenten wieder ein.
	- 5 Schließen Sie alle Kabel an und schalten Sie das Array ein.

Wenn das Array nicht ordnungsgemäß gestartet wird, lesen Sie den Abschnitt ["Wie Sie Hilfe bekommen" auf Seite 327.](#page-326-0)

## Fehlerbehebung bei einem beschädigten Array

 $\triangle$  VORSICHTSHINWEIS: Manche Reparaturarbeiten dürfen nur von qualifizierten Servicetechnikern durchgeführt werden. Fehlerbehebungsmaßnahmen oder einfache Reparaturen müssen Sie nur dann selbst übernehmen, wenn dies in der Produktdokumentation ausdrücklich vorgesehen ist oder Sie vom Team des Online- oder Telefonsupports dazu aufgefordert werden. Schäden durch nicht von Dell genehmigte Wartungsarbeiten werden nicht durch die Garantie abgedeckt. Lesen und befolgen Sie die zusammen mit dem Produkt zur Verfügung gestellten Sicherheitshinweise.

- 1 Stellen Sie sicher, dass die folgenden Komponenten ordnungsgemäß installiert sind:
	- Festplattenlaufwerke
	- RAID-Controller-Module
	- Netzteil-/Lüftermodule
	- Systemsteuerung
	- Rückwandplatine
- 2 Stellen Sie sicher, dass alle Kabel korrekt angeschlossen und die Anschlussstifte in den Steckern nicht beschädigt sind.
- 3 Führen Sie die Diagnose in der "Dell PowerVault Modular Disk Storage Manager (MDSM)" -Software aus. Wählen Sie im AMW eine Komponente in der Registerkarte Physikalisch im Bereich Physikalisch aus. Wählen Sie Erweitert→ Fehlerbehebung→ Diagnose ausführen aus.

Wenn der Test fehlschlägt, lesen Sie "Wie Sie Hilfe bekommen" auf [Seite 327.](#page-326-0)

## Fehlerbehebung bei RAID-Controller-Modulen

#### **Status**

Bestimmte Ereignisse können ein RAID-Controller-Modul dazu veranlassen herunterzufahren und/oder auszufallen. Nicht wiederherstellbarer ECC-Speicher, PCI-Fehler oder kritische physische Verhältnisse können eine Sperre hervorrufen. Sollte ihr RAID-Speicher-Array für redundanten Zugriff und Cache-Spiegelung konfiguriert sein, kann normalerweise der hinterbliebende Controller ohne Datenverlust oder ein Ausschalten wiederhergestellt werden.
Typischerweise finden Controller-Ausfälle in den folgenden Bereichen statt:

#### Ungültiges Speicher-Array

Das RAID-Controller-Modul wird ausschließlich in einem Dell unterstützten Speicher-Array unterstützt. Bei der Installation eines Speicher-Arrays führt der Controller eine Reihe von Validierungsüberprüfungen durch. Während der Durchführung der Tests des RAID-Controller-Moduls und die Controller erfolgreich hochgefahren werden, leuchtet die Array-Status-LED stetig gelb. Sollte das RAID-Controller-Modul ein nicht von Dell unterstütztes Speicher-Array erkennen, wird der Startvorgang abgebrochen. Das RAID-Controller-Modul generiert kein Ereignis zur Benachrichtigung, dass ein ungültiges Array aufgetreten ist, aber die Array-Status-LED blinkt gelb, um einen fehlerhaften Status zu signalisieren.

Für Details zu den LEDs und deren Deutung, siehe "Anzeigen und [Funktionen auf der Rückseite" auf Seite 27.](#page-26-0)

#### ECC-Fehler

RAID-Controller-Firmware kann ECC-Fehler erkennen und einen Einzelbit-ECC-Fehler unabhängig von der Konfiguration des RAID-Controller-Moduls beheben. Ein Speicher-Array mit redundanten Conrollern kann von Multibit-ECC-Fehlern wiederhergestellt werden, da das Peer-RAID-Controller-Modul, wenn nötig, alle Funktionen übernehmen kann.

Das RAID-Controller-Modul fällt nach bis zu 10 Einzelbit-Fehlern oder bis zu 3 Multibit-Fehlern aus.

#### PCI-Fehler

Die Speicher-Array-Firmware kann ausschließlich PCI-Fehler entdecken und beheben, wenn die RAID-Controller-Module für Redundanz konfiguriert wurden. Sollte ein virtuelles Laufwerk Cache-Spiegelung nutzen und es zu dem Peer-RAID-Controller-Modul ausfallen, wird eine Flut von fehlerhaftem Cache ausgelöst.

#### Kritische Ereignisse

Das Speicher-Array generiert ein kritisches Ereignis, wenn das RAID-Controller-Modul ein kritisches Ereignis erkennt, das Datenverlust und/oder einen sofortigen Ausfall des Arrays zur Folge haben könnte. Das Speicher-Array ist in einem kritischen Zustand, wenn Folgendes passiert:

- Mehr als ein Lüfter ist ausgefallen.
- Ein Temperatursensor einer Rückwandplatine ist im kritischen Bereich.
- Rückwandplatine/Netzteil ist ausgefallen.
- Zwei oder mehr Temperatursensoren sind unlesbar.
- Unfähig zum Erkennen oder Kommunizieren mit dem Peer-Anschluss.

ANMERKUNG: Sollten beide RAID-Controller-Module gleichzeitig ausfallen, kann das Array keine kritischen oder unkritischen Ereignismeldungen für jegliche Komponenten ausgeben.

Befindet sich das Array im Zustand "Kritisch", blinkt die LED-Anzeige gelb.

#### Unkritische Ereignisse

Ein unkritisches Ereignis führt nicht zu einem sofortigen Ausfall, es muss aber trotzdem korrigiert werden, um die Zuverlässigkeit des Speicher-Arrays zu garantieren. Beispiele für unkritische Ereignisse sind folgende:

- Ein Netzteil ist ausgefallen.
- Ein Lüfter ist ausgefallen.
- Ein RAID-Controller-Modul in einer redundanten Konfiguration ist ausgefallen.
- Eine Akku ist ausgefallen oder wurde entfernt.
- Eine physikalisches Laufwerk in einem virtuellen Laufwerk ist ausgefallen.

Befindet sich das Array im Zustand "Unkritisch", blinkt die LED-Anzeige gelb.

 $\boldsymbol{\mathcal{Y}}$ 

# Wie Sie Hilfe bekommen

# Ausfindig machen der Service-Tag-Nummer

Ihr System ist mit einem eindeutigen Express-Servicecode und einer Service-Tag-Nummer gekennzeichnet. Der Express-Servicecode und die Service-Tag-Nummer befinden sich an der Vorderseite des Systems; ziehen Sie das Informations-Tag aus. Mithilfe dieser Informationen kann Dell Support-Anrufe an den richtigen Mitarbeiter weiterleiten.

# <span id="page-326-1"></span>Kontaktaufnahme mit Dell

<span id="page-326-0"></span>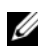

 $\mathscr A$  **ANMERKUNG:** Dell bietet verschiedene Optionen für Support und Service online oder per Telefon. Wenn Sie nicht mit dem Internet verbunden sind, finden Sie die Kontaktinformationen auf der Rechnung, dem Lieferschein oder im Produktkatalog von Dell. Die Verfügbarkeit ist je nach Land und Produkt unterschiedlich, und bestimmte Dienstleistungen sind in Ihrer Region eventuell nicht erhältlich.

So erreichen Sie den Verkauf, den technischen Support und den Kundendienst von Dell:

- 1 Rufen Sie die Website dell.com/contactdell auf.
- 2 Wählen Sie auf der interaktiven Karte Ihr Land oder Ihre Region aus.

Wenn Sie eine Region auswählen, werden für die ausgewählten Regionen die Länder angezeigt.

- 3 Wählen Sie unter dem von Ihnen ausgewählten Land eine Sprache aus.
- 4 Wählen Sie Ihr Geschäftsfeld aus.

Die Hauptsupportseite für das ausgewählte Geschäftsfeld wird angezeigt.

5 Wählen Sie gemäß Ihrem Anliegen die entsprechende Option aus.

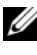

**ZANMERKUNG:** Wenn Sie bereits ein Dell-System erworben haben, werden Sie möglicherweise nach der Service-Tag-Nummer gefragt.

# Feedback zur Dokumentation

Wenn Sie uns Ihre Meinung zu diesem Dokument mitteilen möchten, schreiben Sie an documentation feedback@dell.com. Alternativ dazu können Sie auf den Link Feedback klicken, der sich auf allen Seiten der Dell-Dokumentation befindet, das Formular ausfüllen und auf Senden klicken, um uns Ihre Rückmeldung zukommen zu lassen.

# **Stichwortverzeichnis**

#### A

[Akkueinstellungen, 92](#page-91-0) Ändern [Besitzrechte des virtuellen](#page-157-0)  Laufwerks, 158 [Cache-Einstellungen virtueller](#page-130-0)  Laufwerke, 131 [E/A-Typ, 135](#page-134-0) [iSCSI-Zielidentifikation,](#page-94-0) 95, [98](#page-97-0) [Modifizierungspriorität virtueller](#page-129-0)  Laufwerke, 130 [RAID-Controller-Modul-Besitzrec](#page-159-0) hte einer Laufwerksgruppe, 160 [RAID-Controller-Modul-Besitzrec](#page-164-0) hte eines virtuellen Laufwerks oder einer Laufwerksgruppe, 165 [RAID-Level einer](#page-160-0)  [Laufwerksgruppe, 161,](#page-160-0) [168](#page-167-0) [Segmentgröße eines virtuellen](#page-132-0)  Laufwerks, 133 Anzeigecodes für [Stromversorgung, 30](#page-29-0) [Anzeigen oder Beenden einer](#page-102-0)  iSCSI-Sitzung, 103

#### [Anzeigen von iSCSI-Statistiken](#page-103-0)  und Einrichten der Ausgangsdaten-Statistik, 104

Arbeitsgänge der [Laufwerksgruppe, 50](#page-49-0) [Defragmentierung, 51](#page-50-0) [Erweiterung, 51](#page-50-1) [Höchstwert, 52](#page-51-0) [Kapazitätserweiterung von](#page-50-2)  virtuellen Laufwerken, 51 [RAID-Level-Migration, 50](#page-49-1) [Segmentgrößen-Migration, 50](#page-49-2) [Arbeitsgänge des virtuellen](#page-46-0)  Laufwerks, 47 Array-Verwaltungstypen [Bandexterne Verwaltung, 73](#page-72-0) [Bandinterne Verwaltung, 74](#page-73-0) Ausgefallenes [RAID-Controller-Modul,](#page-217-0) 218 [Auswählen eines passenden](#page-135-0)  physikalischen Laufwerkstyps, 136 B [Bearbeiten, Entfernen oder](#page-104-0)  Umbenennen der Host-Topologie, 105

Bedienfeldplatine [Entfernen, 273](#page-272-0) [Installieren, 275](#page-274-0) Benutzerschnittstelle [AMW, 69](#page-68-0) [EMW, 68](#page-67-0) [Übersicht, 67](#page-66-0)

[Besitz eines virtuellen](#page-61-0)  Laufwerks, 62

[Bevorzugte Besitzrechte für](#page-217-1)  RAID-Controller-Modul, 218

## C

CHAP-Geheimschlüssel [der CHAP-Geheimschlüssel des](#page-96-0)  Initiators, 97 [Erstellen, 97](#page-96-1) [Ziel-CHAP-Geheimschlüssel, 97](#page-96-2) [Zulässige Zeichen, 98](#page-97-1)

### D

[Das Definieren eines Hosts, 113](#page-112-0) Das Verwenden von "Gehe zu", 302 [Datenträgerfehler und nicht](#page-253-0)  lesbare Sektoren, 254 Dell

[Kontaktaufnahme, 327](#page-326-0) [Dienstprogramm](#page-308-0) 

SMrepassist, 309

#### E

[E/A-Datenpfadschutz, 119](#page-118-0)

[Ein physikalisches Laufwerk](#page-305-0)  finden, 306 [Einfacher Pfad, 184](#page-183-0) Eingabe gegenseitiger [Authentifizierungberechtigu](#page-95-0) ngen, 96 [Empfohlene Werkzeuge, 255](#page-254-0) [Enterprise-Management-](#page-67-0)Fenster, 68 Entfernen [Bedienfeldplatine MD1200, 273](#page-272-1) [EMM, 264](#page-263-0) [EMM-Platzhalterkarte, 263](#page-262-0) [Festplattenlaufwerk, 258](#page-257-0) [Festplattenlaufwerk aus einem](#page-259-0)  Laufwerksträger, 260 [Frontverkleidung, 256](#page-255-0) [Laufwerkplatzhalter, 257](#page-256-0) [Netzteil-/Lüftermodul, 270](#page-269-0) [Rückwandplatine, 275](#page-274-1) [Entfernen des Zugriffs durch](#page-114-0)  einen Host, 115 Entfernen von [Kopierpaaren, 225](#page-224-0) [Ereignisüberwachung, 107](#page-106-0) [Aktivieren oder Deaktivieren, 108](#page-107-0) [Linux, 108](#page-107-1) [Windows, 108](#page-107-2) [Erweiterte Einstellungen für](#page-101-0)  iSCSI-Host-Ports, 102 Erweiterte Funktion

[Gleichzeitige Verwendung von](#page-59-0)  Snapshot und Laufwerkskopie, 60

[Erweiterte Funktionen, 57](#page-56-0) [Virtuelle Snapshot-Laufwerke, 57](#page-56-1) [Virtuelles Repository-Snapshot-](#page-57-0)Laufwerk, 58

[Erweiterter Pfad, 188](#page-187-0)

Erweiterung von Laufwerksgruppen und [virtuellen Laufwerken, 170](#page-169-0)

[Erweiterung von virtuellen](#page-171-0)  Laufwerken, 172

### F

[Fehlerbehebung, 315](#page-314-0) [Anzeigen der logischen](#page-297-0)  Zuordnungen, 298 [Anzeigen der physikalischen](#page-298-0)  Zuordnungen, 299 Ausfindig machen eines [Erweiterungsgehäuses, 307](#page-306-0) [Behebung der Nichterkennung](#page-310-0)  eines Speicher-Arrays, 311 [beschädigtes Gehäuse, 323](#page-322-0) [Ereignisprotokoll, 295](#page-294-0) [Erfassen der Daten des](#page-293-0)  physikalischen Laufwerks, 294 Erfassen der [Status-Informationen, 308](#page-307-0) [externe Verbindungen, 316](#page-315-0) [Festplattenlaufwerke, 321](#page-320-0) [Feuchtigkeit im Gehäuse, 323](#page-322-1)

[Gerätezustand, 285](#page-284-0) [Hochfahren, 285](#page-284-1) [Kühlungsprobleme, 317](#page-316-0) [Netzteil-/Lüftermodul, 316](#page-315-1) [Nicht identifizierte Geräte, 310](#page-309-0) [Recovery-Guru, 296](#page-295-0) [Speicher-Array-Profil, 297](#page-296-0) Starten oder Neustart der [Host-Agent-Software, 314](#page-313-0) [Startfehler, 315](#page-314-1) [Suchen von Knoten, 300](#page-299-0) Supportdaten des [Speicherarrays, 290](#page-289-0) [Supportpaket-Daten automatisch](#page-290-0)  erstellen, 291 unterbrochene [Kommunikation, 315](#page-314-2) [Verbindungen, 322](#page-321-0) [Wiederherstellung eines nicht](#page-302-0)  reagierenden Speicher-Arrays, 303 Festlegen der [Kopierpriorität, 221](#page-220-0) [Festlegen eines Kennworts, 80](#page-79-0) [Festplattenanzeigemuster, 28](#page-27-0) Festplattenlaufwerk [Entfernen, 258](#page-257-1) [Installieren, 260](#page-259-1) [Laufwerkträger, 260](#page-259-0) [Firmware-Bestandsliste, 279](#page-278-0) [Ansicht, 279](#page-278-1) [Freie Kapazität, 172](#page-171-1) Frontverkleidung [Entfernen, 256](#page-255-1)

[Installieren, 256](#page-255-2)

Funktionen und Anzeigen [Frontblende, 24](#page-23-0)

[Funktionsmerkmale von Netzteil](#page-28-0)  und Lüfter, 29

## G

[Gehäuseausfallschutz, 153](#page-152-0)

#### H

Hardware-Funktionen Anzeigecodes für [Stromversorgung, 30](#page-29-1) [Festplattenanzeigemuster, 28](#page-27-1) [Funktionen auf der Rückseite, 27](#page-26-1) [Funktionen auf der](#page-23-1)  Vorderseite, 24 [Funktionsmerkmale von Netzteil](#page-28-1)  und Lüfter, 29 Herunterladen [Firmware für physikalische](#page-249-0)  Laufwerke, 250 [NVSRAM-Firmware, 247](#page-246-0) RAID-Controller- und [NVSRAM-Firmware, 244](#page-243-0) [RAID-Controller- und](#page-242-0)  NVSRA-Paketen, 243 [RAID-Controller-Modul-](#page-251-0)Firmware, 252 [Herunterladen von](#page-242-1)  Firmware, 243

[Höchstwert für Arbeitsgänge des](#page-48-0)  virtuellen Laufwerks, 49 Host-Gruppen Entfernen einer [Host-Gruppe, 117](#page-116-0) [Entfernen eines Hosts, 116](#page-115-0) [Erstellen, 115](#page-114-1) [Hinzufügen, 116](#page-115-1) [Verschieben eines Hosts, 117](#page-116-1) [Host-Gruppen verwalten, 115](#page-114-2) [Host-Topologie, 118](#page-117-0) Hot-Spare [Globale Ersatzlaufwerke, 151](#page-150-0) [Laufwerksschutz, 151](#page-150-1) [Operation, 151](#page-150-2) Hot-Spares und [Neuerstellung, 150](#page-149-0)

#### I

[Initialisierung des virtuellen](#page-46-1)  Laufwerks, 47 Installieren [Bedienfeldplatine MD1200, 275](#page-274-2) [EMM, 266](#page-265-0) [EMM-Platzhalterkarte, 264](#page-263-1) [Festplattenlaufwerk, 260](#page-259-2) [Festplattenlaufwerke, 260](#page-259-1) [Frontverkleidung, 256](#page-255-3) [Netzteil-/Lüftermodul, 272](#page-271-0) [Rückwandplatine, 278](#page-277-0)

#### K

Konfiguration [Hostzugriffs, 111](#page-110-0) Konfiguration von Warnbenachrichtigungen [SNMP, 90](#page-89-0) Konfigurieren Physikalische [Hot-Spare-Laufwerke, 148](#page-147-0) Konfigurieren eines [iSCSI-Host-Ports, 100](#page-99-0) [Kontaktaufnahme mit Dell, 327](#page-326-1) [Kopienverwaltung, 218](#page-217-2)

#### L

[Lastenausgleich, 62](#page-61-1) Laufwerksgruppe [Erstellen, 125](#page-124-0) [Erweiterung, 171](#page-170-0) [Exporieren, 174](#page-173-0) [Exportieren, 173](#page-172-0) [Importieren, 174](#page-173-1) [Migration, 173](#page-172-1) [Position, 127](#page-126-0) Laufwerksgruppen und virtuelle Laufwerke [Erstellen, 123](#page-122-0) Laufwerksträger [Festplattenlaufwerk, 260](#page-259-0) [Leistungsüberwachung, 64](#page-63-0)

#### M

[MDSM, 20](#page-19-0) Mediensuche [Ändern der Einstellungen, 177](#page-176-0) [Aufheben, 178](#page-177-0) Microsoft [Virtual Disk Service, 281](#page-280-0) [Volume Shadow-Copy Service](#page-280-1)  (VSS), 281 Microsoft-Services [Virtuelle Laufwerkskopie, 58](#page-57-1) Migration von virtuellen Laufwerken und Laufwerks-Roaming [Laufwerks-Migration, 53](#page-52-0) [Laufwerks-Roaming, 55](#page-54-0) Multi-Path [Bevorzugte und alternative](#page-60-0)  Controller und Pfade, 61

[Multipath-Software, 61](#page-60-1)

#### N

[Nicht exportierbare](#page-172-2)  Komponenten, 173

#### P

[Packungsinhalt, 20](#page-19-1) [Physikalische Laufwerke, 40](#page-39-0) [Entsperren sicherer, 147](#page-146-0) [Löschen sicherer, 147](#page-146-1)

[Physikalische Laufwerke,](#page-38-0)  virtuelle Laufwerke und Laufwerksgruppen, 39 Priorität der [RAID-Hintergrundvorgänge,](#page-51-1)

### R

52

[RAID, 44](#page-43-0) [Ändern des Levels einer](#page-167-1)  Laufwerksgruppe, 168 [RAID 0, 44](#page-43-1) [RAID 1, 45](#page-44-0) [RAID 10, 46](#page-45-0) [RAID 5, 45](#page-44-1) [RAID 6, 46](#page-45-1) [Verwendung, 45](#page-44-2) Rückwandplatine [Entfernen, 275](#page-274-3) [Installieren, 278](#page-277-1) [Rufnummern, 327](#page-326-0)

#### S

[Segmentgröße, 47](#page-46-2) [Sicherheit, 19,](#page-18-0) [315](#page-314-3) [Sicherheit für physikalisches](#page-136-0)  Laufwerk mit selbstverschlüsselndem Laufwerk, 137

Sicherheitsschlüssel [Ändern, 143](#page-142-0)

[Erstellen, 140](#page-139-0) [Speichern, 145](#page-144-0) [SMART, 42](#page-41-0) [Snapshot-Repository-Kapazität,](#page-195-0) 196 Speicher-Array [RAID-Controller-Modul-Uhren,](#page-92-0) 93 [Speicher-Array-Medienüberprüf](#page-175-0) ung, 176 Speicher-Arrays [Automatische Ermittlung, 75](#page-74-0) [Manuelles Hinzufügen, 76](#page-75-0) [Speicherarrays, 75](#page-74-1) [Speicherpartitionierung, 169](#page-168-0) Starten und Anhalten des [Host-Kontext-Agenten, 118](#page-117-1) [Status physikalischer](#page-39-1)  Laufwerke, 40 [Status virtueller Laufwerke, 43](#page-42-0) Support [Kontaktaufnahme mit Dell, 327](#page-326-0)

#### T

[Telefonnummern, 327](#page-326-0)

#### U

[Unkonfigurierte Kapazität, 172](#page-171-2)

#### V

Verwalten von [Host-Port-Kennungen, 120](#page-119-0) [Virtuelle Laufwerke und](#page-42-1)  Laufwerksgruppen, 43 Virtuelle Laufwerkskopie [Quelle, 59](#page-58-0) [Ziel, 59](#page-58-1) Virtuelles Laufwerk [Beschränkungen, 214](#page-213-0) [Erstellen, 215](#page-214-0) [Erstellen einer Kopie für ein](#page-212-0)  gemeinsames MSCS-Laufwerk, 213 [Fehlgeschlagene Kopie, 217](#page-216-0) [Initialisierung im Hintergrund, 47](#page-46-3) [Initialisierung im Vordergrund, 48](#page-47-0) [Konsistenzüberprüfung, 48](#page-47-1) Kopier- und [Änderungsvorgänge, 216](#page-215-0) [Kopieren, 219](#page-218-0) [Kopiervorgang wird](#page-221-0)  angehalten, 222 [Lese-/Schreibrechte, 213](#page-212-1) [Medienüberprüfung, 48](#page-47-2) [Speicher-Array-Leistung, 220](#page-219-0) [Wiederherstellung, 60](#page-59-1) [Zykluszeit, 49](#page-48-1) Virtuelles Laufwerke [Erneut kopieren, 222](#page-221-1) Virtuelles Snapshot-Laufwerk [Deaktivieren, 200](#page-199-0) [Erstellen mithilfe des einfachen](#page-183-1)  Pfades, 184

[Erstellen mithilfe des erweiterten](#page-184-0)  Pfades, 185 [Neu erstellen, 202](#page-201-0) [Virtuelles Zugriffslaufwerk, 74](#page-73-1) Vorbereiten der Host-Server [Einfacher Pfad, 185](#page-184-1)

#### W

[Weitere Informationen, 21](#page-20-0)

#### Z

[Zuordnung vom Host zum](#page-153-0)  virtuellen Laufwerk, 154 [Ändern und Entfernen, 157](#page-156-0) [Entfernen, 159](#page-158-0) [Erstellen, 155](#page-154-0) [Zuordnungseinschränkungen,](#page-163-0) 164